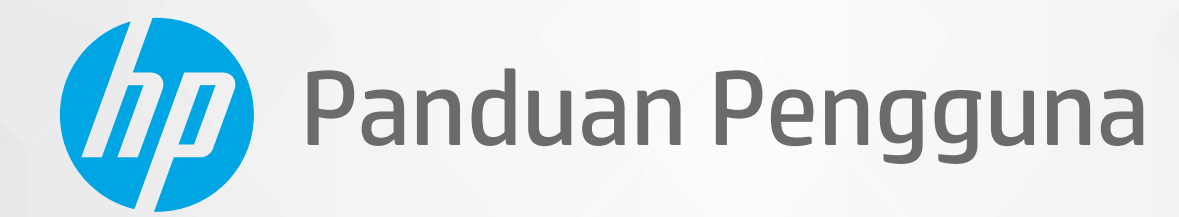

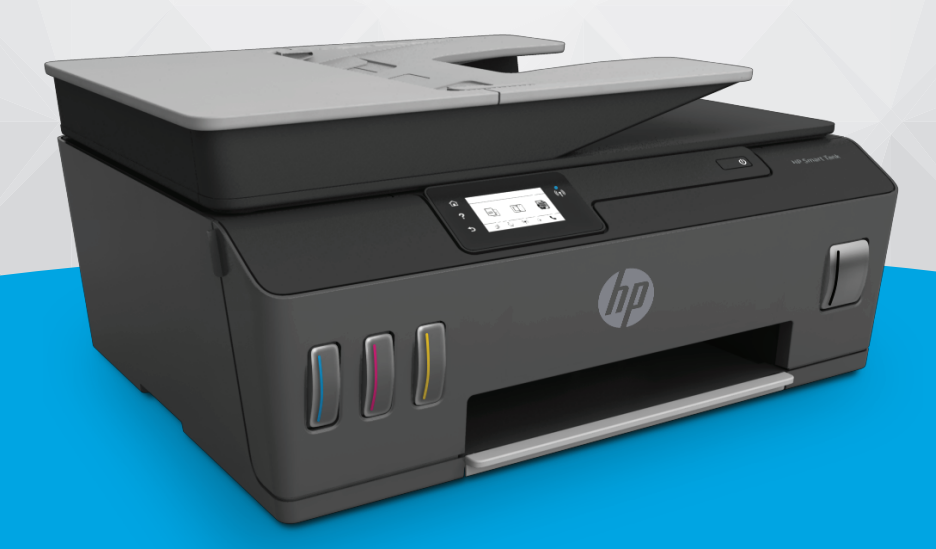

# **HP Smart Tank Plus** 650 series

#### **Maklumat HP Company**

INFORMASI YANG TERDAPAT DALAM DOKUMEN INI DAPAT BERUBAH TANPA PEMBERITAHUAN.

SEMUA HAK DILINDUNGI OLEH UNDANG-UNDANG. DILARANG MEMPERBANYAK, MENGADAPTASI, ATAU MENERJEMAHKAN MATERI INI TANPA MENDAPAT IZIN TERTULIS SEBELUMNYA DARI HP, KECUALI SEPERTI YANG DIPERBOLEHKAN DI BAWAH UNDANG-UNDANG HAK CIPTA. SATU-SATUNYA GARANSI UNTUK PRODUK DAN LAYANAN HP DIJELASKAN DALAM PERNYATAAN GARANSI TERSURAT YANG MENYERTAI PRODUK DAN LAYANAN TERSEBUT. TIDAK ADA BAGIAN MANAPUN DARI DOKUMEN INI YANG DAPAT DIANGGAP SEBAGAI GARANSI TAMBAHAN. HP TIDAK BERTANGGUNG JAWAB ATAS KESALAHAN TEKNIS ATAU EDITORIAL ATAU PUN KETIDAKTERCANTUMAN YANG TERDAPAT DALAM DOKUMEN INI.

© Copyright 2019 HP Development Company, L.P.

Microsoft dan Windows adalah merek dagang terdaftar atau merek daftar Microsoft Corporation di Amerika Serikat dan/atau negara-negara lainnya.

Mac, OS X, macOS, dan AirPrint adalah merek dagang Apple Inc. yang terdaftar di AS dan negara-negara lain.

ENERGY STAR dan merek ENERGY STAR adalah merek dagang terdaftar yang dimiliki oleh Badan Perlindungan Lingkungan A.S.

Android dan Chromebook adalah merek dagang Google LLC.

Amazon dan Kindle adalah merek dagang Amazon.com, Inc. atau afiliasinya.

iOS adalah merek dagang atau merek dagang terdaftar Cisco di AS dan negara-negara lain dan digunakan dengan lisensi.

## **Isi**

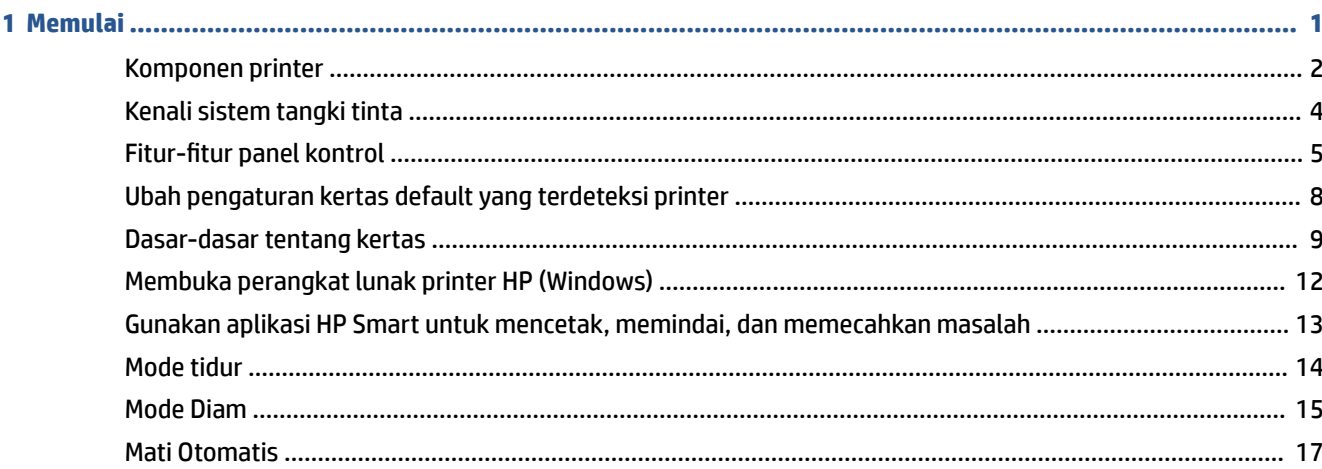

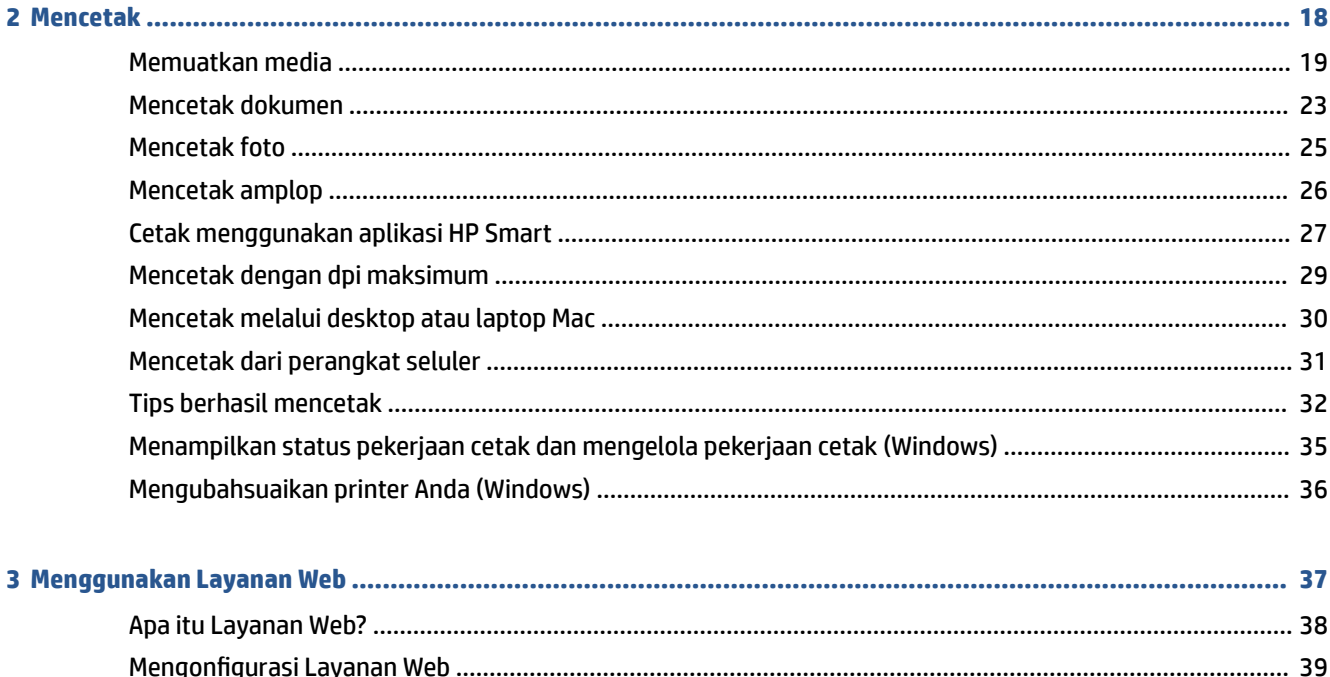

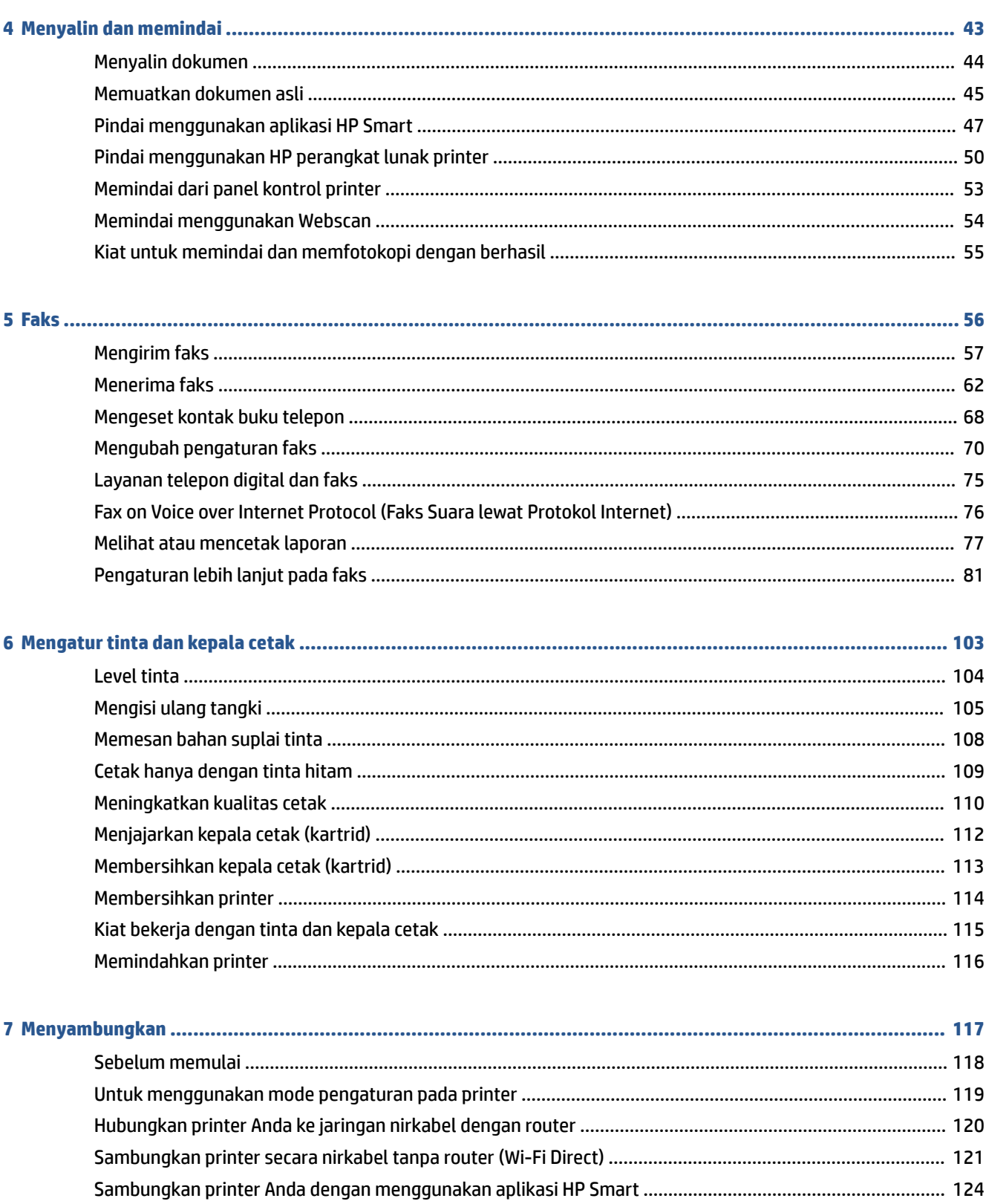

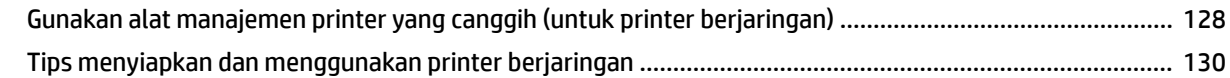

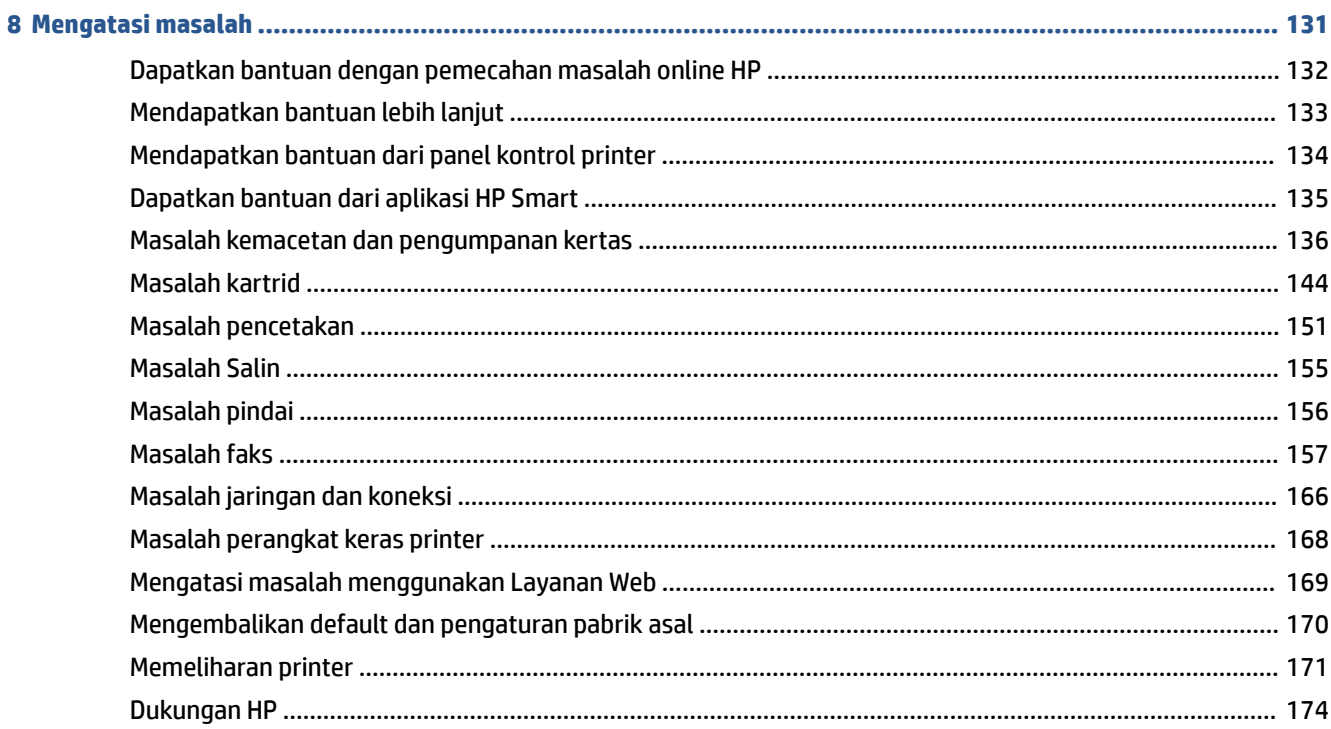

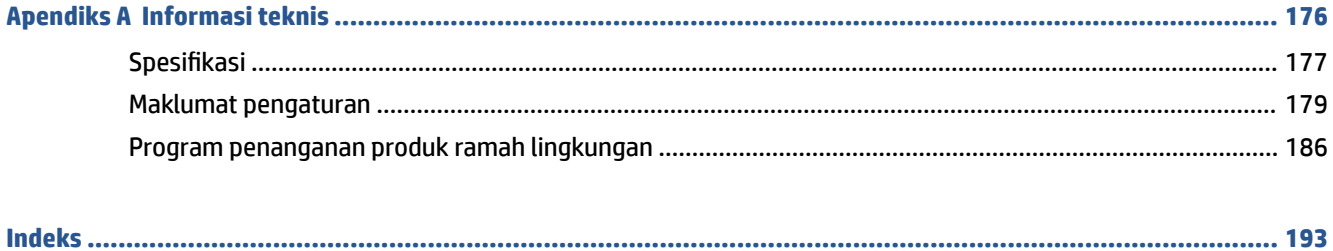

## <span id="page-6-0"></span>**1 Memulai**

- [Komponen printer](#page-7-0)
- [Kenali sistem tangki tinta](#page-9-0)
- Fitur-fitur panel kontrol
- [Ubah pengaturan kertas default yang terdeteksi printer](#page-13-0)
- [Dasar-dasar tentang kertas](#page-14-0)
- [Membuka perangkat lunak printer HP \(Windows\)](#page-17-0)
- [Gunakan aplikasi HP Smart untuk mencetak, memindai, dan memecahkan masalah](#page-18-0)
- [Mode tidur](#page-19-0)
- [Mode Diam](#page-20-0)
- [Mati Otomatis](#page-22-0)

## <span id="page-7-0"></span>**Komponen printer**

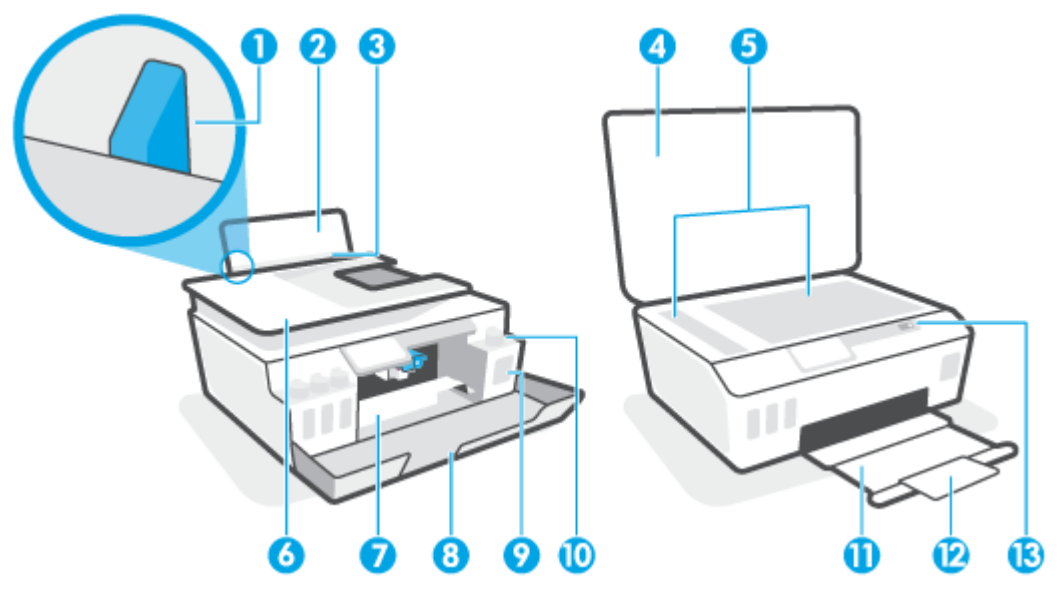

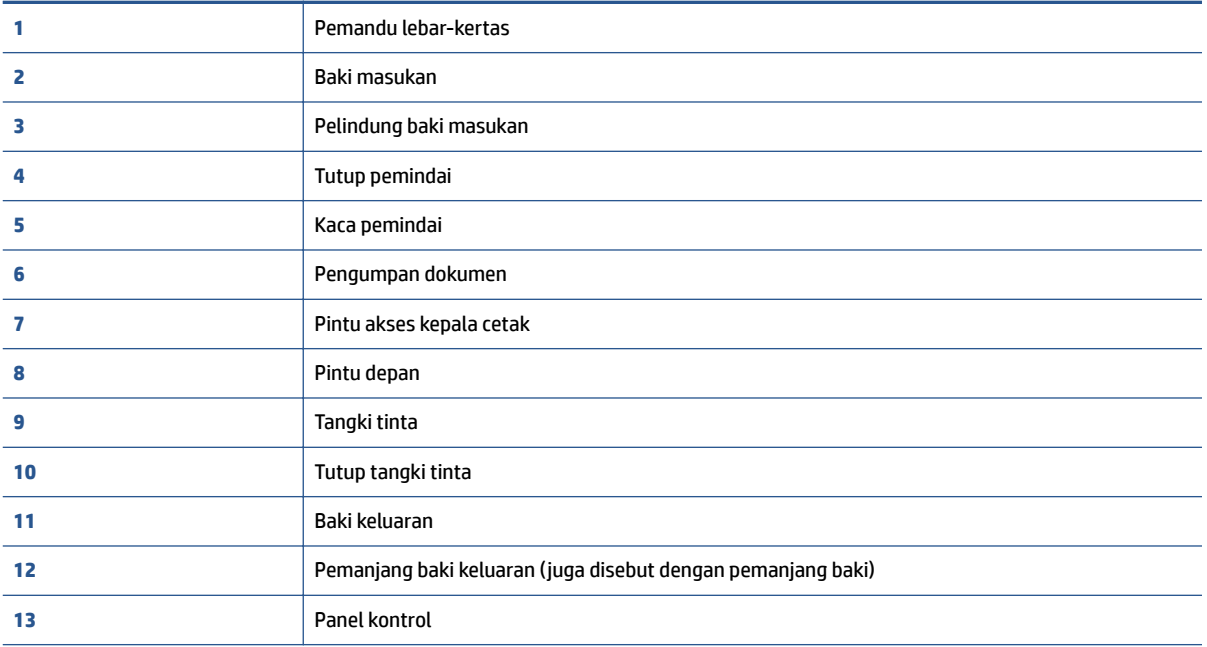

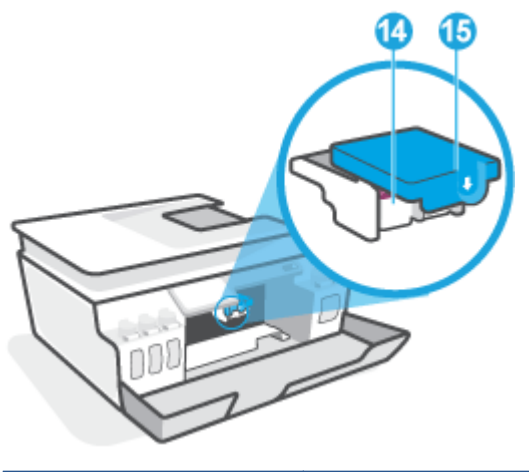

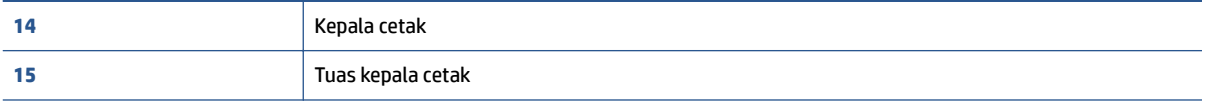

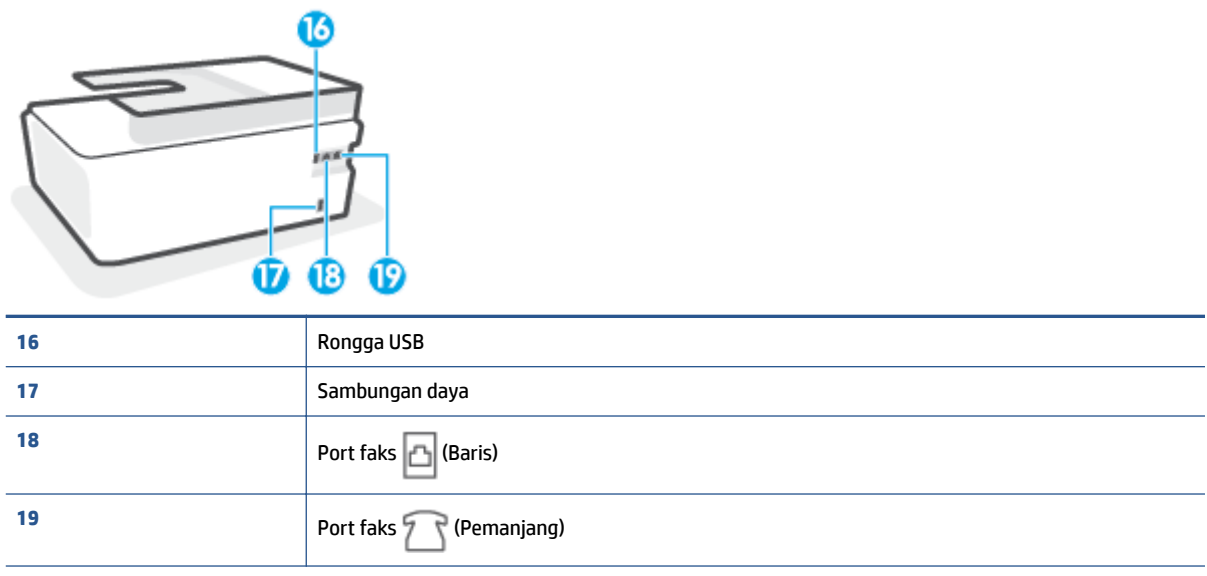

<span id="page-9-0"></span>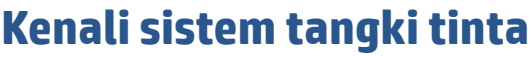

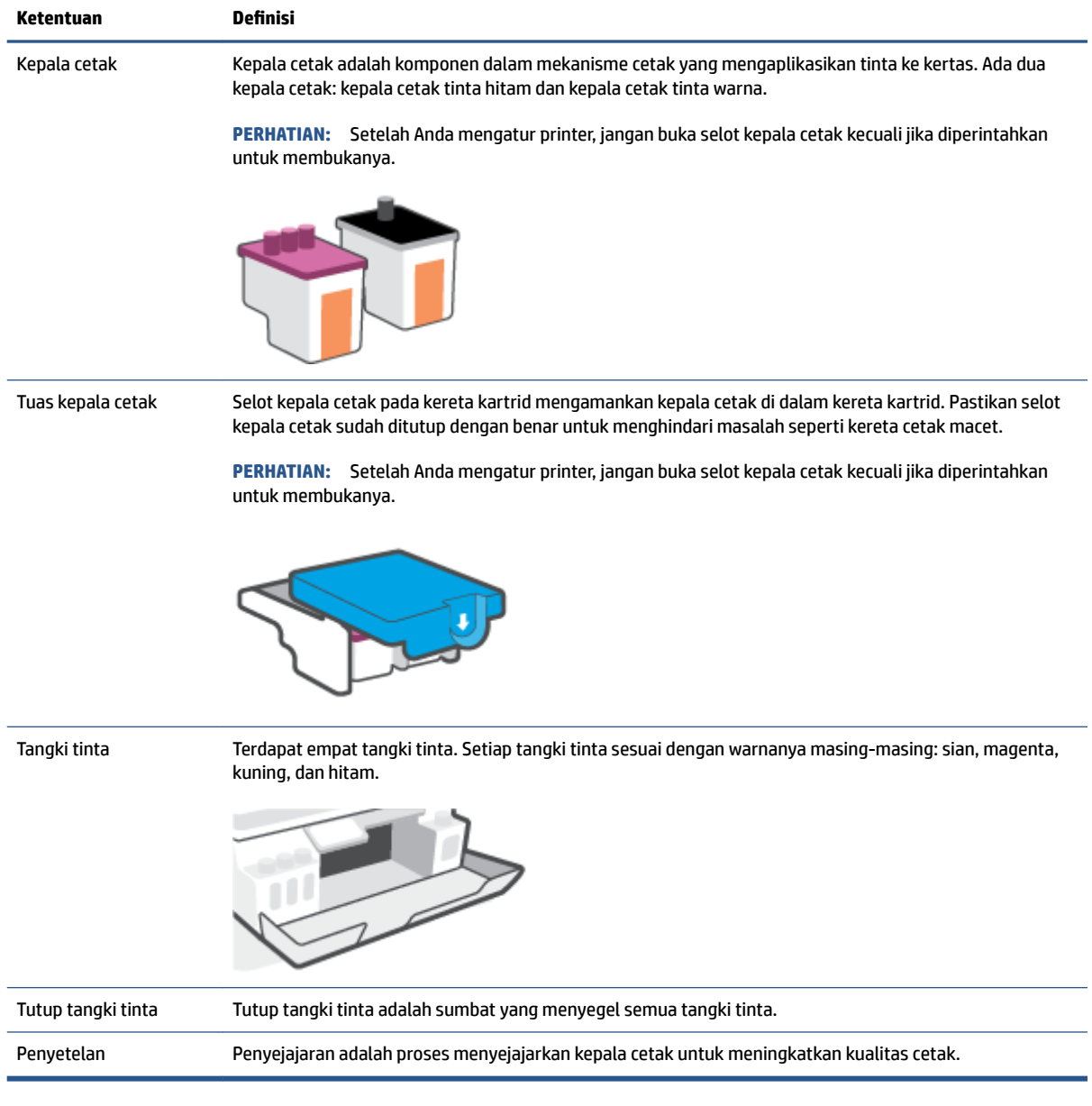

## <span id="page-10-0"></span>**Fitur-fitur panel kontrol**

### **Ikhtisar tombol dan lampu**

Diagram beserta tabelnya berikut ini menyediakan rujukan cepat fitur-fitur panel kontrol printer.

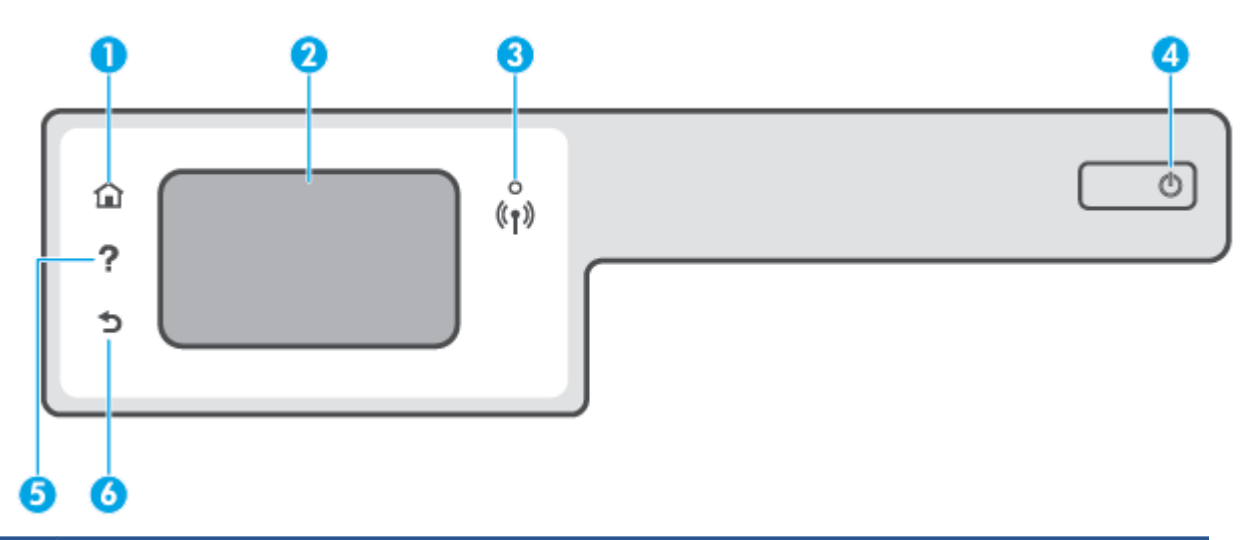

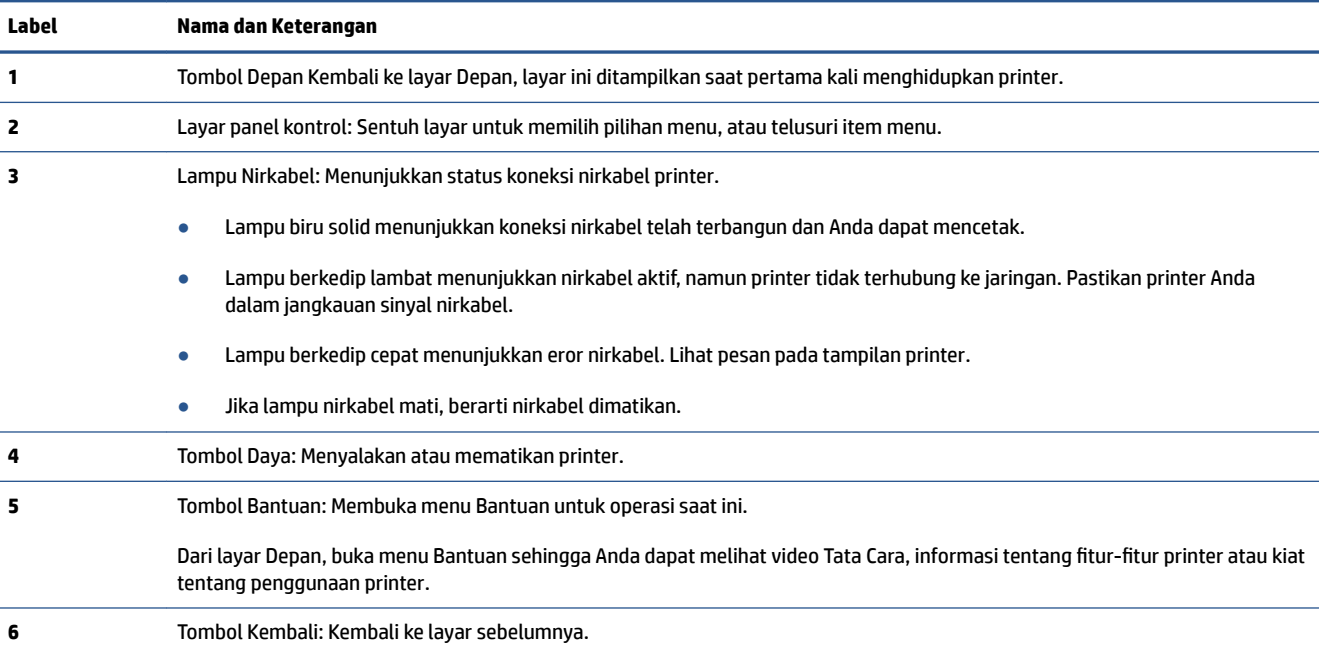

### **Ikon-ikon pada layar panel kontrol**

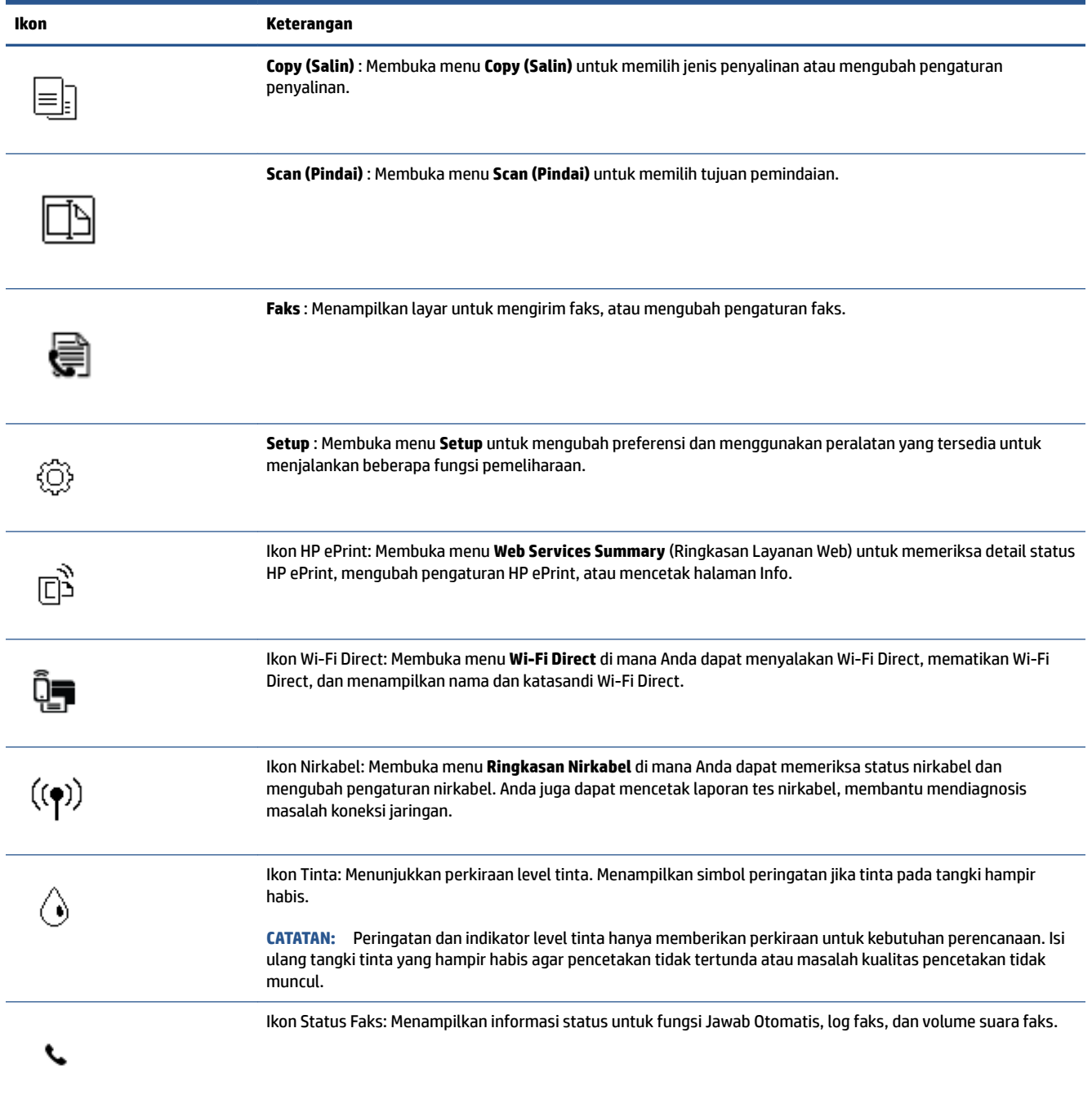

### **Mengubah pengaturan printer**

Gunakan panel kontrol untuk mengubah fungsi dan pengaturan printer, mencetak laporan, atau mendapatkan bantuan untuk printer.

**<sup>\*</sup>/\* TIPS:** Jika printer terhubung ke komputer, Anda juga dapat mengubah pengaturan printer menggunakan alat manajemen printer di komputer.

Untuk informasi lebih lanjut tentang alat-alat bantu ini, lihat [Gunakan alat manajemen printer yang canggih](#page-133-0) [\(untuk printer berjaringan\) pada hal. 128](#page-133-0).

#### **Untuk mengubah pengaturan suatu fungsi**

Layar Depan pada layar panel kontrol menunjukkan fungsi-fungsi yang tersedia untuk printer.

- **1.** Dari layar panel kontrol, pada layar Depan, sentuh ikon fungsi yang pengaturannya ingin Anda ubah.
- **2.** Setelah memilih fungsi, sentuh  $\bullet$  (Pengaturan), dan telusuri pengaturan yang tersedia, lalu sentuh pengaturan yang ingin diubah.
- **3.** Ikuti perintah pada layar panel kontrol untuk mengubah pengaturan.
	- $\frac{1}{2}$  **TIPS:** Sentuh (1) (Depan) untuk kembali ke layar Depan.

#### **Untuk mengubah pengaturan printer**

Untuk mengubah pengaturan printer atau mencetak laporan, gunakan pilihan yang tersedia pada menu **Setup** (Pengesetan).

- **1.** Dari layar Depan pada tampilan panel kontrol printer, geser ke kiri dan sentuh  $\{\hat{\otimes}\}$  (Setup).
- **2.** Sapu ke atas dan ke bawah layar untuk melihat pilihan yang ada.
- **3.** Sentuh pilihan yang pengaturannya ingin Anda ubah.
	- $\frac{1}{2}$  **TIPS:** Sentuh (1) (Depan) untuk kembali ke layar Depan.

### <span id="page-13-0"></span>**Ubah pengaturan kertas default yang terdeteksi printer**

Printer secara otomatis dapat mendeteksi apakah baki masukan sudah diisi kertas dan juga mendeteksi apakah lebar kertas yang dimasukkan berukuran besar, kecil, atau sedang. Anda dapat mengubah ukuran kertas default besar, sedang, atau kecil yang dideteksi printer.

**The CATATAN:** Saat diminta saat memasukkan kertas, ubah pengaturan kertas pada panel kontrol printer agar sesuai dengan kertas yang Anda gunakan.

#### **Untuk mengubah pengaturan kertas default dari Embedded Web Server**

- **1.** Buka EWS (server Web tertanam). Untuk informasi lebih lanjut, lihat [Membuka server web tertanam](#page-133-0) [pada hal. 128.](#page-133-0)
- **2.** Klik tab **Settings** (Pengaturan).
- **3.** Dari menu sebelah kiri, klik **Preferensi**, klik **Manajeman Baki dan Kertas**, lalu lakukan perubahan yang diperlukan.
- **4.** Klik **Apply** (Terapkan).

### <span id="page-14-0"></span>**Dasar-dasar tentang kertas**

Printer ini dirancang agar mendukung hampir semua jenis kertas perkantoran. Anda sangat disarankan untuk menguji aneka jenis kertas cetak sebelum membeli dalam jumlah besar. Gunakan kertas HP untuk kualitas cetak optimal. Kunjungi situs web HP di [www.hp.com](http://www.hp.com) untuk informasi lebih lanjut tentang kertas HP.

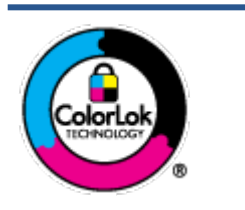

HP merekomendasikan kertas biasa dengan logo ColorLok untuk mencetak dokumen sehari-hari. Semua kertas dengan logo ColorLok telah diuji secara independen agar memenuhi standar keandalan dan kualitas cetak terbaik, dan menghasilkan dokumen dengan warna-warna cerah, lebih hidup, lebih hitam, juga lebih cepat kering daripada kertas biasa. Dapatkan kertas berlogo ColorLok dengan aneka ketebalan dan ukuran dari produsen kertas terkemuka.

#### Bagian ini berisi topik berikut:

- Kertas-kertas yang disarankan untuk pencetakan
- [Memesan sediaan kertas HP](#page-16-0)

#### **Kertas-kertas yang disarankan untuk pencetakan**

Jika Anda ingin kualitas cetak terbaik, HP merekomendasikan penggunaan kertas HP yang dirancang secara khusus untuk jenis proyek yang Anda cetak.

Tergantung pada negara/wilayah Anda, beberapa jenis kertas ini mungkin tidak tersedia.

#### **Pencetakan foto**

#### ● **HP Premium Plus Photo Paper**

HP Premium Plus Photo Paper adalah kertas foto HP kualitas tertinggi untuk hasil foto terbaik. Dengan HP Premium Plus Photo Paper, Anda dapat mencetak foto-foto indah yang cepat kering agar dapat dibagikan seketika juga dari printer. Kertas ini tersedia dalam beberapa ukuran, termasuk A4; 8,5 x 11 inci; 4 x 6 inci (10 x 15 cm); 5 x 7 inci (13 x 18 cm), dan dalam dua pilihan lapisan – kilap atau kilap halus (semi-kilap). Sangat cocok untuk pembingkaian, pemajangan, atau kado foto terbaik dan proyek-proyek foto istimewa Anda. HP Premium Plus Photo Paper memberikan hasil yang luar biasa dengan daya tahan dan kualitas profesional.

#### ● **HP Advanced Photo Paper**

Kertas foto mengkilap ini memberikan hasil cetak yang cepat kering untuk penanganan praktis tanpa noda. Kertas ini tahan air, noda, sidikjari, dan kelembaban. Cetakan Anda akan terasa dan terlihat setara dengan hasil cetak di toko cuci-cetak foto. Kertas ini tersedia dalam beberapa ukuran, termasuk A4; 8,5 x 11 inci, 10 x 15 cm (4 x 6 inci), 13 x 18 cm (5 x 7 inci). Kertas ini bebas asam agar dokumen lebih tahan lama.

#### ● **HP Everyday Photo Paper**

Cetak aneka foto sehari-hari yang penuh warna dengan biaya murah menggunakan kertas yang dirancang untuk pencetakan foto biasa. Untuk penanganan praktis, kertas foto yang harganya terjangkau ini cepat kering. Dapatkan gambar-gambar yang tajam dan segar saat Anda menggunakan kertas ini dengan printer inkjet model apapun. Kertas ini tersedia dengan lapisan kilap dalam beberapa ukuran, termasuk A4; 8,5 x 11 inci, 5 x 7 inci, dan 10 x 15 cm (4 x 6 inci). Kertas ini bebas asam agar dokumen lebih tahan lama.

#### ● **HP Photo Value Pack**

Paket Inti Foto HP berisi kartrid tinta asli HP dan Kertas Foto Mutakhir HP untuk menghemat waktu dan memberikan hasil cetak foto berkualitas lab dengan harga terjangkau bila digunakan dengan printer HP Anda. Tinta asli HP dan Kertas Foto Mutakhir HP dirancang untuk saling mendukung agar foto Anda tahan lama dan lebih hidup untuk cetak demi cetaknya. Tepat untuk mencetak seluruh foto kenangan selama liburan atau beberapa di antaranya untuk dibagikan.

#### **Dokumen bisnis**

#### ● **HP Premium Presentation Paper 120g Matte** atau **HP Professional Paper 120 Matt**

Ini merupakan produk kertas tebal yang memiliki lapisan matte di kedua sisinya. Sangat cocok untuk presentasi, proposal, laporan, dan buletin. Kertas ini sangat tebal untuk rasa dan tampilan yang mengesankan.

#### ● **HP Brochure Paper 180g Glossy** atau **HP Professional Paper 180 Glossy**

Kertas-kertas ini memiliki lapisan mengkilap pada kedua sisinya, untuk penggunaan bolak-balik. Kertas-kertas ini merupakan pilihan terbaik untuk hasil cetak setara fotografi dan gambar-gambar bisnis untuk sampul laporan, presentasi khusus, brosur, surat-menyurat, dan kalender.

#### ● **HP Brochure Paper 180g Matte** atau **HP Professional Paper 180 Matte**

Kertas-kertas ini memiliki lapisan tidak mengkilap (matte) pada kedua sisinya, untuk penggunaan bolak-balik. Kertas-kertas ini merupakan pilihan terbaik untuk hasil cetak setara fotografi dan gambargambar bisnis untuk sampul laporan, presentasi khusus, brosur, surat-menyurat, dan kalender.

#### **Pencetakan harian**

Seluruh kertas yang disebutkan untuk pencetakan sehari-hari dirancang dengan Teknologi ColorLok agar tinta pada kertas tidak luntur, warna hitamnya lebih tebal, dan aneka warna lainnya lebih hidup.

#### ● **HP Bright White Inkjet Paper**

HP Bright White Inkjet Paper menghasilkan warna-warna yang sangat kontras dengan teks yang tajam. Jenis kertas ini cukup tebal untuk pencetakan dua sisi dan tidak tembus pandang, cocok untuk buletin, laporan, dan flyer.

#### ● **HP Printing Paper**

HP Printing Paper adalah kertas multifungsi berkualitas tinggi. Kertas ini menghasilkan dokumen yang terlihat dan terasa lebih nyata dibandingkan dokumen yang dicetak pada kertas serbaguna maupun kertas salin standar. Kertas ini bebas asam agar dokumen lebih tahan lama.

#### **• HP Office Paper**

HP Office Paper merupakan kertas multifungsi berkualitas tinggi. Kertas ini cocok untuk penyalinan, draf, memo, dan dokumen sehari-hari lainnya. Kertas ini bebas asam agar dokumen lebih tahan lama.

#### **• HP Office Recycled Paper**

HP Office Recycled Paper adalah kertas serbaguna bermutu tinggi yang terbuat dari 30% serat daur ulang.

#### <span id="page-16-0"></span>**Memesan sediaan kertas HP**

Printer ini dirancang agar mendukung hampir semua jenis kertas perkantoran. Gunakan kertas HP untuk kualitas cetak optimal.

Untuk memesan kertas HP dan aneka sediaan lainnya, kunjungi [www.hp.com](http://www.hp.com) . Untuk saat ini, beberapa bagian dari situs web HP hanya tersedia dalam bahasa Inggris.

HP merekomendasikan kertas polos biasa berlogo ColorLok untuk pencetakan dan penyalinan dokumen sehari-hari. Semua kertas dengan logo ColorLok telah diuji secara independen agar memenuhi kehandalan dan kualitas cetak standar tinggi, dan menghasilkan dokumen dengan warna-warna segar, lebih hidup, lebih hitam, juga waktu pengeringan lebih singkat dari kertas biasa. Dapatkan kertas berlogo ColorLok dengan aneka ketebalan dan ukuran dari produsen kertas terkemuka.

### <span id="page-17-0"></span>**Membuka perangkat lunak printer HP (Windows)**

Anda dapat menggunakan perangkat lunak printer HP untuk mengonfigurasi pengaturan printer, memeriksa perkiraan level tinta, memesan persediaan pencetakan, memelihara printer, memecahkan masalah pencetakan, dan banyak lagi. Informasi lebih lanjut tentang opsi perangkat lunak printer yang tersedia diberikan dalam panduan ini.

Setelah menginstal perangkat lunak printer HP, lakukan salahsatu langkah berikut sesuai sistem operasi Anda:

**EY** CATATAN: Jika Anda menggunakan aplikasi HP Smart, bukan perangkat lunak printer, lihat [Gunakan aplikasi](#page-18-0) [HP Smart untuk mencetak, memindai, dan memecahkan masalah pada hal. 13](#page-18-0).

- **Windows 10**: Dari desktop komputer, klik **Start** (Mulai), pilih **HP** dari daftar aplikasi, lalu pilih ikon dengan nama printer.
- **Windows 8.1**: Klik panah-ke-bawah di sudut kiri bawah layar Mulai, lalu pilih nama printer.
- **Windows 8**: Klik kanan area kosong pada layar Mulai, klik **All Apps** (Semua Apl) pada bilah aplikasi, lalu pilih nama printer.
- **Windows 7**: Dari desktop komputer, klik **Start** (Mulai), pilih **All Programs** (Semua Program), klik **HP**, klik folder untuk printer, lalu pilih ikon dengan nama printer.

### <span id="page-18-0"></span>**Gunakan aplikasi HP Smart untuk mencetak, memindai, dan memecahkan masalah**

HP Smart membantu Anda mengeset, memindai, mencetak, berbagi, dan mengelola printer HP Anda. Anda dapat membagikan dokumen dan gambar melalui email, pesan teks, serta layanan media sosial dan cloud yang populer (seperti iCloud, Google Drive, Dropbox, dan Facebook). Anda juga dapat mengeset printer HP baru, serta memantau dan memesan persediaan.

**CATATAN:** Aplikasi HP Smart didukung di perangkat iOS, Android, Windows 10, OS X 10.11, dan macOS 10.12 dan versi yang lebih baru. Aplikasi mungkin tidak tersedia dalam semua bahasa. Beberapa fitur mungkin tidak tersedia pada semua model printer.

#### **Dapatkan informasi lebih lanjut tentang aplikasi HP Smart**

Untuk petunjuk dasar mengenai cara mencetak, memindai, dan memecahkan masalah dengan menggunakan HP Smart, lihat [Cetak menggunakan aplikasi HP Smart pada hal. 27](#page-32-0), [Pindai menggunakan aplikasi HP Smart](#page-52-0)  [pada hal. 47](#page-52-0), dan [Dapatkan bantuan dari aplikasi HP Smart pada hal. 135](#page-140-0). Untuk informasi lebih lanjut, Anda juga dapat mengunjungi:

- **iOS/Android**: [www.hp.com/go/hpsmart-help](http://www.hp.com/go/hpsmart-help)
- **Windows**: [www.hp.com/go/hpsmartwin-help](http://www.hp.com/go/hpsmartwin-help)
- **Mac**: [www.hp.com/go/hpsmartmac-help](http://www.hp.com/go/hpsmartmac-help)

#### **Untuk menginstal aplikasi HP Smart dan menyambungkan ke printer Anda**

**1.** Untuk mendapatkan aplikasi HP Smart, kunjungi [123.hp.com](http://123.hp.com) untuk mengunduh dan menginstal aplikasi.

Pengguna perangkat iOS, Android, dan Windows 10 juga bisa memperoleh aplikasi dari toko aplikasi perangkat.

- **2.** Setelah penginstalan, buka aplikasi.
	- **iOS/Android**: Dari desktop perangkat atau menu aplikasi, ketuk HP Smart.
	- **Windows 10**: Dari desktop komputer, klik **Mulai**, lalu pilih HP Smart dari daftar aplikasi.
	- **Mac**: Dari Launchpad, pilih aplikasi HP Smart.
- **3.** Sambungkan ke printer Anda. Untuk informasi, lihat [Sambungkan printer Anda dengan menggunakan](#page-129-0) [aplikasi HP Smart pada hal. 124](#page-129-0).

### <span id="page-19-0"></span>**Mode tidur**

- Penggunaan daya berkurang saat dalam mode Tidur.
- Setelah penyiapan awal printer, printer akan memasuki mode Tidur setelah 5 menit tidak beroperasi.
- Lampu tombol Daya menyala redup dan tampilan panel kontrol printer mati dalam mode Tidur.
- Menekan sembarang tombol pada panel kontrol, atau mengirim pekerjaan pencetakan atau pemindaian dapat mengaktifkan printer dari mode tidur.

#### **Untuk mengubah pengaturan mode Tidur dari Embedded Web Server (EWS)**

- **1.** Buka EWS (server Web tertanam). Untuk informasi lebih lanjut, lihat [Membuka server web tertanam](#page-133-0) [pada hal. 128.](#page-133-0)
- **2.** Klik tab **Settings** (Pengaturan).
- **3.** Di bagian **Power Management** (Manajemen Daya), klik **Energy Save Mode** (Mode Hemat Energi), lalu pilih opsi yang diinginkan.
- **4.** Klik **Apply** (Terapkan).

#### **Untuk mengubah pengaturan mode Tidur dari panel kontrol printer**

**1.** Dari layar Depan pada tampilan panel kontrol printer, geser ke kiri dan sentuh  $\{\hat{\otimes}\}$  (Setup).

**CATATAN:** Jika Anda tidak melihat layar Depan, sentuh (d) (Depan).

**2.** Sentuh **Manajemen Daya**, sentuh **Mode Tidur**, lalu sentuh pilihan yang diinginkan.

### <span id="page-20-0"></span>**Mode Diam**

Mode Diam memperlambat pencetakan untuk mengurangi suara keseluruhan tanpa mempengaruhi kualitas cetak. Mode Diam hanya berfungsi untuk pencetakan dengan kualitas cetak **Normal** pada kertas biasa. Untuk mengurangi suara pencetakan, nyalakan Mode Diam. Untuk mencetak pada kecepatan biasa, matikan Mode Diam. Mode Diam dimatikan secara default.

**CATATAN:** Dalam Mode Diam, jika Anda mencetak pada kertas biasa dengan kualitas cetak **Draft** (Draf) atau **Best** (Baik), atau jika Anda mencetak foto atau amplop, printer berfungsi sama seperti saat Mode Diam dimatikan.

**Untuk mengaktifkan atau menonaktifkan Mode Tenang dari panel kontrol printer**

- **1.** Dari layar Depan, sentuh  $\{\odot\}$  (**Setup**).
- **2.** Sentuh **Quiet Mode** (Mode Tenang).
- **3.** Sentuh tombol alih untuk menyalakan atau mematikan.

#### **Untuk menyalakan atau mematikan Mode Diam dari perangkat lunak printer (Windows)**

- **1.** Buka perangkat lunak printer HP. Untuk informasi lebih lanjut, lihat [Membuka perangkat lunak printer](#page-17-0)  [HP \(Windows\) pada hal. 12](#page-17-0).
- **2.** Klik tab **Quiet Mode** (Mode Diam).
- **The CATATAN:** Tab mode Diam tersedia hanya jika printer tersambung dari perangkat lunak printer HP.
- **3.** Klik **On** (Hidupkan) atau **2ff** (Matikan).
- **4.** Klik **Save Setting** (Simpan Pengaturan).

#### **Mengaktifkan Mode Diam saat printer mencetak**

- **▲** Pada tampilan panel kontrol printer, dari layar pencetakan, sentuh  $\pi$ ||||| (Mode Diam) untuk mengaktifkan Mode Diam.
- **<sup>2</sup> CATATAN:** Mode Diam diaktifkan hanya setelah halaman aktif dicetak dan hanya digunakan untuk pekerjaan pencetakan saat ini.

#### **Untuk membuat jadwal untuk Mode Tenang dari panel kontrol printer**

- **1.** Dari layar Depan, sentuh  $\{\hat{\otimes}\}$  (**Setup**).
- **2.** Sentuh **Quiet Mode** (Mode Tenang).
- **3.** Sentuh **2ff** (Mati) di samping **Quiet Mode** (Mode Tenang) untuk menyalakannya, lalu sentuh **OK** (OKE) untuk mengonfirmasi.
- **4.** Sentuh **2ff** (Mati) di samping **Schedule** (Jadwalkan), lalu ubah waktu mulai dan waktu selesai jadwal.

#### **Untuk membuat jadwal untuk Mode Diam dari Embedded Web Server (EWS)**

- **1.** Buka EWS. Untuk informasi lebih lanjut, lihat [Membuka server web tertanam pada hal. 128](#page-133-0).
- **2.** Klik tab **Pengaturan**.
- **3.** Dari menu sebelah kiri, klik **Preferensi**, lalu klik **Mode Diam**.
- **4.** Pada **Jadwalkan Mode Diam**, tentukan waktu untuk mengaktifkan Mode Diam.
- **5.** Klik **Apply** (Terapkan).

### <span id="page-22-0"></span>**Mati Otomatis**

Fitur ini mematikan printer setelah 2 jam tidak beroperasi untuk membantu mengurangi pemakaian energi. Fitur ini akan benar-benar mematikan printer, sehingga Anda harus menggunakan tombol Daya untuk menghidupkan kembali printer.

Jika printer Anda mendukung fitur penghemat energi ini, Auto-Off (Mati Otomatis) diaktifkan atau dinonaktifkan secara otomatis, tergantung pada kemampuan printer dan pilihan sambungan . Bahkan jika fitur \$uto-2ff (Mati Otomatis) dinonaktifkan, printer akan memasuki mode Tidur setelah 5 menit tidak beroperasi untuk membantu mengurangi penggunaan energi.

- \$uto-2ff (Mati Otomatis) diaktifkan saat printer dinyalakan, jika printer tidak memiliki kemampuan jaringan, faks, atau Wi-Fi Direct, atau tidak menggunakan kemampuan ini.
- Auto-Off (Mati Otomatis) dinonaktifkan saat printer nirkabel atau kemampuan Wi-Fi Direct diaktifkan atau saat printer dengan kemampuan jaringan faks, USB, atau Ethernet menciptakan sambungan jaringan faks, USB, atau Ethernet.
- $\hat{\mathcal{F}}$  TIPS: Untuk menghemat daya baterai, Anda dapat mengaktifkan Auto-Off (Mati Otomatis), sekali pun jika printer tersambung atau nirkabel diaktifkan.

## <span id="page-23-0"></span>**2 Mencetak**

- [Memuatkan media](#page-24-0)
- [Mencetak dokumen](#page-28-0)
- [Mencetak foto](#page-30-0)
- [Mencetak amplop](#page-31-0)
- [Cetak menggunakan aplikasi HP Smart](#page-32-0)
- [Mencetak dengan dpi maksimum](#page-34-0)
- [Mencetak melalui desktop atau laptop Mac](#page-35-0)
- [Mencetak dari perangkat seluler](#page-36-0)
- [Tips berhasil mencetak](#page-37-0)
- [Menampilkan status pekerjaan cetak dan mengelola pekerjaan cetak \(Windows\)](#page-40-0)
- [Mengubahsuaikan printer Anda \(Windows\)](#page-41-0)

### <span id="page-24-0"></span>**Memuatkan media**

**CATATAN:** Saat diminta, ubah pengaturan kertas pada panel kontrol printer agar sesuai dengan kertas yang Anda gunakan.

#### **Untuk memuatkan kertas**

**1.** Naikkan baki masukan.

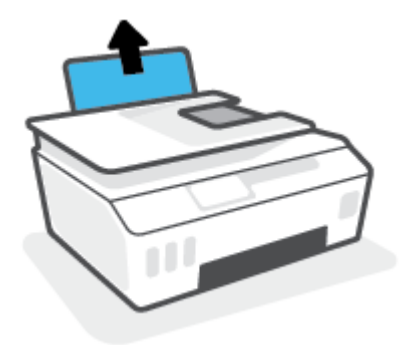

**2.** Geser pemandu lebar-kertas ke kiri.

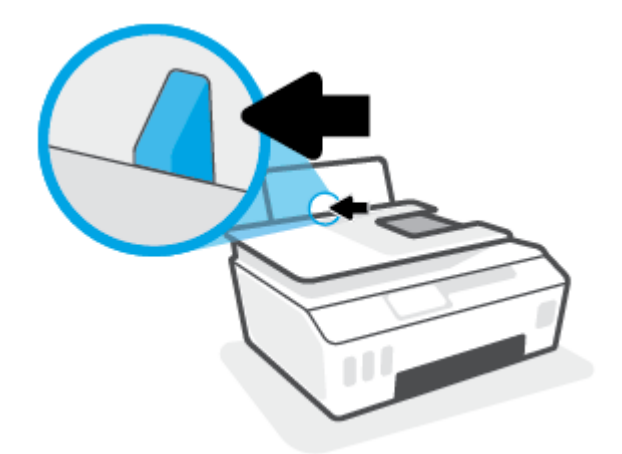

**3.** Masukkan tumpukan kertas ke dalam baki masukan dengan sisi lebar di bawah dan sisi cetak menghadap ke atas, lalu dorong tumpukan kertas ke bawah sampai berhenti.

Jika Anda memuatkan kertas berukuran kecil (seperti kertas foto), pastikan tumpukan kertas disejajarkan dengan sisi baki paling kanan.

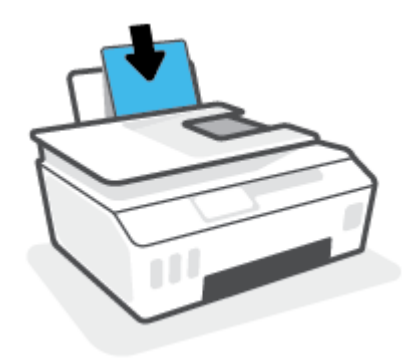

**4.** Geser pemandu kertas ke kanan sampai berhenti di tepi kertas.

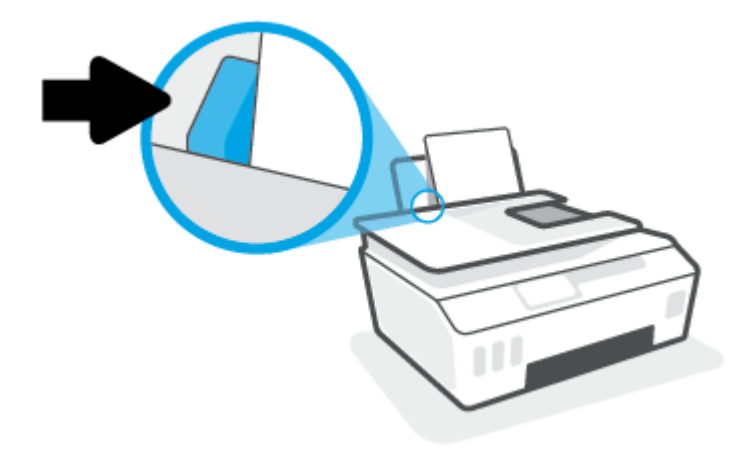

**5.** Tarik keluar baki keluaran dan pemanjang baki.

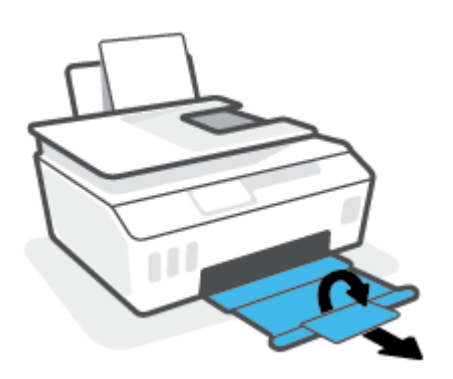

#### **Untuk memuatkan amplop**

**1.** Naikkan baki masukan.

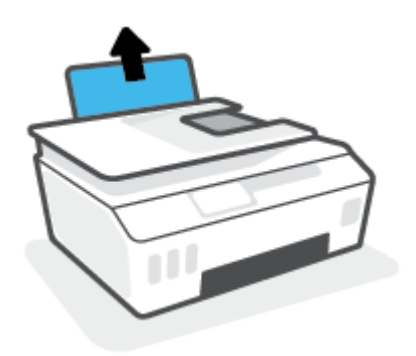

**2.** Geser pemandu lebar-kertas ke kiri.

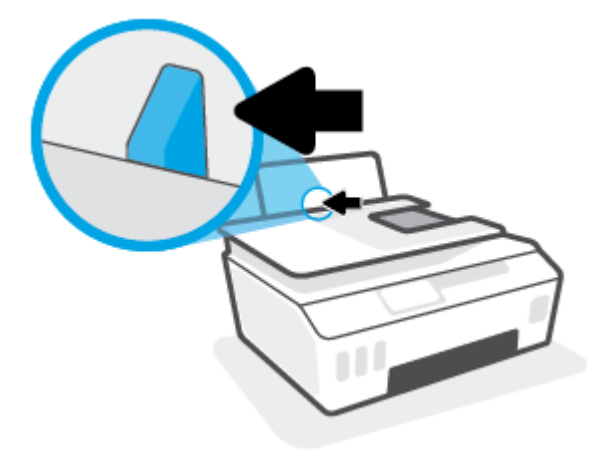

**3.** Masukkan satu atau beberapa amplop ke sisi paling kanan baki masukan dan geser tumpukan amplop ke bawah sampai berhenti.

Sisi yang akan dicetak harus menghadap ke atas.

**a.** Untuk amplop dengan kelepak pada sisi panjang, masukkan amplop secara vertikal dengan kelepak di sisi kiri dan menghadap ke bawah.

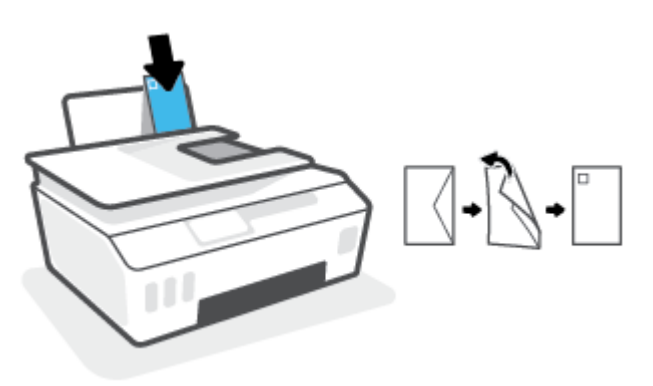

**b.** Untuk amplop dengan kelepak pada sisi pendek, masukkan amplop secara vertikal dengan kelepak di bagian atas dan menghadap ke bawah.

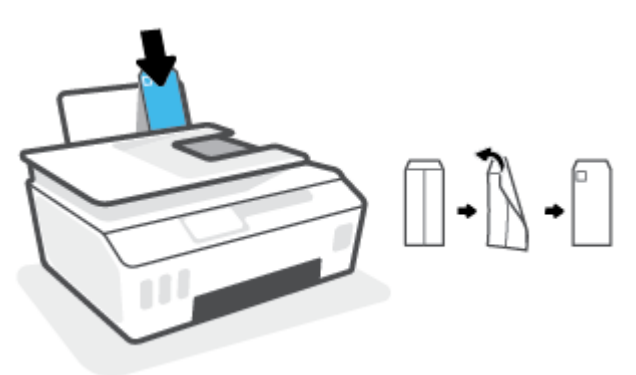

**4.** Geser pemandu lebar-kertas ke arah kanan sampai berhenti dan menyentuh tepi amplop.

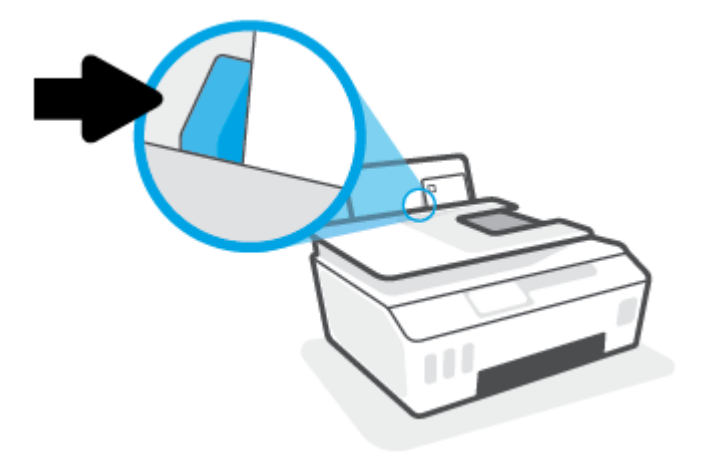

**5.** Tarik keluar baki keluaran dan pemanjang baki.

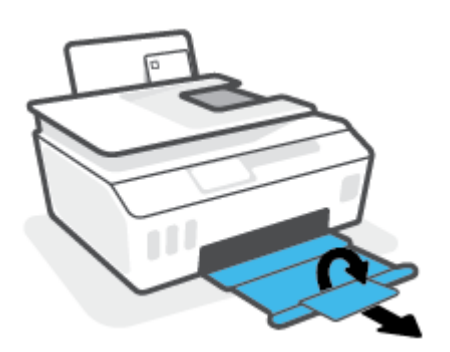

### <span id="page-28-0"></span>**Mencetak dokumen**

Sebelum mencetak dokumen, pastikan Anda telah memuatkan kertas dalam baki masukan dan baki keluaran terbuka. Untuk mendapatkan informasi tentang cara memuatkan kertas, lihat [Memuatkan media](#page-24-0)  [pada hal. 19](#page-24-0).

#### **Untuk mencetak dokumen (Windows)**

- **1.** Dari menu **File** (Berkas) dalam perangkat lunak Anda, pilih **Print** (Cetak).
- **2.** Pastikan printer Anda terpilih.
- **3.** Klik tombol untuk membuka kotak dialog **Properties** (Properti).

Bergantung pada aplikasi perangkat lunak Anda, tombol ini mungkin disebut **Properties** (Properti), **Options** (Pilihan), **Printer Setup** (Penyiapan Printer), **Printer Properties** (Properti Printer), **Printer**, atau **Preferences** (Preferensi).

**4.** Pilih pilihan yang sesuai pada tab **Printing Shortcuts** (Pintasan-Pintasan Pencetakan) atau **Printing Shortcut** (Pintasan Pencetakan).

Untuk mengubah pengaturan cetak lainnya, klik tab lainnya.

Untuk mempelajari lebih lanjut tentang opsi dalam driver printer, tempatkan kursor pada setiap opsi untuk menampilkan tips alat.

- **T** CATATAN: Jika Anda mengubah ukuran kertas, pastikan untuk memasukkan kertas yang benar ke dalam baki masukan.
- **5.** Klik **OK** untuk menutup kotak dialog **Properties** (Properti).
- **6.** Klik **Print** (Cetak) atau **OK** untuk mulai mencetak.

#### **Untuk mencetak pada kedua sisi halaman (Windows)**

- **1.** Dari menu **File** (Berkas) dalam perangkat lunak Anda, pilih **Print** (Cetak).
- **2.** Pastikan printer Anda terpilih.
- **3.** Klik tombol yang akan membuka kotak dialog **Properties** (Properti).

Bergantung aplikasi perangkat lunak Anda, tombol ini mungkin dinamai **Properties** (Properti), **Options**  (Pilihan), **Printer Setup** (Penyiapan Printer), **Printer Properties** (Properti Printer), **Printer**, atau **Preferences** (Preferensi).

**4.** Pada tab **Printing Shortcuts** (Pintasan-Pintasan Pencetakan) atau **Printing Shortcut** (Pintasan Pencetakan), pilih pintasan **Two-sided (Duplex) Printing** (Pencetakan Dua Sisi (Dupleks)), lalu tentukan pilihan dari daftar turun ke bawah **Print On Both Sides Manually** (Cetak Kedua Sisi Secara Manual).

Untuk mengubah pengaturan cetak lainnya, klik tab lainnya.

Untuk mempelajari lebih lanjut tentang opsi dalam driver printer, tempatkan kursor pada setiap opsi untuk menampilkan tips alat.

**T** CATATAN: Jika Anda mengubah ukuran kertas, pastikan untuk memasukkan kertas yang benar ke dalam baki masukan.

- **5.** Klik **OK** untuk menutup kotak dialog **Properties** (Properti).
- **6.** Klik **Print** (Cetak) atau **OK** untuk mulai mencetak.

### <span id="page-30-0"></span>**Mencetak foto**

Sebelum mencetak foto, pastikan Anda telah memuatkan kertas foto dalam baki masukan dan baki keluaran terbuka. Untuk mendapatkan informasi tentang cara memuatkan kertas, lihat [Memuatkan media](#page-24-0)  [pada hal. 19](#page-24-0).

#### **Untuk mencetak foto pada kertas foto (Windows)**

- **1.** Dari menu **File** (Berkas) dalam perangkat lunak Anda, pilih **Print** (Cetak).
- **2.** Pastikan printer Anda terpilih.
- **3.** Klik tombol untuk membuka kotak dialog **Properties** (Properti).

Bergantung pada aplikasi perangkat lunak Anda, tombol ini mungkin disebut **Properties** (Properti), **Options** (Pilihan), **Printer Setup** (Penyiapan Printer), **Printer Properties** (Properti Printer), **Printer**, atau **Preferences** (Preferensi).

**4.** Pilih pilihan yang sesuai pada tab **Printing Shortcuts** (Pintasan-Pintasan Pencetakan) atau **Printing Shortcut** (Pintasan Pencetakan).

Untuk mengubah pengaturan cetak lainnya, klik tab lainnya.

Untuk mempelajari lebih lanjut tentang opsi dalam driver printer, tempatkan kursor pada setiap opsi untuk menampilkan tips alat.

- **T** CATATAN: Jika Anda mengubah ukuran kertas, pastikan untuk memasukkan kertas yang benar ke dalam baki masukan.
- **5.** Klik **OK** untuk menutup kotak dialog **Properties** (Properti).
- **6.** Klik **Print** (Cetak) atau **OK** untuk mulai mencetak.
- **CATATAN:** Setelah selesai mencetak, keluarkan kertas foto yang tidak terpakai dari baki masukan. Simpan kertas foto agar tidak cepat menggulung sehingga mengurangi kualitas hasil cetak Anda.

### <span id="page-31-0"></span>**Mencetak amplop**

Sebelum mencetak amplop, pastikan Anda telah memuatkan amplop dalam baki masukan dan baki keluaran terbuka. Anda dapat memuatkan satu atau beberapa amplop ke baki masukan. Jangan menggunakan amplop mengkilat atau yang bertulisan timbul atau amplop yang memiliki jepitan atau jendela. Untuk mendapatkan informasi tentang cara memuatkan amplop, lihat [Memuatkan media pada hal. 19.](#page-24-0)

**T** CATATAN: Untuk detail tentang cara memformat teks untuk dicetak di atas amplop, lihat dokumentasi aplikasi yang Anda gunakan.

#### **Untuk mencetak amplop (Windows)**

- **1.** Dari menu **File** (Berkas) dalam perangkat lunak Anda, pilih **Print** (Cetak).
- **2.** Pastikan printer Anda terpilih.
- **3.** Klik tombol untuk membuka kotak dialog **Properties** (Properti).

Bergantung pada aplikasi perangkat lunak Anda, tombol ini mungkin disebut **Properties** (Properti), **Options** (Pilihan), **Printer Setup** (Penyiapan Printer), **Printer Properties** (Properti Printer), **Printer**, atau **Preferences** (Preferensi).

**4.** Pilih pilihan yang sesuai pada tab **Printing Shortcuts** (Pintasan-Pintasan Pencetakan) atau **Printing Shortcut** (Pintasan Pencetakan).

Untuk mengubah pengaturan cetak lainnya, klik tab lainnya.

Untuk mempelajari lebih lanjut tentang opsi dalam driver printer, tempatkan kursor pada setiap opsi untuk menampilkan tips alat.

- **CATATAN:** Jika Anda mengubah ukuran kertas, pastikan untuk memasukkan kertas yang benar ke dalam baki masukan.
- **5.** Klik **OK** untuk menutup kotak dialog **Properties** (Properti).
- **6.** Klik **Print** (Cetak) atau **OK** untuk mulai mencetak.

### <span id="page-32-0"></span>**Cetak menggunakan aplikasi HP Smart**

Bagian ini berisi petunjuk dasar penggunaan aplikasi HP Smart untuk mencetak dari perangkat iOS, Android, Windows, dan Mac. Untuk informasi lebih lanjut tentang aplikasi, lihat [Gunakan aplikasi HP Smart untuk](#page-18-0)  [mencetak, memindai, dan memecahkan masalah pada hal. 13](#page-18-0).

#### **Untuk mulai menggunakan aplikasi HP Smart untuk mencetak**

- **1.** Masukkan kertas ke dalam baki masukan. Untuk informasi lebih lanjut, lihat [Memuatkan media](#page-24-0) [pada hal. 19](#page-24-0).
- **2.** Buka aplikasi HP Smart pada perangkat Anda.
- **3.** Pada layar Depan HP Smart, pastikan printer Anda sudah dipilih.
	- **TIPS:** Jika printer sudah diatur, Anda dapat memilihnya dari layar Depan HP Smart dengan menggeser ke kiri atau kanan dan memilihnya.

Untuk menggunakan printer lain, klik atau ketuk  $+$  (ikon Tambah) pada layar Depan, lalu pilih printer lain atau tambahkan printer baru.

#### **Untuk mencetak dari perangkat Android atau iOS**

- **1.** Pada layar Depan HP Smart, ketuk opsi pencetakan (misalnya, **Cetak Foto** atau **Cetak Foto Facebook**, dll.). Anda dapat mencetak foto dan dokumen dari perangkat Anda, penyimpanan cloud, atau situs media sosial.
- **2.** Pilih foto atau dokumen yang ingin dicetak.
- **3.** Ketuk **Cetak**.

#### **Untuk mencetak dari perangkat Windows 10**

- **1.** Pada layar Depan HP Smart, klik atau ketuk **Cetak** di bagian bawah layar.
- **2.** Pilih **Cetak Foto**, cari foto yang ingin dicetak, lalu klik atau ketuk **Pilih Foto yang Ingin Dicetak**.

Pilih **Cetak Dokumen**, cari dokumen PDF yang ingin dicetak, lalu klik atau ketuk **Cetak**.

**3.** Pilih opsi yang sesuai. Untuk menampilkan pengaturan lainnya, klik atau ketuk **Pengaturan lainnya**.

Untuk informasi lebih lanjut tentang pengaturan pencetakan, lihat [Tips berhasil mencetak](#page-37-0) [pada hal. 32](#page-37-0).

**4.** Klik atau ketuk **Cetak** untuk mulai mencetak.

#### **Untuk mencetak dari perangkat Mac**

- **1.** Pada layar Depan HP Smart, klik ubin **Cetak** , lalu klik **Cetak Dokumen** atau **Cetak Foto**.
- **2.** Temukan dokumen atau foto di folder Dokumen atau Perpustakaan gambar, atau telusuri folder lain yang menyimpan file tersebut.
- **3.** Pilih dokumen atau foto yang Anda inginkan, lalu klik **Cetak**.
- **4.** Pilih printer lain atau lakukan perubahan pada pengaturan cetak, seperti ukuran kertas atau kualitas keluaran.
- **5.** Klik **Cetak**.

### <span id="page-34-0"></span>**Mencetak dengan dpi maksimum**

Gunakan mode titik per inci (dpi) maksimum untuk mencetak gambar yang tajam dan berkualitas tinggi pada kertas foto.

Dibandingkan dengan pengaturan lain, mencetak dengan dpi maksimum akan berlangsung lebih lama dan memerlukan jumlah memori yang lebih besar.

Untuk resolusi cetak yang didukung, kunjungi situs web dukungan printer di [www.support.hp.com.](https://www.hp.com/embed/sfs/doc?client=IWS-eLP&lc=en&cc=us&ProductSeriesOID=26342881&TapasOnline=PRODUCT_SPECS)

#### **Untuk mencetak dengan mode dpi maksimum (Windows)**

- **1.** Dari perangkat lunak Anda, pilih **Cetak**.
- **2.** Pastikan printer Anda dipilih.
- **3.** Klik tombol yang akan membuka kotak dialog **Properti**.

Bergantung aplikasi perangkat lunak Anda, tombol ini mungkin dinamai **Properti**, **Pilihan**, **Pengesetan Printer**, **Properti Printer**, **Printer**, atau **Preferensi**.

**4.** Pilih opsi yang sesuai.

#### **Windows 10, Windows 8.1, dan Windows 8**

- Klik tab **Kertas/Kualitas**. Dari daftar turun ke bawah **Ukuran Kertas**, pilih ukuran kertas yang sesuai. Dari daftar turun ke bawah **Jenis Kertas**, pilih jenis kertas yang sesuai.
- Klik tab **Lanjutan**, lalu pilih **Cetak dalam DPI Maks**.

#### **Windows 7**

- Klik tab **Kertas/Kualitas**. Dari daftar turun ke bawah **Media**, pilih jenis kertas yang sesuai.
- Klik tombol **Lanjutan**. Pilih ukuran kertas yang sesuai dari daftar gulung **Ukuran Kertas**. Pada area **Fitur Printer**, pilih **Ya** dari daftar gulung **Cetak dalam DPI Maks**. Lalu klik **OK** untuk menutup dialog **Pilihan Lanjutan**.

Untuk kiat-kiat pencetakan lainnya, lihat [Tips pengaturan printer pada hal. 32](#page-37-0).

**5.** Konfirmasikan orientasi pada tab Tata Letak, lalu klik OK untuk mencetak.

### <span id="page-35-0"></span>**Mencetak melalui desktop atau laptop Mac**

Petunjuk tentang printer yang kompatibel dengan HP AirPrint dan komputer Mac dengan OS X 10.11 dan macOS 10.12 dan yang versi lebih baru.

#### **Printer terhubung ke jaringan**

Jika printer Anda sudah diatur dan terhubung ke jaringan nirkabel, Anda dapat mencetak dari desktop atau laptop Mac menggunakan menu **Preferensi Sistem**.

- **1.** Buka **Preferensi Sistem** dan pilih **Printer dan Pemindai**.
- **2.** Klik **Tambah +** untuk mengatur printer di Mac. Pilih printer Anda dari daftar printer jaringan yang ditampilkan, lalu klik **Tambah**. Driver pencetakan, pemindaian, atau faks yang tersedia akan diinstal untuk printer Anda.

Dengan petunjuk ini, Anda dapat mencetak dari Mac. Lanjutkan untuk menggunakan aplikasi HP Smart guna memantau level tinta dan peringatan printer.

#### **Printer tidak terhubung ke jaringan**

**▲** Jika Anda belum mengatur atau menghubungkan printer ke jaringan, buka [123.hp.com](http://123.hp.com) untuk menginstal perangkat lunak yang diperlukan.
## **Mencetak dari perangkat seluler**

## **Mencetak dari perangkat seluler**

Anda dapat mencetak dokumen dan foto langsung dari perangkat seluler Anda, antara lain iOS, Android, Windows Mobile, Chromebook, dan Amazon Kindle.

**<sup>2</sup> CATATAN:** Anda juga dapat menggunakan aplikasi HP Smart untuk mencetak dari perangkat seluler. Untuk informasi lebih lanjut, lihat [Cetak menggunakan aplikasi HP Smart pada hal. 27](#page-32-0).

#### **Untuk mencetak dari perangkat seluler**

- **1.** Pastikan printer dan perangkat sudah dihidupkan dan tersambung ke jaringan nirkabel yang sama.
	- $\hat{X}$  **TIPS:** Jika Anda ingin mencetak tanpa menyambung ke router, gunakan Wi-Fi Direct untuk mencetak dari perangkat seluler. Untuk informasi lebih lanjut, lihat [Sambungkan printer secara nirkabel tanpa](#page-126-0) [router \(Wi-Fi Direct\) pada hal. 121.](#page-126-0)
- **2.** Mengaktifkan pencetakan pada perangkat seluler Anda:
	- **iOS:** Gunakan pilihan **Print** (Cetak) dari menu **Share** (Bagikan).
	- **The CATATAN:** Perangkat yang menggunakan iOS 4.2 atau versi yang lebih baru sudah terinstal AirPrint®.
	- **Android:** Unduh Plugin HP Print Service (didukung pada perangkat Android 4.4 dan yang lebih baru) dari Google Play Store, lalu aktifkan pada perangkat Anda.
	- **Windows Mobile:** Ketuk **Print** (Cetak) dari menu **Device** (Perangkat). Pengesetan tidak diperlukan karena perangkat lunak sudah terinstal.
	- **<sup>2</sup> CATATAN:** Jika printer Anda tidak tercantum, Anda mungkin perlu mengeset printer sekali dengan menggunakan wizard **Add Printer** (Tambah Printer).
	- **Chromebook:** Unduh dan instal aplikasi **HP Print for Chrome** dari Chrome Web Store untuk mengaktifkan pencetakan Wi-Fi dan USB.
	- **Amazon Kindle Fire HD9 dan HDX:** Pertama kali Anda memilih **Print** (Cetak) pada perangkat Anda, Plugin HP Print Service terunduh secara otomatis untuk mengaktifkan pencetakan mobile.
- **<sup>2</sup> CATATAN:** Untuk informasi lebih lanjut tentang cara mengaktifkan pencetakan dari perangkat seluler, kunjungi situs web Pencetakan Mobile HP ( [www.hp.com/go/mobileprinting](http://www.hp.com/go/mobileprinting) ). Jika versi lokal situs web ini tidak tersedia dalam negara/wilayah atau bahasa Anda, Anda mungkin akan dialihkan ke situs web Pencetakan Bergerak HP dalam negara/wilayah atau bahasa lain.
- **3.** Pastikan kertas yang dimasukkan cocok dengan pengaturan kertas di printer (lihat [Memuatkan media](#page-24-0)  [pada hal. 19](#page-24-0) untuk informasi lebih lanjut).

Jika ukuran kertas yang akan dimasukkan diatur dengan akurat, perangkat seluler Anda dapat mengenali ukuran kertas yang akan dicetak.

**CATATAN:** Untuk mengubah pengaturan kertas default, lihat [Ubah pengaturan kertas default yang](#page-13-0) [terdeteksi printer pada hal. 8.](#page-13-0)

## **Tips berhasil mencetak**

- **Tips memuatkan kertas**
- Tips pengaturan printer

Agar berhasil mencetak, kepala cetak HP harus berfungsi dengan baik, tangki tinta harus diisi dengan tinta yang mencukupi, kertas harus dimasukkan dengan benar, dan printer harus memiliki pengaturan yang tepat. Untuk informasi lebih lanjut, lihat [Kiat bekerja dengan tinta dan kepala cetak pada hal. 115.](#page-120-0)

Pengaturan cetak tidak berlaku untuk pemotokopian maupun pemindaian.

### **Tips memuatkan kertas**

- Muatkan tumpukan kertas (jangan hanya memuatkan satu lembar). Semua kertas dalam tumpukan harus memiliki ukuran dan jenis yang sama untuk menghindari kemacetan kertas.
- Muatkan kertas dengan sisi yang akan dicetak menghadap ke atas.
- Pastikan kertas dimuatkan pada baki masukan dengan rata dan ujung-ujungnya tidak terlipat atau sobek.
- Atur pemandu lebar-kertas pada baki kertas hingga tepat menyentuh seluruh kertas dengan pas. Pastikan pemandu lebar-kertas tidak menyebabkan kertas pada baki tertekuk.

Untuk informasi lebih lanjut, lihat [Memuatkan media pada hal. 19.](#page-24-0)

### **Tips pengaturan printer**

#### **Tips pengesetan printer (Windows)**

- Untuk mengubah pengaturan cetak default, buka HP perangkat lunak printer, klik **Print, Scan & Fax**  (Cetak, Pindai & Faks), lalu klik **Set Preferences** (Atur Preferensi). Untuk informasi tentang cara membuka perangkat lunak printer, lihat [Membuka perangkat lunak printer HP \(Windows\) pada hal. 12](#page-17-0).
- $\hat{X}$  TIPS: Untuk mempelajari lebih lanjut tentang opsi dalam driver printer, tempatkan kursor pada setiap opsi untuk menampilkan tips alat.
- Anda dapat menggunakan pintasan cetak untuk menghemat waktu pengaturan preferensi pencetakan yang diinginkan. Pintasan cetak menyimpan pengaturan yang sesuai untuk jenis pekerjaan tertentu, sehingga Anda dapat mengeset semua pilihan dengan sekali klik. Untuk menggunakan pintasan, masuk ke tab **Printing Shortcuts** (Pintasan-Pintasan Pencetakan) atau **Printing Shortcut** (Pintasan Pencetakan), pilih pintasan yang diinginkan, lalu klik **OK**.

Untuk menambahkan pintasan pencetakan yang baru, atur preferensi pencetakan yang diinginkan pada tab **Paper/Quality** (Kertas/Kualitas), **Layout** (Tata Letak), atau **Advanced** (Lanjutan), pilih **Printing Shortcuts** (Pintasan-Pintasan Pencetakan) atau **Printing Shortcut** (Pintasan Pencetakan), klik **Save As**  (Simpan Sebagai) dan masukkan nama, kemudian klik **OK**.

Untuk menghapus pintasan cetak, pilih pintasan yang dimaksud, lalu klik **Delete** (Hapus).

**EX CATATAN:** Pintasan cetak bawaan tidak dapat dihapus.

Untuk mengetahui pengaturan kertas dan baki kertas:

- **Paper Size** (Ukuran Kertas): Pilih ukuran kertas yang Anda masukkan ke dalam baki masukan.
- **Paper Source** (Sumber Kertas): Pilih baki kertas yang Anda isi dengan kertas.
- **Paper Type** (Jenis Kertas) atau **Media**: Pilih jenis kertas yang Anda gunakan.
- Untuk mengetahui pengaturan warna atau hitam putih:
	- **Warna**: Menggunakan tinta hitam dan warna untuk hasil cetakan warna penuh.
	- **Black & White** (Hitam & Putih) atau **Black Ink Only** (Tinta Hitam Saja): Hanya menggunakan tinta hitam untuk pencetakan hitam putih normal atau berkualitas rendah.
	- **Skala Abu-abu Berkualitas Tinggi**: Menggunakan tinta hitam dan warna untuk menghasilkan kisaran nuansa hitam dan abu-abu yang lebih luas untuk hasil cetakan hitam putih yang berkualitas tinggi.
- Untuk memahami pengaturan kualitas cetak:

Kualitas cetak diukur dalam resolusi cetak dot per inci (dpi). Dpi lebih tinggi akan menghasilkan cetakan yang lebih jelas dan lebih terperinci, tetapi memperlambat kecepatan pencetakan dan mungkin menggunakan lebih banyak tinta.

- **Draft** (Draf): Dpi yang lebih rendah umumnya digunakan jika ketinggian tinta rendah atau jika tidak memerlukan pencetakan berkualitas tinggi.
- **Normal** (Normal): Cocok untuk kebanyakan pekerjaan cetak.
- **Best** (Terbaik): Dpi yang lebih baik dibandingkan **Normal** (Normal).
- **Print in Max DPI** (Mencetak dalam DPI Maksimum): Pengaturan dpi tersedia untuk kualitas cetak.
- **HP Real Life Technologies** (Teknologi Real Life HP): Fitur ini akan mempermulus serta mempertajam citra dan gambar untuk hasil kualitas cetak yang lebih baik.
- Untuk mengetahui pengaturan halaman dan tata letak::
	- **Orientation** (Orientasi): Pilih **Portrait** (Potret) untuk pencetakan vertikal atau **Landscape**  (Lanskap) untuk pencetakan horizontal.
	- **Print on Both Sides Manually** (Mencetak Kedua Sisi Secara Manual): Balik halaman secara manual setelah satu sisi kertas dicetak sehingga Anda dapat mencetak pada kedua sisi kertas.
		- **Flip on Long Edge** (Balik Halaman pada Tepi Panjang): Pilih jika Anda ingin membalik halaman pada tepi panjang kertas saat mencetak pada kedua sisi kertas.
		- **Flip on Short Edge** (Balik Halaman pada Tepi Pendek): Pilih jika Anda ingin membalik halaman pada tepi pendek kertas saat mencetak pada kedua sisi kertas.
	- **Booklet Layout** (Tata Letak Buklet) atau **Booklet** (Buklet): Memungkinkan untuk mencetak dokumen halaman rangkap untuk dijadikan buklet. Pilihan ini menghasilkan dua halaman pada tiap sisi dokumen untuk kemudian dapat dilipat menjadi sebuah buklet separuh ukuran dokumen utuh.
- **Left binding** (Penjilidan kiri) **Booklet-LeftBinding** (Buklet-Penjilidan Kiri): Setelah dilipat menjadi buklet, posisi penjilidan dokumen berada di sisi kiri. Tetapkan pilihan ini jika kebiasaan membaca Anda dari kiri ke kanan.
- **Right binding** (Penjilidan Kanan) atau **Booklet-RightBinding** (Buklet-Penjilidan Kanan): Setelah dilipat menjadi buklet, posisi penjilidan dokumen berada di sisi kanan. Tetapkan pilihan ini jika kebiasaan membaca Anda dari kanan ke kiri.
- **Borderless** (Tanpa Pinggiran) **Page Borders** (Pinggiran Halaman): Anda dapat menambahkan atau menghapus pinggiran pada halaman jika mencetak dokumen lebih dari dua halaman per lembar.
- **Pages per Sheet Layout** (Halaman per Tata Letak Lembar): Membantu menentukan urutan halaman jika mencetak dokumen lebih dari dua halaman per lembarnya.
- **Pages to Print** (Halaman untuk Dicetak): Memungkinkan Anda untuk mencetak hanya halaman ganjil, mencetak hanya halaman genap, atau mencetak semua halaman.
- **Reverse page order** (Urutan halaman terbalik) atau **Page Order** (Urutan Halaman): Memungkinkan Anda mencetak halaman dari depan ke belakang atau dalam urutan sebaliknya.

## **Menampilkan status pekerjaan cetak dan mengelola pekerjaan cetak (Windows)**

Untuk menampilkan, menjeda, atau membatalkan pekerjaan cetak Anda, buka perangkat lunak printer HP (tersedia di menu **Start** (Mulai)), klik **Print, Scan & Fax** (Cetak, Pindai & Faks), lalu klik **See What's Printing**  (Lihat Apa yang Sedang Dicetak).

## **Mengubahsuaikan printer Anda (Windows)**

Untuk mengubah nama printer, pengaturan keamanan, atau properti lain, buka perangkat lunak printer HP (tersedia dari menu **Start** (Mulai)), klik **Print, Scan & Fax** (Cetak, Pindai & Faks), lalu klik **Customize Your Printer** (Ubahsuaikan Printer Anda).

# **3 Menggunakan Layanan Web**

- [Apa itu Layanan Web?](#page-43-0)
- Mengonfigurasi Layanan Web
- [Cetak dengan HP ePrint](#page-45-0)
- [Mengunjungi situs web HP Connected](#page-46-0)
- [Menghapus Layanan Web](#page-47-0)

## <span id="page-43-0"></span>**Apa itu Layanan Web?**

#### **HP ePrint**

● HP ePrint adalah layanan gratis dari HP yang memungkinkan Anda untuk mencetak lewat printer berbasis HP ePrint kapanpun, dari lokasi manapun. Mencetak dapat dilakukan semudah mengirim email ke alamat email yang telah ditetapkan ke printer jika Layanan Web di dalamnya telah diaktifkan. Tidak diperlukan driver atau perangkat lunak khusus. Jika Anda dapat mengirim email, Anda dapat mencetak dari manapun Anda berada, menggunakan HP ePrint.

Setelah membuat akun di HP Connected ( [www.hpconnected.com](https://www.hpconnected.com) ; mungkin tidak tersedia di semua negara/wilayah), Anda dapat masuk untuk menyesuaikan alamat email HP ePrint printer Anda, mengontrol siapa saja yang dapat menggunakan alamat email printer untuk mencetak, dan mendapatkan bantuan untuk HP ePrint.

## <span id="page-44-0"></span>**Mengonfigurasi Layanan Web**

Sebelum menyiapkan Layanan Web, pastikan printer Anda telah terhubung ke Internet menggunakan koneksi nirkabel.

#### **Untuk mengeset Layanan Web dari panel kontrol printer**

- **1.** Pada layar panel kontrol printer, dari layar Depan, sentuh  $\{\tilde{\otimes}\}$  ( **Setup** ).
- **2.** Sentuh **Web Services (Layanan Web)** .
- **3.** Sentuh **Yes** (Ya) untuk menerima ketentuan pengesetan Layanan Web.
- **4.** Sentuh **OK** setelah pengesetan Layanan Web berhasil dilakukan.

Ketika printer terhubung ke server, printer akan mencetak halaman informasi dan menampilkan Ringkasan Layanan Web di layar.

#### **Untuk mengeset Layanan Web menggunakan Embedded Web Server**

- **1.** Buka EWS (server Web tertanam). Untuk informasi lebih lanjut, lihat [Membuka server web tertanam](#page-133-0) [pada hal. 128.](#page-133-0)
- **2.** Klik tab **Web Services (Layanan Web)** .
- **3.** Di bagian **Web Services Settings (Pengaturan Layanan Web)** , klik **Setup** , klik **Continue** (Lanjutkan), dan ikuti petunjuk pada layar untuk menyetujui syarat penggunaan.
	- **<sup>2</sup> CATATAN:** Jika diminta memasukkan pengaturan proxy dan jika jaringan Anda menggunakan pengaturan proxy, ikuti petunjuk pada layar untuk menyiapkan server proxy. Jika Anda tidak memiliki detail pengaturan proxy, hubungi administrator jaringan atau petugas yang telah menyiapkan jaringan.
- **4.** Ketika disambungkan ke server, printer akan mencetak halaman informasi. Ikuti petunjuk pada halaman informasi untuk menyelesaikan proses setup.

## <span id="page-45-0"></span>**Cetak dengan HP ePrint**

HP ePrint memungkinkan Anda mencetak lewat printer berbasis HP ePrint kapanpun dari lokasi manapun.

Sebelum Anda dapat menggunakan HP ePrint, pastikan printer Anda harus dihubungkan ke jaringan aktif dengan akses Internet.

#### **Untuk mencari alamat email HP ePrint**

- **1.** Pada layar panel kontrol printer, dari layar Depan, sentuh  $\{\tilde{\otimes}\}$  (Setup).
- **2.** Sentuh **Web Services** (Layanan Web).
- **3.** Sentuh **Display Email Address** (Tampilkan Alamat Email).
- **CATATAN:** Sentuh **Print Info** (Info Cetak) untuk mencetak halaman informasi yang berisi kode printer dan petunjuk cara menyesuaikan alamat email.

#### **Untuk mencetak dokumen menggunakan HP ePrint**

**1.** Pastikan Anda telah menyiapkan Layanan Web.

Untuk informasi lebih lanjut, lihat Mengonfigurasi Layanan Web pada hal. 39.

- **2.** Email dokumen Anda ke printer.
	- **a.** Pada komputer atau perangkat seluler, buka aplikasi email Anda.
		- *CATATAN:* Untuk informasi tentang cara menggunakan aplikasi email pada komputer atau perangkat seluler, lihat dokumentasi yang diberikan bersama aplikasi.
	- **b.** Buat email baru dan lampirkan dokumen untuk dicetak.
	- **c.** Kirim email tersebut ke alamat email printer.

Printer akan mencetak dokumen terlampir.

- **X** CATATAN: Email Anda akan dicetak begitu diterima. Seperti email lainnya, tidak ada garansi kapan atau apakah email itu akan diterima. Anda dapat memeriksa status cetak di HP Connected ( [www.hpconnected.com](https://www.hpconnected.com) ;). Situs ini mungkin tidak tersedia di semua negara/kawasan.
- **EX CATATAN:** Dokumen yang dicetak dengan HP ePrint mungkin tampak berbeda dari aslinya. Gaya, format, dan alur teks mungkin berbeda dari dokumen aslinya. Untuk dokumen yang harus dicetak dengan kualitas yang lebih tinggi (seperti dokumen legal), Anda dianjurkan untuk mencetak dari aplikasi perangkat lunak di komputer, di mana Anda akan memiliki kontrol lebih atas hasil cetak Anda.

#### **Untuk menonaktifkan HP ePrint**

- **1.** Pada layar panel kontrol printer, dari layar Depan, sentuh <sub>(III</sub>) (HP ePrint), lalu sentuh (Pengaturan Layanan Web).
- **2.** Sentuh tombol alih di samping **HP ePrint** untuk mematikannya.
- **F CATATAN:** Untuk menghapus semua Servis Web, lihat [Menghapus Layanan Web pada hal. 42](#page-47-0).

Klik di sini untuk informasi lebih lanjut secara online.

## <span id="page-46-0"></span>**Mengunjungi situs web HP Connected**

Gunakan situs web HP Connected gratisan dari HP untuk menyiapkan sistem keamanan yang lebih baik untuk HP ePrint, dan menentukan alamat email yang diizinkan untuk mengirim email ke printer Anda. Anda juga dapat memperoleh pembaruan produk, dan layanan gratis lainnya.

Kunjungi situs web HP Connected (mungkin tidak tersedia di semua negara/wilayah) untuk informasi lebih lanjut serta syarat dan ketentuan tertentu: [www.hpconnected.com](https://www.hpconnected.com) .

## <span id="page-47-0"></span>**Menghapus Layanan Web**

Gunakan petunjuk berikut untuk menghapus Layanan Web.

#### **Untuk menghapus Layanan Web gunakan panel kontrol printer**

- **1.** Pada layar panel kontrol printer, dari layar Depan, sentuh  $\overrightarrow{E}$  (HP ePrint), lalu sentuh  $\bullet$  (Pengaturan Layanan Web).
- **2.** Sentuh **Remove Web Services** (Hapus Layanan Web).

#### **Untuk menghapus Layanan Web menggunakan server web tertanam**

- **1.** Buka EWS (server Web tertanam). Untuk informasi lebih lanjut, lihat [Membuka server web tertanam](#page-133-0) [pada hal. 128.](#page-133-0)
- **2.** Klik tab **Layanan Web**.
- **3.** Dari menu sebelah kiri, klik **Pengaturan Layanan Web**, klik **Hapus Layanan Web**, lalu ikuti petunjuk pada layar.

# **4 Menyalin dan memindai**

- [Menyalin dokumen](#page-49-0)
- [Memuatkan dokumen asli](#page-50-0)
- [Pindai menggunakan aplikasi HP Smart](#page-52-0)
- [Pindai menggunakan HP perangkat lunak printer](#page-55-0)
- [Memindai dari panel kontrol printer](#page-58-0)
- [Memindai menggunakan Webscan](#page-59-0)
- [Kiat untuk memindai dan memfotokopi dengan berhasil](#page-60-0)

## <span id="page-49-0"></span>**Menyalin dokumen**

**<sup>2</sup> CATATAN:** Semua dokumen disalin dalam mode cetak kualitas normal. Anda tidak dapat mengubah kualitas mode cetak saat menyalin.

Anda juga dapat menggunakan aplikasi HP Smart untuk memfotokopi dari perangkat seluler Anda. Untuk informasi tentang aplikasi ini, lihat [Gunakan aplikasi HP Smart untuk mencetak, memindai, dan memecahkan](#page-18-0)  [masalah pada hal. 13.](#page-18-0)

#### **Untuk menyalin dokumen**

**1.** Muatkan kertas ke dalam baki masukan.

Untuk informasi tentang cara memuatkan kertas, lihat [Memuatkan media pada hal. 19.](#page-24-0)

- **2.** Masukkan dokumen asli ke dalam pengumpan dokumen dengan sisi cetak menghadap ke atas, atau menghadap ke bawah di dekat ikon pada sudut kaca pemindai.
- **3.** Pada layar panel kontrol printer, dari layar Depan, sentuh **Copy (Salin)** .
- **4.** Tentukan jumlah salinan yang diinginkan. Lakukan salah satu hal berikut untuk menentukan jumlahnya:
	- Pilih jumlah di pemutar. Anda dapat menyapu ke kiri atau kanan di pemutar untuk menambah atau mengurangi angkanya.
	- Sentuh tombol keypad di sebelah kanan pemutar untuk memasukkan angka tertentu.
- **5.** Sentuh (Pengaturan) untuk menentukan ukuran kertas, jenis kertas, kualitas, atau pengaturan lainnya.
- **6.** Sentuh (Kembali) untuk kembali ke menu Salin.
- **7.** Sentuh **Start Black** (Mulai Hitam) atau **Start Color** (Mulai Warna) untuk memulai pekerjaan salin.

## <span id="page-50-0"></span>**Memuatkan dokumen asli**

#### **Untuk memuatkan dokumen asli pada kaca pemindai**

**1.** Angkat sungkup pemindai.

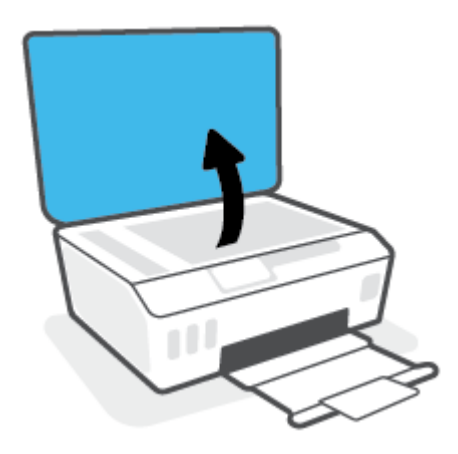

**2.** Muatkan dokumen asli dengan muka cetak menghadap ke bawah di dekat ikon di sudut kaca pemindai.

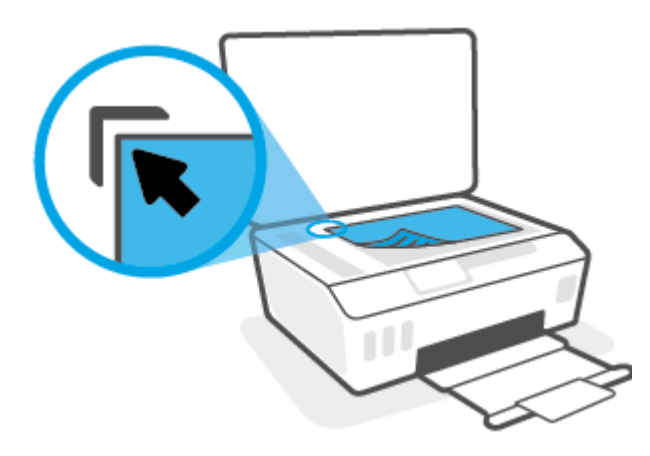

**3.** Tutup sungkup pemindai.

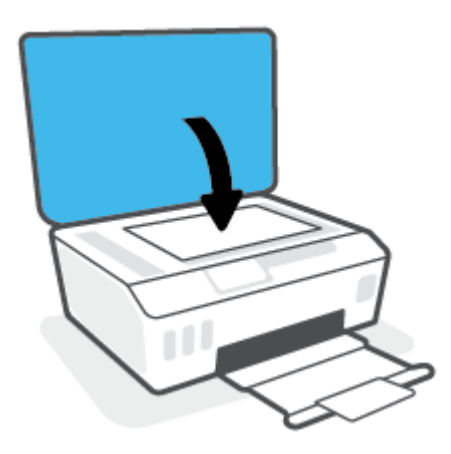

#### **Untuk memuatkan dokumen sumber ke pengumpan dokumen**

**1.** Geser pemandu lebar-kertas ke arah luar

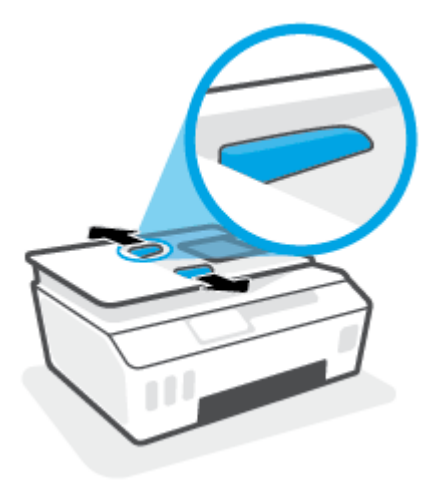

**2.** Muatkan dokumen sumber dengan sisi cetak menghadap ke atas ke pengumpan dokumen.

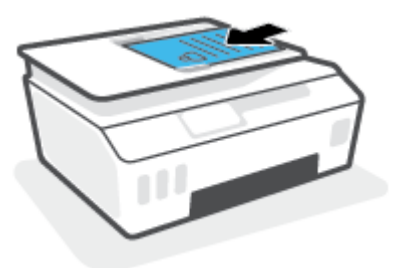

**3.** Geser pemandu lebar-kertas ke arah dalam sampai tepat menyentuh tepi kertas.

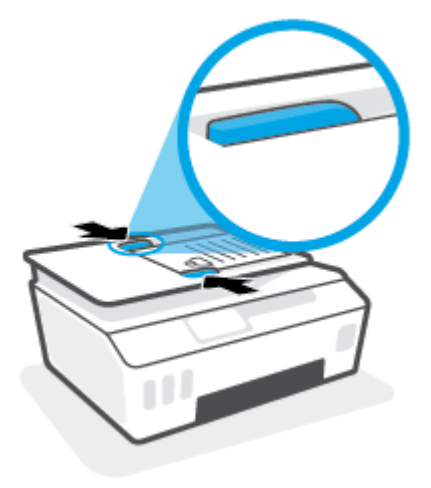

## <span id="page-52-0"></span>**Pindai menggunakan aplikasi HP Smart**

Bagian ini berisi petunjuk dasar penggunaan aplikasi HP Smart untuk memindai dari perangkat iOS, Android, Windows, dan Mac. Untuk informasi lebih lanjut tentang aplikasi, lihat [Gunakan aplikasi HP Smart untuk](#page-18-0)  [mencetak, memindai, dan memecahkan masalah pada hal. 13](#page-18-0).

Anda dapat menggunakan aplikasi HP Smart untuk memindai dokumen atau foto dari pemindai printer, dan Anda juga dapat memindai menggunakan kamera perangkat Anda. HP Smart mencakup alat pengeditan yang dapat digunakan untuk menyesuaikan gambar yang dipindai sebelum disimpan atau dibagikan. Anda dapat mencetak, menyimpan hasil pemindaian Anda secara lokal atau di penyimpanan cloud, dan membagikannya melalui email, SMS, Facebook, Instagram, dll. Untuk memindai dengan HP Smart, ikuti petunjuk yang tersedia di bawah ini, tergantung jenis perangkat yang Anda gunakan.

- Pindai dari perangkat iOS atau Android
- Pindai dari printer ke perangkat Mac Anda
- [Pindai dari perangkat Windows 10](#page-53-0)

## **Pindai dari perangkat iOS atau Android**

- **1.** Buka aplikasi HP Smart pada perangkat Anda.
- **2.** Pada layar Depan HP Smart, pastikan printer Anda sudah dipilih.
- $\hat{X}$  TIPS: Jika printer sudah diatur, Anda dapat memilihnya dari layar Depan HP Smart dengan menggeser ke kiri atau kanan dan memilihnya.

Untuk menggunakan printer lain, klik atau ketuk  $+$  (ikon Tambah) pada layar Depan, lalu pilih printer lain atau tambahkan printer baru.

- **3.** Ketuk opsi pemindaian yang ingin Anda gunakan.
	- Jika Anda menggunakan kamera perangkat, pastikan Anda berada di area yang cukup terang, dan foto atau dokumen tidak menyatu dengan permukaan yang menjadi sandarannya.
	- Jika Anda menggunakan pemindai printer, ketuk ikon **Pengaturan** untuk memilih sumber masukan dan mengubah pengaturan pemindaian, lalu ketuk ikon **Pindai**.
	- Jika Anda memilih opsi untuk file dan foto, ikuti petunjuk pada layar untuk memilih file yang diinginkan, lakukan perubahan yang diinginkan, dan simpan perubahan.
- **4.** Jika sudah selesai menyesuaikan dokumen atau foto yang dipindai, simpan, bagikan, atau cetak dokumen atau foto tersebut.

### **Pindai dari printer ke perangkat Mac Anda**

- **1.** Masukkan dokumen asli dengan sisi cetak menghadap ke bawah di dekat ikon di sudut kaca pemindai pada printer.
- **2.** Buka aplikasi HP Smart pada perangkat Anda.
- **3.** Pada layar Depan aplikasi HP Smart, pastikan printer Anda sudah dipilih.
- **4.** Klik ubin **Pindai**.
- **5.** Dari jendela Pindai, lakukan perubahan yang diinginkan, lalu klik **Pindai**.
- <span id="page-53-0"></span>**6.** Di pratinjau pemindaian, klik **Edit** untuk melakukan perubahan yang diinginkan, lalu terapkan perubahan.
- **7.** Klik **Tambah Halaman** untuk menambahkan halaman ke tugas pemindaian Anda, jika perlu, lalu cetak, simpan, atau bagikan pemindaian tersebut.

## **Pindai dari perangkat Windows 10**

#### **Untuk memindai dokumen atau foto dengan menggunakan pemindai printer**

- **1.** Masukkan dokumen asli dengan sisi cetak menghadap ke bawah di dekat ikon di sudut kaca pemindai pada printer.
- **2.** Buka HP Smart. Untuk informasi lebih lanjut, lihat [Gunakan aplikasi HP Smart untuk mencetak,](#page-18-0)  [memindai, dan memecahkan masalah pada hal. 13](#page-18-0).
- **3.** Pilih **Scan** (Pindai), lalu pilih **Scanner** (Pemindai).
- **4.** Klik atau ketuk ikon Settings (Pengaturan) untuk memodifikasi pengaturan dasar.

Pilih Glass (Kaca) dari daftar turun **Source** (Sumber).

- **5.** Klik atau ketuk ikon Preview (Pratinjau) untuk mempratinjau dan menyesuaikan gambar jika perlu.
- **6.** Klik atau ketuk ikon Scan (Pindai).
- **7.** Lakukan penyesuaian lain bila perlu:
	- Klik atau ketuk **Tambah Halaman** untuk menambahkan dokumen atau foto lainnya.
	- Klik atau ketuk **Edit** untuk memutar atau memotong dokumen atau gambar, atau untuk menyesuaikan kontras, kecerahan, saturasi, atau sudutnya.
- **8.** Pilih jenis file yang Anda inginkan, lalu klik atau ketuk ikon Save (Simpan) untuk menyimpannya atau klik atau ketuk ikon Share (Bagikan) untuk membagikannya dengan yang lain.

#### **Untuk memindai dokumen atau foto dengan menggunakan kamera perangkat**

Jika perangkat Anda dilengkapi kamera, Anda dapat menggunakan aplikasi HP Smart untuk memindai dokumen cetak atau foto dengan kamera perangkat. Kemudian Anda dapat menggunakan HP Smart untuk mengedit, menyimpan, mencetak, atau membagikan gambar.

- **1.** Buka HP Smart. Untuk informasi lebih lanjut, lihat [Gunakan aplikasi HP Smart untuk mencetak,](#page-18-0)  [memindai, dan memecahkan masalah pada hal. 13](#page-18-0).
- **2.** Pilih **Scan** (Pindai), lalu pilih **Camera** (Kamera).
- **3.** Tempatkan dokumen atau foto di depan kamera, lalu klik atau ketuk tombol bulat di bagian bawah layar untuk mengambil gambar.
- **4.** Sesuaikan batas-batasnya jika perlu. Klik atau ketuk ikon Apply (Terapkan).
- **5.** Lakukan penyesuaian lain bila perlu:
- Klik atau ketuk **Tambah Halaman** untuk menambahkan dokumen atau foto lainnya.
- Klik atau ketuk **Edit** untuk memutar atau memotong dokumen atau gambar, atau untuk menyesuaikan kontras, kecerahan, saturasi, atau sudutnya.
- **6.** Pilih jenis file yang Anda inginkan, lalu klik atau ketuk ikon Save (Simpan) untuk menyimpannya atau klik atau ketuk ikon Share (Bagikan) untuk membagikannya dengan yang lain.

#### **Untuk mengedit dokumen atau foto yang sudah dipindai sebelumnya**

HP Smart menyediakan alat pengeditan, seperti potong dan putar, yang dapat Anda gunakan untuk menyesuaikan dokumen atau foto yang sudah dipindai sebelumnya pada perangkat Anda.

- **1.** Buka HP Smart. Untuk informasi lebih lanjut, lihat [Gunakan aplikasi HP Smart untuk mencetak,](#page-18-0) [memindai, dan memecahkan masalah pada hal. 13](#page-18-0).
- **2.** Pilih **Pindai**, lalu pilih **Impor**.
- **3.** Pilih dokumen atau foto yang ingin Anda sesuaikan, lalu klik atau ketuk **Open** (Buka).
- **4.** Sesuaikan batas-batasnya jika perlu. Klik atau ketuk ikon Apply (Terapkan).
- **5.** Lakukan penyesuaian lain bila perlu:
	- Klik atau ketuk **Tambah Halaman** untuk menambahkan dokumen atau foto lainnya.
	- Klik atau ketuk **Edit** untuk memutar atau memotong dokumen atau gambar, atau untuk menyesuaikan kontras, kecerahan, saturasi, atau sudutnya.
- **6.** Pilih jenis file yang Anda inginkan, lalu klik atau ketuk **Simpan** atau **Bagikan** untuk menyimpan file atau membagikannya dengan yang lain.

## <span id="page-55-0"></span>**Pindai menggunakan HP perangkat lunak printer**

- Memindai dari komputer
- [Mengubah pengaturan pindai \(Windows\)](#page-56-0)
- [Buat pintasan pindai baru \(Windows\)](#page-56-0)

### **Memindai dari komputer**

Sebelum memindai dari komputer, pastikan Anda telah menginstal perangkat lunak printer yang direkomendasikan HP. Printer dan komputer harus terhubung dan dihidupkan.

#### **Untuk memindai dokumen atau foto ke berkas (Windows)**

- **1.** Masukkan dokumen asli ke dalam pengumpan dokumen dengan sisi cetak menghadap ke atas, atau menghadap ke bawah di dekat ikon pada sudut kaca pemindai.
- **2.** Dalam perangkat lunak printer HP (tersedia dari menu **Start** (Mulai)), klik **Scan (Pindai)** , lalu klik **Pindai Dokumen atau Foto** .
- **3.** Pilih jenis pemindaian yang Anda inginkan lalu klik **Pindai** .
	- Pilih **Simpan sebagai PDF** untuk menyimpan dokumen (atau foto) sebagai berkas PDF.
	- Pilih **Simpan sebagai JPEG** untuk menyimpan foto (atau dokumen) sebagai berkas gambar.
	- **The CATATAN:** Klik tautan Lainnya di sudut kanan atas dialog Pindai untuk meninjau dan memodifikasi pengaturan untuk pemindaian.

Untuk informasi lebih lanjut, lihat [Mengubah pengaturan pindai \(Windows\) pada hal. 51.](#page-56-0)

Jika **Tunjukkan Penampil Setelah Pemindaian** dipilih, Anda dapat membuat penyesuaian pada gambar yang dipindai dalam layar peninjauan.

#### **Untuk memindai dokumen atau foto ke email (Windows)**

- **1.** Masukkan dokumen asli ke dalam pengumpan dokumen dengan sisi cetak menghadap ke atas, atau menghadap ke bawah di dekat ikon pada sudut kaca pemindai.
- **2.** Dalam perangkat lunak printer HP (tersedia dari menu **Start** (Mulai)), klik **Scan (Pindai)** , lalu klik **Pindai Dokumen atau Foto** .
- **3.** Pilih jenis pemindaian yang Anda inginkan lalu klik **Pindai** .

Pilih **Email sebagai PDF** atau **Email sebagai JPEG** untuk membuka perangkat lunak email Anda dengan berkas yang dipindai sebagai lampiran.

**T** CATATAN: Klik tautan Lainnya di sudut kanan atas dialog Pindai untuk meninjau dan memodifikasi pengaturan untuk pemindaian.

Untuk informasi lebih lanjut, lihat [Mengubah pengaturan pindai \(Windows\) pada hal. 51.](#page-56-0)

Jika **Tunjukkan Penampil Setelah Pemindaian** dipilih, Anda dapat membuat penyesuaian pada gambar yang dipindai dalam layar peninjauan.

## <span id="page-56-0"></span>**Mengubah pengaturan pindai (Windows)**

Anda dapat memodifikasi pengaturan pindai baik untuk pemakaian tunggal atau menyimpan perubahan untuk digunakan secara permanen. Pengaturan ini termasuk pilihan seperti ukuran dan orientasi halaman, resolusi pindai, kontras, dan lokasi folder untuk pindaian yang disimpan.

- **1.** Masukkan dokumen asli ke dalam pengumpan dokumen dengan sisi cetak menghadap ke atas, atau menghadap ke bawah di dekat ikon pada sudut kaca pemindai.
- **2.** Dalam perangkat lunak printer HP (tersedia dari menu **Start** (Mulai)), klik **Scan (Pindai)** , lalu klik **Pindai Dokumen atau Foto** .
- **3.** Klik tautan **Lainnya** di sudut kanan atas dialog HP Scan.

Jendela pengaturan detail muncul di sebelah kanan. Kolom sebelah kiri meringkaskan pengaturan terkini untuk setiap bagian. Kolom sebelah kanan memungkinkan Anda untuk mengubah pengaturan dalam bagian yang disorot.

**4.** Klik setiap bagian di sebelah kiri jendela pengaturan detail untuk meninjau pengaturan dalam bagian tersebut.

Anda dapat meninjau dan mengubah sebagian besar pengaturan menggunakan menu daftar gulung.

Beberapa pengaturan memungkinkan fleksibilitas yang lebih baik dengan menampilkan jendela baru. Hal ini diindikasikan dengan + (tanda tambah) di sebelah kanan pengaturan. Anda harus mengeklik **OK**  untuk menerima atau mengeklik **Cancel** (Batal) untuk membatalkan perubahan apa pun pada panel ini untuk kembali ke detail panel pengaturan.

- **5.** Jika sudah selesai mengubah pengaturan, lakukan salah satu hal berikut:
	- Klik **Pindai** . Anda akan diminta untuk menyimpan atau menolak perubahan pada pintasan setelah pemindaian selesai.
	- Klik ikon simpan di sebelah kanan pintasan, lalu klik **Pindai** .

### **Buat pintasan pindai baru (Windows)**

Anda dapat membuat pintasan pindai Anda untuk mempermudah pemindaian. Sebagai contoh, Anda ingin secara teratur memindai dan menyimpan foto dalam format PNG, daripada JPEG.

- **1.** Masukkan dokumen asli ke dalam pengumpan dokumen dengan sisi cetak menghadap ke atas, atau menghadap ke bawah di dekat ikon pada sudut kaca pemindai.
- **2.** Dalam perangkat lunak printer HP (tersedia dari menu **Start** (Mulai)), klik **Scan (Pindai)** , lalu klik **Pindai Dokumen atau Foto** .
- **3.** Klik **Buat Pintasan Pindai Baru** .
- **4.** Masukkan nama deskriptif, pilih pintasan yang sudah ada untuk menjadi dasar pintasan baru Anda, lalu klik **Buat** .

Sebagai contoh, jika Anda membuat pintasan baru untuk foto, pilih **Simpan sebagai JPEG** atau **Email sebagai JPEG** . Hal ini membuat pilihan yang tersedia berfungsi dengan gambar saat pemindaian.

**5.** Ubah pengaturan untuk pintasan baru agar sesuai dengan kebutuhan Anda, lalu klik ikon simpan di sebelah kanan pintasan.

**EX** CATATAN: Klik tautan Lainnya di sudut kanan atas dialog Pindai untuk meninjau dan memodifikasi pengaturan untuk pemindaian.

Untuk informasi lebih lanjut, lihat [Mengubah pengaturan pindai \(Windows\) pada hal. 51.](#page-56-0)

## <span id="page-58-0"></span>**Memindai dari panel kontrol printer**

#### **Untuk memindai dokumen sumber dari panel kontrol printer**

- **1.** Masukkan dokumen asli ke dalam pengumpan dokumen dengan sisi cetak menghadap ke atas, atau menghadap ke bawah di dekat ikon pada sudut kaca pemindai.
- **2.** Sentuh **Scan (Pindai)** .
- **3.** Sentuh komputer yang akan menjadi tujuan hasil pindai.
- **4.** Pilih tipe pemindaian yang diinginkan.
- **5.** Sentuh **OK**.

## <span id="page-59-0"></span>**Memindai menggunakan Webscan**

Webscan adalah fitur server web tertanam yang memungkinkan Anda memindai foto dan dokumen dari printer ke komputer menggunakan browser web.

Fitur ini tersedia walaupun Anda tidak menginstal perangkat lunak printer pada komputer.

**<sup>2</sup> CATATAN:** Sesuai bawaannya, Webscan dinonaktifkan. Anda dapat mengaktifkan fitur ini dari EWS.

Jika Anda tidak dapat membuka Webscan dalam EWS, administrator jaringan mungkin telah menonaktifkannya. Untuk informasi lebih lanjut, hubungi administrator jaringan atau petugas yang telah menyiapkan jaringan.

#### **Untuk mengaktifkan Webscan**

- **1.** Buka server web tertanam. Untuk informasi lebih lanjut, lihat [Membuka server web tertanam](#page-133-0) [pada hal. 128.](#page-133-0)
- **2.** Klik tab **Settings (Pengaturan)** .
- **3.** Di bagian **Security** (Keamanan), klik **Administrator Settings** (Pengaturan Administrator).
- **4.** Pilih **Webscan** untuk mengaktifkan Webscan.
- **5.** Klik **Apply** (Terapkan).

#### **Untuk memindai menggunakan Webscan**

Memindai menggunakan pilihan pemindaian dasar pada Webscan. Untuk pilihan atau fungsionalitas pemindaian lainnya, pindai dari perangkat lunak printer HP.

**1.** Masukkan dokumen asli ke dalam pengumpan dokumen dengan sisi cetak menghadap ke atas, atau menghadap ke bawah di dekat ikon pada sudut kaca pemindai.

Untuk informasi lebih lanjut, lihat [Memuatkan dokumen asli pada hal. 45](#page-50-0).

- **2.** Buka server web tertanam. Untuk informasi lebih lanjut, lihat [Membuka server web tertanam](#page-133-0) [pada hal. 128.](#page-133-0)
- **3.** Klik tab **Scan (Pindai)** .
- **4.** Klik **Webscan** pada jendela kiri, ubah pengaturannya, lalu klik **Start Scan (Mulai Pindai)** .

## <span id="page-60-0"></span>**Kiat untuk memindai dan memfotokopi dengan berhasil**

Gunakan tips berikut untuk berhasil menyalin dan memindai:

- Kaca dan bagian dalam sungkup harus selalu bersih. Pemindai akan menerjemahkan apapun yang terdeteksi pada kaca sebagai bagian dari citra.
- Muatkan dokumen asli dengan muka cetak menghadap ke bawah di dekat ikon di sudut kaca pemindai.
- Untuk membuat salinan yang besar dari dokumen asli yang kecil, pindai dokumen asli ke dalam komputer, sesuaikan ukuran citra dalam perangkat lunak pemindaian, kemudian cetak salinan citra yang diperbesar tadi.
- Untuk menghindari kesalahan atau bagian yang hilang pada teks terpindai, pastikan kecerahan sudah diset dengan tepat dalam perangkat lunak.
- Anda juga dapat menggunakan aplikasi untuk memindai dari perangkat seluler Anda. Untuk informasi tentang aplikasi ini, lihat [Gunakan aplikasi HP Smart untuk mencetak, memindai, dan memecahkan](#page-18-0) [masalah pada hal. 13.](#page-18-0)
- Pastikan untuk memilih sumber yang benar (pengumpan dokumen atau kaca pemindai) untuk pemindaian saat menggunakan perangkat lunak HP.
- Saat dokumen asli dimasukkan ke dalam pengumpan dokumen dengan benar, tampilan panel kontrol akan menunjukkannya.

# **5 Faks**

Anda dapat menggunakan printer untuk mengirim dan menerima faks, termasuk faks berwarna. Anda dapat menjadwalkan faks untuk dikirim lain kali dan mengeset kontak buku telepon untuk mengirim faks dengan cepat dan mudah ke nomor yang sering digunakan. Dari panel kontrol printer, Anda juga dapat mengeset sejumlah pilihan faks, seperti resolusi dan kontras di antara tingkat terang dan tingkat gelap pada faks yang dikirim.

**EY** CATATAN: Sebelum mulai mengefaks, pastikan printer telah diset dengan benar untuk pengefaksan. Anda dapat memeriksa apakah faks sudah diset dengan benar, dengan cara menjalankan tes pengesetan faks dari panel kontrol printer.

- **[Mengirim faks](#page-62-0)**
- **[Menerima faks](#page-67-0)**
- [Mengeset kontak buku telepon](#page-73-0)
- [Mengubah pengaturan faks](#page-75-0)
- [Layanan telepon digital dan faks](#page-80-0)
- [Fax on Voice over Internet Protocol \(Faks Suara lewat Protokol Internet\)](#page-81-0)
- [Melihat atau mencetak laporan](#page-82-0)
- Pengaturan lebih lanjut pada faks

## <span id="page-62-0"></span>**Mengirim faks**

Anda dapat mengirim faks dengan beberapa cara sesuai situasi dan kebutuhan Anda.

- Mengirim faks biasa
- Mengirim faks standar dari komputer
- [Mengirim faks dari telepon](#page-63-0)
- [Mengirim faks menggunakan panggilan monitor](#page-63-0)
- [Kirim faks menggunakan memori](#page-64-0)
- [Mengirim faks ke beberapa penerima](#page-65-0)
- [Mengirim faks dalam Mode Koreksi Kesalahan](#page-65-0)

### **Mengirim faks biasa**

Anda dapat dengan mudah mengirim satu atau beberapa halaman faks berwarna atau hitam putih dengan menggunakan panel kontrol printer.

- **EY** CATATAN: Kirim faks halaman tunggal dengan meletakkan dokumen asli pada kaca. Kirim faks multi halaman menggunakan pengumpan dokumen.
- **EX CATATAN:** Jika Anda membutuhkan cetakan konfirmasi bahwa faks Anda telah berhasil terkirim, fitur konfirmasi faks harus diaktifkan.

#### **Untuk mengirim faks standar dari panel kontrol printer**

- **1.** Masukkan dokumen asli ke dalam pengumpan dokumen dengan sisi cetak menghadap ke atas, atau menghadap ke bawah di dekat ikon pada sudut kaca pemindai.
- **2.** Dari layar panel kontrol printer, sentuh **Faks** .
- **3.** Sentuh **Send Now** (Kirim Sekarang).
- **4.** Sentuh **Enter Fax Number** (Masukkan Nomor Faks) atau sentuh  $\left[\frac{1}{k}\right]$  (Buku Telepon).
- **5.** Masukkan nomor faks dengan menggunakan keypad layar yang muncul atau pilih kontak buku telepon atau nomor yang diputar atau yang pernah masuk sebelumnya.
	- **TIPS:** Untuk menambahkan jeda ke dalam nomor faks yang dimasukkan, sentuh **\*** berulang kali hingga tanda hubung (**-**) muncul di layar.
- **6.** Sentuh **Hitam** atau **Warna** .
- $\hat{X}$  TIPS: Jika penerima melaporkan masalah kualitas faks yang Anda kirim, cobalah ubah resolusi atau kontras faks Anda.

## **Mengirim faks standar dari komputer**

Anda dapat mengefaks dokumen langsung dari komputer tanpa harus mencetaknya dulu.

Untuk menggunakan fitur ini, pastikan Anda telah menginstal perangkat lunak printer HP di komputer, printer terhubung ke kabel telepon yang berfungsi, dan fungsi faks diset dan berfungsi dengan benar.

#### <span id="page-63-0"></span>**Untuk mengirim faks biasa dari komputer (Windows)**

- **1.** Buka dokumen pada komputer yang akan dikirim melalui faks.
- **2.** Dari menu **File** (Berkas) aplikasi perangkat lunak, klik **Print** (Cetak).
- **3.** Dari daftar **Name** (Nama), pilih printer yang memiliki label **"fax"** (faks).
- **4.** Untuk mengubah pengaturan (misalnya mengirim dokumen sebagai faks hitam-putih atau berwarna), klik tombol yang akan membuka kotak dialog **Properties** (Properti). Bergantung aplikasi perangkat lunak Anda, tombol ini mungkin dinamai **Properties** (Properti), **Options** (Pilihan), **Printer Setup**  (Pengesetan Printer), **Printer**, atau **Preferences** (Preferensi).
- **5.** Setiap kali telah mengubah pengaturan, klik **OK**.
- **6.** Klik **Print** (Cetak) atau **OK**.
- **7.** Masukkan nomor faks dan informasi lainnya untuk penerima, ubah pengaturan lebih lanjut untuk faks, lalu klik **Send Fax** (Kirim Faks). Printer akan mulai memutar nomor faks dan mengefaks dokumen.

### **Mengirim faks dari telepon**

Anda dapat mengirim faks menggunakan nomor ekstensi telepon. Dengan demikian Anda dapat berbicara dulu dengan penerima sebelum mengirim faks.

#### **Untuk mengirim faks dari telepon ekstensi**

- **1.** Masukkan dokumen asli ke dalam pengumpan dokumen dengan sisi cetak menghadap ke atas, atau menghadap ke bawah di dekat ikon pada sudut kaca pemindai.
- **2.** Putar nomor dengan menggunakan papan tombol pada telepon yang terhubung ke printer.

Jika penerima menjawab telepon, informasikan bahwa ia harus menerima faks di mesin faksnya setelah terdengar nada faks. Jika mesin faks yang menjawab panggilan, Anda akan mendengar nada faks dari mesin faks penerima.

- **3.** Dari layar panel kontrol printer, sentuh **Faks** .
- **4.** Sentuh **Send Fax** (Kirim Faks).
- **5.** Jika Anda siap mengirim faks, tekan **Hitam** atau **Warna** .

Anda akan mendengar nada sambung faks selama pengiriman berlangsung. Jika Anda ingin terus berbicara dengan penerima, jangan letakkan gagang telepon sampai transmisi faks selesai. Jika sudah selesai berbicara di telepon dengan penerima, Anda dapat meletakkan gagang telepon begitu faks mulai mengirim.

### **Mengirim faks menggunakan panggilan monitor**

Jika pengiriman faks dilakukan melalui panggilan monitor, Anda dapat mendengar nada panggil, petunjuk telepon, atau suara lainnya melalui speaker pada printer. Dengan begitu Anda dapat merespons petunjuk telepon saat pemutaran nomor, dan mengontrol kecepatan pemutaran nomor.

 $\hat{P}$  **TIPS:** Jika Anda menggunakan kartu prabayar dan tidak cukup cepat saat memasukkan PIN, printer akan mengirim nada faks terlalu awal sehingga PIN Anda tak dapat dikenali kartu prabayar tersebut. Jika kondisi tersebut terjadi, buat kontak buku telepon untuk menyimpan PIN kartu prabayar Anda.

**EX CATATAN:** Pastikan volume suara telah diaktifkan agar dapat mendengar nada panggil.

#### <span id="page-64-0"></span>**Untuk mengirim faks menggunakan panggilan melalui monitor dari panel kontrol printer**

- **1.** Masukkan dokumen asli ke dalam pengumpan dokumen dengan sisi cetak menghadap ke atas, atau menghadap ke bawah di dekat ikon pada sudut kaca pemindai.
- **2.** Dari layar panel kontrol printer, sentuh **Faks** .
- **3.** Sentuh **Send Now** (Kirim Sekarang).
- **4.** Sentuh **Hitam** atau **Warna** .
- **5.** Sentuh **Enter Fax Number** (Masukkan Nomor Faks) atau sentuh  $\left[\frac{1}{k}\right]$  (Buku Telepon).
- **6.** Masukkan nomor faks dengan menggunakan keypad layar yang muncul atau pilih kontak buku telepon atau nomor yang diputar atau yang pernah masuk sebelumnya.
	- **TIPS:** Untuk menambahkan jeda ke dalam nomor faks yang dimasukkan, sentuh **\*** berulang kali hingga tanda hubung (**-**) muncul di layar.
- **7.** Ikuti petunjuk yang muncul.
- $\hat{X}$  TIPS: Jika Anda menggunakan kartu prabayar untuk mengirim faks dan PIN kartu prabayar tersebut tersimpan sebagai entri kontak buku telepon, saat Anda diminta memasukkan PIN tersebut, sentuh [ $\mathbb{C}$ ] ( **Buku Telepon** ) untuk memilih PIN tersebut dalam entri kontak buku telepon.

Dokumen Anda akan terkirim saat mesin faks penerima menjawab.

### **Kirim faks menggunakan memori**

Anda dapat memindai faks hitam-putih ke dalam memori kemudian mengirim faks tersebut dari memori. Fitur ini berguna jika nomor faks yang coba Anda hubungi sedang sibuk atau tidak tersedia untuk sementara. Printer akan memindai dokumen sumber ke dalam memori dan mengirimnya begitu tersambung ke mesin faks penerima. Setelah printer memindai halaman ke dalam memori, Anda dapat segera mengeluarkan dokumen sumber dari baki pengumpan dokumen atau kaca pemindai.

**EX** CATATAN: Anda hanya dapat mengirim faks hitam putih dari memori.

#### **Mengirim faks menggunakan memori printer**

- **1.** Pastikan **Scan and Fax Method** (Metode Pindai dan Faks) dinyalakan.
	- **a.** Dari layar panel kontrol printer, sentuh **Faks** .
	- **b.** Sentuh **Pengaturan** , lalu sentuh **Preferences (Preferensi)** .
	- **c.** Sentuh **Scan and Fax Method** (Metode Pindai dan Faks) ke Aktif.
- **2.** Masukkan dokumen asli ke dalam pengumpan dokumen dengan sisi cetak menghadap ke atas, atau menghadap ke bawah di dekat ikon pada sudut kaca pemindai.
- **3.** Dari layar panel kontrol printer, sentuh **Faks** .
- **4.** Sentuh **Send Now** (Kirim Sekarang).
- **5.** Sentuh **Enter Fax Number** (Masukkan Nomor Faks) atau sentuh ( **Buku Telepon** ).
- <span id="page-65-0"></span>**6.** Masukkan nomor faks dengan menggunakan keypad layar yang muncul atau pilih kontak buku telepon atau nomor yang diputar atau yang pernah masuk sebelumnya.
- **TIPS:** Untuk menambahkan jeda ke dalam nomor faks yang dimasukkan, sentuh **\*** berulang kali hingga tanda hubung (**-**) muncul di layar.
- **7.** Sentuh **Hitam** .

Printer mengirimkan faks jika mesin faks yang menerima tersedia.

### **Mengirim faks ke beberapa penerima**

Anda dapat mengirim faks ke beberapa penerima sekaligus dengan membuat kontak buku telepon grup yang berisi dua atau lebih penerima perorangan.

#### **Untuk mengirim faks ke beberapa penerima menggunakan buku telepon grup**

- **1.** Masukkan dokumen asli ke dalam pengumpan dokumen dengan sisi cetak menghadap ke atas, atau menghadap ke bawah di dekat ikon pada sudut kaca pemindai.
- **2.** Dari layar panel kontrol printer, sentuh **Faks** .
- **3.** Sentuh **Send Now** (Kirim Sekarang).
- 4. Sentuh  $\mathbb{R}^n$  (Buku Telepon).
- **5.** Sentuh **Group Contacts** (Kontak Grup).
- **6.** Sentuh nama kontak buku telepon grup.
- **7.** Sentuh **Send Fax** (Kirim Faks).
- **TIPS:** Jika penerima melaporkan masalah kualitas faks yang Anda kirim, cobalah ubah resolusi atau kontras faks Anda.

### **Mengirim faks dalam Mode Koreksi Kesalahan**

**Error Correction Mode** (Mode Koreksi Kesalahan) (ECM) mencegah hilangnya data karena saluran telepon yang buruk dengan mendeteksi galat yang terjadi selama pengiriman dan secara otomatis akan memerintahkan pengiriman ulang bagian yang bermasalah. Biaya telepon tidak akan terpengaruh atau bahkan mungkin berkurang pada saluran telepon yang bagus. Pada saluran telepon yang buruk, ECM akan menambah waktu pengiriman dan biaya telepon, namun pengiriman data jauh lebih andal. Pengaturan standarnya adalah **On** (Aktif). Matikan ECM hanya apabila ECM tersebut pada kenyataannya menambah biaya telepon dan bila kualitas komunikasi Anda lebih buruk untuk biaya yang lebih kecil.

Jika ECM dinonaktifkan:

- Kualitas dan kecepatan transmisi untuk pengiriman dan penerimaan faks akan terpengaruh.
- **Speed (Kecepatan)** secara otomatis diset ke **Medium** (Sedang).
- Anda tidak dapat lagi mengirim atau menerima faks berwarna.

#### **Untuk mengubah pengaturan ECM dari panel kontrol**

- **1.** Dari layar panel kontrol printer, sentuh **Faks** .
- **2.** Sentuh **Pengaturan** .
- **3.** Sentuh **Preferences (Preferensi)** .
- **4.** Gulir ke **Error Correction Mode** (Mode Koreksi Kesalahan) dan sentuh untuk menyalakan atau mematikan fitur.

## <span id="page-67-0"></span>**Menerima faks**

Anda dapat menerima faks secara otomatis atau manual. Jika menonaktifkan pilihan **Auto Answer** (Jawab Otomatis), Anda harus menerima faks secara manual. Jika Anda mengaktifkan pilihan **Auto Answer** (Jawab Otomatis) (pengaturan standar), printer secara otomatis akan menjawab panggilan masuk dan menerima faks setelah mencapai jumlah dering yang telah ditentukan melalui pengaturan **Rings to Answer** (Dering sebelum Menjawab). (Pengaturan standar **Rings to Answer** (Dering sebelum Menjawab) adalah lima dering.)

Jika Anda menerima faks berukuran Legal atau lebih besar dan printer saat ini tidak diset untuk menggunakan kertas ukuran Legal, printer akan memperkecil ukuran faks sehingga sesuai dengan ukuran kertas yang dimasukkan. Jika Anda telah menonaktifkan fitur **Pengurangan Otomatis** , printer akan mencetak faks dalam dua halaman.

**The CATATAN:** Jika ada faks yang masuk saat Anda sedang menyalin dokumen, faks tersebut akan disimpan ke memori printer sampai penyalinan selesai.

- Menerima faks secara manual
- [Menyiapkan faks cadangan](#page-68-0)
- [Mencetak ulang faks yang diterima dari memori](#page-68-0)
- [Meneruskan faks ke nomor lain](#page-69-0)
- [Mengeset pengecilan otomatis untuk faks yang masuk](#page-69-0)
- [Memblokir nomor faks yang tidak diinginkan](#page-70-0)
- [Menerima faks menggunakan HP Digital Fax](#page-71-0)

### **Menerima faks secara manual**

Ketika Anda sedang tersambung di telepon, lawan bicara Anda dapat mengirim faks sementara Anda masih terhubung. Anda dapat mengangkat gagang telepon untuk berbicara atau mendengarkan nada faks.

Anda dapat menerima faks secara manual dari telepon yang tersambung langsung ke port  $\mathcal{F}$  pada printer.

#### **Untuk menerima faks secara manual**

- **1.** Pastikan printer telah dihidupkan dan kertas dimuatkan ke baki utama.
- **2.** Ambil lembaran sumber dari baki pengumpan dokumen.
- **3.** Set pengaturan **Rings to Answer** (Dering sebelum Menjawab) ke angka yang tinggi agar Anda dapat menjawab panggilan masuk sebelum printer menjawab. Atau, nonaktifkan pengaturan **Auto Answer**  (Jawab Otomatis) agar printer tidak menjawab panggilan yang masuk secara otomatis.
- **4.** Jika Anda sedang berbicara di telepon dengan pengirim, perintahkan pengirim tersebut untuk **Mulai**  pada mesin faks mereka.
- **5.** Saat Anda mendengar nada faks dari mesin faks pengirim, ikuti langkah-langkah berikut:
	- **a.** Dari layar panel kontrol printer, sentuh **Faks** , sentuh **Send and Receive** (Kirim dan Terima), lalu sentuh **Receive Now** (Terima Sekarang).
	- **b.** Setelah printer mulai menerima faks, Anda dapat menutup telepon atau tetap tersambung. Anda akan mendengar nada sambung faks selama pengiriman berlangsung.

## <span id="page-68-0"></span>**Menyiapkan faks cadangan**

Tergantung pada preferensi dan ketentuan keamanan, Anda dapat mengatur printer agar menyimpan semua faks yang diterima, hanya menyimpan faks yang diterima selama printer mengalami gangguan, atau tidak menyimpan faks yang diterima.

#### **Untuk mengeset pembuatan cadangan faks dari panel kontrol printer**

- **1.** Dari layar panel kontrol printer, sentuh **Faks** .
- **2.** Sentuh **Pengaturan** .
- **3.** Sentuh **Preferences (Preferensi)** .
- **4.** Sentuh **Backup Fax Reception** (Penerimaan Faks Cadangan).
- **5.** Sentuh pengaturan yang dibutuhkan:

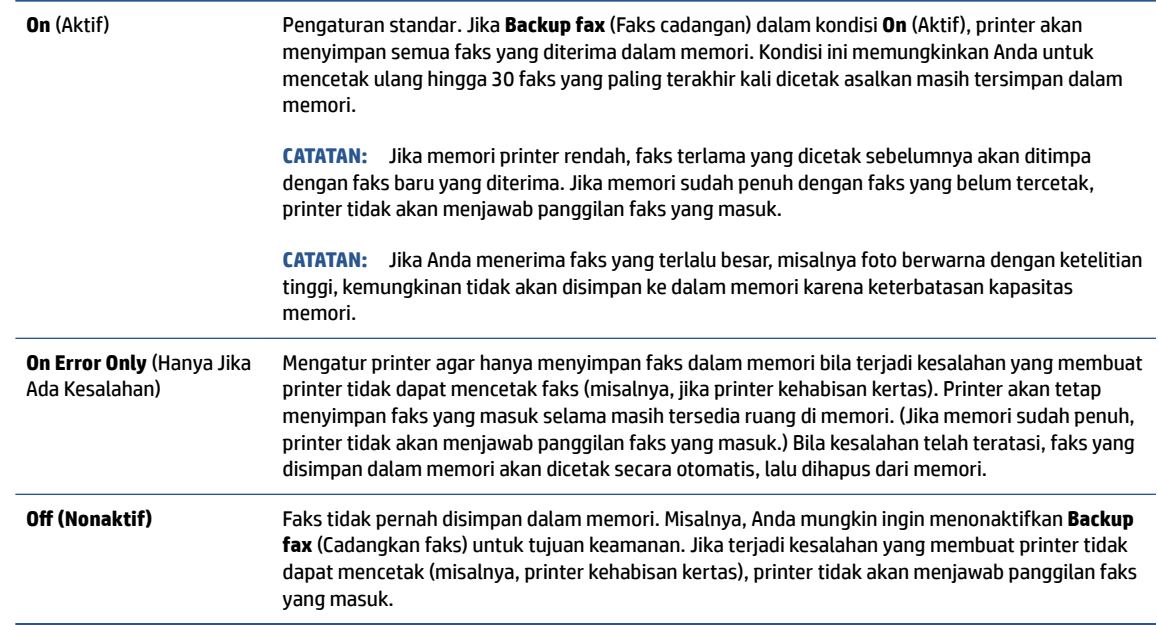

## **Mencetak ulang faks yang diterima dari memori**

Faks yang masuk namun tidak tercetak akan tersimpan di memori.

**The CATATAN:** Saat memori penuh, printer tidak dapat menerima faks baru sebelum Anda mencetak atau menghapus faks-faks itu dari memori. Faks yang tersimpan di memori juga dapat dihapus untuk tujuan keamanan atau kerahasiaan.

Anda dapat mencetak ulang hingga 30 faks yang dicetak terakhir, jika masih tersimpan di memori. Contoh, Anda mungkin perlu mencetak ulang faks jika salinan hasil cetak terakhir Anda hilang.

#### **Untuk mencetak ulang faks dalam memori dari panel kontrol printer**

- **1.** Pastikan kertas telah dimuatkan ke dalam baki utama. Untuk informasi lebih lanjut, lihat [Memuatkan](#page-24-0)  [media pada hal. 19.](#page-24-0)
- **2.** Dari layar panel kontrol printer, sentuh **Faks** .

<span id="page-69-0"></span>**3.** Sentuh **Reprint** (Cetak Ulang).

Faks akan dicetak dengan urutan kebalikan dari urutan penerimaan, dengan faks yang diterima terakhir dicetak pertama kali, dan seterusnya.

**4.** Sentuh untuk memilih faks, lalu sentuh **Print** (Cetak).

### **Meneruskan faks ke nomor lain**

Anda dapat mengeset printer untuk meneruskan faks Anda ke nomor faks lain. Seluruh faks akan diteruskan dalam format hitam-putih, terlepas bagaimana format awal yang terkirim.

HP menyarankan Anda untuk memastikan apakah saluran faks untuk nomor tujuan pengalihan berfungsi. Kirim faks pengetesan untuk memastikan mesin faks dapat menerima faks terusan.

#### **Untuk meneruskan faks dari panel kontrol printer**

- **1.** Dari layar panel kontrol printer, sentuh **Faks** .
- **2.** Sentuh **Pengaturan** .
- **3.** Sentuh **Preferences (Preferensi)** .
- **4.** Sentuh **Fax Forwarding** (Penerusan Faks).
- **5.** Sentuh **On (Print and Forward)** (Cetak dan Teruskan Aktif) untuk mencetak dan meneruskan faks, atau pilih **On (Forward)** (Teruskan - Aktif) untuk meneruskan faks.
- **T** CATATAN: Jika printer tidak dapat meneruskan faks ke mesin faks yang ditentukan (misalnya, jika mesin faks mati), printer akan mencetak faks. Jika Anda mengatur printer agar mencetak laporan kesalahan untuk faks yang diterima, printer juga akan mencetak laporan kesalahan.
- **6.** Jika diminta, masukkan nomor mesin faks yang akan menerima faks terusan, kemudian sentuh **Done (Selesai)** . Masukkan informasi yang diperlukan untuk setiap perintah berikut: tanggal mulai, waktu mulai, tanggal berakhir, dan waktu berakhir.
- **7.** Penerusan faks diaktifkan. Sentuh **OK** untuk melakukan konfirmasi.

Jika daya printer tiba-tiba putus ketika penerusan faks disiapkan, printer akan menyimpan pengaturan penerusan faks dan nomor telepon. Jika printer kembali dialiri daya, pengaturan penerusan faks akan tetap **On** (Aktif).

**CATATAN:** Anda dapat membatalkan penerusan faks dengan memilih **2ff (Nonaktif)** dari menu **Fax Forwarding** (Penerusan Faks).

### **Mengeset pengecilan otomatis untuk faks yang masuk**

Pengaturan **Pengurangan Otomatis** akan menentukan apa yang akan dilakukan printer saat menerima faks yang terlalu lebar untuk ukuran kertas yang dimuatkan. Pengaturan ini diaktifkan di pabrik, jadi bila memungkinkan perkecil gambar dari faks yang masuk agar pas satu halaman. Jika fitur ini dimatikan, informasi yang tidak termuat pada halaman pertama akan dicetak pada halaman kedua. **Pengurangan Otomatis** berguna ketika Anda menerima faks berukuran Legal sementara kertas yang dimuatkan ke baki utama berukuran Letter.

#### <span id="page-70-0"></span>**Untuk mengeset pengecilan otomatis dari panel kontrol printer**

- **1.** Dari layar panel kontrol printer, sentuh **Faks** .
- **2.** Sentuh **Pengaturan** .
- **3.** Sentuh **Preferences (Preferensi)** .
- **4.** Sentuh **Pengurangan Otomatis** untuk mengaktifkan atau menonaktifkan.

**EX** CATATAN: Mematikan pengurangan otomatis juga mematikan pencetakan faks 2 sisi.

## **Memblokir nomor faks yang tidak diinginkan**

Jika Anda berlangganan layanan identitas pemanggil melalui perusahaan telepon/telekomunikasi, Anda dapat memblokir nomor faks tertentu sehingga printer tidak dapat mencetak faks yang diterima dari nomornomor itu. Saat panggilan faks yang masuk diterima, printer akan membandingkan nomor tersebut ke daftar nomor faks sampah untuk memastikan apakah panggilan yang bersangkutan harus diblokir. Jika nomornya cocok dengan nomor dalam daftar nomor faks yang diblokir, faks tidak akan dicetak. (Jumlah maksimum nomor faks yang dapat diblokir bervariasi sesuai model.)

- **<sup>2</sup> CATATAN:** Fitur ini tidak terdukung di semua negara/wilayah. Jika tidak tersedia di negara/wilayah Anda, **Junk Fax Blocking (Blokir Faks Sampah)** tidak akan muncul di menu **Preferences (Preferensi)** .
- **EX CATATAN:** Jika tidak ada nomor telepon yang ditambahkan dalam daftar ID Panggilan, Anda dianggap tidak berlangganan layanan ID Panggilan.

Anda dapat memblokir nomor faks tertentu dengan menambahkannya ke daftar faks sampah, membuka blokiran nomor-nomor ini dari daftar faks sampah, dan mencetak daftar nomor faks sampah yang diblokir.

#### **Untuk menambahkan nomor ke daftar faks sampah**

- **1.** Dari layar panel kontrol printer, sentuh **Faks** .
- **2.** Sentuh **Pengaturan** .
- **3.** Sentuh **Preferences (Preferensi)** .
- **4.** Sentuh **Junk Fax Blocking (Blokir Faks Sampah)** .
- **5.** Sentuh **+** (Tanda Plus).
- **6.** Lakukan salahsatu petunjuk berikut.
	- Untuk memilih nomor faks yang akan diblokir, dari daftar riwayat panggilan, sentuh (★ (Received Call History (Riwayat Panggilan Diterima)).
	- Masukkan secara manual nomor faks yang akan diblokir, lalu sentuh **Add** (Tambahkan).
- **T CATATAN:** Pastikan Anda memasukkan nomor faks yang muncul pada layar panel kontrol, bukan nomor faks yang tertera di kepala faks dari faks yang diterima, karena nomor-nomor ini mungkin berbeda.

#### <span id="page-71-0"></span>**Untuk menghapus nomor dari daftar faks sampah**

Jika Anda ingin membatalkan pemblokiran nomor faks, Anda dapat menghapus nomor tersebut dari daftar faks sampah.

- **1.** Dari layar panel kontrol printer, sentuh **Faks** .
- **2.** Sentuh **Pengaturan** .
- **3.** Sentuh **Preferences (Preferensi)** .
- **4.** Sentuh **Junk Fax Blocking (Blokir Faks Sampah)** .
- **5.** Pilih nomor yang ingin Anda hapus, lalu sentuh **Remove** (Hapus).

#### **Mencetak daftar faks sampah**

- **1.** Dari layar panel kontrol printer, sentuh **Faks** .
- **2.** Sentuh **Setup** , lalu sentuh **Reports (Laporan)** .
- **3.** Sentuh **Print Fax Reports (Cetak Laporan Faks)** .
- **4.** Sentuh **Junk Fax Report** (Laporan Faks Sampah).
- **5.** Sentuh **Print** (Cetak) untuk mulai mencetak.

### **Menerima faks menggunakan HP Digital Fax**

Anda dapat menggunakan HP Digital Fax untuk menerima faks secara otomatis dan menyimpannya langsung ke komputer Anda. Cara ini akan menghemat kertas dan tinta.

Faks yang diterima akan disimpan sebagai berkas TIFF (Tagged Image File Format) atau PDF (Portable Document Format).

Berkas-berkas ini akan dinamai dengan metode berikut: XXXX\_YYYYYYYY\_ZZZZZZ.tif, di mana X adalah informasi pengirim, Y adalah tanggal, dan Z waktu penerimaan faks.

**<sup>2</sup> CATATAN:** Fitur "Faks ke Komputer" hanya berfungsi untuk penerimaan faks hitam-putih. Faks berwarna akan dicetak.

#### **Persyaratan HP Digital Fax**

- Folder tujuan di komputer harus tersedia sepanjang waktu. Faks tidak akan disimpan jika komputer berada dalam mode tidur atau hibernasi.
- Kertas harus dimuatkan ke dalam baki masukan. Untuk informasi lebih lanjut, lihat [Memuatkan media](#page-24-0)  [pada hal. 19](#page-24-0).

#### **Untuk menyiapkan atau memodifikasi HP Digital Fax (Windows)**

- **1.** Buka perangkat lunak printer HP. Untuk informasi lebih lanjut, lihat [Membuka perangkat lunak printer](#page-17-0)  [HP \(Windows\) pada hal. 12](#page-17-0).
- **2.** Pada perangkat lunak printer, di bawah **Print, Scan & Fax** (Cetak, Pindai & Faks), klik **Faks** , lalu klik **Digital Fax Setup Wizard (Wizard Setup Faks Digital)** .
- **3.** Ikuti petunjuk pada layar.
# **Untuk menonaktifkan HP Digital Fax**

- **1.** Dari layar panel kontrol printer, sentuh **Faks** .
- **2.** Sentuh **Setup** .
- **3.** Sentuh **Preferences (Preferensi)** , lalu sentuh **HP Digital Fax**.
- **4.** Sentuh **Turn 2ff HP Digital Fax** (Matikan HP Digital Fax).
- **5.** Sentuh **Yes** (Ya).

# **Mengeset kontak buku telepon**

Anda dapat mengeset nomor-nomor faks yang sering digunakan untuk dijadikan kontak buku telepon. Dengan begitu Anda bisa langsung memutarnya melalui panel kontrol printer.

- **TIPS:** Selain membuat dan mengatur entri kontak buku telepon dari panel kontrol printer, Anda juga dapat menggunakan alat yang tersedia di komputer, misalnya perangkat lunak HP yang diberikan bersama printer dan EWS printer. Untuk informasi lebih lanjut, lihat [Gunakan alat manajemen printer yang canggih \(untuk](#page-133-0)  [printer berjaringan\) pada hal. 128](#page-133-0).
	- Membuat dan mengedit kontak buku telepon
	- [Membuat dan mengedit kontak buku telepon grup](#page-74-0)
	- [Menghapus kontak buku telepon](#page-74-0)

# **Membuat dan mengedit kontak buku telepon**

Anda dapat menyimpan nomor faks sebagai kontak buku telepon.

#### **Untuk mengeset kontak buku telepon**

- **1.** Dari layar panel kontrol printer, sentuh **Faks** .
- **2.** Sentuh **Phone Book** (Buku Telepon).
- **3.** Sentuh **Contacts (Kontak)** .
- **4.** Sentuh  $+$  (tanda Plus) untuk menambahkan kontak.
- **5.** Sentuh **Name** (Nama) lalu ketikkan nama kontak buku telepon, lalu sentuh **Done (Selesai)** .
- **6.** Sentuh **Number** (Nomor), lalu masukkan nomor faks untuk kontak buku telepon, lalu sentuh **OK**.
- **E CATATAN:** Pastikan untuk memasukkan jeda atau nomor lain yang diperlukan, seperti kode area, kode akses untuk nomor di luar sistem PBX (biasanya 9 atau 0), atau awalan panggilan jarak jauh.
- **7.** Sentuh **Add** (Tambahkan).

#### **Untuk mengubah kontak buku telepon**

- **1.** Dari layar panel kontrol printer, sentuh **Faks** .
- **2.** Sentuh **Phone Book** (Buku Telepon).
- **3.** Sentuh **Contacts** (Kontak).
- **4.** Sentuh kontak buku telepon yang ingin Anda edit.
- **5.** Sentuh **Name** (Nama) lalu edit nama kontak Buku Telepon, lalu sentuh **Done (Selesai)** .
- **6.** Sentuh **Number** (Nomor), lalu edit nomor faks untuk kontak buku telepon, lalu sentuh **OK** (OKE).
- **CATATAN:** Pastikan untuk memasukkan jeda atau nomor lain yang diperlukan, seperti kode area, kode akses untuk nomor di luar sistem PBX (biasanya 9 atau 0), atau awalan panggilan jarak jauh.
- **7.** Sentuh **Done (Selesai)** .

# <span id="page-74-0"></span>**Membuat dan mengedit kontak buku telepon grup**

Anda dapat menyimpan kumpulan nomor faks sebagai kontak buku telepon grup.

#### **Untuk mengeset kontak buku telepon grup**

- **T** CATATAN: Sebelum dapat membuat kontak buku telepon grup, Anda harus sudah membuat sedikitnya satu kontak buku telepon.
	- **1.** Dari layar panel kontrol printer, sentuh **Faks** .
	- **2.** Sentuh **Phone Book** (Buku Telepon).
	- **3.** Sentuh **Group Contacts** (Kontak Grup).
	- **4.** Sentuh  $+$  (tanda Plus) untuk menambahkan grup.
	- **5.** Sentuh **Name** (Nama), lalu ketikkan nama grup, kemudian sentuh **Done (Selesai)** .
	- **6.** Sentuh **Number** (Nomor), pilih kontak buku telepon yang akan dimasukkan ke dalam grup ini, lalu sentuh **Select** (Pilih).
	- **7.** Sentuh **Create** (Buat).

#### **Untuk mengubah kontak buku telepon grup**

- **1.** Dari layar panel kontrol printer, sentuh **Faks** .
- **2.** Sentuh **Phone Book** (Buku Telepon).
- **3.** Sentuh **Group Contacts** (Kontak Grup).
- **4.** Sentuh kontak buku telepon grup yang akan diedit.
- **5.** Sentuh **Name** (Nama), lalu edit nama kontak buku telepon grup, kemudian sentuh **Done (Selesai)** .
- **6.** Sentuh **Number** (Nomor).
- **7.** Batal pilih kontak buku telepon yang ingin dihapus dari grup ini, atau sentuh + (tanda Plus) untuk menambahkan kontak ke grup.
- **8.** Sentuh **Done (Selesai)** .

## **Menghapus kontak buku telepon**

Anda dapat menghapus kontak buku telepon atau kontak buku telepon grup.

- **1.** Dari layar panel kontrol printer, sentuh **Faks** .
- **2.** Sentuh **Phone Book** (Buku Telepon).
- **3.** Sentuh **Contacts** (Kontak) atau **Group Contacts** (Kontak Grup).
- **4.** Sentuh nama kontak buku telepon atau kontak grup yang ingin dihapus.
- **5.** Sentuh **Delete** (Hapus).
- **6.** Sentuh **Yes** (Ya) untuk mengkonfirmasi.

# **Mengubah pengaturan faks**

Setelah menyelesaikan langkah dalam panduan untuk memulai yang diberikan bersama printer, gunakan langkah berikut untuk mengubah pengaturan awal atau mengkonfigurasi pilihan faks lainnya.

- Mengelola pengaturan faks
- Mengatur kepala faks
- [Mengeset mode jawab](#page-76-0)
- [Mengeset jumlah dering sebelum menjawab](#page-76-0)
- [Mengubah pola dering jawab ke dering berbeda](#page-76-0)
- [Mengeset jenis panggilan](#page-77-0)
- [Mengeset pilihan panggil ulang](#page-78-0)
- [Mengeset kecepatan faks](#page-78-0)
- [Mengeset volume suara faks](#page-79-0)

# **Mengelola pengaturan faks**

Dari perangkat lunak printer HP, Anda dapat mengelola pengaturan faks, seperti pemblokiran faks sampah dan opsi penjawab, serta menampilkan histori faks.

#### **Untuk mengelola pengaturan faks (Windows)**

- **1.** Dalam perangkat lunak printer HP (tersedia dari menu **Start** (Mulai)), klik **Print, Scan & Fax (Cetak, Pindai & Faks)** di bagian atas jendela.
- **2.** Dalam bagian **Fax** (Faks), klik **Manage Fax Settings** (Kelola Pengaturan Faks).
- **3.** Klik pilihan yang diinginkan, kemudian ikuti petunjuk pada layar.

# **Mengatur kepala faks**

Kepala faks akan mencetak nama Anda dan nomor faks di bagian atas setiap faks yang dikirim. HP menyarankan agar Anda mengeset kepala faks menggunakan perangkat lunak HP yang diberikan bersama printer. Anda juga dapat mengeset kepala faks dari panel kontrol printer, seperti dijelaskan di sini.

**<sup>2</sup> CATATAN:** Di beberapa negara/wilayah, informasi kepala faks diwajibkan menurut hukum.

### **Untuk mengeset atau mengubah kepala faks**

- **1.** Dari layar panel kontrol printer, sentuh **Faks** .
- **2.** Sentuh **Pengaturan** , lalu sentuh **Preferences (Preferensi)** .
- **3.** Sentuh **Fax Header** (Kop Halaman Faks).
- **4.** Masukkan nama perorangan atau perusahaan, kemudian sentuh **Done (Selesai)** .
- **5.** Masukkan nomor faks Anda, lalu sentuh **OK**.

# <span id="page-76-0"></span>**Mengeset mode jawab**

Mode jawab akan menentukan apakah printer akan menjawab panggilan masuk.

- Aktifkan pengaturan **Auto Answer** (Jawab Otomatis) jika Anda ingin agar printer menjawab faks secara **otomatis**. Printer akan menjawab semua faks dan panggilan masuk.
- Nonaktifkan pengaturan **Auto Answer** (Jawab Otomatis) jika Anda ingin menerima faks secara **manual**. Anda harus siap merespons panggilan faks yang masuk, atau printer tidak akan menerima faks.

#### **Untuk mengeset mode jawab**

- **1.** Dari layar panel kontrol printer, sentuh **Faks** .
- **2.** Sentuh **Pengaturan** , lalu sentuh **Preferences (Preferensi)** .
- **3.** Sentuh tombol alih di samping untuk menyalakan atau mematikan **Auto Answer** (Jawab Otomatis).

Anda juga dapat mengakses fitur ini dengan menyentuh ikon (Status Faks) di layar Depan.

# **Mengeset jumlah dering sebelum menjawab**

Jika Anda mengaktifkan pengaturan **Auto Answer** (Jawab Otomatis), Anda dapat menentukan jumlah dering sebelum panggilan dijawab secara otomatis.

Pengaturan **Rings to Answer** (Dering sebelum Menjawab) adalah penting jika Anda menggunakan mesin penjawab pada saluran telepon yang sama dengan printer, karena Anda ingin agar mesin penjawab menjawab telepon sebelum printer melakukannya. Jumlah dering untuk menjawab pada printer harus lebih banyak daripada jumlah dering untuk menjawab pada mesin penjawab.

Misalnya, set mesin penjawab ke jumlah dering minimum dan printer ke jumlah dering maksimum. (Jumlah dering maksimum beragam sesuai negara/wilayah.) Dalam pengaturan ini, mesin penjawab akan menjawab panggilan dan printer akan memantau saluran. Jika printer mendeteksi nada faks, printer akan menerima faks tersebut. Jika panggilan adalah panggilan suara, mesin penjawab akan merekam pesan yang masuk.

#### **Untuk mengeset jumlah dering sebelum menjawab**

- **1.** Dari layar panel kontrol printer, sentuh **Faks** .
- **2.** Sentuh **Pengaturan** , lalu sentuh **Preferences (Preferensi)** .
- **3.** Sentuh **Rings to Answer** (Dering sebelum Menjawab).
- **4.** Sentuh jumlah dering.
- **5.** Sentuh **Done (Selesai)** untuk menyetujui pengaturan.

# **Mengubah pola dering jawab ke dering berbeda**

Banyak perusahaan telepon menawarkan fitur dering berbeda yang memungkinkan Anda memiliki beberapa nomor telepon pada satu saluran telepon. Jika Anda berlangganan layanan ini, setiap nomor akan diberi pola dering yang berbeda. Anda dapat mengeset printer agar menjawab panggilan masuk yang memiliki pola dering tertentu.

Jika Anda menyambungkan printer ke saluran dengan dering berbeda, minta perusahaan telepon memberikan satu pola dering untuk panggilan suara dan pola dering lainnya untuk panggilan faks. HP menyarankan agar Anda meminta dua atau tiga dering untuk nomor faks. Bila printer mendeteksi pola dering yang telah ditentukan, printer akan menjawab panggilan dan menerima faks.

<span id="page-77-0"></span>**<sup>\*\*</sup> TIPS:** Anda juga dapat menggunakan fitur Ring Pattern Detection (Deteksi Pola Dering) pada panel kontrol printer untuk mengeset dering yang berbeda. Dengan fitur ini, printer akan mengenali serta merekam pola dering panggilan masuk dan, berdasarkan pada panggilan ini, akan secara otomatis menentukan pola dering khusus yang ditetapkan perusahaan telepon untuk panggilan faks.

Jika Anda tidak memiliki fitur dering berbeda, gunakan pola dering standar, yaitu **All Rings** (Semua Dering).

**EY** CATATAN: Printer tidak dapat menerima faks bila telepon utama sedang diangkat.

#### **Untuk mengubah pola dering jawab untuk dering khusus**

**1.** Pastikan printer telah diset untuk menjawab panggilan faks secara otomatis.

Untuk informasi lebih lanjut, lihat [Mengeset mode jawab pada hal. 71.](#page-76-0)

- **2.** Dari layar panel kontrol printer, sentuh **Faks** .
- **3.** Sentuh **Setup** , lalu pilih **Preferences (Preferensi)** .
- **4.** Sentuh **Distinctive Ring** (Dering Berbeda).
- **5.** Sebuah pesan akan muncul menyebutkan bahwa pengaturan ini tidak boleh diubah, kecuali Anda memiliki beberapa nomor pada saluran telepon yang sama. Sentuh **Yes (Ya)** untuk melanjutkan.
- **6.** Pilih pola dering yang telah ditetapkan perusahaan telekomunikasi untuk panggilan faks.

Jika Anda tidak mengetahui pola dering yang ditentukan atau tidak tercantum di daftar, sentuh **Ring Pattern Detection** (Deteksi Pola Dering), lalu ikuti petunjuk di layar.

- **EX** CATATAN: Jika fitur Ring Pattern Detection (Deteksi Pola Dering) tidak dapat mendeteksi pola dering atau jika Anda membatalkan fitur ini sebelum pendeteksian selesai, pola dering akan secara otomatis diatur ke pengaturan standar, yakni **All Rings** (Semua Dering).
- **CATATAN:** Jika Anda menggunakan sistem telepon PBX yang memiliki pola dering berbeda untuk panggilan internal dan eksternal, Anda harus menghubungi nomor faks dari nomor eksternal.

## **Mengeset jenis panggilan**

Gunakan prosedur ini untuk mengeset mode panggilan nada atau panggilan pulsa. Pengaturan awal untuk pilihan ini adalah **Tone** (Nada). Jangan ubah pengaturan ini kecuali Anda mengetahui saluran telepon Anda tidak dapat menggunakan panggilan nada.

**<sup>2</sup> CATATAN:** Pilihan panggilan pulsa tidak tersedia di semua negara/wilayah.

#### **Untuk mengeset jenis panggilan**

- **1.** Dari layar panel kontrol printer, sentuh **Faks** .
- **2.** Sentuh **Pengaturan** , lalu sentuh **Preferences (Preferensi)** .
- **3.** Sentuh **Dial Type** (Jenis Panggilan).
- **4.** Sentuh untuk memilih **Tone** (Nada) atau **Pulse** (Denyut).

# <span id="page-78-0"></span>**Mengeset pilihan panggil ulang**

Jika printer tidak dapat mengirim faks karena mesin faks penerima tidak menjawab atau sibuk, printer akan mencoba memanggil ulang sesuai pengaturan pilihan panggil ulang. Gunakan prosedur berikut untuk mengaktifkan atau menonaktifkan pilihan.

- **Busy redial** (Panggil ulang jika sibuk): Jika pilihan ini diaktifkan, printer akan melakukan pemanggilan ulang secara otomatis saat menerima sinyal sibuk. Pengaturan standarnya adalah **On** (Aktif).
- **No answer redial** (Panggil ulang jika tidak dijawab): Jika pilihan ini diaktifkan, printer akan melakukan pemanggilan ulang secara otomatis jika mesin faks penerima tidak menjawab. Pengaturan standarnya adalah **2ff (Nonaktif)** .
- **Connection problem redial** (Panggil ulang jika koneksi bermasalah): Jika pilihan ini diaktifkan, secara otomatis printer akan memanggil ulang ketika ada masalah koneksi pada mesin faks penerima. Fitur "Panggil ulang jika koneksi bermasalah" hanya berfungsi untuk mengirim faks dari memori. Pengaturan standarnya adalah **On** (Aktif).

#### **Untuk mengeset pilihan panggil ulang**

- **1.** Dari layar panel kontrol printer, sentuh **Faks** .
- **2.** Sentuh **Pengaturan** , lalu sentuh **Preferences (Preferensi)** .
- **3.** Sentuh **Auto Redial (Panggil Ulang Otomatis)** .
- **4.** Touch **Busy Redial** (Panggil Ulang Jika Sibuk), atau **No Answer Redial** (Panggil Ulang Jika Tidak Dijawab), atau **Connection Problem Redial (Panggil Ulang jika Koneksi Bermasalah)** .

## **Mengeset kecepatan faks**

Anda dapat mengeset kecepatan faks yang digunakan untuk komunikasi antara printer dan mesin faks lain saat mengirim dan menerima faks.

Jika Anda menggunakan salah satu dari fitur berikut ini, kecepatan faks mungkin perlu diset menjadi lebih lambat:

- Layanan telepon Internet
- Sistem PBX (Private Branch Exchange)
- Faks Suara lewat Protokol Internet (VoIP)
- Layanan untuk jaringan digital layanan terpadu (ISDN)

Jika Anda mengalami masalah pengiriman dan penerimaan faks, cobalah gunakan **Speed (Kecepatan)** yang lebih rendah. Tabel berikut merinci pengaturan kecepatan faks yang tersedia.

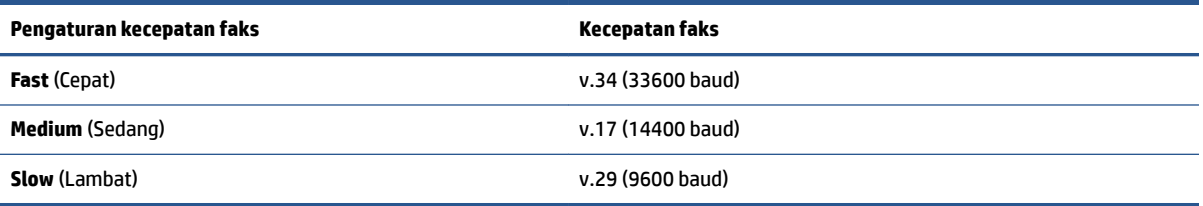

#### <span id="page-79-0"></span>**Untuk mengeset kecepatan faks**

- **1.** Dari layar panel kontrol printer, sentuh **Faks** .
- **2.** Sentuh **Pengaturan** , lalu sentuh **Preferences (Preferensi)** .
- **3.** Sentuh **Speed (Kecepatan)** .
- **4.** Sentuh untuk menentukan pilihan.

# **Mengeset volume suara faks**

Anda dapat mengubah volume suara faks.

## **Untuk menetapkan volume suara faks**

- **1.** Dari layar panel kontrol printer, sentuh **Faks** .
- **2.** Sentuh **Pengaturan** , lalu sentuh **Preferences (Preferensi)** .
- **3.** Sentuh **Volume**.
- **4.** Sentuh untuk memilih **Soft** (Pelan), **Loud** (Keras), atau **2ff (Nonaktif)** .

Anda juga dapat mengakses fitur ini dengan menyentuh (ikon Status Faks) di layar Depan.

# **Layanan telepon digital dan faks**

Sebagian besar perusahaan telepon menyediakan layanan telepon digital untuk pelanggan, misalnya sebagai berikut:

- DSL: Layanan saluran pelanggan digital (DSL) disediakan perusahaan telepon. (DSL juga dikenal sebagai ADSL di negara/wilayah Anda.)
- PBX: Sistem telepon PBX (private branch exchange).
- ISDN: Sistem ISDN (Integrated Services Digital Network).
- VoIP: Layanan telepon murah yang dapat digunakan untuk mengirim dan menerima faks dengan printer menggunakan Internet. Metode ini disebut Faks Suara lewat Protokol Internet (Fax on Voice over Internet Protocol/VoIP).

Untuk informasi lebih lanjut, lihat [Fax on Voice over Internet Protocol \(Faks Suara lewat Protokol](#page-81-0)  [Internet\) pada hal. 76.](#page-81-0)

Printer HP secara khusus dirancang untuk digunakan dengan layanan telepon analog biasa. Jika berada di lingkungan telepon digital (misalnya DSL/ADSL, PBX, atau ISDN), Anda mungkin harus menggunakan filter digital ke analog atau konverter saat mengeset printer untuk aktivitas faks.

**<sup>2</sup> CATATAN:** HP tidak menjamin bahwa printer akan kompatibel dengan semua jalur layanan digital atau penyedia, di semua lingkungan digital, atau dengan semua konverter digital ke analog. Sebaiknya Anda selalu menghubungi perusahaan telepon secara langsung untuk pilihan pengaturan yang benar berdasarkan jalur layanan yang diberikan.

# <span id="page-81-0"></span>**Fax on Voice over Internet Protocol (Faks Suara lewat Protokol Internet)**

Anda dapat berlangganan layanan telepon tarif murah yang dapat dimanfaatkan untuk mengirim dan menerima faks dengan printer melalui Internet. Metode ini disebut Faks Suara lewat Protokol Internet (Fax on Voice over Internet Protocol/VoIP).

Hal berikut ini menunjukkan Anda mungkin menggunakan layanan VoIP.

- Menekan kode akses khusus bersama dengan nomor faks.
- Memiliki kotak pengubah IP yang menghubungkan ke Internet dan menyediakan rongga telepon analog untuk sambungan faks.
- **T** CATATAN: Anda hanya dapat mengirim dan menerima faks dengan menyambungkan kabel telepon ke port pada printer. Ini artinya koneksi Anda ke Internet harus dilakukan melalui kotak konvertor (yang

menyediakan soket telepon analog untuk koneksi faks) atau perusahaan telekomunikasi Anda.

**TIPS:** Dukungan untuk transmisi faks biasa melalui sistem telepon protokol Internet seringkali terbatas. Jika Anda mengalami masalah saat mengirim faks, cobalah gunakan kecepatan faks yang lebih rendah atau nonaktifkan ECM (mode koreksi kesalahan) faks. Namun, jika ECM dinonaktifkan, Anda tidak dapat mengirim atau menerima faks berwarna.

Jika Anda memiliki pertanyaan tentang faks Internet, hubungi kantor dukungan layanan faks atau penyedia layanan setempat untuk memperoleh bantuan lebih lanjut.

# **Melihat atau mencetak laporan**

Anda dapat mengeset printer agar secara otomatis mencetak laporan kesalahan dan laporan konfirmasi untuk setiap faks yang dikirim dan diterima. Anda juga dapat secara manual mencetak laporan sistem sesuai kebutuhan; laporan tersebut memberikan informasi sistem yang penting tentang printer.

Secara default, printer diatur untuk mencetak laporan hanya jika ada masalah pengiriman atau penerimaan faks. Sebuah pesan konfirmasi yang menunjukkan apakah faks berhasil dikirim muncul secara singkat pada tampilan panel kontrol setiap kali transaksi pengiriman/penerimaan selesai.

**T** CATATAN: Jika laporan tidak dapat dibaca, Anda dapat memeriksa perkiraan level tinta dari panel kontrol atau perangkat lunak HP. Untuk informasi lebih lanjut, lihat [Level tinta pada hal. 104.](#page-109-0)

**CATATAN:** Peringatan dan indikator level tinta hanya memberikan perkiraan untuk kebutuhan perencanaan. Isi ulang tangki tinta yang hampir habis agar pencetakan tidak tertunda atau masalah kualitas pencetakan tidak muncul.

**CATATAN:** Pastikan kepala cetak terpasang dengan benar, dan tangki tinta terisi. Untuk informasi lebih lanjut, lihat [Mengatur tinta dan kepala cetak pada hal. 103.](#page-108-0)

Bagian ini berisi topik berikut:

- Mencetak laporan konfirmasi faks
- [Mencetak laporan galat faks](#page-83-0)
- [Mencetak dan melihat log faks](#page-83-0)
- [Menghapus log faks](#page-84-0)
- [Mencetak rincian transaksi faks terakhir](#page-84-0)
- [Mencetak Caller ID Report \(Laporan ID Panggilan\)](#page-84-0)
- [Melihat Riwayat Panggilan](#page-84-0)

## **Mencetak laporan konfirmasi faks**

Anda dapat mencetak laporan konfirmasi, baik saat faks dikirim atau saat faks diterima. Pengaturan standarnya adalah **On (Fax Send)** (Aktif [Kirim Faks]). Jika dinonaktifkan, sebuah pesan konfirmasi akan muncul sebentar pada panel kontrol setiap kali faks terkirim atau diterima.

#### **Untuk mengaktifkan konfirmasi faks**

- **1.** Dari layar panel kontrol printer, sentuh **Faks** .
- **2.** Sentuh **Pengaturan** .
- **3.** Sentuh **Reports (Laporan)**, lalu sentuh **Fax Confirmation (Konfirmasi Faks)**.
- **4.** Sentuh untuk memilih salah satu pilihan berikut.

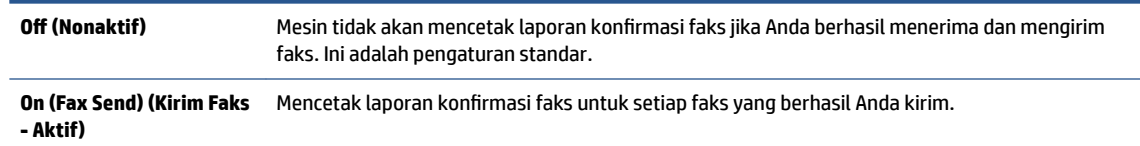

<span id="page-83-0"></span>**On (Fax Receive) (Terima Faks - Aktif)** Mencetak laporan konfirmasi faks untuk setiap faks yang berhasil Anda terima.

**Aktif (Kirim dan Terima Faks)** Mencetak laporan konfirmasi faks untuk setiap faks yang berhasil Anda kirim dan terima.

#### **Untuk menyertakan gambar faks pada laporan**

- **1.** Dari layar panel kontrol printer, sentuh **Faks** .
- **2.** Sentuh **Pengaturan** .
- **3.** Sentuh **Reports (Laporan)**, lalu sentuh **Fax Confirmation (Konfirmasi Faks)** .
- **4.** Sentuh **On (Fax Send) (Kirim Faks Aktif)** atau **On (Fax Receive) (Terima Faks Aktif)** atau **Aktif (Kirim dan Terima Faks)** .
- **5.** Sentuh **Confirmation with image** (Konfirmasi dengan gambar).
- **6.** Sentuh **OK** (Cetak Ulang).

# **Mencetak laporan galat faks**

Anda dapat mengkonfigurasi printer agar secara otomatis mencetak laporan jika terjadi kesalahan selama pengiriman atau penerimaan.

#### **Untuk mengeset printer agar mencetak laporan kesalahan faks secara otomatis**

- **1.** Dari layar panel kontrol printer, sentuh **Faks** .
- **2.** Sentuh **Pengaturan** .
- **3.** Sentuh **Reports (Laporan)** , lalu sentuh **Laporan Kesalahan Faks**.
- **4.** Sentuh untuk memilih salah satu pilihan berikut.

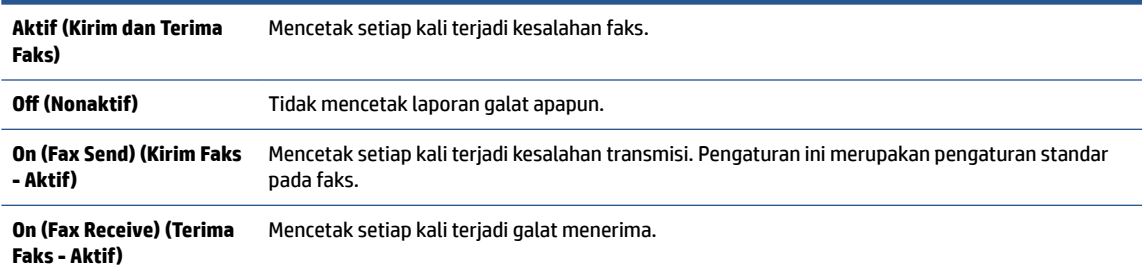

# **Mencetak dan melihat log faks**

Anda dapat mencetak log faks yang telah dikirim dan diterima printer.

#### **Untuk mencetak log faks dari panel kontrol printer**

- **1.** Dari layar panel kontrol printer, sentuh **Faks** .
- **2.** Sentuh **Pengaturan** , lalu sentuh **Reports (Laporan)** .
- **3.** Sentuh **Print Fax Reports (Cetak Laporan Faks)** .
- <span id="page-84-0"></span>**4.** Sentuh **Last 30 Transactions Fax Logs (Log Faks 30 Transaksi Terakhir)** .
- **5.** Sentuh **Print** (Cetak) untuk mulai mencetak.

# **Menghapus log faks**

Menghapus log faks juga menghapus semua faks yang disimpan di memori.

#### **Untuk menghapus log faks**

- **1.** Dari layar panel kontrol printer, sentuh **Faks** .
- **2.** Sentuh **Pengaturan** , lalu sentuh **Tools** (Alat).
- **3.** Sentuh **Clear Fax Logs** (Hapus Log Faks).

# **Mencetak rincian transaksi faks terakhir**

Laporan Last Fax Transaction (Transaksi Faks Terakhir) memberi rincian transaksi faks terakhir kali. Rincian tersebut meliputi nomor faks, jumlah halaman, dan status faks.

### **Untuk mencetak laporan Last Fax Transaction (Transaksi Faks Terakhir)**

- **1.** Dari layar panel kontrol printer, sentuh **Faks** .
- **2.** Sentuh **Pengaturan** , lalu sentuh **Reports (Laporan)** .
- **3.** Sentuh **Print Fax Reports (Cetak Laporan Faks)** .
- **4.** Pilih **Last Transaction** (Transaksi Terakhir) dan sentuh **Print** (Cetak).

# **Mencetak Caller ID Report (Laporan ID Panggilan)**

Anda dapat mencetak daftar nomor faks ID Pemanggil.

#### **Untuk mencetak Caller ID History Report (Laporan Riwayat ID Panggilan)**

- **1.** Dari layar panel kontrol printer, sentuh **Faks** .
- **2.** Sentuh **Pengaturan** , lalu sentuh **Reports (Laporan)** .
- **3.** Sentuh **Print Fax Reports (Cetak Laporan Faks)** .
- **4.** Sentuh **Caller ID Report** (Laporan ID Panggilan)
- **5.** Sentuh **Print** (Cetak) untuk mulai mencetak.

# **Melihat Riwayat Panggilan**

Anda dapat melihat daftar seluruh panggilan yang dilakukan dari printer.

**X CATATAN:** Anda tidak dapat mencetak riwayat panggilan.

#### **Untuk melihat riwayat panggilan**

- **1.** Dari layar panel kontrol printer, sentuh **Faks** .
- **2.** Sentuh **Send Now** (Kirim Sekarang).
- **3.** Sentuh  $\left[\frac{12}{5}\right]$  (**Buku Telepon**).
- **4.** Sentuh **Riwayat Panggilan** .

# **Pengaturan lebih lanjut pada faks**

Setelah menyelesaikan seluruh tahapan dalam Panduan Persiapan, gunakan petunjuk di bagian ini untuk menyelesaikan pengesetan faks. Simpan Panduan Persiapan ini untuk penggunaan selanjutnya.

Dalam bagian ini, Anda akan mempelajari cara mengeset printer sehingga faks berfungsi baik dengan peralatan dan layanan yang mungkin telah dimiliki pada jalur telepon yang sama.

**TIPS:** Anda juga dapat menggunakan Wizard Penyetelan Faks (Windows) untuk mengatur dengan cepat fungsi-fungsi penting faks, seperti mode jawab dan informasi header faks. Anda dapat mengakses alat ini melalui perangkat lunak HP yang sudah terinstal dengan printer. Begitu alat tersebut dijalankan, ikuti prosedur di bagian ini untuk menyelesaikan pengesetan faks.

Bagian ini berisi topik berikut:

- Menyiapkan faks
- [Mengetes pengesetan faks](#page-106-0)

# **Menyiapkan faks**

Bagian ini berisi topik berikut:

- Memilih pengesetan faks yang sesuai untuk di rumah atau di kantor
- [Metode A: Saluran faks terpisah \(tidak menerima panggilan telepon\)](#page-88-0)
- Metode B: Mengeset printer dengan DSL
- [Metode C: Memasang printer dengan sistem telepon PBX atau saluran ISDN](#page-90-0)
- [Metode D: Faks dengan layanan dering khas pada saluran yang sama](#page-91-0)
- [Metode E: Saluran telepon/faks bersama](#page-92-0)
- [Metode F: Saluran telepon/faks digunakan bersama dengan pesan suara](#page-93-0)
- [Metode G: Saluran faks digunakan bersama dengan modem komputer \(tidak menerima panggilan](#page-94-0)  [telepon\)](#page-94-0)
- [Metode H: Saluran telepon/faks digunakan bersama dengan modem komputer](#page-96-0)
- Metode I: Saluran telepon/faks digunakan bersama dengan mesin penjawab
- [Metode J: Saluran telepon/faks digunakan bersama dengan modem komputer dan mesin penjawab](#page-101-0)
- [Metode K: Saluran telepon/faks digunakan bersama dengan modem dial-up komputer dan pesan suara](#page-104-0)

### **Memilih pengesetan faks yang sesuai untuk di rumah atau di kantor**

Untuk menjalankan fungsi faks dengan lancar, Anda harus tahu jenis perangkat dan layanan (jika ada) yang berbagi saluran telepon yang sama dengan printer. Hal ini penting karena Anda mungkin harus menyambungkan sejumlah perangkat perkantoran yang ada langsung ke printer, dan Anda pun mungkin harus mengubah beberapa pengaturan faks sebelum dapat menjalankan fungsi faks dengan lancar.

**1.** Pilih kombinasi peralatan dan layanan yang menggunakan saluran faks bersama.

- DSL: Layanan saluran pelanggan digital (DSL) disediakan perusahaan telepon. (DSL juga dikenal sebagai ADSL di negara/wilayah Anda.)
- PBX: Sistem telepon PBX (Private Branch Exchange).
- ISDN: Sistem jaringan digital layanan terpadu (ISDN).
- Layanan dering berbeda: Layanan dering berbeda dari perusahaan telepon memberikan beberapa nomor telepon dengan pola dering berbeda.
- Panggilan suara: Panggilan suara diterima dari nomor telepon yang sama dengan yang Anda gunakan untuk panggilan faks pada printer.
- Modem dial-up komputer: Modem dial-up komputer menggunakan saluran telepon yang sama dengan printer. Jika Anda menjawab Ya untuk pertanyaan di bawah ini, artinya Anda menggunakan modem dial-up komputer:
	- Apakah Anda mengirim dan menerima faks secara langsung ke dan dari aplikasi perangkat lunak komputer Anda melalui koneksi dial-up?
	- Apakah Anda mengirim dan menerima pesan email di komputer melalui sambungan dial-up?
	- Apakah Anda mengakses Internet dari komputer melalui koneksi dial-up?
- Mesin penjawab: Mesin penjawab yang menjawab panggilan suara memakai nomor telepon yang sama dengan yang Anda gunakan untuk panggilan faks pada printer.
- Layanan pesan suara: Layanan pesan suara dari perusahaan telepon pada nomor yang sama dengan yang digunakan untuk panggilan faks pada printer.
- **2.** Dari tabel berikut, pilih gabungan peralatan dan layanan yang sesuai dengan pengaturan di rumah atau kantor. Setelah itu, tentukan setup faks yang disarankan. Petunjuk langkah demi langkah disertakan untuk setiap kasus dalam bagian yang mengikuti.
- **E CATATAN:** Anda mungkin perlu menyambungkan kabel telepon ke adaptor sesuai wilayah/negara Anda.

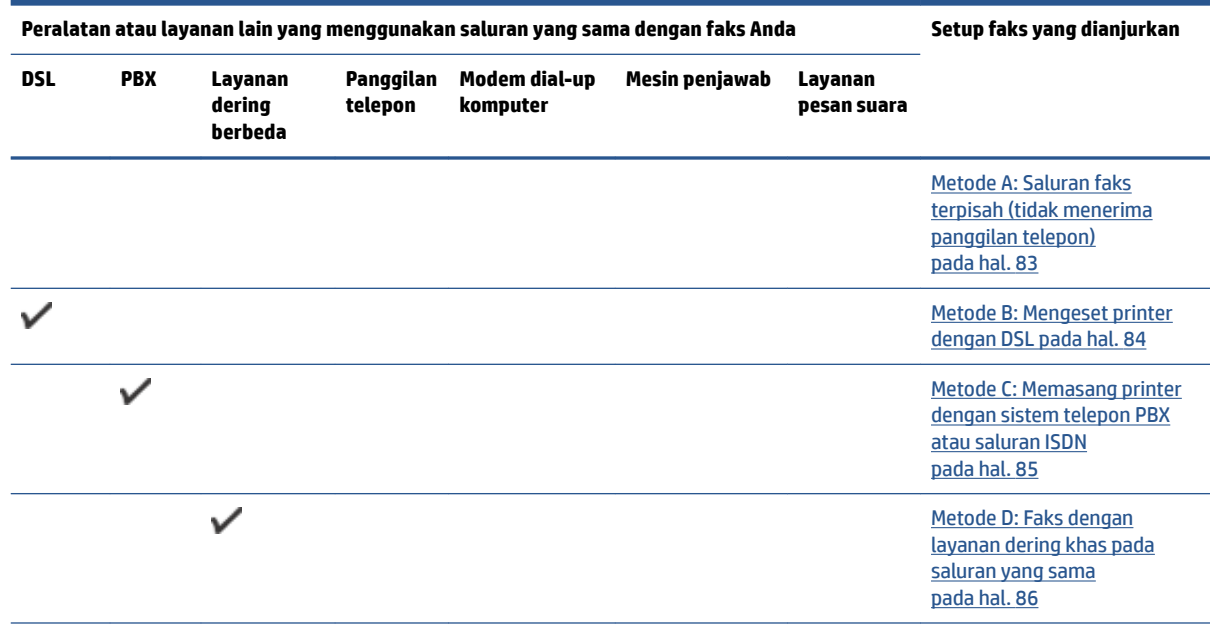

<span id="page-88-0"></span>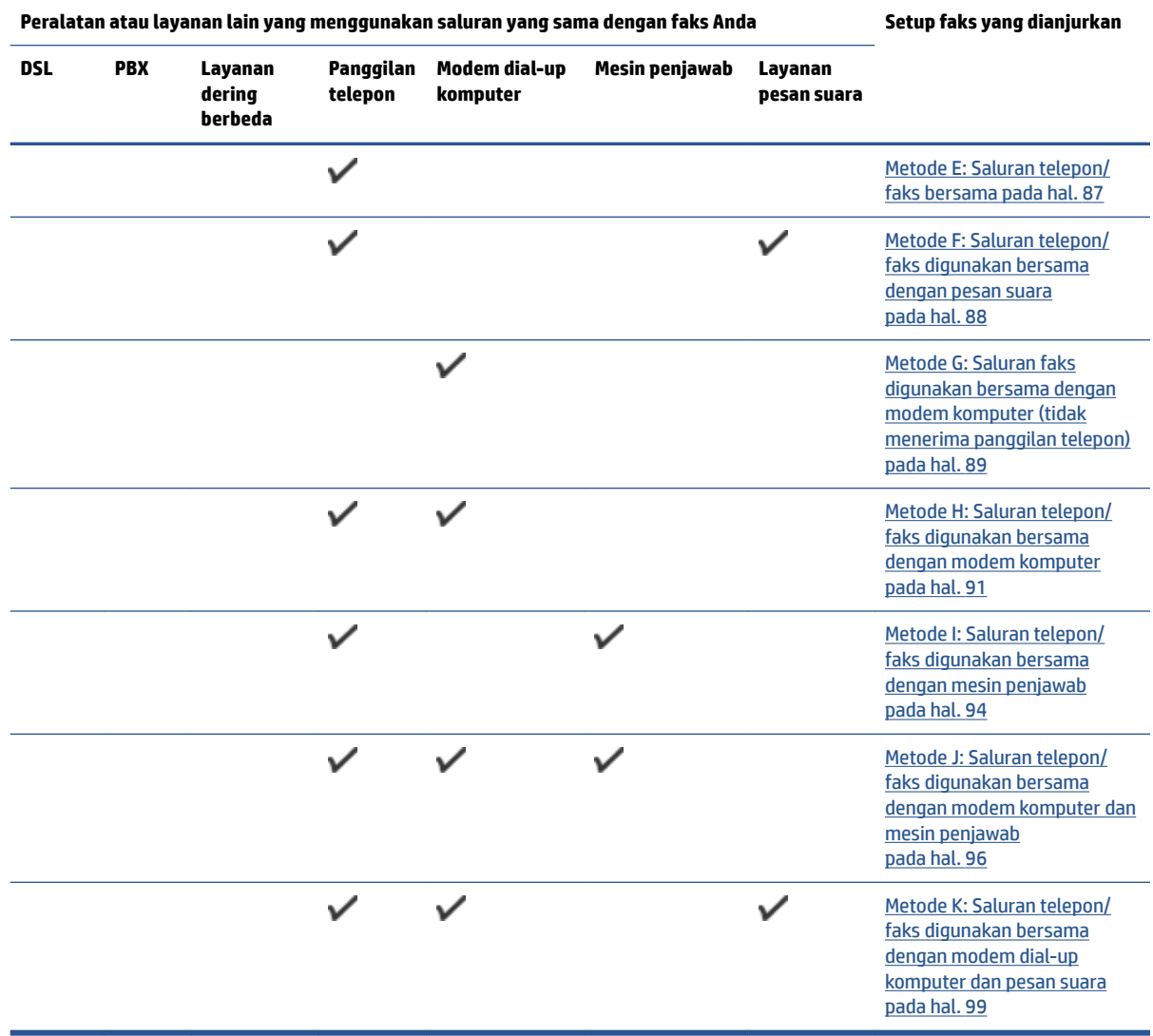

# **Metode A: Saluran faks terpisah (tidak menerima panggilan telepon)**

Jika Anda memiliki saluran telepon terpisah yang tidak digunakan untuk menerima panggilan telepon, dan Anda tidak menghubungkan peralatan lain pada saluran telepon ini, pasang printer seperti dijelaskan di bagian ini.

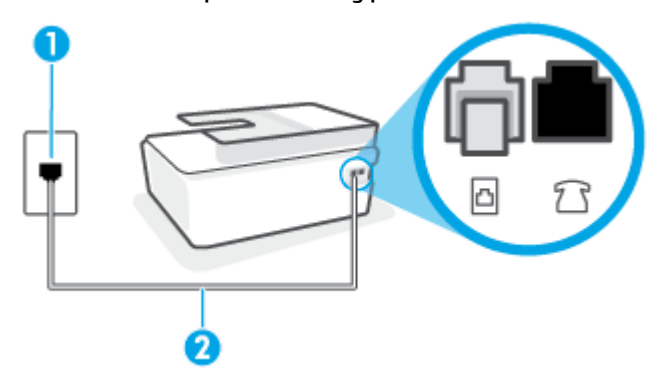

**Gambar 5-1** Tampilan belakang printer

<span id="page-89-0"></span>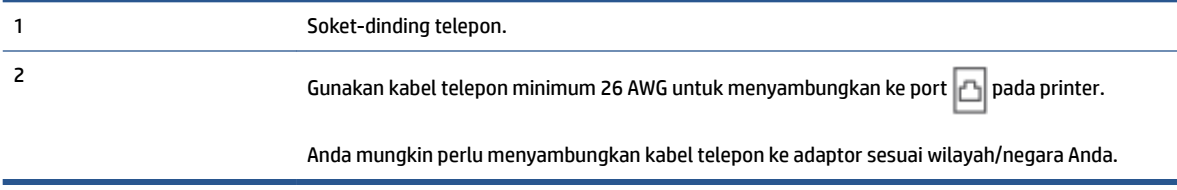

#### **Untuk memasang printer dengan saluran faks terpisah**

- **1.** Sambungkan salah satu ujung kabel telepon ke soket telepon, lalu sambungkan ujung lainnya ke port di bagian belakang printer. b
	- **E** CATATAN: Anda mungkin perlu menyambungkan kabel telepon ke adaptor sesuai wilayah/negara Anda.
- **2.** Aktifkan pengaturan **Auto Answer** (Jawab Otomatis).
- **3.** (Opsional) Ubah pengaturan **Rings to Answer** (Dering sebelum Menjawab) ke pengaturan terendah (dua dering).
- **4.** Jalankan pengetesan faks.

Ketika telepon berdering, printer akan menjawab secara otomatis setelah mencapai jumlah dering yang diset dalam pengaturan **Rings to Answer** (Dering sebelum Menjawab). Printer mulai mengirim nada penerimaan faks ke mesin faks pengirim dan menerima faks itu.

## **Metode B: Mengeset printer dengan DSL**

Jika Anda menggunakan layanan DSL dari perusahaan telepon, namun Anda tidak menghubungkan perangkat apapun ke printer, gunakan petunjuk di bagian ini untuk menghubungkan filter DSL di antara soket telepon dan printer. Filter DSL akan menghilangkan sinyal digital yang dapat mengganggu printer, sehingga printer tersebut dapat berkomunikasi dengan lancar melalui saluran telepon. (DSL juga dikenal sebagai ADSL di negara/wilayah Anda.)

**T CATATAN:** Jika Anda menggunakan saluran DSL dan tidak memasang filter DSL, Anda tidak dapat mengirim dan menerima faks melalui printer.

### **Gambar 5-2** Tampilan belakang printer

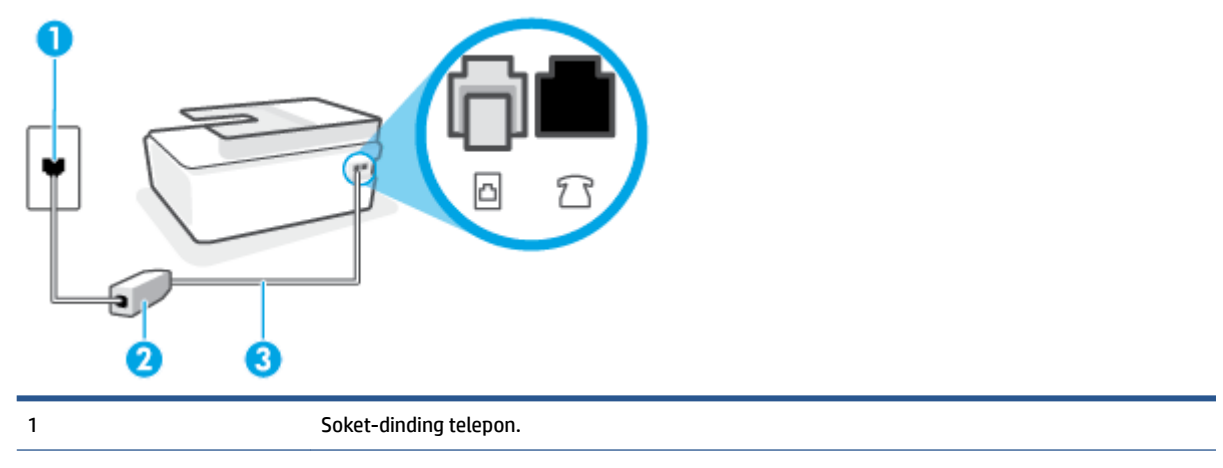

<span id="page-90-0"></span>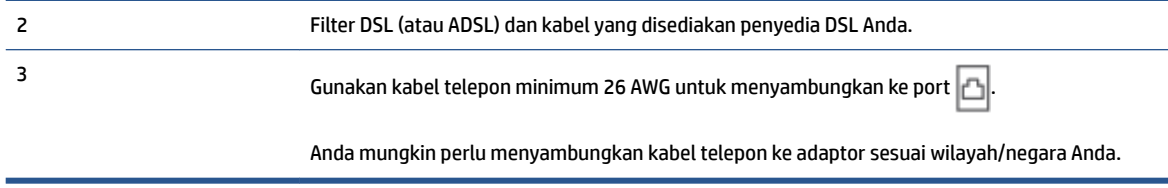

#### **Untuk memasang printer dengan DSL**

- **1.** Dapatkan filter DSL dari penyedia DSL Anda.
- **2.** Sambungkan salah satu ujung kabel teleponke port terbuka pada filter DSL, lalu sambungkan ujung lainnya ke port  $\Box$  pada printer.
- **CATATAN:** Anda mungkin perlu menyambungkan kabel telepon ke adaptor sesuai wilayah/negara Anda.

Dapatkan kabel telepon tambahan untuk pengesetan ini jika diperlukan. Anda dapat membeli kabel telepon dari toko elektronik yang menjual aksesori telepon.

- **3.** Hubungkan kabel telepon tambahan dari filter DSL ke soket telepon di dinding.
- **4.** Jalankan pengetesan faks.

Jika Anda mengalami masalah pengaturan printer dengan peralatan opsional, hubungi penyedia layanan atau vendor setempat untuk memperoleh bantuan lebih lanjut.

### **Metode C: Memasang printer dengan sistem telepon PBX atau saluran ISDN**

Jika Anda menggunakan sistem telepon PBX atau adaptor konvertor/terminal ISDN, pastikan Anda melakukan hal berikut ini:

- Jika Anda menggunakan konverter/adaptor terminal PBX atau ISDN, sambungkan printer ke rongga yang didesain untuk digunakan pada faks dan telepon. Pastikan juga adaptor terminal dipasang ke jenis saklar yang tepat untuk negara/wilayah Anda, jika mungkin.
- **EY** CATATAN: Beberapa sistem ISDN memungkinkan Anda untuk mengkonfigurasi rongga untuk peralatan telepon tertentu. Misalnya, Anda mungkin telah menetapkan satu rongga untuk telepon dan faks Grup 3 dan rongga lain untuk berbagai kegunaan. Jika Anda mengalami masalah ketika terhubung ke rongga faks/telepon dari konvertor ISDN Anda, coba gunakan rongga yang dirancang untuk berbagai kegunaan, yang mungkin berlabel "multi-combi" atau istilah lain yang serupa.
- Jika Anda menggunakan sistem telepon PBX, atur nada sela ke "nonaktif".
- **<sup>2</sup> CATATAN:** Banyak sistem PBX digital memiliki nada panggil tunggu yang sejak awalnya telah diset ke "aktif". Nada panggil tunggu akan mengganggu pengiriman faks, dan Anda tidak dapat mengirim atau menerima faks dengan printer. Lihat dokumentasi yang disertakan dengan sistem telepon PBX untuk mendapatkan petunjuk tentang cara menonaktifkan nada panggil tunggu.
- Jika Anda menggunakan sistem telepon PBX, tekan nomor sambungan keluar sebelum menekan nomor faks.
- Anda mungkin perlu menyambungkan kabel telepon ke adaptor sesuai wilayah/negara Anda.

Jika Anda mengalami masalah pengaturan printer dengan peralatan opsional, hubungi penyedia layanan atau vendor setempat untuk memperoleh bantuan lebih lanjut.

## <span id="page-91-0"></span>**Metode D: Faks dengan layanan dering khas pada saluran yang sama**

Jika Anda berlangganan layanan dering berbeda (melalui perusahaan telepon) yang memungkinkan Anda memiliki beberapa nomor telepon pada satu saluran telepon, masing-masing dengan pola dering yang berbeda, hubungkan printer seperti dijelaskan di bagian ini.

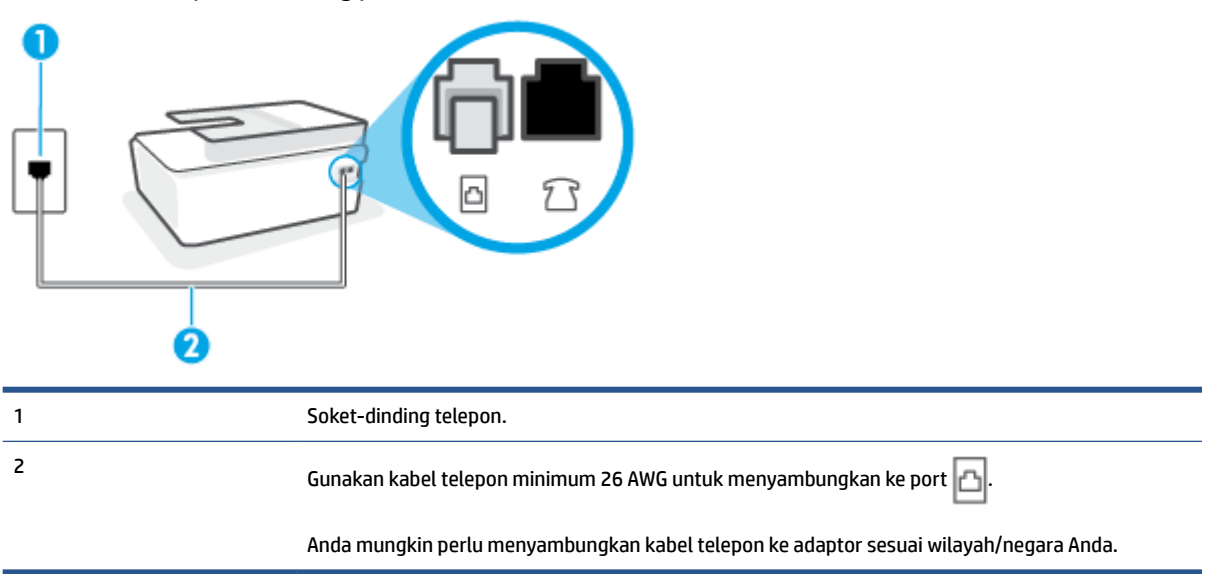

**Gambar 5-3** Tampilan belakang printer

#### **Untuk memasang printer dengan layanan dering berbeda**

- **1.** Sambungkan salah satu ujung kabel telepon ke soket telepon, lalu sambungkan ujung lainnya ke port pada printer.
	- **E CATATAN:** Anda mungkin perlu menyambungkan kabel telepon ke adaptor sesuai wilayah/negara Anda.
- **2.** Aktifkan pengaturan **Auto Answer** (Jawab Otomatis).
- **3.** Ubah pengaturan **Distinctive Ring** (Dering Berbeda) untuk menyesuaikan pola yang ditetapkan oleh perusahaan telekomunikasi ke nomor faks Anda.
	- **T** CATATAN: Sesuai standar, printer diset untuk menjawab semua pola dering. Jika Anda tidak menyetel **Distinctive Ring** (Dering Berbeda) untuk mencocokkan pola dering yang diprogram ke nomor faks Anda, printer mungkin menjawab keduanya, panggilan telepon dan faks atau tidak menjawab sama sekali.
- **TIPS:** Anda juga dapat menggunakan fitur Ring Pattern Detection (Deteksi Pola Dering) pada panel kontrol printer untuk mengeset dering yang berbeda. Dengan fitur ini, printer akan mengenali serta merekam pola dering panggilan masuk dan, berdasarkan pada panggilan ini, akan secara otomatis menentukan pola dering khusus yang ditetapkan perusahaan telepon untuk panggilan faks. Untuk informasi lebih lanjut, lihat [Mengubah pola dering jawab ke dering berbeda pada hal. 71.](#page-76-0)
- **4.** (Opsional) Ubah pengaturan **Rings to Answer** (Dering sebelum Menjawab) ke pengaturan terendah (dua dering).
- **5.** Jalankan pengetesan faks.

<span id="page-92-0"></span>Printer secara otomatis akan menjawab panggilan masuk yang memiliki pola dering yang telah dipilih (pengaturan **Distinctive Ring** (Dering Berbeda)) setelah mencapai jumlah dering yang telah dipilih (pengaturan **Rings to Answer** (Dering sebelum Menjawab)). Printer mulai mengirim nada penerimaan faks ke mesin faks pengirim dan menerima faks itu.

Jika Anda mengalami masalah pengaturan printer dengan peralatan opsional, hubungi penyedia layanan atau vendor setempat untuk memperoleh bantuan lebih lanjut.

## **Metode E: Saluran telepon/faks bersama**

Jika Anda menerima panggilan telepon dan faks sekaligus pada nomor telepon yang sama, dan Anda tidak menghubungkan peralatan kantor (atau pesan suara) yang lain pada saluran telepon ini, hubungkan printer Anda seperti dijelaskan di bagian ini.

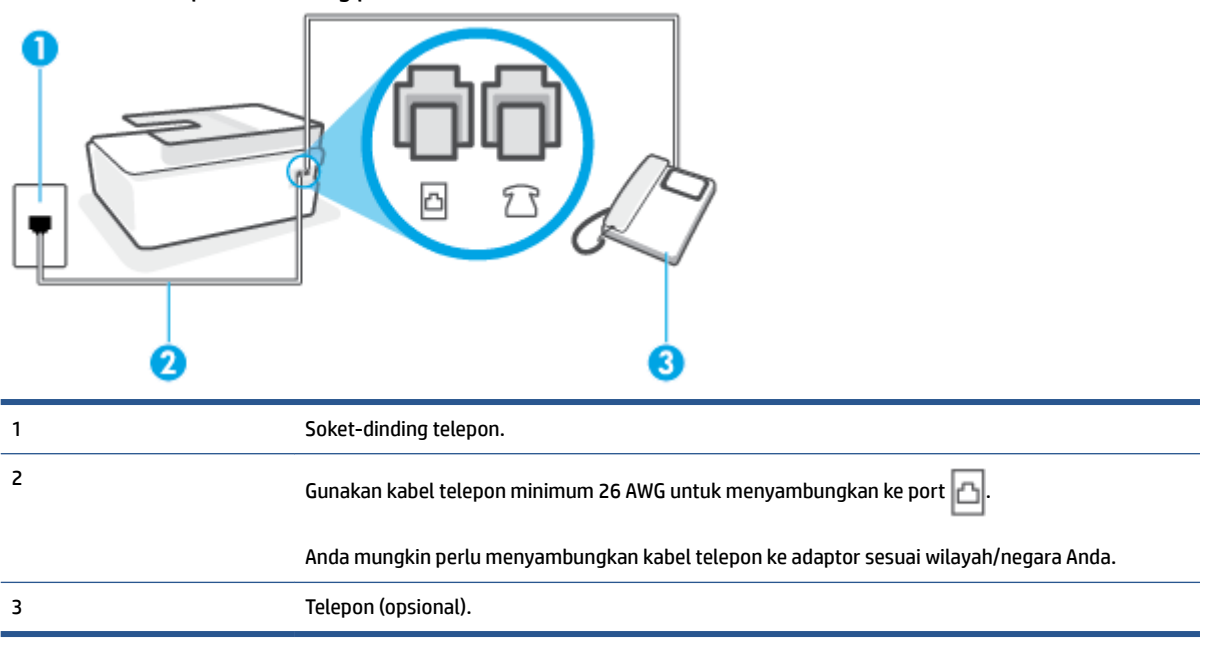

**Gambar 5-4** Tampilan belakang printer

#### **Untuk memasang printer dengan saluran suara/faks yang digunakan bersama**

- **1.** Sambungkan salah satu ujung kabel telepon ke soket telepon, lalu sambungkan ujung lainnya ke port pada printer. b
- **CATATAN:** Anda mungkin perlu menyambungkan kabel telepon ke adaptor sesuai wilayah/negara Anda.
- **2.** Sekarang Anda harus menentukan bagaimana printer akan menjawab panggilan, secara otomatis atau manual:
	- Jika Anda memasang printer agar menjawab panggilan secara **otomatis**, printer tersebut akan menjawab semua panggilan masuk dan menerima faks. Dalam hal ini, printer tidak dapat membedakan antara faks dan panggilan suara; jika menduga bahwa panggilan tersebut merupakan panggilan suara, Anda harus menjawabnya sebelum printer. Untuk memasang printer agar menjawab panggilan secara otomatis, aktifkan pengaturan **Auto Answer** (Jawab Otomatis).
	- Jika Anda memasang printer agar menjawab faks secara **manual**, Anda harus siaga untuk menjawab sendiri panggilan faks yang masuk, bila tidak, printer tidak dapat menerima faks. Untuk

memasang printer agar menjawab panggilan secara manual, nonaktifkan pengaturan **Auto Answer** (Jawab Otomatis).

<span id="page-93-0"></span>**3.** Jalankan pengetesan faks.

Jika mengangkat telepon sebelum printer menjawab panggilan dan mendengar nada faks dari mesin faks pengirim, Anda harus menjawab faks secara manual.

Jika Anda mengalami masalah pengaturan printer dengan peralatan opsional, hubungi penyedia layanan atau vendor setempat untuk memperoleh bantuan lebih lanjut.

## **Metode F: Saluran telepon/faks digunakan bersama dengan pesan suara**

Jika Anda menerima panggilan suara dan faks sekaligus pada nomor telepon yang sama, dan Anda juga berlangganan ke layanan pesan suara melalui perusahaan telepon, hubungkan printer seperti dijelaskan di bagian ini.

**CATATAN:** Anda tidak dapat menerima faks secara otomatis jika Anda memiliki layanan pesan suara pada nomor telepon yang sama dengan yang digunakan untuk panggilan faks. Anda harus menerima faks secara manual; ini berarti Anda harus ada untuk menjawab panggilan faks masuk. Jika Anda ingin menerima faks secara otomatis, hubungi perusahaan telepon untuk berlangganan layanan dering berbeda, atau dapatkan saluran terpisah untuk faks.

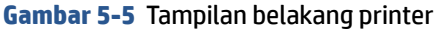

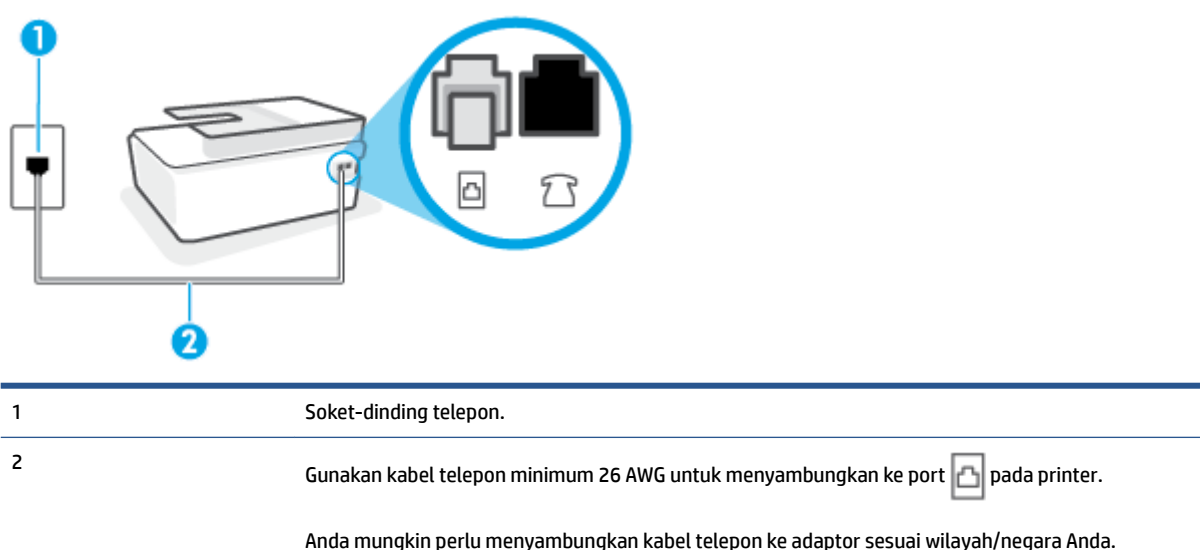

#### **Untuk memasang printer dengan pesan suara**

- **1.** Sambungkan salah satu ujung kabel telepon ke soket telepon, lalu sambungkan ujung lainnya ke port pada printer.
	- **E** CATATAN: Anda mungkin perlu menyambungkan kabel telepon ke adaptor sesuai wilayah/negara Anda.
- **2.** Nonaktifkan pengaturan **Auto Answer** (Jawab Otomatis).
- **3.** Jalankan pengetesan faks.

<span id="page-94-0"></span>Anda harus siaga untuk menjawab langsung panggilan faks yang masuk, bila tidak, printer tidak dapat menerima faks. Anda harus memulai faks manual sebelum surat suara mengambil saluran telepon.

Jika Anda mengalami masalah pengaturan printer dengan peralatan opsional, hubungi penyedia layanan atau vendor setempat untuk memperoleh bantuan lebih lanjut.

## **Metode G: Saluran faks digunakan bersama dengan modem komputer (tidak menerima panggilan telepon)**

Jika Anda memiliki saluran faks yang tidak digunakan untuk menerima panggilan suara, dan Anda juga menggunakan modem komputer yang terhubung pada saluran ini, hubungkan printer seperti dijelaskan dalam bagian ini.

- **<sup>2</sup> CATATAN:** Jika Anda menggunakan modem dial-up komputer, modem tersebut akan berbagi saluran telepon dengan printer. Anda tidak dapat menggunakan modem dan printer sekaligus. Misalnya, Anda tidak dapat menggunakan untuk mengirim faks sewaktu menggunakan modem dial-up komputer untuk mengirim email atau mengakses Internet.
	- Memasang printer dengan modem dial-up komputer
	- [Memasang printer dengan modem DSL/ADSL komputer](#page-95-0)

#### **Memasang printer dengan modem dial-up komputer**

Jika Anda menggunakan saluran telepon yang sama untuk mengirim faks dan untuk modem dial-up komputer, ikuti petunjuk ini untuk memasang printer.

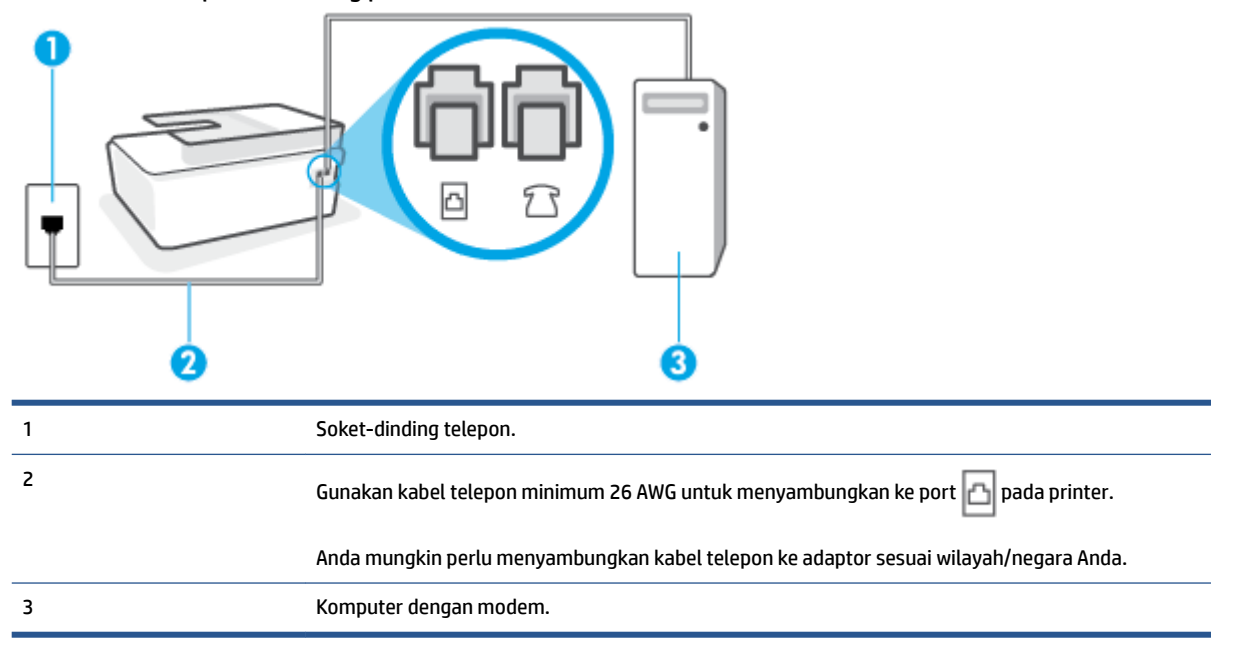

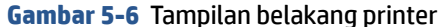

#### **Untuk memasang printer dengan modem dial-up komputer**

- **1.** Cabut konektor putih dari port  $\sqrt{ }$  pada printer.
- **2.** Temukan kabel telepon yang menyambungkan bagian belakang komputer (modem dial-up komputer) ke soket telepon. Cabut kabel tersebut dari soket telepon, lalu colokkan ke port  $\gamma$   $\gamma$  pada printer.
- <span id="page-95-0"></span>**3.** Sambungkan salah satu ujung kabel telepon ke soket telepon, lalu sambungkan ujung lainnya ke port pada printer. b
	- **EY** CATATAN: Anda mungkin perlu menyambungkan kabel telepon ke adaptor sesuai wilayah/negara Anda.
- **4.** Apabila perangkat lunak modem Anda diset untuk menerima faks ke komputer secara otomatis, nonaktifkan pengaturan itu.
- **T CATATAN:** Jika Anda tidak menonaktifkan pengaturan penerimaan faks otomatis di perangkat lunak modem Anda, printer tidak dapat menerima faks.
- **5.** Aktifkan pengaturan **Auto Answer** (Jawab Otomatis).
- **6.** (Opsional) Ubah pengaturan **Rings to Answer** (Dering sebelum Menjawab) ke pengaturan terendah (dua dering).
- **7.** Jalankan pengetesan faks.

Ketika telepon berdering, printer akan menjawab secara otomatis setelah mencapai jumlah dering yang diset dalam pengaturan **Rings to Answer** (Dering sebelum Menjawab). Printer mulai mengirim nada penerimaan faks ke mesin faks pengirim dan menerima faks itu.

Jika Anda mengalami masalah pengaturan printer dengan peralatan opsional, hubungi penyedia layanan atau vendor setempat untuk memperoleh bantuan lebih lanjut.

#### **Memasang printer dengan modem DSL/ADSL komputer**

Jika Anda memiliki saluran DSL dan menggunakan saluran telepon tersebut untuk mengirim faks, ikuti petunjuk ini untuk memasang faks Anda.

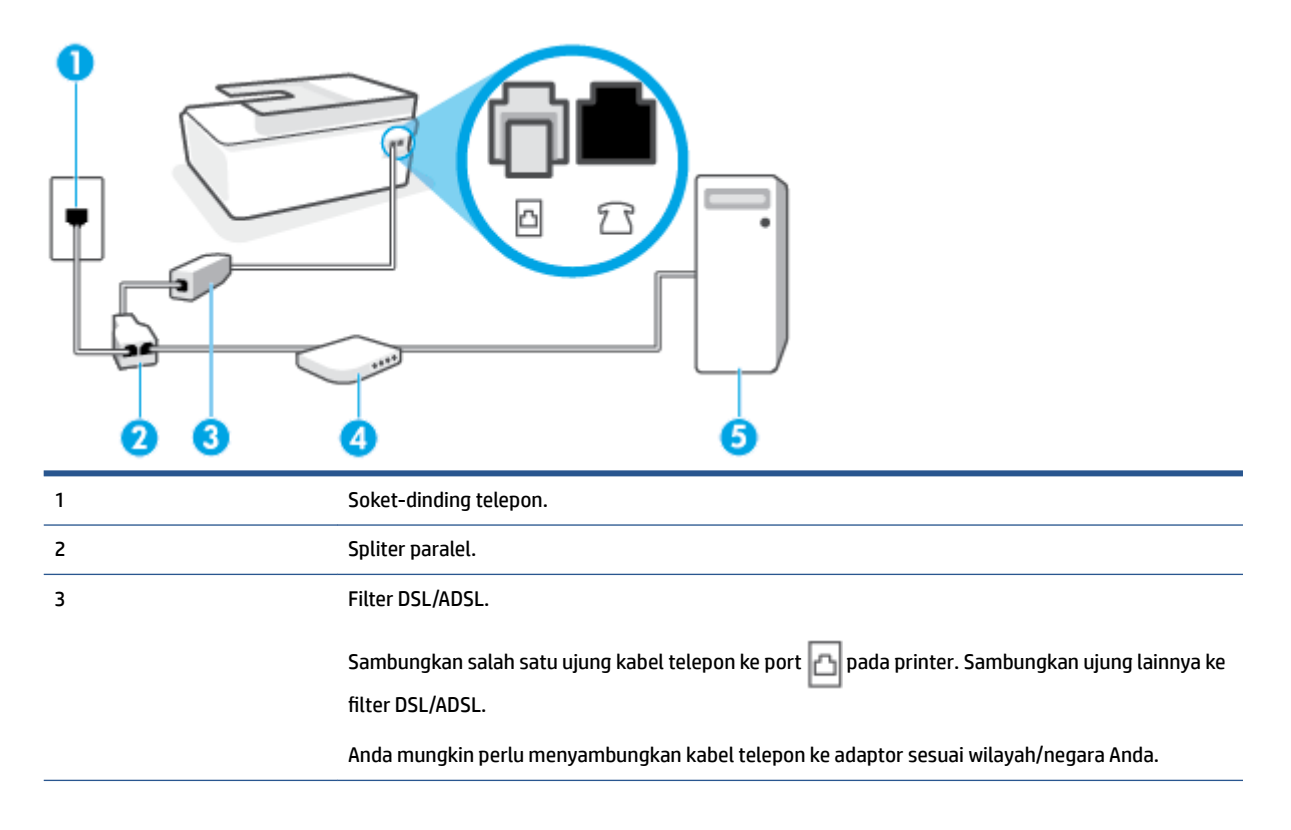

<span id="page-96-0"></span>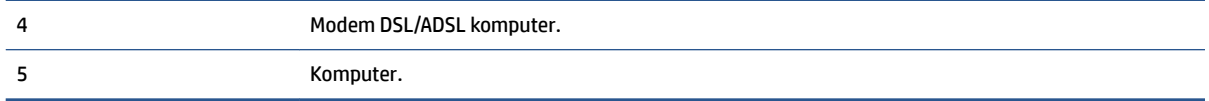

**<sup>2</sup> CATATAN:** Anda harus membeli pembagi paralel. Spliter paralel memiliki satu rongga RJ-11 di depan dan dua rongga RJ-11 di belakang. Jangan gunakan spliter telepon 2-saluran, spliter serial, atau spliter paralel yang memiliki dua rongga RJ-11 di depan dan satu konektor di belakang.

**Gambar 5-7** Contoh pembagi saluran paralel

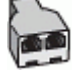

#### **Untuk memasang printer dengan modem DSL/ADSL komputer**

- **1.** Dapatkan filter DSL dari penyedia DSL.
- **2.** Sambungkan salah satu ujung kabel telepon ke filter DSL, lalu sambungkan ujung lainnya ke port  $\Box$ pada printer.
- **CATATAN:** Anda mungkin perlu menyambungkan kabel telepon ke adaptor sesuai wilayah/negara Anda.
- **3.** Sambungkan filter DSL ke pembagi paralel.
- **4.** Hubungkan modem DSL ke pembagi paralel.
- **5.** Hubungkan pembagi paralel ke soket telepon.
- **6.** Jalankan pengujian faks.

Ketika telepon berdering, printer akan menjawab secara otomatis setelah mencapai jumlah dering yang diset dalam pengaturan **Rings to Answer** (Dering sebelum Menjawab). Printer mulai mengirim nada penerimaan faks ke mesin faks pengirim dan menerima faks itu.

Jika Anda mengalami masalah pengaturan printer dengan peralatan opsional, hubungi penyedia layanan atau vendor setempat untuk memperoleh bantuan lebih lanjut.

## **Metode H: Saluran telepon/faks digunakan bersama dengan modem komputer**

Ada dua cara berbeda untuk memasang printer ke komputer berdasarkan jumlah rongga telepon pada komputer. Sebelum mulai, periksa komputer Anda untuk melihat apakah komputer memiliki satu atau dua rongga telepon.

- Saluran suara/faks yang digunakan bersama dengan modem dial-up komputer
- [Saluran suara/faks yang digunakan bersama dengan modem DSL/ADSL komputer](#page-98-0)

#### **Saluran suara/faks yang digunakan bersama dengan modem dial-up komputer**

Jika Anda menggunakan saluran telepon Anda untuk suara, faks, dan modem dial-up komputer, ikuti petunjuk ini untuk memasang faks Anda.

Ada dua cara berbeda untuk memasang printer ke komputer berdasarkan jumlah rongga telepon pada komputer. Sebelum mulai, periksa komputer Anda untuk melihat apakah komputer memiliki satu atau dua rongga telepon.

**CATATAN:** Jika komputer hanya memiliki satu rongga telepon, Anda harus membeli spliter paralel (juga dikenal sebagai kopler), seperti yang ditunjukkan pada ilustrasi. (Spliter paralel memiliki satu rongga RJ-11 di depan dan dua rongga RJ-11 di belakang. Jangan gunakan spliter telepon 2-saluran, spliter serial, atau spliter paralel yang memiliki dua rongga RJ-11 di depan dan satu konektor di belakang.)

**Gambar 5-8** Contoh pembagi saluran paralel

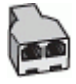

**Gambar 5-9** Tampilan belakang printer

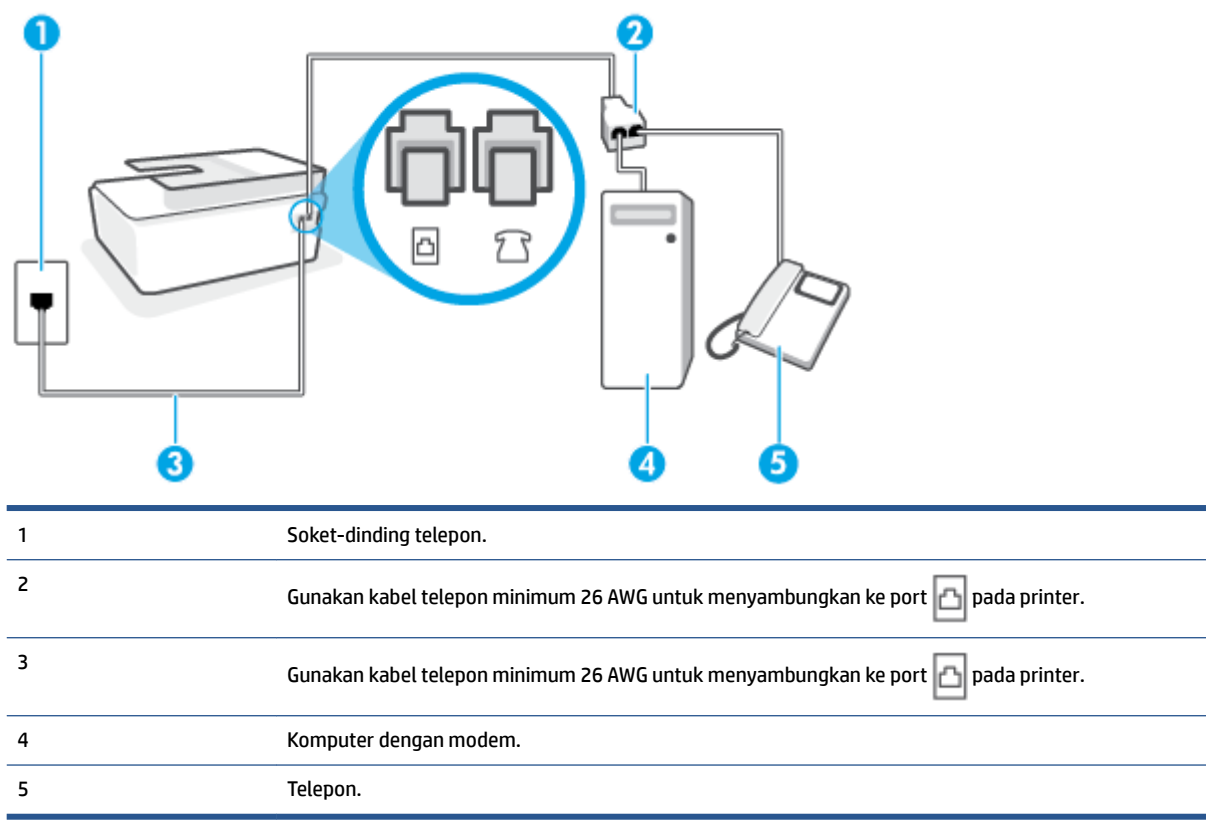

#### **Untuk menyiapkan printer pada saluran telepon yang digunakan bersama dengan komputer melalui dua rongga telepon**

- **1.** Cabut konektor putih dari port  $\bigcap$  pada printer.
- **2.** Temukan kabel telepon yang menyambungkan bagian belakang komputer (modem dial-up komputer) ke soket telepon. Cabut kabel tersebut dari soket telepon, lalu colokkan ke port  $\mathcal{T}$  pada printer.
- **3.** Hubungkan telepon ke rongga "OUT" di bagian belakang modem dial-up komputer.
- **4.** Sambungkan salah satu ujung kabel telepon ke soket telepon, lalu sambungkan ujung lainnya ke port **D**ada printer.
	- **CATATAN:** Anda mungkin perlu menyambungkan kabel telepon ke adaptor sesuai wilayah/negara Anda.
- <span id="page-98-0"></span>**5.** Apabila perangkat lunak modem Anda diset untuk menerima faks ke komputer secara otomatis, nonaktifkan pengaturan itu.
- **<sup>2</sup> CATATAN:** Jika Anda tidak menonaktifkan pengaturan penerimaan faks otomatis di perangkat lunak modem Anda, printer tidak dapat menerima faks.
- **6.** Sekarang Anda harus menentukan bagaimana printer akan menjawab panggilan, secara otomatis atau manual:
	- Jika Anda mengeset printer untuk menjawab panggilan secara **otomatis**, printer akan menjawab semua panggilan masuk dan menerima faks. Dalam hal ini, printer tidak dapat membedakan antara panggilan faks dan panggilan telepon; jika dering yang terdengar dianggap panggilan telepon, Anda harus mengangkatnya sebelum didahului printer. Untuk mengeset printer agar menjawab panggilan secara otomatis, aktifkan pengaturan **Auto Answer** (Jawab Otomatis).
	- Jika Anda memasang printer agar menjawab faks secara **manual**, Anda harus siaga untuk menjawab sendiri panggilan faks yang masuk, bila tidak, printer tidak dapat menerima faks. Untuk mengatur agar printer menjawab panggilan secara manual, nonaktifkan pengaturan **Auto Answer**  (Jawab Otomatis).
- **7.** Jalankan pengujian faks.

Jika telepon diangkat sebelum didahului printer, dan terdengar nada faks dari mesin faks pengirim, Anda harus menjawab faks tersebut secara manual.

Jika Anda mengalami masalah pengaturan printer dengan peralatan opsional, hubungi penyedia layanan atau vendor setempat untuk memperoleh bantuan lebih lanjut.

#### **Saluran suara/faks yang digunakan bersama dengan modem DSL/ADSL komputer**

Jika Anda menggunakan saluran telepon Anda untuk suara, faks, dan modem DSL/ADSL komputer, ikuti petunjuk ini untuk mengeset faks Anda.

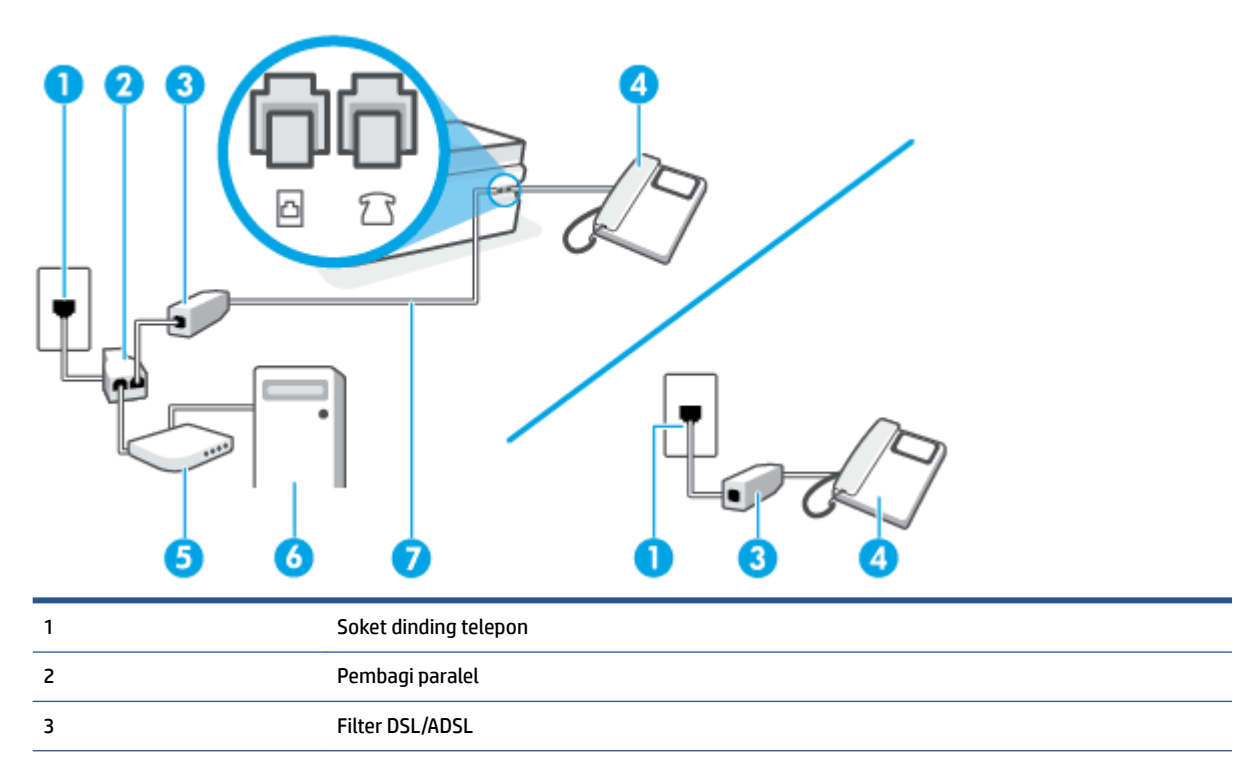

<span id="page-99-0"></span>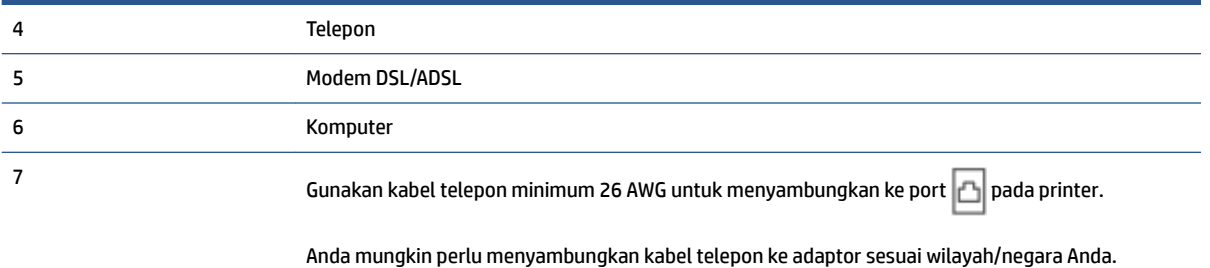

**X** CATATAN: Anda harus membeli pembagi saluran paralel. Pembagi saluran paralel memiliki satu rongga RJ-11 di depan dan dua rongga RJ-11 di belakang. Jangan gunakan pembagi saluran telepon 2-saluran, pembagi saluran serial, atau pembagi saluran paralel yang memiliki dua rongga RJ-11 di depan dan satu konektor di belakang.

**Gambar 5-10** Contoh pembagi saluran paralel

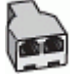

#### **Untuk memasang printer dengan modem DSL/ADSL komputer**

- **1.** Dapatkan filter DSL dari penyedia DSL Anda.
	- **The CATATAN:** Telepon di bagian lain rumah/kantor yang memiliki nomor sama dengan layanan DSL harus tersambung ke penyaring DSL untuk menghindari kebisingan saat melakukan panggilan suara.
- **2.** Sambungkan satu ujung kabel telepon ke filter DSL, lalu sambungkan ujung lainnya ke port **nga** pada printer.

**E CATATAN:** Anda mungkin perlu menyambungkan kabel telepon ke adaptor sesuai wilayah/negara Anda.

- **3.** Jika Anda memiliki sistem telepon paralel, sambungkan telepon ke port  $\sqrt{\ }$  pada printer.
- **4.** Sambungkan filter DSL ke pembagi paralel.
- **5.** Hubungkan modem DSL ke pembagi paralel.
- **6.** Hubungkan pembagi paralel ke soket telepon.
- **7.** Jalankan pengetesan faks.

Ketika telepon berdering, printer akan menjawab secara otomatis setelah mencapai jumlah dering yang diset dalam pengaturan **Rings to Answer** (Dering sebelum Menjawab). Printer mulai mengirim nada penerimaan faks ke mesin faks pengirim dan menerima faks itu.

Jika Anda mengalami masalah pengaturan printer dengan peralatan opsional, hubungi penyedia layanan atau vendor setempat untuk memperoleh bantuan lebih lanjut.

## **Metode I: Saluran telepon/faks digunakan bersama dengan mesin penjawab**

Jika Anda menerima panggilan telepon dan faks sekaligus pada nomor telepon yang sama, dan Anda juga menggunakan mesin penjawab yang menjawab panggilan telepon pada nomor telepon ini, hubungkan printer Anda seperti dijelaskan di bagian ini.

**Gambar 5-11** Tampilan belakang printer

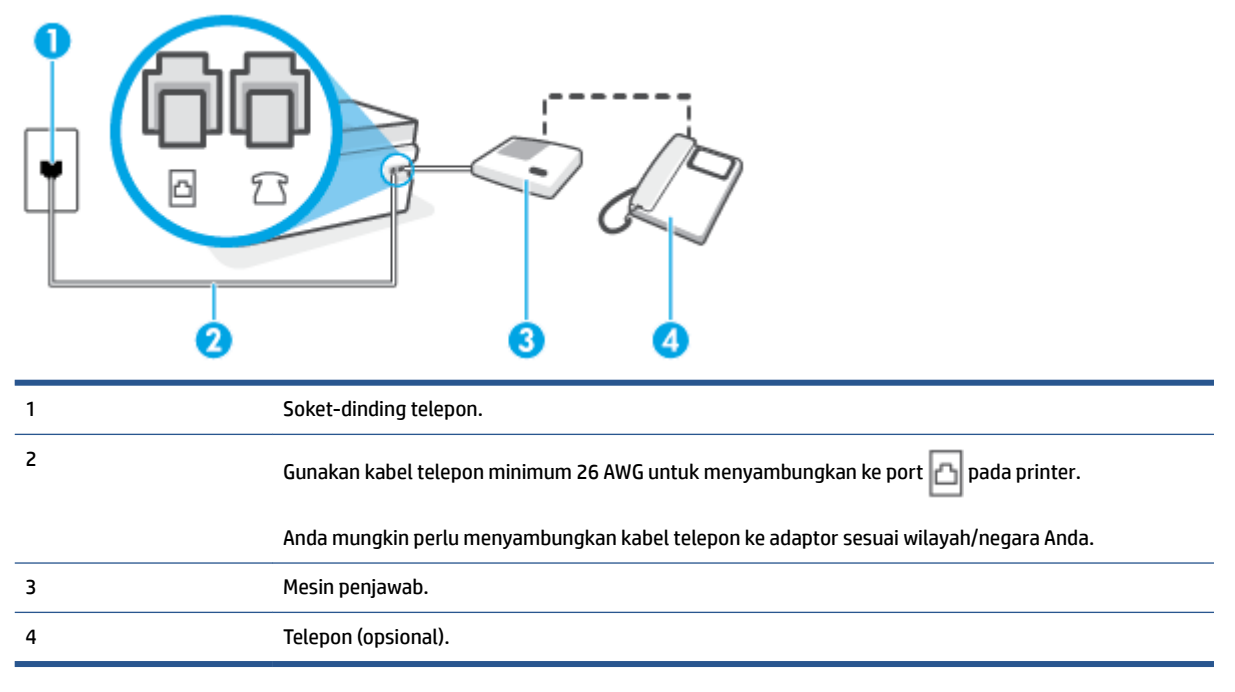

#### **Untuk memasang printer dengan saluran suara/faks yang digunakan bersama dengan mesin penjawab**

- **1.** Cabut konektor putih dari port  $\frac{1}{2}$   $\frac{1}{3}$  pada printer.
- **2.** Cabut kabel mesin penjawab dari soket telepon, lalu sambungkan ke port  $\frac{1}{2}$   $\frac{1}{2}$  pada printer.
- **3.** Sambungkan salah satu ujung kabel telepon ke soket telepon, lalu sambungkan ujung lainnya ke port pada printer.

**<sup>2</sup> CATATAN:** Anda mungkin perlu menyambungkan kabel telepon ke adaptor sesuai wilayah/negara Anda.

- **4.** (Opsional) Jika mesin penjawab Anda tidak memiliki telepon terpasang, untuk memudahkan pemakaian, Anda dapat menghubungkan pesawat telepon ke bagian belakang mesin penjawab tersebut di rongga "OUT".
- **T** CATATAN: Jika mesin penjawab tidak memungkinkan pemasangan telepon eksternal, Anda dapat membeli dan menggunakan spliter paralel (juga dikenal sebagai kopler) untuk menghubungkan mesin penjawab dan telepon ke printer. Anda dapat menggunakan kabel telepon biasa untuk sambungan ini.
- **5.** Aktifkan pengaturan **Auto Answer** (Jawab Otomatis).
- **6.** Atur mesin penjawab untuk menjawab setelah beberapa kali dering.
- **7.** Ubah pengaturan **Rings to Answer** (Dering sebelum Menjawab) pada printer ke jumlah dering maksimal yang didukung printer. (Jumlah dering maksimum beragam sesuai negara/wilayah.)
- **8.** Jalankan pengujian faks.

Saat telepon berdering, mesin penjawab baru akan menjawab ketika jumlah dering sudah mencapai angka yang diset, kemudian memutar rekaman salam Anda. Selama itu printer akan memonitor panggilan,

<span id="page-101-0"></span>"mendengarkan" nada faks. Jika nada masuk faks tertangkap, printer akan mengeluarkan nada terima faks dan menerima faks; jika tidak ada nada faks, printer akan berhenti memonitor saluran dan mesin penjawab Anda dapat merekam pesan suara.

Jika Anda mengalami masalah pengaturan printer dengan peralatan opsional, hubungi penyedia layanan atau vendor setempat untuk memperoleh bantuan lebih lanjut.

## **Metode J: Saluran telepon/faks digunakan bersama dengan modem komputer dan mesin penjawab**

Jika Anda menerima panggilan suara dan faks pada nomor telepon yang sama, dan Anda pun telah menghubungkan modem komputer dan mesin penjawab pada saluran telepon ini, pasang printer seperti dijelaskan di bagian ini.

**T** CATATAN: Karena modem dial-up komputer Anda berbagi saluran telepon dengan printer, Anda tidak dapat menggunakan modem dan printer secara bersamaan. Misalnya, Anda tidak dapat menggunakan untuk mengirim faks sewaktu menggunakan modem dial-up komputer untuk mengirim email atau mengakses Internet.

- Saluran suara/faks yang digunakan bersama dengan modem dial-up komputer dan mesin penjawab
- [Saluran suara/faks yang digunakan bersama dengan modem DSL/ADSL komputer dan mesin penjawab](#page-103-0)

#### **Saluran suara/faks yang digunakan bersama dengan modem dial-up komputer dan mesin penjawab**

Ada dua cara berbeda untuk memasang printer ke komputer berdasarkan jumlah rongga telepon pada komputer. Sebelum mulai, periksa komputer Anda untuk melihat apakah komputer memiliki satu atau dua rongga telepon.

**<sup>2</sup> CATATAN:** Jika komputer hanya memiliki satu rongga telepon, Anda harus membeli spliter paralel (juga dikenal sebagai kopler), seperti yang ditunjukkan pada ilustrasi. (Spliter paralel memiliki satu rongga RJ-11 di depan dan dua rongga RJ-11 di belakang. Jangan gunakan spliter telepon 2-saluran, spliter serial, atau spliter paralel yang memiliki dua rongga RJ-11 di depan dan satu konektor di belakang.)

**Gambar 5-12** Contoh pembagi saluran paralel

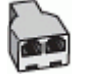

#### **Gambar 5-13** Tampilan belakang printer

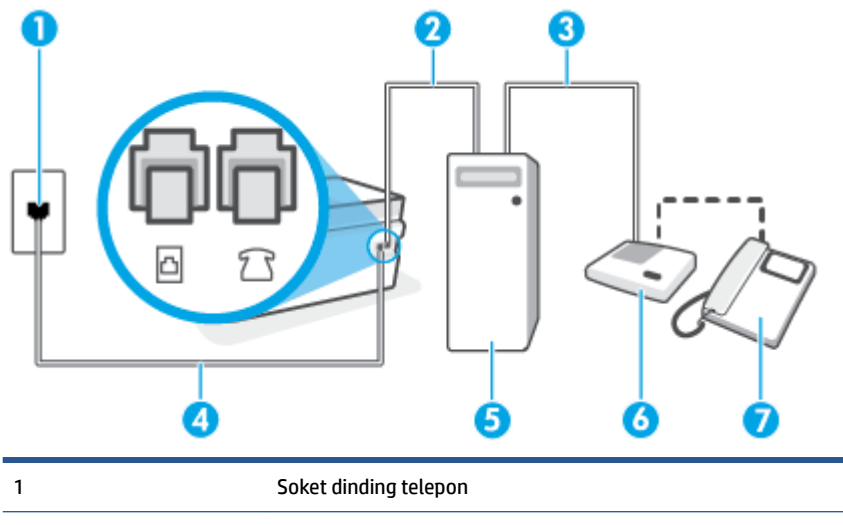

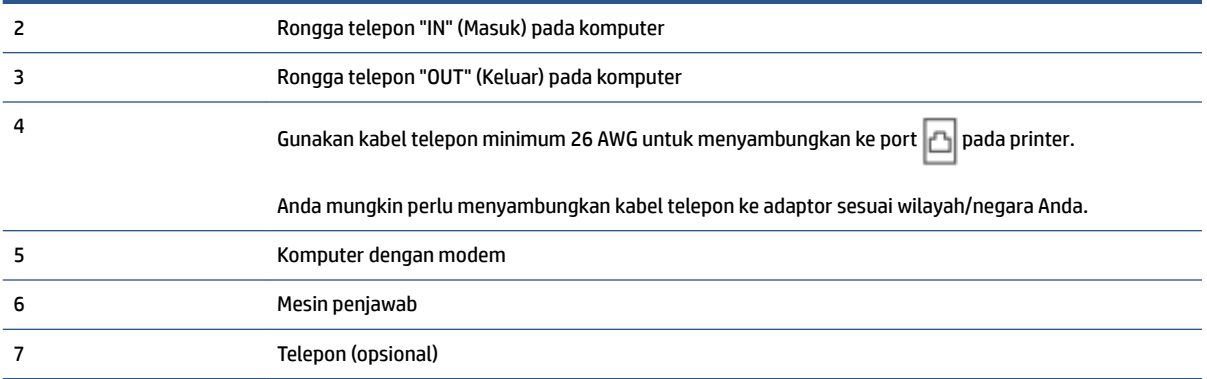

#### **Untuk menyiapkan printer pada saluran telepon yang digunakan bersama dengan komputer melalui dua rongga telepon**

- **1.** Cabut konektor putih dari port **product** pada printer.
- **2.** Temukan kabel telepon yang menyambungkan bagian belakang komputer (modem dial-up komputer) ke soket telepon. Cabut kabel tersebut dari soket telepon, lalu colokkan ke port  $\mathcal{P}$   $\mathcal{P}$  pada printer.
- **3.** Cabut mesin penjawab dari soket telepon, dan hubungkan ke rongga berlabel "OUT" (Keluar) di bagian belakang komputer (modem dial-up komputer).
- **4.** Sambungkan salah satu ujung kabel telepon ke soket telepon, lalu sambungkan ujung lainnya ke port r pada printer.
- **CATATAN:** Anda mungkin perlu menyambungkan kabel telepon ke adaptor sesuai wilayah/negara Anda.
- **5.** (Opsional) Jika mesin penjawab Anda tidak memiliki telepon terpasang, untuk memudahkan pemakaian, Anda dapat menghubungkan pesawat telepon ke bagian belakang mesin penjawab tersebut di rongga "OUT".
- **T** CATATAN: Jika mesin penjawab tidak memungkinkan pemasangan telepon eksternal, Anda dapat membeli dan menggunakan spliter paralel (juga dikenal sebagai kopler) untuk menghubungkan mesin penjawab dan telepon ke printer. Anda dapat menggunakan kabel telepon biasa untuk sambungan ini.
- **6.** Apabila perangkat lunak modem Anda diset untuk menerima faks ke komputer secara otomatis, nonaktifkan pengaturan itu.
- **<sup>2</sup> CATATAN:** Jika Anda tidak menonaktifkan pengaturan penerimaan faks otomatis di perangkat lunak modem Anda, printer tidak dapat menerima faks.
- **7.** Aktifkan pengaturan **Auto Answer** (Jawab Otomatis).
- **8.** Atur mesin penjawab untuk menjawab setelah beberapa kali dering.
- **9.** Ubah pengaturan Rings to Answer (Dering sebelum Menjawab) pada printer ke jumlah maksimal dering yang didukung produk.**Rings to Answer** (Dering sebelum Menjawab) (Jumlah dering maksimum berbeda-beda sesuai negara/wilayah.)
- **10.** Jalankan pengujian faks.

<span id="page-103-0"></span>Saat telepon berdering, mesin penjawab baru akan menjawab ketika jumlah dering sudah mencapai angka yang diset, kemudian memutar rekaman salam Anda. Selama itu printer akan memonitor panggilan, "mendengarkan" nada faks. Jika nada masuk faks tertangkap, printer akan mengeluarkan nada terima faks dan menerima faks; jika tidak ada nada faks, printer akan berhenti memonitor saluran dan mesin penjawab Anda dapat merekam pesan suara.

Jika Anda mengalami masalah pengaturan printer dengan peralatan opsional, hubungi penyedia layanan atau vendor setempat untuk memperoleh bantuan lebih lanjut.

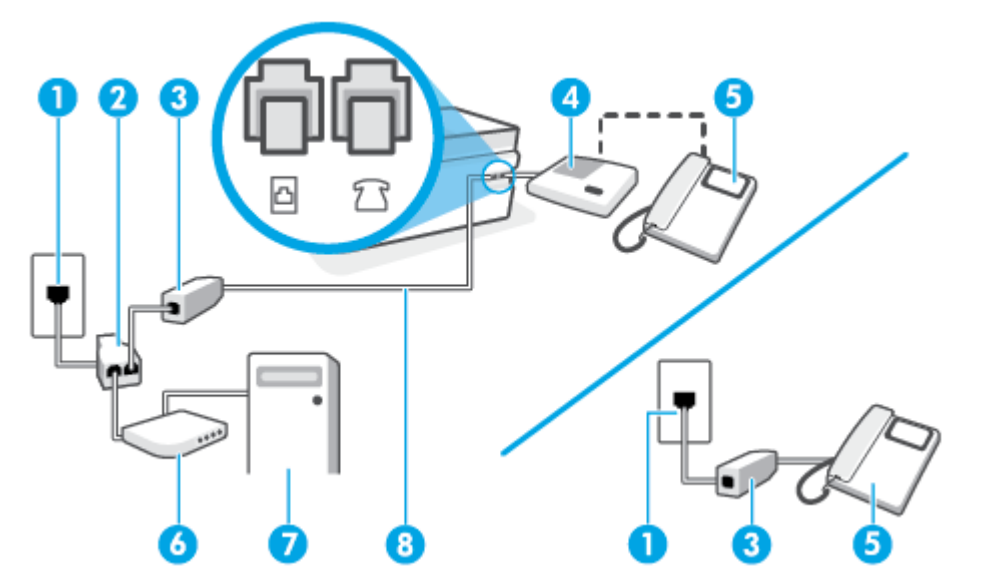

#### **Saluran suara/faks yang digunakan bersama dengan modem DSL/ADSL komputer dan mesin penjawab**

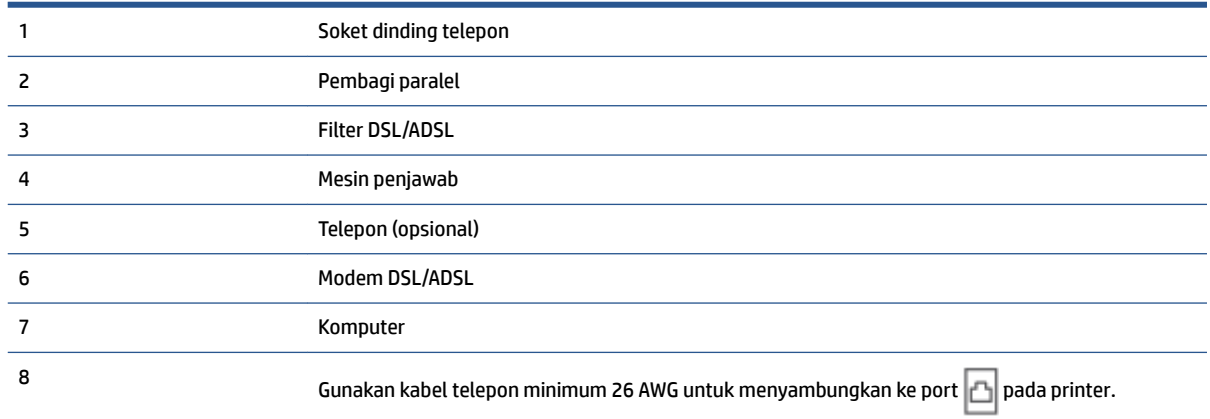

Anda mungkin perlu menyambungkan kabel telepon ke adaptor sesuai wilayah/negara Anda.

**T CATATAN:** Anda harus membeli pembagi paralel. Spliter paralel memiliki satu rongga RJ-11 di depan dan dua rongga RJ-11 di belakang. Jangan gunakan spliter telepon 2-saluran, spliter serial, atau spliter paralel yang memiliki dua rongga RJ-11 di depan dan satu konektor di belakang.

**Gambar 5-14** Contoh pembagi saluran paralel

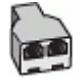

#### <span id="page-104-0"></span>**Untuk memasang printer dengan modem DSL/ADSL komputer**

- **1.** Dapatkan filter DSL/ADSL dari penyedia DSL/ADSL.
- **<sup>2</sup> CATATAN:** Telepon di bagian lain rumah/kantor yang memiliki nomor sama dengan layanan DSL/ADSL harus tersambung ke penyaring DSL/ADSL untuk menghindari kebisingan saat melakukan panggilan suara.
- **2.** Sambungkan satu ujung kabel telepon ke filter DSL/ADSL, lalu sambungkan ujung lainnya ke port pada printer.
- **CATATAN:** Anda mungkin perlu menyambungkan kabel telepon ke adaptor sesuai wilayah/negara Anda.
- **3.** Hubungkan filter DSL/ADSL ke pembagi.
- **4.** Cabut kabel mesin penjawab dari soket telepon, lalu sambungkan ke port  $\overline{p}$  pada printer.
- **X** CATATAN: Jika Anda tidak menghubungkan mesin penjawab secara langsung ke printer, nada faks dari mesin faks pengirim dapat terekam dalam mesin penjawab, dan Anda mungkin tidak akan bisa menerima faks pada printer.
- **5.** Hubungkan modem DSL ke pembagi paralel.
- **6.** Hubungkan pembagi paralel ke soket telepon.
- **7.** Atur mesin penjawab untuk menjawab setelah beberapa kali dering.
- **8.** Ubah pengaturan **Rings to Answer** (Dering sebelum Menjawab) pada printer ke jumlah dering maksimal yang didukung printer.
	- **<sup>2</sup> CATATAN:** Jumlah dering maksimal berbeda-beda bergantung negara/wilayah.
- **9.** Jalankan pengujian faks.

Saat telepon berdering, mesin penjawab baru akan menjawab ketika jumlah dering sudah mencapai angka yang diset, kemudian memutar rekaman salam Anda. Selama itu printer akan memonitor panggilan, "mendengarkan" nada faks. Jika nada masuk faks tertangkap, printer akan mengeluarkan nada terima faks dan menerima faks; jika tidak ada nada faks, printer akan berhenti memonitor saluran dan mesin penjawab Anda dapat merekam pesan suara.

Jika Anda menggunakan saluran telepon yang sama untuk telepon, faks, dan Anda memiliki modem DSL komputer, ikuti petunjuk ini untuk memasang faks Anda.

Jika Anda mengalami masalah pengaturan printer dengan peralatan opsional, hubungi penyedia layanan atau vendor setempat untuk memperoleh bantuan lebih lanjut.

## **Metode K: Saluran telepon/faks digunakan bersama dengan modem dial-up komputer dan pesan suara**

Jika Anda menerima panggilan telepon dan faks pada nomor telepon yang sama, menggunakan modem dialup komputer pada saluran telepon yang sama dan berlangganan layanan pesan suara melalui perusahaan telepon, pasang printer seperti dijelaskan di bagian ini.

**T** CATATAN: Anda tidak dapat menerima faks secara otomatis jika Anda memiliki layanan pesan suara pada nomor telepon yang sama yang Anda gunakan untuk panggilan faks. Anda harus menerima faks secara manual; ini artinya Anda harus siap di tempat untuk menjawab sendiri panggilan faks yang masuk. Sebaliknya, jika Anda ingin menerima faks secara otomatis, hubungi perusahaan telekomunikasi untuk berlangganan layanan dering khas atau untuk memperoleh saluran telepon terpisah untuk penggunaan faks.

Karena modem dial-up komputer Anda berbagi saluran telepon dengan printer, Anda tidak dapat menggunakan modem dan printer secara bersamaan. Misalnya, Anda tidak dapat menggunakan printer untuk mengirim faks jika menggunakan modem dial-up komputer untuk mengirim email atau mengakses Internet.

Ada dua cara berbeda untuk memasang printer ke komputer berdasarkan jumlah rongga telepon pada komputer. Sebelum mulai, periksa komputer Anda untuk melihat apakah komputer memiliki satu atau dua rongga telepon.

Jika komputer hanya memiliki satu rongga telepon, Anda harus membeli spliter paralel (juga dikenal sebagai kopler), seperti yang ditunjukkan pada ilustrasi. (Spliter paralel memiliki satu rongga RJ-11 di depan dan dua rongga RJ-11 di belakang. Jangan gunakan spliter telepon 2-saluran, spliter serial, atau spliter paralel yang memiliki dua rongga RJ-11 di depan dan satu konektor di belakang.)

**Gambar 5-15** Contoh pembagi saluran paralel

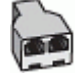

Jika komputer memiliki dua rongga telepon, set printer sebagai berikut:

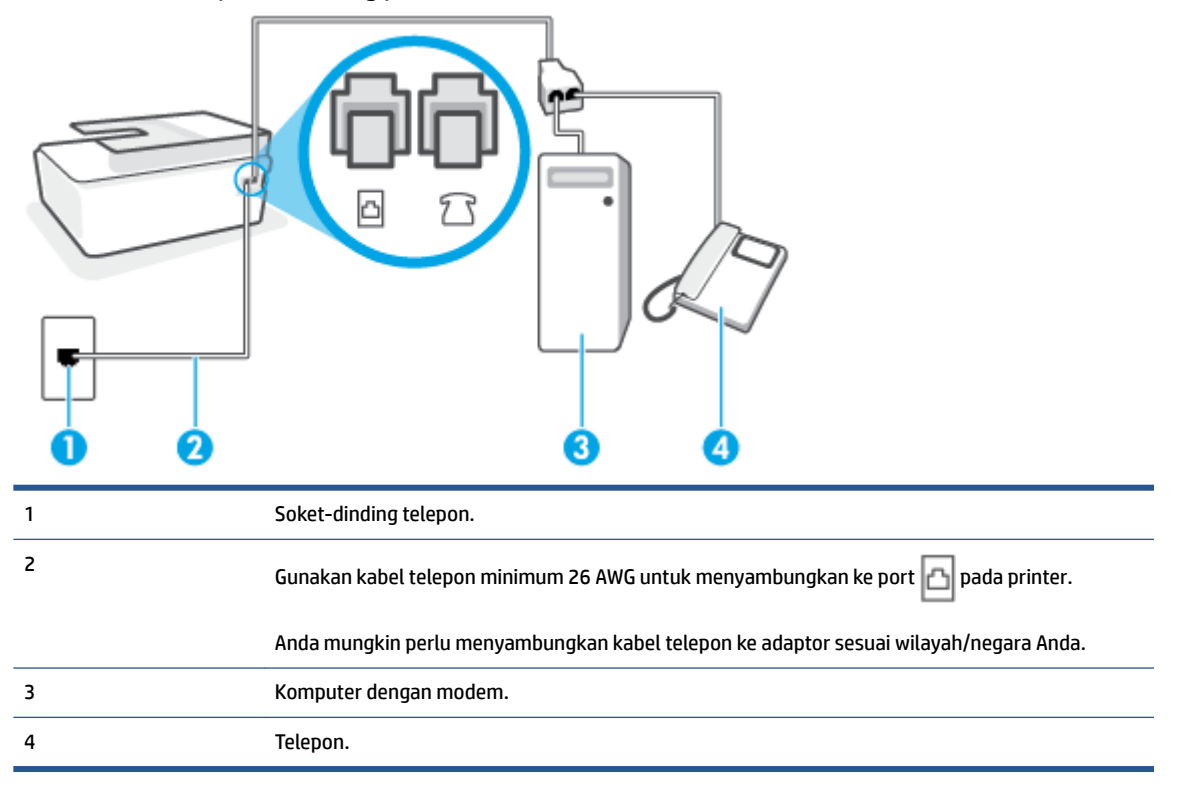

**Gambar 5-16** Tampilan belakang printer

#### <span id="page-106-0"></span>**Untuk menyiapkan printer pada saluran telepon yang digunakan bersama dengan komputer melalui dua rongga telepon**

- **1.** Cabut konektor putih dari port  $\widehat{A}$   $\widehat{B}$  pada printer.
- **2.** Temukan kabel telepon yang menyambungkan bagian belakang komputer (modem dial-up komputer) ke soket telepon. Cabut kabel tersebut dari soket telepon, lalu colokkan ke port  $\mathcal{T}$  pada printer.
- **3.** Hubungkan telepon ke rongga "OUT" di bagian belakang modem dial-up komputer.
- **4.** Sambungkan salah satu ujung kabel telepon ke soket telepon, lalu sambungkan ujung lainnya ke port pada printer. r
- **CATATAN:** Anda mungkin perlu menyambungkan kabel telepon ke adaptor sesuai wilayah/negara Anda.
- **5.** Apabila perangkat lunak modem Anda diset untuk menerima faks ke komputer secara otomatis, nonaktifkan pengaturan itu.
- **<sup>2</sup> CATATAN:** Jika Anda tidak menonaktifkan pengaturan penerimaan faks otomatis di perangkat lunak modem Anda, printer tidak dapat menerima faks.
- **6.** Nonaktifkan pengaturan **Auto Answer** (Jawab Otomatis).
- **7.** Jalankan pengujian faks.

Anda harus siaga untuk menjawab langsung panggilan faks yang masuk, bila tidak, printer tidak dapat menerima faks.

Jika Anda mengalami masalah pengaturan printer dengan peralatan opsional, hubungi penyedia layanan atau vendor setempat untuk memperoleh bantuan lebih lanjut.

## **Mengetes pengesetan faks**

Anda dapat mengetes setup faks untuk memeriksa status printer dan memastikannya terpasang dengan benar untuk fungsi faks. Jalankan pengetesan setelah Anda menyelesaikan pengaturan fungsi faks pada printer. Yang dilakukan tes tersebut adalah:

- Mengetes perangkat keras faks
- Memastikan jenis kabel telepon yang benar sudah terhubung ke printer
- Memeriksa apakah kabel telepon sudah dipasang ke rongga yang benar
- Memeriksa nada sambung
- Memeriksa saluran telepon yang aktif
- Mengetes status koneksi saluran telepon

Printer akan mencetak laporan hasil pengujian. Jika pengujian gagal, periksa kembali laporannya untuk informasi cara mengatasi masalah tersebut, kemudian lakukan kembali pengujian itu.

#### **Untuk mengetes setup faks melalui panel kontrol printer**

- **1.** Siapkan printer untuk fungsi faks sesuai dengan petunjuk setup khusus untuk di rumah atau kantor.
- **2.** Pastikan kepala cetak sudah terpasang, tangki tinta sudah terisi, dan kertas ukuran penuh sudah dimasukkan ke dalam baki masukan sebelum memulai pengetesan.
- **3.** Pada layar panel kontrol printer, dari layar Depan, sentuh **Faks** .
- **4.** Sentuh **Setup** (Pengesetan).
- **5.** Sentuh **Tools (Alat)** , lalu sentuh **Test Fax** (Tes Faks).

Printer akan menampilkan status pengujian pada tampilan dan mencetak laporan.

- **6.** Periksa kembali laporan.
	- Jika pengujian ini berhasil, namun Anda masih mengalami masalah fungsi faks, periksa pengaturan faks yang tercantum dalam laporan untuk memastikan bahwa pengaturannya sudah benar. Pengaturan faks yang kosong atau salah akan menimbulkan masalah dalam mengirim dan menerima faks.
	- Jika pengetesan gagal, periksa kembali laporan untuk mendapatkan informasi lebih lanjut tentang cara mengatasi masalah yang muncul.
# **6 Mengatur tinta dan kepala cetak**

#### Bagian ini berisi topik berikut:

- [Level tinta](#page-109-0)
- [Mengisi ulang tangki](#page-110-0)
- [Memesan bahan suplai tinta](#page-113-0)
- [Cetak hanya dengan tinta hitam](#page-114-0)
- [Meningkatkan kualitas cetak](#page-115-0)
- [Menjajarkan kepala cetak \(kartrid\)](#page-117-0)
- [Membersihkan kepala cetak \(kartrid\)](#page-118-0)
- [Membersihkan printer](#page-119-0)
- [Kiat bekerja dengan tinta dan kepala cetak](#page-120-0)
- [Memindahkan printer](#page-121-0)

### <span id="page-109-0"></span>**Level tinta**

Anda dapat memeriksa level tinta dari tangki tinta pada printer. Anda juga dapat memeriksa perangkat lunak printer HP atau panel kontrol printer untuk menentukan kapan tangki perlu diisi kembali.

#### **Untuk memeriksa level tinta dari perangkat lunak printer (Windows)**

- **1.** Dalam perangkat lunak printer HP (tersedia dari menu **Start** (Mulai)), klik **Estimated Level** (Perkiraan Level) di bagian atas jendela.
- **2.** Pada Kotak Alat, klik tab **Kisaran Tinggi**.

#### **Untuk memeriksa level tinta dari panel kontrol printer**

● Dari layar Depan, sentuh (ikon Tinta).

# <span id="page-110-0"></span>**Mengisi ulang tangki**

**TATATAN:** Servis atau perbaikan produk yang diperlukan akibat dari pengisian tangki tinta yang tidak benar dan/atau penggunaan tinta non-HP tidak tercakup dalam jaminan.

#### **Untuk mengisi ulang tangki tinta**

**1.** Buka pintu depan.

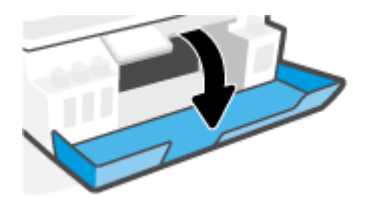

**2.** Buka tutup tangki tinta yang hendak Anda isi ulang.

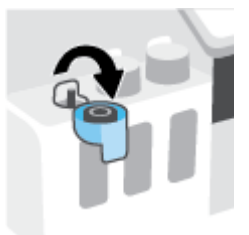

- **3.** Tergantung jenis botol tinta yang dimiliki, lakukan salah satu hal berikut:
	- **Botol tutup sekrup:** Putar untuk melepaskan tutup botol tangki.

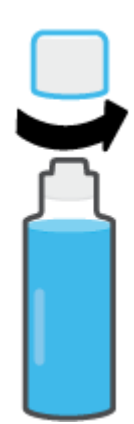

● **Botol tutup tarik:** Putar untuk melepas tutup botol tinta, lepaskan segel dari botol, pasang kembali tutup ke botol, lalu tarik bagian atas tutup untuk membuka.

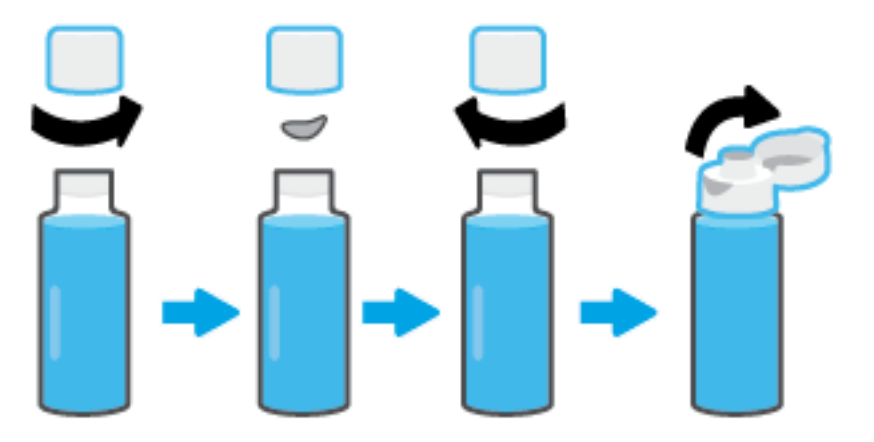

- **4.** Cocokkan warna botol tinta dengan warna tangki tinta. Pegang botol pada bagian nozel tangki, dengan memastikan ujung botol sudah pas terpasang pada nozel, kemudian alirkan tinta ke dalam tangki sampai tangki terisi penuh. Jika tinta tidak segera mengalir, lepaskan botol kemudian masukkan kembali ke tangki.
	- **CATATAN:** Jangan memencet botol tinta saat mengisikan tinta. Botol tinta Anda mungkin berbedabeda.

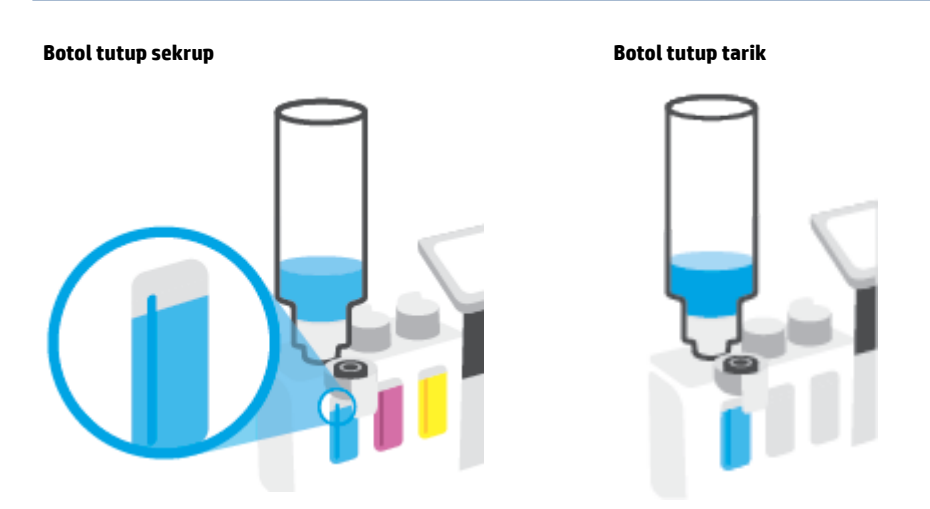

**T CATATAN:** Jika terdapat tinta tersisa di dalam botol, simpan botol dalam posisi tegal lurus di tempat yang kering dan sejuk.

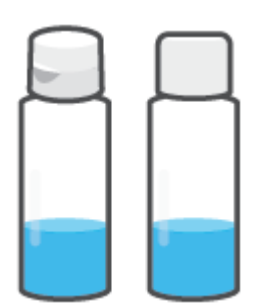

**5.** Tutup penutup tangki tinta dengan aman.

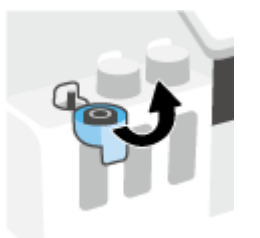

- **6.** Ulangi langkah 2 hingga 5 untuk mengisi tangki tinta lainnya.
- **7.** Tutup pintu depan printer.

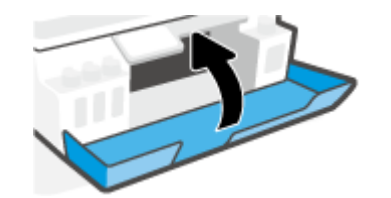

#### **Tindakan pencegahan untuk bekerja dengan botol tinta**

Gunakan kiat berikut untuk bekerja dengan botol tinta:

- Jauhkan botol tinta dari jangkauan anak-anak.
- Buka botol tinta hanya saat Anda ingin mengisi tangki tinta.
- Jangan memiringkan, mengocok, atau memencet botol tinta saat botol terbuka untuk mencegah kebocoran tinta.
- Simpan botol tinta di tempat yang dingin dan gelap.
- Jangan diminum atau dimasukkan ke mulut.

### <span id="page-113-0"></span>**Memesan bahan suplai tinta**

Sebelum memesan botol tinta, lihat label pada botol tinta untuk mencari nomor botol tinta. Anda juga dapat menemukan informasi ini pada label produk yang berada di bagian dalam pintu depan.

Untuk memesan persediaan asli HP untuk printer, kunjungi [www.hp.com/buy/supplies](http://www.hp.com/buy/supplies) . Jika diminta, pilih negara/wilayah Anda, kemudian ikuti perintah untuk menemukan botol tinta yang benar untuk printer Anda.

**EY** CATATAN: Pemesanan botol tinta secara online tidak didukung di seluruh negara/wilayah. Jika pemesanan online tidak tersedia di negara/wilayah Anda, Anda masih dapat melihat informasi bahan suplai dan mencetaknya untuk rujukan pada saat belanja di penjual produk HP setempat.

# <span id="page-114-0"></span>**Cetak hanya dengan tinta hitam**

#### **Untuk mencetak hanya dengan tinta hitam(Windows)**

- **1.** Dari perangkat lunak Anda, pilih **Print** (Cetak).
- **2.** Pastikan printer Anda terpilih.
- **3.** Klik tombol yang akan membuka kotak dialog **Properties** (Properti).

Bergantung aplikasi perangkat lunak Anda, tombol ini mungkin dinamai **Properties** (Properti), **Options**  (Pilihan), **Printer Setup** (Pengesetan Printer), **Printer Properties** (Properti Printer), **Printer**, atau **Preferences** (Preferensi).

**4.** Pilih opsi yang sesuai.

#### **Windows 10, Windows 8.1, dan Windows 8**

- Klik tab **Paper/Quality** (Kertas/Kualitas).
- Pada **Print in Grayscale** (Cetak dalam Skala Abu-Abu), pilih **Black Ink Only** (Tinta Hitam Saja) dari daftar, lalu klik **OK**.

#### **Windows 7**

- Pada tab **Layout** (Tata letak) atau **Paper/Quality** (Kertas/Kualitas), klik tombol **Advanced**  (Lanjutan) untuk membuka kotak dialog **Advanced Options** (Pilihan Lanjutan).
- Dari daftar turun ke bawah **Print in Grayscale** (Cetak dalam Skala Abu-Abu), pilih **Black Ink Only**  (Tinta Hitam Saja), lalu klik **OK**.

## <span id="page-115-0"></span>**Meningkatkan kualitas cetak**

Dari perangkat lunak printer, Anda dapat mencetak halaman diagnostik untuk menentukan apakah disarankan untuk melakukan pembersihan atau penjajaran kepala cetak (kartrid) untuk meningkatkan kualitas cetak.

#### **Untuk mencetak halaman diagnosis kualitas hasil cetakan dari layar printer**

- **1.** Muatkan kertas putih berukuran Letter atau A4 ke dalam baki masukan.
- **2.** Dari layar Depan pada tampilan panel kontrol printer, geser ke kiri dan sentuh  $\{\hat{\otimes}\}$  (Setup).
- **3.** Sentuh **Tools (Alat)** , lalu sentuh **Print Quality Report** (Cetak Laporan Kualitas).

#### **Untuk mencetak halaman diagnostik kualitas (Windows)**

- **1.** Muatkan kertas putih berukuran Letter atau A4 ke dalam baki masukan.
- **2.** Dalam perangkat lunak printer HP (tersedia dari menu **Start** (Mulai)), klik **Print, Scan & Fax (Cetak, Pindai & Faks)** di bagian atas jendela.
- **3.** Dalam bagian **Print** (Cetak), klik **Maintain Your Printer** (Pelihara Printer Anda) untuk mengakses Kotak Alat.
- **4.** Dalam Kotak Alat, klik tab **Device Services** (Layanan Perangkat), lalu klik **Print Quality Diagnostics Page** (Halaman Diagnostik Kualitas Cetak).

**5.** Tinjau kotak sian, magenta, kuning, dan hitam bersama dengan konten lainnya pada halaman diagnostik.

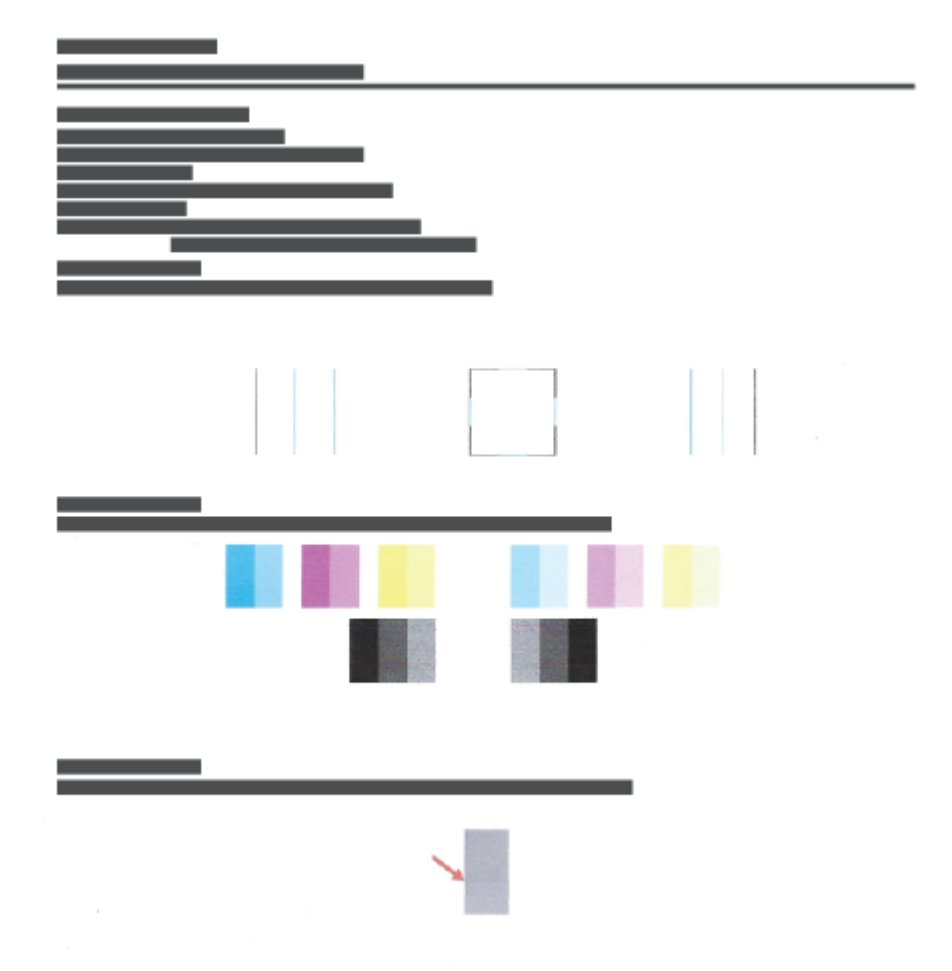

**6.** Bersihkan kepala cetak (kartrid), jika halaman diagnosis menunjukkan garis belang atau ada bagian yang hilang dari kotak warna dan kotak hitam.

Untuk informasi lebih lanjut, lihat [Membersihkan kepala cetak \(kartrid\) pada hal. 113](#page-118-0).

**7.** Sejajarkan kepala cetak (kartrid) jika garis-garis lurus terlihat bergerigi pada hasil cetakan, atau jika halaman diagnostik menunjukkan bahwa menyejajarkan kepala cetak dapat mengatasi masalah ini.

Untuk informasi lebih lanjut, lihat [Menjajarkan kepala cetak \(kartrid\) pada hal. 112.](#page-117-0)

**8.** Jika kualitas cetak masih bermasalah setelah membersihkan dan menjajarkan kepala cetak (kartrid), hubungi dukungan HP.

Dari aplikasi HP Smart, Anda juga dapat meningkatkan kualitas hasil cetakan. Untuk informasi lebih lanjut tentang aplikasi, lihat [Gunakan aplikasi HP Smart untuk mencetak, memindai, dan memecahkan masalah](#page-18-0)  [pada hal. 13](#page-18-0).

# <span id="page-117-0"></span>**Menjajarkan kepala cetak (kartrid)**

Menjajarkan kepala cetak (kartrid) dapat meningkatkan kualitas cetak. Jika Anda melihat ada warna atau garis yang tidak sejajar dalam hasil cetakan Anda atau pada halaman diagnostik kualitas cetak, maka Anda perlu melakukan penjajaran. Untuk informasi lebih lanjut mengenai halaman diagnostik kualitas cetak, lihat [Meningkatkan kualitas cetak pada hal. 110](#page-115-0).

#### **Untuk menjajarkan kepala cetak (kartrid) (Windows)**

- **1.** Muatkan kertas putih berukuran Letter atau A4 ke dalam baki masukan.
- **2.** Dalam perangkat lunak printer HP (tersedia dari menu **Start** (Mulai)), klik **Print, Scan & Fax (Cetak, Pindai & Faks)** di bagian atas jendela.
- **3.** Dalam bagian **Print** (Cetak), klik **Maintain Your Printer** (Pelihara Printer Anda) untuk mengakses Kotak Alat.
- **4.** Dalam Kotak Alat, klik **Device Services** (Servis Perangkat), klik pilihan yang diinginkan, kemudian ikuti petunjuk pada layar.

#### **Menyelaraskan kepala cetak dari tampilan printer**

- **1.** Muatkan kertas putih berukuran Letter atau A4 ke dalam baki masukan.
- **2.** Dari layar Depan pada tampilan panel kontrol printer, geser ke kiri dan sentuh  $\langle \hat{\cdot} \rangle$  (**Setup**).
- **3.** Sentuh **Tools (Alat)** , sentuh **Align Cartridges** (Sejajarkan Kartrid), lalu ikuti petunjuk pada layar.

# <span id="page-118-0"></span>**Membersihkan kepala cetak (kartrid)**

Jika hasil cetakan Anda tercoreng atau memiliki warna yang salah atau hilang, kepala cetak mungkin perlu dibersihkan. Anda juga dapat memeriksa halaman diagnostik kualitas cetak untuk menentukan apakah pembersihan perlu dilakukan. Proses pembersihan mencetak satu halaman dalam upaya untuk membersihkan kepala cetak. Untuk informasi lebih lanjut mengenai halaman diagnostik kualitas cetak, lihat [Meningkatkan kualitas cetak pada hal. 110](#page-115-0).

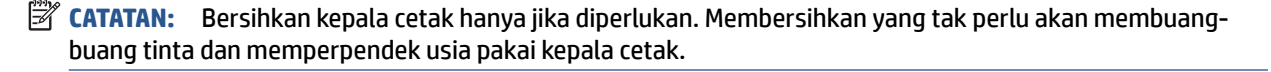

#### **Untuk membersihkan kepala cetak (kartrid) (Windows)**

- **1.** Muatkan kertas putih berukuran Letter atau A4 ke dalam baki masukan.
- **2.** Dalam perangkat lunak printer HP (tersedia dari menu **Start** (Mulai)), klik **Print, Scan & Fax (Cetak, Pindai & Faks)** di bagian atas jendela.
- **3.** Dalam bagian **Print** (Cetak), klik **Maintain Your Printer** (Pelihara Printer Anda) untuk mengakses Kotak Alat.
- **4.** Dalam Kotak Alat, klik **Device Services** (Servis Perangkat), klik pilihan yang diinginkan, kemudian ikuti petunjuk pada layar.

#### **Untuk membersihkan kepala cetak dari tampilan printer**

- **1.** Muatkan kertas putih berukuran Letter atau A4 ke dalam baki masukan.
- **2.** Dari layar Depan pada tampilan panel kontrol printer, geser ke kiri dan sentuh  $\{\hat{\otimes}\}$  (**Setup**).
- **3.** Sentuh **Tools (Alat)** , sentuh **Clean Cartridges** (Bersihkan Kartrid), lalu ikuti petunjuk pada layar.

## <span id="page-119-0"></span>**Membersihkan printer**

Anda dapat menjalankan rutinitas pembersihan dari perangkat lunak printer untuk mencegah agar kertas tidak terkena noda tinta.

#### **Untuk membersihkan printer dari perangkat lunak printer (Windows)**

- **1.** Muatkan kertas putih berukuran Letter atau A4 ke dalam baki masukan.
- **2.** Dalam perangkat lunak printer HP (tersedia dari menu **Mulai**), klik **Print, Scan & Fax (Cetak, Pindai & Faks)** di bagian atas jendela.
- **3.** Dalam bagian **Cetak**, klik **Pelihara Printer Anda** untuk mengakses Kotak Alat.
- **4.** Dalam Kotak Alat, klik **Servis Perangkat**, klik pilihan yang diinginkan, kemudian ikuti petunjuk pada layar.

### <span id="page-120-0"></span>**Kiat bekerja dengan tinta dan kepala cetak**

#### **Kiat pemakaian kepala cetak**

Gunakan kiat berikut untuk menangani kepala cetak:

- Gunakan kepala cetak asli HP.
- Supaya kepala cetak tidak mengering, selalu matikan printer dengan tombol Daya, kemudian tunggu sampai lampu tombol Daya mati.
- Jangan membuka atau membiarkan kepala cetak tidak tertutup selotip hingga Anda siap memasangnya. Selotip yang dibiarkan terpasang pada kepala cetak akan mengurangi penguapan tinta.
- Pasang kedua kepala cetak hitam dan warna dengan benar.

Untuk informasi lebih lanjut, lihat [Masalah kartrid pada hal. 144.](#page-149-0)

- Setelah Anda mengatur printer, jangan buka selot kepala cetak kecuali jika diperintahkan untuk membukanya.
- Setel printer untuk kualitas cetak terbaik. Lihat [Masalah pencetakan pada hal. 151](#page-156-0) untuk informasi lebih lanjut.
- Jika sebuah kepala cetak dilepas dari printer apa pun alasannya, usahakan segera memasangnya kembali. Kepala cetak yang dikeluarkan dari printer, jika tidak dilindungi kepala cetak akan mengering.

#### **Kiat pemakaian tinta**

Gunakan kiat berikut untuk menangani tinta:

● Pastikan tinta dalam tangki masih cukup sebelum mencetak.

Untuk informasi lebih lanjut, lihat [Level tinta pada hal. 104](#page-109-0).

- Isi ulang tangki tinta saat tinta hampir habis. Jika mencetak dengan tinta yang hampir habis, maka bisa menyebabkan kerusakan pada printer Anda.
- Jangan miringkan printer.
- **T** CATATAN: Kepala cetak dan tinta asli HP didesain dan diuji dengan printer dan kertas HP untuk membantu Anda menghasilkan kualitas cetak terbaik dari waktu ke waktu.

HP tidak dapat menjamin kualitas dan keandalan bahan suplai non-HP. Servis atau perbaikan produk yang diperlukan akibat penggunaan bahan suplai non-HP tidak tercakup dalam garansi.

### <span id="page-121-0"></span>**Memindahkan printer**

Untuk mencegah kerusakan pada printer atau kebocoran tinta, ikuti petunjuk ini.

Jika Anda memindahkan printer dari rumah atau kantor, pertahankan agar selot kepala cetak tetap tertutup, dan pertahankan agar printer tetap berada di permukaan rata.

Jika ingin memindahkan printer ke luar rumah atau kantor, lihat petunjuk yang disediakan dalam kotak kemasan untuk memindahkan printer, atau kunjungi [www.support.hp.com](https://h20180.www2.hp.com/apps/Nav?h_pagetype=s-001&h_product=18695942&h_client&s-h-e002-1&h_lang=en&h_cc=us) .

# **7 Menyambungkan**

- [Sebelum memulai](#page-123-0)
- [Untuk menggunakan mode pengaturan pada printer](#page-124-0)
- [Hubungkan printer Anda ke jaringan nirkabel dengan router](#page-125-0)
- [Sambungkan printer secara nirkabel tanpa router \(Wi-Fi Direct\)](#page-126-0)
- [Sambungkan printer Anda dengan menggunakan aplikasi HP Smart](#page-129-0)
- [Mengubah pengaturan nirkabel](#page-130-0)
- [Hubungkan printer ke komputer Anda dengan kabel USB \(tanpa koneksi jaringan\)](#page-131-0)
- [Mengubah koneksi dari USB ke jaringan nirkabel](#page-132-0)
- [Gunakan alat manajemen printer yang canggih \(untuk printer berjaringan\)](#page-133-0)
- [Tips menyiapkan dan menggunakan printer berjaringan](#page-135-0)

# <span id="page-123-0"></span>**Sebelum memulai**

Periksa:

- Jaringan nirkabel telah disiapkan dan berfungsi dengan semestinya.
- Printer dan komputer yang menggunakannya harus berada pada jaringan yang sama (subjaringan).

Saat menyambungkan printer, Anda mungkin diminta memasukkan nama jaringan nirkabel (SSID) dan sandi nirkabel:

- Nama jaringan nirkabel adalah nama jaringan nirkabel Anda.
- Katasandi nirkabel akan mencegah orang lain yang tak memiliki izin tersambung ke jaringan nirkabel Anda. Bergantung pada tingkat keamanan yang diminta, jaringan nirkabel Anda mungkin menggunakan frasasandi WPA atau kunci WEP.

Jika Anda belum mengubah nama jaringan atau kode sandi keamanan sejak menyiapkan jaringan nirkabel, Anda dapat menemukannya di bagian belakang atau samping perute nirkabel.

Jika Anda tidak dapat menemukan nama jaringan atau katasandi keamanan atau tidak dapat mengingatnya, lihat dokumentasi yang diberikan bersama komputer atau router nirkabel Anda. Jika Anda masih belum dapat menemukan informasi ini, hubungi administrator jaringan atau seseorang yang telah menyiapkan jaringan nirkabel ini.

### <span id="page-124-0"></span>**Untuk menggunakan mode pengaturan pada printer**

Jika sudah lebih dari dua jam sejak Anda pertama kali menghidupkan printer dan Anda belum mengatur printer secara nirkabel, gunakan mode pengaturan jaringan dengan memulihkan pengaturan jaringan printer. Mode pengaturan akan berlangsung selama dua jam. Untuk informasi tentang cara memulihkan pengaturan jaringan printer, baca [Mengembalikan default dan pengaturan pabrik asal pada hal. 170.](#page-175-0)

### <span id="page-125-0"></span>**Hubungkan printer Anda ke jaringan nirkabel dengan router**

- Menghubungkan printer ke jaringan nirkabel menggunakan HP perangkat lunak printer
- Menyambungkan printer ke jaringan nirkabel melalui panel kontrol printer

### **Menghubungkan printer ke jaringan nirkabel menggunakan HP perangkat lunak printer**

Untuk menghubungkan printer ke jaringan nirkabel WLAN 802.11 yang terintegrasi, pastikan Anda memiliki hal berikut:

Jaringan nirkabel 802.11b/g/n yang dilengkapi router nirkabel atau titik akses.

*CATATAN:* Printer mendukung koneksi yang menggunakan 2,4 GHz dan 5 GHz.

- Komputer yang sudah terhubung ke jaringan nirkabel yang ingin Anda gunakan untuk menyambungkan printer.
- Nama jaringan (SSID).
- Kode WEP atau frasa-sandi WPA (jika diperlukan).

#### **Untuk menghubungkan printer Anda menggunakan HP perangkat lunak printer (Windows)**

Jika menyambungkan printer secara nirkabel menggunakan perangkat lunak HP, gunakan mode pengaturan jaringan dengan memulihkan pengaturan jaringan printer. Mode pengaturan akan berlangsung selama dua jam. Untuk informasi tentang cara memulihkan pengaturan jaringan printer, baca [Mengembalikan default dan](#page-175-0) [pengaturan pabrik asal pada hal. 170.](#page-175-0)

- **1.** Dalam perangkat lunak printer HP (tersedia dari menu **Start** (Mulai)), klik **Tools** (Alat).
- **2.** Klik **Device Setup & Software** (Pengesetan Perangkat & Perangkat Lunak).
- **3.** Klik **Connect a new device** (Sambungkan perangkat baru), klik **Wireless** (Nirkabel), lalu ikuti petunjuk pada layar.

### **Menyambungkan printer ke jaringan nirkabel melalui panel kontrol printer**

Gunakan Wizard Pengesetan Nirkabel dari layar panel kontrol printer untuk menyiapkan komunikasi nirkabel.

**T** CATATAN: Sebelum melanjutkan, perhatikan petunjuk dalam [Sebelum memulai pada hal. 118](#page-123-0).

- **1.** Pada layar panel kontrol printer, dari layar Depan, sentuh ( $\psi$ ) (Nirkabel).
- **2.** Sentuh  $\sum$  (Pengaturan).
- **3.** Sentuh **Wireless Setup Wizard** (Wizard Pengesetan Nirkabel) atau **Wi-Fi Protected Setup** (Pengesetan Wi-Fi yang Diproteksi).
- **4.** Ikuti petunjuk pada layar untuk menyelesaikan proses setup.

### <span id="page-126-0"></span>**Sambungkan printer secara nirkabel tanpa router (Wi-Fi Direct)**

Dengan Wi-Fi Direct, Anda dapat mencetak secara nirkabel dari komputer, ponsel pintar, tablet, maupun perangkat berkemampuan nirkabel lainnya—tanpa perlu menyambung ke jaringan nirkabel yang sudah ada.

#### **Pedoman untuk menggunakan Wi-Fi Direct**

**The CATATAN:** Untuk informasi lebih lanjut tentang Wi-Fi Direct, kunjungi www.hp.com/go/wifidirectprinting .

- Pastikan Wi-Fi Direct untuk printer Anda telah dihidupkan.
- Pastikan komputer atau perangkat seluler Anda memiliki perangkat lunak yang dibutuhkan.
	- Jika Anda menggunakan komputer, pastikan Anda telah menginstalkan perangkat lunak printer HP yang diberikan bersama printer.

Jika Anda belum menginstal perangkat lunak printer HP pada komputer Anda, sambungkan komputer Anda ke Wi-Fi Direct untuk printer Anda terlebih dahulu dan kemudian instal perangkat lunak printer. Pilih **Wireless** (Nirkabel) saat diminta jenis sambungan oleh perangkat lunak printer.

- Jika Anda menggunakan perangkat mobile, pastikan Anda telah menginstalkan aplikasi pencetakan yang kompatibel.
- Total hingga 5 komputer dan perangkat mobile dapat menggunakan koneksi Wi-Fi Direct yang sama.
- Wi-Fi Direct dapat digunakan saat printer juga terhubung ke komputer lewat kabel USB atau ke jaringan dengan koneksi nirkabel.
- Wi-Fi Direct tidak dapat digunakan untuk menghubungkan komputer, perangkat mobile, atau printer ke Internet.

#### **Untuk menyalakan atau mematikan Wi-Fi Direct**

- **1.** Dari layar Depan pada tampilan panel kontrol printer, sentuh (Wi-Fi Direct).
- **2.** Sentuh ✿ (Pengaturan).
- **3.** Jika tampilan layar menunjukkan bahwa Wi-Fi Direct dalam keadaan **2ff (Nonaktif)** , sentuh tombol alih di samping **Wi-Fi Direct** untuk menyalakannya.
- $\hat{X}$  TIPS: Anda juga dapat mengaktifkan Wi-Fi Direct dari EWS. Untuk informasi lebih lanjut tentang cara menggunakan EWS, lihat [Membuka server web tertanam pada hal. 128](#page-133-0).

#### **Cara mengubah metode sambungan**

- **1.** Dari layar Depan pada tampilan panel kontrol printer, sentuh  $\overline{0}$  (Wi-Fi Direct).
- **2.** Sentuh ✿ (Pengaturan).
- **3.** Sentuh **Metode Sambungan** lalu pilih **Otomatis** atau **Manual**.

#### **Untuk menemukan nama atau kata sandi Wi-Fi Direct**

● Dari layar Depan pada tampilan panel kontrol printer, sentuh. (Wi-Fi Direct).

Nama dan kata sandi Wi-Fi Direct akan ditampilkan di layar.

#### **Untuk mencetak dari perangkat mobile berkemampuan nirkabel yang mendukung Wi-Fi Direct**

Untuk perangkat Android Google, pastikan Anda telah menginstal versi terbaru HP Print Service Plugin pada perangkat seluler Anda. Anda dapat mengunduh plugin ini dari gerai aplikasi Google Play.

- **1.** Pastikan Anda telah menyalakan Wi-Fi Direct di printer.
- **2.** Nyalakan Wi-Fi Direct pada perangkat mobile Anda. Untuk informasi lebih lanjut, lihat dokumentasi yang disertakan dengan perangkat mobile.
- **3.** Dari perangkat mobile Anda, pilih dokumen dari aplikasi cetak yang diaktifkan, lalu pilih pilihan untuk mencetak dokumen.

Daftar printer yang tersedia akan muncul.

**4.** Dari daftar printer yang tersedia, pilih nama Wi-Fi Direct yang ditunjukkan, seperti LANGSUNG-\*\*-HP Smart Tank Plus (di mana \*\* merupakan karakter unik untuk mengenali printer Anda) untuk menyambungkan perangkat seluler Anda.

Jika perangkat mobile tidak otomatis disambungkan ke printer, ikuti petunjuk pada panel kontrol printer untuk menyambung ke printer. Jika kode PIN ditampilkan pada panel kontrol printer, masukkan kode PIN pada perangkat mobile Anda.

Jika perangkat mobile berhasil disambungkan ke printer, printer akan mulai mencetak.

#### **Untuk mencetak dari perangkat mobile berkemampuan nirkabel yang tidak mendukung Wi-Fi Direct**

- **1.** Pastikan Anda telah menginstal aplikasi pencetakan yang kompatibel di perangkat mobile Anda. Untuk informasi lebih lanjut, kunjungi [www.hp.com/global/us/en/eprint/mobile\\_printing\\_apps.html](http://www.hp.com/global/us/en/eprint/mobile_printing_apps.html).
- **2.** Pastikan Anda telah menyalakan Wi-Fi Direct di printer. Untuk informasi lebih lanjut, lihat [Untuk](#page-126-0)  [menyalakan atau mematikan Wi-Fi Direct pada hal. 121](#page-126-0).
- **3.** Aktifkan sambungan nirkabel (Wi-Fi) pada perangkat seluler Anda. Untuk informasi lebih lanjut, lihat dokumentasi yang disertakan dengan perangkat mobile.
- **4.** Dari komputer, buat hubungan ke jaringan baru. Gunakan proses yang biasanya dilakukan untuk menyambung ke hotspot atau jaringan nirkabel baru. Pilih nama Wi-Fi Direct dari daftar jaringan nirkabel yang ditampilkan, seperti LANGSUNG-\*\*-HP Smart Tank Plus (di mana \*\* adalah karakter unik untuk mengidentifikasi printer Anda).
- **<sup>2</sup> CATATAN:** [Untuk menemukan nama atau](#page-126-0) kata sandi Wi-Fi Direct, lihat Untuk menemukan nama atau [kata sandi Wi-Fi Direct pada hal. 121.](#page-126-0)
- **5.** Masukkan kata sandi Wi-Fi Direct printer Anda jika diminta.
- **6.** Cetak dokumen Anda.

#### **Untuk mencetak dari komputer berkemampuan nirkabel (Windows)**

- **1.** Pastikan Anda telah menyalakan Wi-Fi Direct di printer. Untuk informasi lebih lanjut, lihat [Untuk](#page-126-0)  [menyalakan atau mematikan Wi-Fi Direct pada hal. 121](#page-126-0).
- **2.** Aktifkan koneksi Wi-Fi komputer. Untuk informasi lebih lanjut, lihat dokumentasi yang disertakan dengan komputer.
- **CATATAN:** Jika komputer Anda tidak mendukung Wi-Fi, Anda tidak akan dapat menggunakan Wi-Fi Direct.
- **3.** Dari komputer, buat sambungan ke jaringan baru. Gunakan proses yang biasanya dilakukan untuk menyambung ke hotspot atau jaringan nirkabel baru. Pilih nama Wi-Fi Direct dari daftar jaringan nirkabel yang ditampilkan, seperti LANGSUNG-\*\*-HP Smart Tank Plus (di mana \*\* adalah karakter unik untuk mengidentifikasi printer Anda).

Masukkan kata sandi Wi-Fi Direct ketika diminta.

Untuk menemukan nama atau kata sandi Wi-Fi Direct, lihat [Untuk menemukan nama atau kata sandi](#page-126-0)  [Wi-Fi Direct pada hal. 121](#page-126-0).

- **4.** Lanjutkan ke langkah 5 jika printer sudah terinstal dan tersambung ke komputer melalui jaringan nirkabel. Jika printer telah diinstal dan disambungkan ke komputer melalui kabel USB, ikuti langkahlangkah di bawah untuk menginstal perangkat lunak printer menggunakan sambungan Wi-Fi Direct.
	- **a.** Bergantung pada sistem operasi Anda, lakukan salah satu langkah berikut:
		- **Windows 10**: Dari desktop komputer, klik **Start** (Mulai), pilih **HP** dari daftar aplikasi, lalu pilih ikon dengan nama printer.
		- **Windows 8.1**: Klik panah-ke-bawah di sudut kiri bawah layar Mulai, lalu pilih nama printer.
		- **Windows 8**: Klik kanan area kosong pada layar Mulai, klik **All Apps** (Semua Apl) pada bilah aplikasi, lalu pilih nama printer.
		- **Windows 7**: Dari desktop komputer, klik **Start** (Mulai), pilih **All Programs** (Semua Program), klik **HP**, klik folder untuk printer, lalu pilih ikon dengan nama printer.
	- **b.** Pada perangkat lunak printer, klik **Tools** (Alat).
	- **c.** Klik **Device Setup & Software** (Pengesetan Perangkat & Perangkat Lunak), lalu pilih **Connect a new device** (Sambungkan perangkat baru).
	- **d.** Ketika layar aplikasi **Connection Options** (Pilihan Koneksi) muncul, pilih **Wireless** (Nirkabel).

Pilih printer HP Anda dari daftar printer yang terdeteksi.

- **e.** Ikuti petunjuk pada layar.
- **5.** Cetak dokumen Anda.

### <span id="page-129-0"></span>**Sambungkan printer Anda dengan menggunakan aplikasi HP Smart**

#### **Untuk mengeset melalui aplikasi HP Smart**

Anda dapat menggunakan aplikasi HP Smart untuk mengeset printer melalui jaringan nirkabel Anda. Aplikasi HP Smart didukung di perangkat iOS, Android, Windows dan Mac. Untuk informasi tentang aplikasi, lihat [Gunakan aplikasi HP Smart untuk mencetak, memindai, dan memecahkan masalah pada hal. 13](#page-18-0).

- **1.** Pastikan printer dan perangkat sudah dihidupkan dan tersambung ke jaringan nirkabel yang sama.
- **2.** Jika sudah lebih dari dua jam sejak Anda pertama kali menghidupkan printer dan Anda belum mengatur printer secara nirkabel, gunakan mode pengaturan jaringan dengan memulihkan pengaturan jaringan printer. Untuk informasi tentang cara memulihkan pengaturan jaringan printer, baca [Mengembalikan](#page-175-0) [default dan pengaturan pabrik asal pada hal. 170.](#page-175-0)
- **3.** Jika Anda menggunakan perangkat seluler iOS atau Android, pastikan Bluetooth sudah diaktifkan.

### **EX** CATATAN:

- HP Smart menggunakan Bluetooth untuk pengesetan printer saja. Ini membantu agar proses pengesetan berlangsung lebih cepat dan lebih mudah pada perangkat seluler iOS dan Android.
- Tidak dapat mencetak melalui Bluetooth.
- **4.** Buka aplikasi HP Smart pada perangkat Anda.
- **5. <b>iOS/Android**: Pada layar Depan HP Smart, ketuk + (ikon Tambah), lalu pilih printer. Jika printer tidak ada dalam daftar, ketuk **Tambah printer baru**.

Windows: Pada layar Depan HP Smart, klik atau ketuk + (ikon Tambah), lalu pilih atau tambahkan printer.

Mac: Pada layar Depan HP Smart, klik + (ikon Tambah), lalu pilih printer. Jika printer tidak ada dalam daftar, klik **Printer**, dan pilih **Siapkan printer baru**.

Ikuti petunjuk pada layar di perangkat Anda untuk menambahkan printer ke jaringan.

## <span id="page-130-0"></span>**Mengubah pengaturan nirkabel**

Anda dapat menyiapkan dan mengatur koneksi nirkabel printer dan menjalankan berbagai tugas manajemen jaringan. Ini termasuk informasi pencetakan tentang pengaturan jaringan, menyalakan atau mematikan fungsi nirkabel, dan mengubah pengaturan nirkabel.

#### **Menyalakan atau mematikan kemampuan nirkabel printer**

Lampu biru Nirkabel pada panel kontrol printer akan menyala jika fungsi nirkabel printer dinyalakan.

- **1.** Pada layar panel kontrol printer, dari layar Depan, sentuh ((1) (Nirkabel), lalu sentuh (Pengaturan).
- **2.** Sentuh tombol alih di samping **Wireless** (Nirkabel) untuk menyalakan atau mematikan kemampuan nirkabel.

#### **Untuk mencetak laporan tes jaringan nirkabel**

- **1.** Pada layar panel kontrol printer, dari layar Depan, sentuh ((1) (Nirkabel), lalu sentuh (Pengaturan).
- **2.** Sentuh **Cetak Laporan**.
- **3.** Sentuh **Wireless Test Report** (Laporan Tes Nirkabel).

#### **Untuk mencetak pengaturan jaringan**

Lakukan salah satu petunjuk berikut:

- Pada layar panel kontrol printer, dari layar Depan, sentuh (Nirkabel), untuk menampilkan layar status jaringan. Sentuh **Print Info** (Info Cetak) untuk mencetak halaman konfigurasi jaringan.
- Dari layar panel kontrol printer, sentuh ( **Setup** ), sentuh **Tools** (Alat), lalu sentuh **Network Configuration Report** (Laporan Konfigurasi Jaringan).

#### **Untuk mengubah pengaturan nirkabel (Windows)**

Gunakan metode ini jika Anda telah menginstal perangkat lunak printer.

**PENTING:** Metode ini memerlukan kabel USB. Jangan hubungkan kabel USB sebelum diperintahkan.

- **1.** Dalam perangkat lunak printer HP (tersedia dari menu **Start** (Mulai)), klik **Tools** (Alat).
- **2.** Klik **Device Setup & Software** (Pengesetan Perangkat & Perangkat Lunak).
- **3. Pilih Reconfigure Wireless Settings** (Konfigurasi ulang Pengaturan Nirkabel). Ikuti petunjuk pada layar.

#### **Untuk mengubah pengaturan nirkabel (aplikasi HP Smart)**

**1.** Jika sudah lebih dari dua jam sejak Anda pertama kali menghidupkan printer dan Anda belum mengatur printer secara nirkabel, gunakan mode pengaturan jaringan dengan memulihkan pengaturan jaringan printer.

Mode pengaturan akan berlangsung selama dua jam. Untuk informasi tentang cara memulihkan pengaturan jaringan printer, baca [Mengembalikan default dan pengaturan pabrik asal pada hal. 170.](#page-175-0)

**2.** Ketuk + (ikon Tambah) pada layar Depan HP Smart, lalu pilih opsi untuk menambahkan printer baru.

### <span id="page-131-0"></span>**Hubungkan printer ke komputer Anda dengan kabel USB (tanpa koneksi jaringan)**

Printer mendukung rongga USB 2.0 belakang Kecepatan Tinggi untuk sambungan ke komputer.

Jika perangkat lunak printer telah dipasang, printer akan bekerja sebagai perangkat plug-and-play (otomatis terbaca). Jika perangkat lunak belum diinstal, ikuti langkah-langkah di bawah ini untuk menyambungkan printer dengan kabel USB.

#### **Untuk menghubungkan printer dengan kabel USB**

- **1.** Masukkan [123.hp.com](http://123.hp.com) ke browser web pada komputer Anda untuk mengunduh dan menginstal HP perangkat lunak printer. Anda juga dapat menggunakan CD perangkat lunak printer HP (jika disediakan), atau mengunduh perangkat lunak dari [www.support.hp.com](https://h20180.www2.hp.com/apps/Nav?h_pagetype=s-001&h_product=18695942&h_client&s-h-e002-1&h_lang=en&h_cc=us) .
	- **EY** CATATAN: Jangan hubungkan kabel USB ke printer sebelum diperintahkan.
- **2.** Ikuti petunjuk pada layar. Saat diperintahkan, hubungkan printer ke komputer dengan memilih **USB**  pada layar **Connection Options** (Pilihan Koneksi).
- **3.** Ikuti petunjuk pada layar.

## <span id="page-132-0"></span>**Mengubah koneksi dari USB ke jaringan nirkabel**

Jika Anda telah menyiapkan printer dan menginstal perangkat lunak melalui kabel USB yang menghubungkan langsung printer ke komputer, Anda dapat mengubahnya dengan mudah ke koneksi jaringan nirkabel. Anda memerlukan jaringan nirkabel 802.11b/g/n yang dilengkapi router nirkabel atau titik akses.

Sebelum mengubah dari koneksi USB ke jaringan nirkabel, pastikan:

- Printer terhubung ke komputer melalui kabel USB sampai Anda diminta melepasnya.
- Komputer Anda sudah terhubung ke jaringan nirkabel yang ingin Anda sambungkan dengan printer.

**CATATAN:** Jika Anda tidak dapat mengatur sambungan dengan mengikuti langkah-langkah dalam bagian ini, lihat [Masalah jaringan dan koneksi pada hal. 166.](#page-171-0)

#### **Untuk mengubah koneksi USB ke jaringan nirkabel (Windows)**

- **1.** Dalam perangkat lunak printer HP (tersedia dari menu **Start** (Mulai)), klik **Tools** (Alat).
- **2.** Klik **Device Setup & Software** (Pengesetan Perangkat & Perangkat Lunak).
- **3.** Pilih **Convert a USB connected device to wireless** (Ubah sambungan USB perangkat ke nirkabel). Ikuti petunjuk pada layar.

**Untuk mengubah sambungan dari USB ke jaringan nirkabel dengan menggunakan aplikasi HP Smart pada komputer Windows 10 (Windows)**

- **1.** Sebelum melanjutkan, pastikan komputer dan printer sudah memenuhi persyaratan berikut:
	- Printer Anda saat ini tersambung ke komputer melalui USB.
	- Komputer Anda saat ini tersambung ke jaringan nirkabel.
- **2.** Buka aplikasi HP Smart. Untuk informasi, lihat [Gunakan aplikasi HP Smart untuk mencetak, memindai,](#page-18-0) [dan memecahkan masalah pada hal. 13.](#page-18-0)
- **3.** Pastikan printer Anda dipilih.
- $\hat{X}$  TIPS: Jika printer sudah diatur, Anda dapat memilihnya dari layar Depan HP Smart dengan menggeser ke kiri atau kanan dan memilihnya.

Untuk menggunakan printer lain, klik atau ketuk  $+$  (ikon Tambah) pada layar Depan, lalu pilih printer lain atau tambahkan printer baru.

**4.** Klik **Pelajari Lebih Lanjut** saat Anda melihat tulisan "Make printing easier by connecting your printer wirelessly" (Mencetaklah lebih mudah dengan menyambungkan printer secara nirkabel) di bagian atas halaman depan aplikasi.

### <span id="page-133-0"></span>**Gunakan alat manajemen printer yang canggih (untuk printer berjaringan)**

Saat printer tersambung ke jaringan, Anda dapat menggunakan server web tertanam (EWS) untuk melihat informasi status, mengubah pengaturan, dan mengelola printer dari komputer Anda.

- **CATATAN:** Anda dapat membuka dan menggunakan server web tertanam tanpa harus terhubung ke Internet. Namun, sejumlah fitur tidak akan tersedia.
- **EX CATATAN:** Untuk melihat atau mengubah pengaturan tertentu mungkin diperlukan katasandi.
	- Membuka server web tertanam
	- [Tentang cookie](#page-134-0)

### **Membuka server web tertanam**

Anda dapat menggunakan salah satu cara berikut untuk membuka server web tertanam.

#### **Untuk membuka server web tertanam melalui jaringan**

**1.** Temukan alamat IP atau nama host printer dengan menyentuh ((p) (Nirkabel) atau dengan mencetak halaman konfigurasi jaringan.

**EY** CATATAN: Printer harus berada dalam sebuah jaringan dan memiliki alamat IP.

**2.** Melalui browser web yang didukung pada komputer Anda, ketik alamat IP atau nama host yang telah ditetapkan untuk printer.

Misalnya, jika alamat IP adalah 123.123.123.123, ketik alamat berikut pada browser web: http:// 123.123.123.123.

#### **Untuk membuka server web tertanam dari HP perangkat lunak printer (Windows)**

- **1.** Buka perangkat lunak printer. Untuk informasi lebih lanjut, lihat [Membuka perangkat lunak printer HP](#page-17-0)  [\(Windows\) pada hal. 12.](#page-17-0)
- **2.** Klik tab **Cetak, Pindai & Faks**, lalu klik **Pelihara Printer Anda**.
- **3.** Pada Kotak Alat, klik tab **Informasi Perangkat**.
- **4.** Setelah informasi printer diambil, klik **Halaman Depan Printer EWS** di dekat kanan bawah halaman.

#### **Untuk membuka Embedded Web Server melalui Wi-Fi Direct**

- **1.** Pada layar panel kontrol printer, dari layar Depan, sentuh رَ $\frac{1}{2}$  (Wi-Fi Direct).
- **2.** Sentuh **₹** (Pengaturan).
- **3.** Jika tampilan layar menunjukkan bahwa Wi-Fi Direct dalam keadaan **2ff (Nonaktif)** , sentuh tombol alih di samping **Wi-Fi Direct** untuk menyalakannya.

<span id="page-134-0"></span>**4.** Dari komputer nirkabel, aktifkan nirkabel, cari dan sambungkan ke nama Wi-Fi Direct, misalnya: LANGSUNG-\*\*-HP Smart Tank Plus (di mana \*\* merupakan karakter unik untuk mengenali printer).

Masukkan kata sandi Wi-Fi Direct ketika diminta.

- **M** CATATAN: Untuk menemukan Wi-Fi Direct nama atau kata sandi, sentuh (Wi-Fi Direct) dari layar Depan pada tampilan panel kontrol printer.
- **5.** Dalam browser web yang didukung di komputer Anda, ketikkan alamat berikut: http:// 192.168.223.1.

### **Tentang cookie**

Server web tertanam (EWS) menyimpan berkas-berkas teks berukuran sangat kecil (kuki) pada harddisk ketika Anda melakukan browsing web. Berkas-berkas ini berguna bagi EWS untuk mengenali komputer di waktu kunjungan berikutnya. Sebagai contoh, jika Anda sudah mengkonfigurasi bahasa EWS, sebuah kuki akan membantu mengingat bahasa yang telah dipilih agar di waktu mengakses EWS berikutnya, halamanhalaman tersebut akan ditampilkan dalam bahasa itu. Sebagian kuki (seperti kuki yang menyimpan preferensi spesifik pengguna) akan tersimpan di komputer sampai Anda menghapusnya secara manual.

Anda dapat mengatur browser untuk menerima semua cookie, atau mengaturnya untuk memberikan peringatan setiap kali cookie ditawarkan, sehingga Anda dapat memutuskan untuk menerima atau menolaknya. Anda juga dapat menggunakan browser untuk menghapus cookie yang tidak diinginkan.

**T** CATATAN: Bergantung pada printer Anda, jika Anda menonaktifkan cookie maka satu atau beberapa fitur berikut akan dinonaktifkan pula:

- Memulai aplikasi di titik terakhir kali ditinggalkan (khususnya berguna saat menggunakan wizard penyiapan)
- Mengingat pengaturan bahasa browser EWS
- Mempersonalisasi halaman EWS Depan

Untuk informasi tentang cara mengubah pengaturan privasi dan cookie serta cara melihat atau menghapus cookie, lihat dokumentasi yang disediakan melalui browser web.

### <span id="page-135-0"></span>**Tips menyiapkan dan menggunakan printer berjaringan**

Gunakan tips berikut ini untuk menyiapkan dan menggunakan printer berjaringan:

- Saat menyiapkan printer berjaringan nirkabel, pastikan router nirkabel atau titik akses telah dinyalakan. Printer akan mencari router nirkabel, kemudian menampilkan daftar nama jaringan yang terdeteksi pada komputer.
- Jika komputer Anda disambungkan ke Jaringan Privat Virtual (VPN), Anda harus memutuskan koneksi VPN tersebut agar dapat mengakses perangkat yang lain di jaringan, termasuk printer.
- Pelajari lebih lanjut tentang cara mengkonfigurasi jaringan dan printer untuk pencetakan nirkabel. [Klik](https://h20180.www2.hp.com/apps/Nav?h_pagetype=s-924&h_keyword=lp70041-all-Y0F71A&h_client=s-h-e004-01&h_lang=en&h_cc=us) [di sini untuk informasi lebih lanjut secara online.](https://h20180.www2.hp.com/apps/Nav?h_pagetype=s-924&h_keyword=lp70041-all-Y0F71A&h_client=s-h-e004-01&h_lang=en&h_cc=us)
- Pelajari cara menemukan pengaturan keamanan jaringan. [Klik di sini untuk informasi lebih lanjut secara](https://www.hp.com/embed/sfs/doc?client=IWS-eLP&lc=en&cc=us&ProductSeriesOID=18695943&TapasOnline=NETWORK_SECURITY) [online.](https://www.hp.com/embed/sfs/doc?client=IWS-eLP&lc=en&cc=us&ProductSeriesOID=18695943&TapasOnline=NETWORK_SECURITY)
- Pastikan jaringan nirkabel Anda menyediakan koneksi Internet.
- Pastikan printer berada dalam jaringan.

Jika tidak, gunakan Wizard Pengesetan Nirkabel dari tampilan panel kontrol printer untuk menyiapkan komunikasi nirkabel.

- Pastikan printer dan perangkat sudah dihidupkan dan tersambung ke jaringan nirkabel yang sama.
- Jika sudah lebih dari dua jam sejak Anda pertama kali menghidupkan printer dan Anda belum mengatur printer secara nirkabel, gunakan mode pengaturan jaringan dengan memulihkan pengaturan jaringan printer. Mode pengaturan akan berlangsung selama dua jam. Untuk informasi tentang cara memulihkan pengaturan jaringan printer, baca [Mengembalikan default dan pengaturan pabrik asal pada hal. 170.](#page-175-0)
- Jika Anda menggunakan perangkat seluler, pastikan perangkat Bluetooth sudah diaktifkan.
- Pelajari tentang HP Print and Scan Doctor. [Klik di sini untuk informasi lebih lanjut secara online.](https://h20180.www2.hp.com/apps/Nav?h_pagetype=s-924&h_keyword=lp70044-win&h_client=s-h-e004-01&h_lang=en&h_cc=us)

*CATATAN:* Utilitas ini hanya tersedia untuk sistem operasi Windows.

- Pelajari cara mengubah koneksi dari USB ke nirkabel. Klik di sini untuk informasi lebih lanjut secara [online.](https://www.hp.com/embed/sfs/doc?client=IWS-eLP&lc=en&cc=us&ProductSeriesOID=18695943&TapasOnline=NETWORK_WIRELESS&OS=Windows)
- Pelajari cara bekerja dengan program firewall dan program antivirus saat menyiapkan printer. [Klik di sini](https://www.hp.com/embed/sfs/doc?client=IWS-eLP&lc=en&cc=us&ProductSeriesOID=18695943&TapasOnline=NETWORK_FIREWALL&OS=Windows) [untuk informasi lebih lanjut secara online.](https://www.hp.com/embed/sfs/doc?client=IWS-eLP&lc=en&cc=us&ProductSeriesOID=18695943&TapasOnline=NETWORK_FIREWALL&OS=Windows)

# **8 Mengatasi masalah**

#### Bagian ini berisi topik berikut:

- [Dapatkan bantuan dengan pemecahan masalah online HP](#page-137-0)
- [Mendapatkan bantuan lebih lanjut](#page-138-0)
- [Mendapatkan bantuan dari panel kontrol printer](#page-139-0)
- [Dapatkan bantuan dari aplikasi HP Smart](#page-140-0)
- [Masalah kemacetan dan pengumpanan kertas](#page-141-0)
- [Masalah kartrid](#page-149-0)
- [Masalah pencetakan](#page-156-0)
- [Masalah Salin](#page-160-0)
- [Masalah pindai](#page-161-0)
- [Masalah faks](#page-162-0)
- [Masalah jaringan dan koneksi](#page-171-0)
- [Masalah perangkat keras printer](#page-173-0)
- [Mengatasi masalah menggunakan Layanan Web](#page-174-0)
- [Mengembalikan default dan pengaturan pabrik asal](#page-175-0)
- [Memeliharan printer](#page-176-0)
- [Dukungan HP](#page-179-0)

### <span id="page-137-0"></span>**Dapatkan bantuan dengan pemecahan masalah online HP**

Gunakan alat pemecahan masalah online HP untuk memecahkan masalah printer Anda. Gunakan tabel di bawah ini untuk mengidentifikasi masalah Anda dan klik tautan yang sesuai.

### **EY** CATATAN: Wizard pemecahan masalah online HP mungkin tidak tersedia dalam semua bahasa.

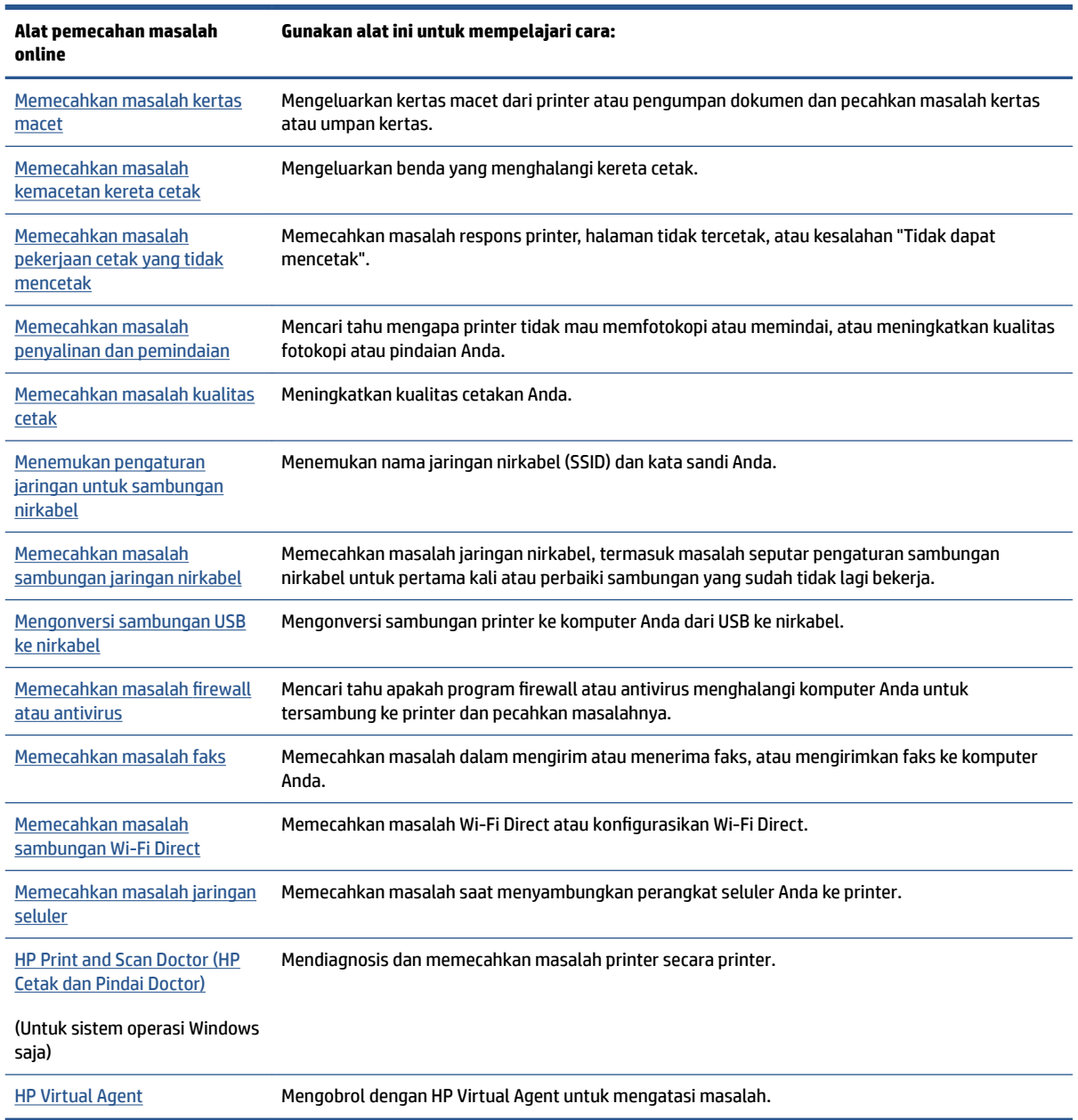

# <span id="page-138-0"></span>**Mendapatkan bantuan lebih lanjut**

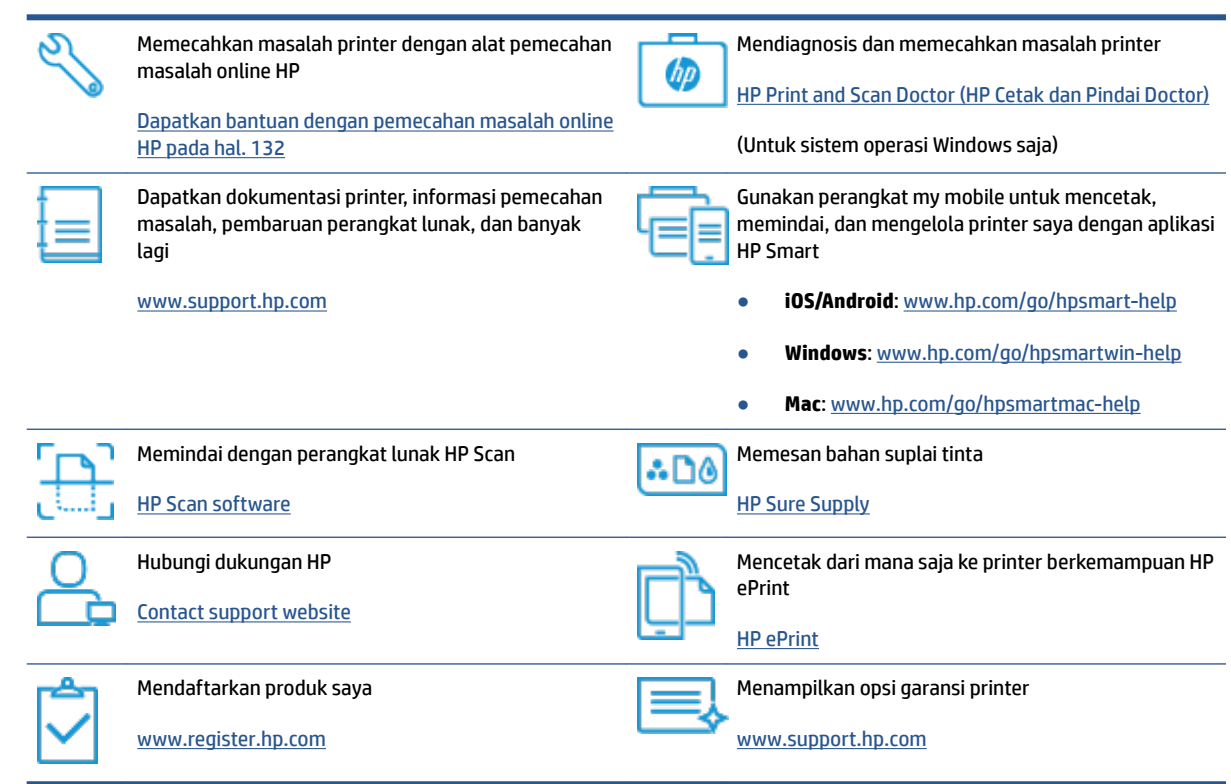

### <span id="page-139-0"></span>**Mendapatkan bantuan dari panel kontrol printer**

Anda dapat menggunakan topik-topik dalam sistem bantuan printer untuk mempelajari tentang printer. Sejumlah topik dalam bantuan itu dilengkapi animasi yang akan memandu Anda dalam solusi-solusi prosedural, seperti cara memuat kertas.

Untuk mengakses menu Bantuan dari layar Depan atau bantuan kontekstual untuk layar, sentuh ? pada panel kontrol printer.

## <span id="page-140-0"></span>**Dapatkan bantuan dari aplikasi HP Smart**

Aplikasi HP Smart memberikan peringatan untuk berbagai masalah printer (kertas macet dan masalah lainnya), tautan ke konten bantuan, dan opsi untuk menghubungi dukungan untuk mendapatkan bantuan lebih lanjut. Untuk informasi lebih lanjut tentang aplikasi, lihat [Gunakan aplikasi HP Smart untuk mencetak,](#page-18-0)  [memindai, dan memecahkan masalah pada hal. 13](#page-18-0).

- **1.** Buka HP Smart pada perangkat Anda.
- **2.** Pada layar Depan HP Smart, pastikan printer Anda sudah dipilih.
	- **TIPS:** Jika printer sudah diatur, Anda dapat memilihnya dari layar Depan HP Smart dengan menggeser ke kiri atau kanan dan memilihnya.

Untuk menggunakan printer lain, klik atau ketuk + (ikon Tambah) pada layar Depan, lalu pilih printer lain atau tambahkan printer baru.

**3.** Untuk melihat status printer, klik atau ketuk printer.

## <span id="page-141-0"></span>**Masalah kemacetan dan pengumpanan kertas**

### **Mengatasi kemacetan kertas atau kereta cetak**

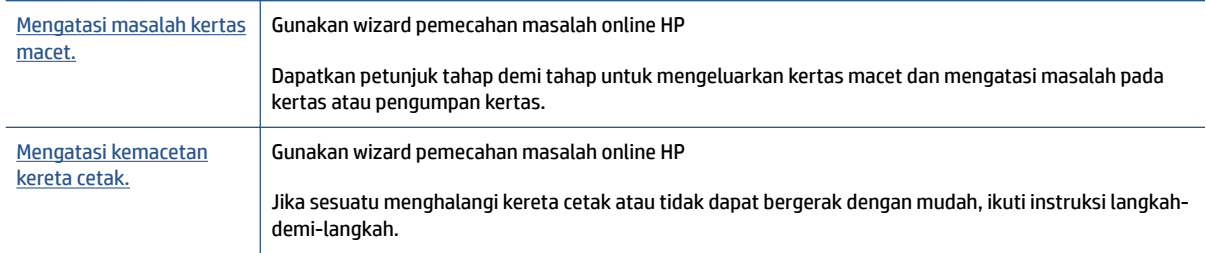

**<sup>2</sup> CATATAN:** Wizard pemecahan masalah online HP mungkin tidak tersedia dalam semua bahasa.

### **Baca petunjuk umum dalam Bantuan untuk mengatasi kemacetan**

Kemacetan kertas dapat terjadi di beberapa lokasi. Untuk mengatasi kemacetan kereta cetak, keluarkan benda apa pun, termasuk kertas, yang menghalangi kereta cetak di area akses kepala cetak.

**2** CATATAN: Jangan gunakan alat atau perangkat apa pun untuk mengeluarkan benda macet. Lakukan dengan hati-hati setiap kali mengeluarkan benda macet dari bagian dalam printer.

#### **Untuk mengeluarkan kertas macet dari baki kertas**

**1.** Tarik kertas yang macet perlahan dari baki masukan

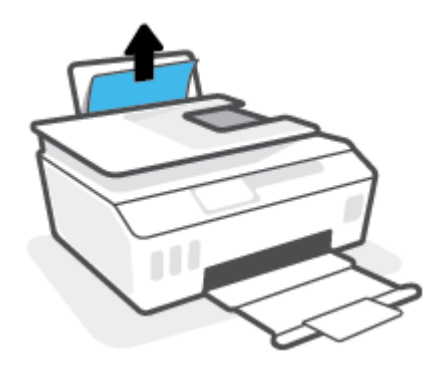

**2.** Pastikan tidak ada objek asing dalam jalur kertas, dan muatkan kembali kertas.

**EY** CATATAN: Perisai baki masukan dapat mencegah runtuhan asing jatuh ke dalam jalur kertas dan menyebabkan kemacetan kertas serius. Jangan menurunkan perisai baki masukan.

#### **Untuk mengeluarkan kertas macet dari baki keluaran**

**▲** Tarik kertas perlahan dari baki keluaran.

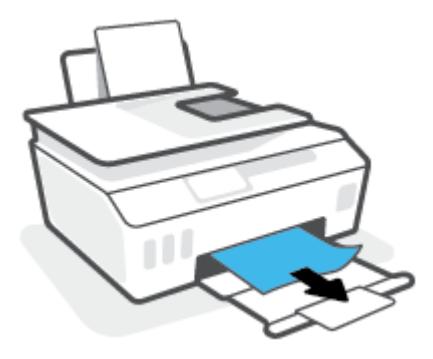

#### **Untuk membersihkan kertas macet dari pengumpan dokumen**

**1.** Angkat tutup pengumpan dokumen.

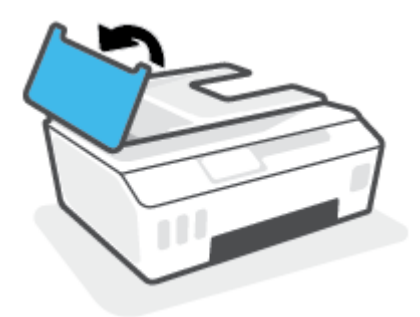

**2.** Perlahan tarik kertas macet keluar dari rol.

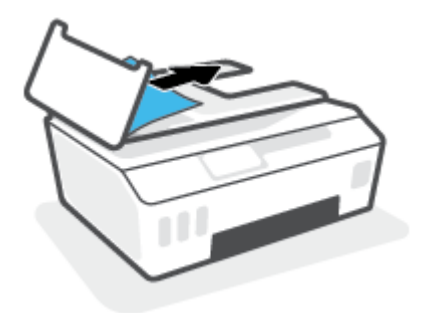

**A PERHATIAN:** Jika kertas terkoyak pada saat Anda mengeluarkannya dari rol, periksa rol dan roda-roda untuk melihat apakah ada sisa kertas yang masih tertinggal dalam printer.

Jika seluruh bagian kertas tidak dapat dikeluarkan dari printer, akan lebih banyak lagi kertas yang tersangkut.

**3.** Tutupkan tutup pengumpan dokumen dengan menekannya kuat-kuat sampai terpasang di tempat.

#### **Untuk mengeluarkan kertas macet atau benda lainnya dari area akses kepala cetak (kartrid)**

**1.** Tutup perpanjangan baki keluaran, lalu tutup baki keluaran.

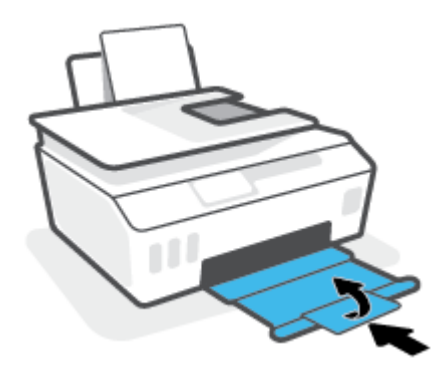

**2.** Buka pintu depan printer.

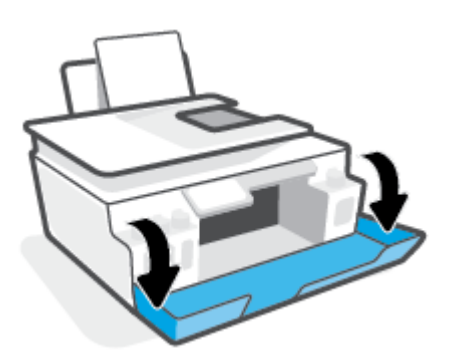

**3.** Membuka pintu akses kepala cetak

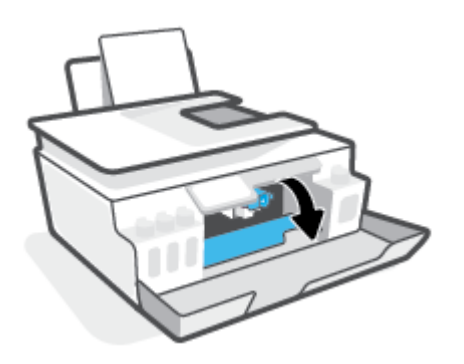
**4.** Pastikan kereta cetak tidak terhalang. Anda mungkin perlu menggeser kereta cetak ke sisi yang benar.

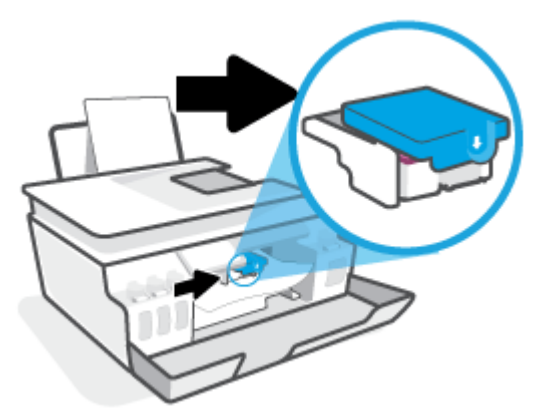

Keluarkan kertas macet atau benda lain yang menghalangi kereta cetak.

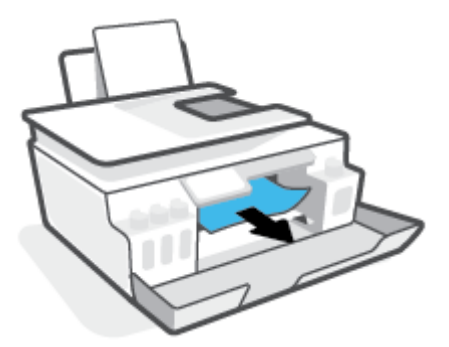

- **5.** Pastikan pengunci kepala cetak ditutup dengan benar.
- **ETATATAN:** Setelah Anda mengatur printer, jangan buka selot kepala cetak kecuali jika diperintahkan untuk membukanya.

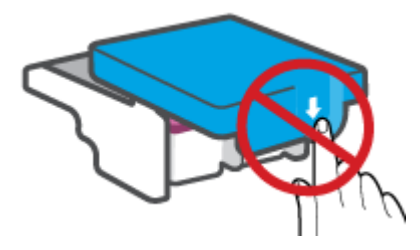

**6.** Tutup pintu depan printer.

**7.** Tarik keluar baki keluaran dan pemanjang baki.

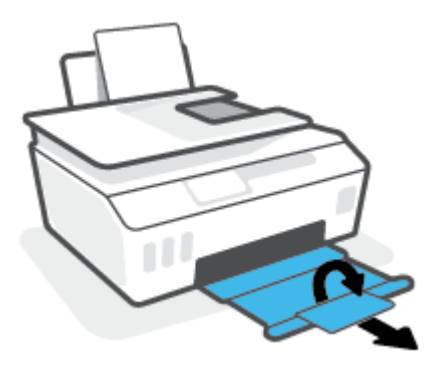

### **Untuk membersihkan kertas macet di dalam printer**

- **CATATAN:** Ikuti petunjuk dalam bagian ini setelah Anda mencoba cara lain untuk mengatasi kertas yang macet. Sebelum Anda memulai, pastikan tutup tangki tinta sudah tertutup rapat untuk mencegah kebocoran tinta.
	- **1.** Tekan tombol (1) (Daya) untuk mematikan printer.
	- **2.** Angkat bagian depan printer sehingga printer diposisikan bersandar untuk memperlihatkan bagian pembersihan di bawah. Temukan pintu pembersih di bagian bawah printer, lalu tarik kedua tab pada pintu pembersih untuk membukanya.
		- **The CATATAN:** Jangan miringkan printer untuk waktu yang terlalu lama agar tinta tidak bocor.

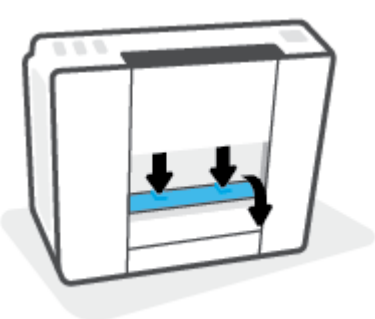

**3.** Keluarkan kertas macet.

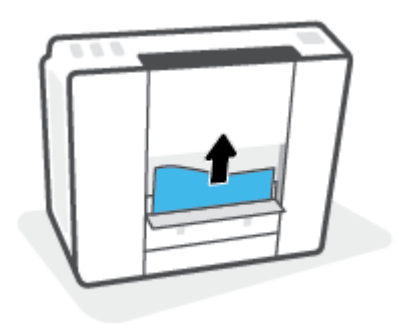

**4.** Tutup pintu bukaan akses. Dorong pintu secara perlahan ke arah printer sampai kedua kait masuk dengan pas di tempat.

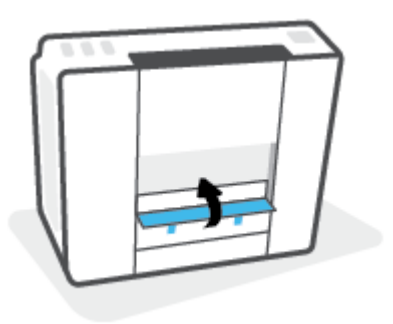

**5.** Putar printer ke posisi semula, lalu tekan (1) (tombol Daya) untuk menghidupkan printer.

## **Pelajari cara untuk menghindari kertas macet**

Untuk membantu menghindari kemacetan kertas, ikuti petunjuk-petunjuk ini.

- Jangan mengisi baki masukan terlalu banyak, tapi pastikan bahwa Anda sedikitnya telah memasukkan 5 lembar, untuk hasil terbaik .
- Jaga agar printer Anda bebas dari debu dan serpihan dengan mengeluarkan kertas dan menutup baki masukan saat tidak digunakan.
- Ambil setiap kertas yang telah selesai dicetak dari baki kertas.
- Pastikan kertas dimuatkan pada baki masukan dengan rata dan ujung-ujungnya tidak terlipat atau sobek.
- Jangan campur jenis dan ukuran kertas yang berbeda di dalam baki masukan; seluruh tumpukan kertas di dalam baki masukan harus memiliki ukuran dan jenis yang sama.

Gunakan kertas HP untuk kinerja optimal. Lihat [Dasar-dasar tentang kertas pada hal. 9](#page-14-0) untuk informasi lebih lanjut tentang kertas HP.

- Atur pemandu lebar-kertas pada baki kertas hingga tepat menyentuh seluruh kertas dengan pas. Pastikan pemandu lebar-kertas tidak menyebabkan kertas pada baki tertekuk.
- Jangan mendorong kertas terlalu jauh ke bawah pada baki masukan.
- Jangan tambahkan kertas ketika printer sedang mencetak. Jika printer akan kehabisan kertas, tunggu sampai muncul pesan "kehabisan kertas" sebelum menambah kertas.

### **Mengatasi masalah pengumpanan kertas**

Jenis masalah apa yang Anda miliki?

- **Kertas tidak diambil dari baki masukan**
	- Pastikan kertas telah dimuatkan ke dalam baki masukan. Untuk informasi lebih lanjut, lihat [Memuatkan media pada hal. 19.](#page-24-0)
	- Atur pemandu lebar-kertas pada baki kertas hingga tepat menyentuh seluruh kertas dengan pas. Pastikan pemandu lebar-kertas tidak menyebabkan kertas pada baki tertekuk.
- Pastikan kertas dalam baki masukan tidak menggulung. Ratakan kertas dengan melengkungkannya berlawanan dengan arah gulungan.
- Membersihkan penggulung kertas.

#### ● **Halaman miring**

- Pastikan kertas dimuatkan dalam sisi paling kanan baki masukan dan pemandu lebar kertas pas dengan sisi kiri kertas.
- Masukkan kertas ke dalam printer hanya bila printer tidak sedang mencetak.

### ● **Beberapa halaman terambil sekaligus**

- Atur pemandu lebar-kertas pada baki kertas hingga tepat menyentuh seluruh kertas dengan pas. Pastikan pemandu lebar-kertas tidak menyebabkan kertas pada baki tertekuk.
- Pastikan baki masukan tidak diisi kertas melebihi kapasitas.
- Pastikan kertas yang dimuatkan tidak melekat satu sama lain.
- Gunakan kertas HP untuk menghasilkan kinerja dan efisiensi optimal.
- Membersihkan penggulung kertas.

### **Untuk membersihkan penggulung kertas secara manual**

- **1.** Sediakan bahan-bahan berikut:
	- Kapas lidi panjang dan bebas serat
	- Air sulingan, air saringan, atau air mineral (air keran mungkin dapat merusak printer)
- **2.** Tekan tombol (1) (Daya) untuk mematikan printer.
- **3.** Cabut kabel listrik dari bagian belakang printer.
- **4.** Cabut sambungan kabel USB, jika belum dicabut.
- **5.** Naikkan baki masukan.
- **6.** Angkat dan tahan perisai baki masukan.
- **CATATAN:** Jangan melepaskan perisai baki masukan. Perisai baki masukan serpihan benda asing terjatuh ke jalur kertas dan menyebabkan kemacetan kertas.
- **7.** Perhatikan ke bawah melalui baki masukan yang terbuka dan temukan rol abu-abu pengambil kertas. Anda mungkin perlu lampu senter untuk menerangi area itu.
- **8.** Basahi sedikit kapas lidi panjang dengan air mineral atau air sulingan, kemudian peras kelebihan airnya.
- **9.** Tekankan kapas tersebut pada bagian rol, lalu putar rol ke atas menggunakan jari-jari Anda. Lakukan dengan sedikit tekanan untuk mengangkat debu atau kotoran yang menempel.
- **10.** Turunkan perisai baki masukan.
- **11.** Biarkan rol mengering selama 10 atau 15 menit.
- **12.** Hubungkan kembali kabel daya ke bagian belakang printer.
- **13.** Sambungkan kembali kabel USB ke printer bila perlu.
- **14.** Tekan tombol Daya untuk menghidupkan printer.

# **Masalah kartrid**

Jika sebuah pesan menunjukkan adanya masalah dengan kepala cetak (kartrid), cobalah yang berikut ini secara berurutan:

- **1.** Pastikan kepala cetak yang ditunjukkan sudah terpasang dengan benar.
- **2.** Bersihkan kontak kepala cetak.
- **3.** Hubungi dukungan HP untuk mendapatkan bantuan. Kunjungi [www.support.hp.com](https://h20180.www2.hp.com/apps/Nav?h_pagetype=s-001&h_product=18695942&h_client&s-h-e002-1&h_lang=en&h_cc=us) .

### **Untuk memastikan kepala cetak terpasang dengan benar**

- **EY** CATATAN: Petunjuk di sini hanya berlaku di bagian ini. Setelah Anda mengatur printer, jangan buka selot kepala cetak kecuali jika diperintahkan untuk membukanya.
	- **1.** Pastikan printer telah dihidupkan.
	- **2.** Tutup perpanjangan baki keluaran, lalu tutup baki keluaran.

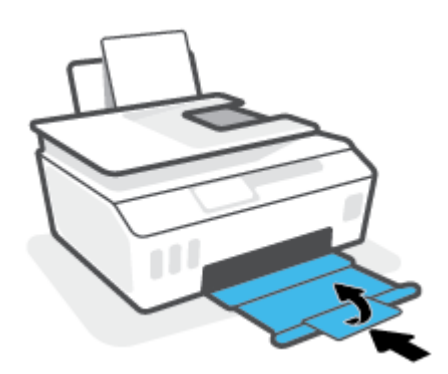

- **3.** Keluarkan lalu pasang kembali kepala cetak.
	- **a.** Buka pintu depan printer.

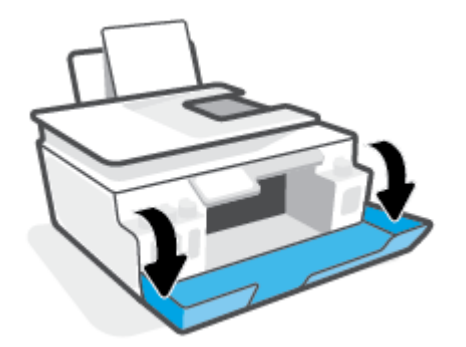

- **b.** Buka pintu akses kepala cetak.
	- **CATATAN:** Setelah Anda mengatur printer, jangan buka selot kepala cetak kecuali jika diperintahkan untuk membukanya.

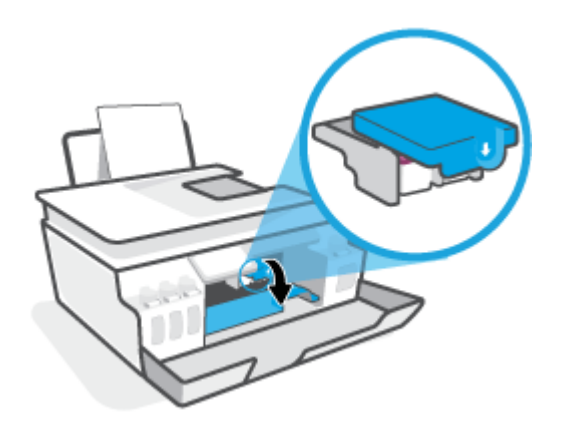

**c.** Tekan ke bawah untuk membuka selot kepala cetak.

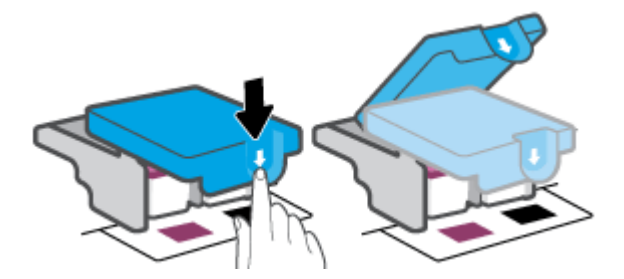

**d.** Lepaskan kepala cetak dari penyorong.

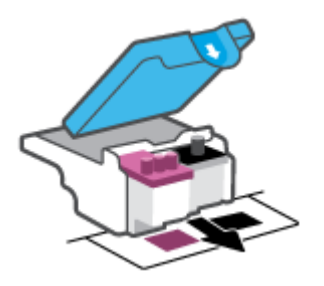

**e.** Periksa apakah terdapat sumbat di bagian atas kepala cetak atau selotip pada kontak kepala cetak. Jika ada, cabut sumbat dari bagian atas kepala cetak dan selotip dari kontak.

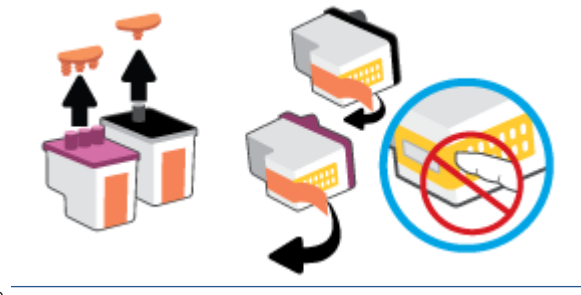

**CATATAN:** Jangan sentuh area kontak kelistrikan pada kepala cetak.

**f.** Geser kepala cetak ke dalam slot sampai masuk dengan pas.

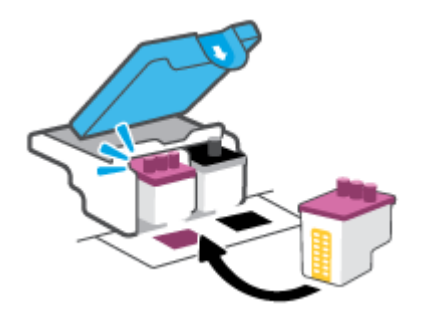

**g.** Tutup selot kepala cetak. Pastikan selot kepala cetak sudah ditutup dengan benar untuk menghindari masalah seperti kereta cetak macet.

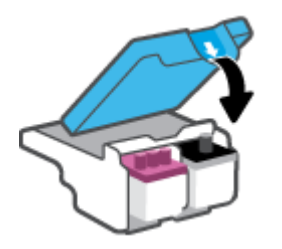

**h.** Tutup pintu depan printer.

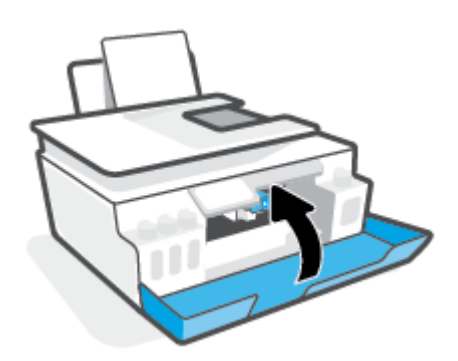

**4.** Tarik keluar baki keluaran dan pemanjang baki.

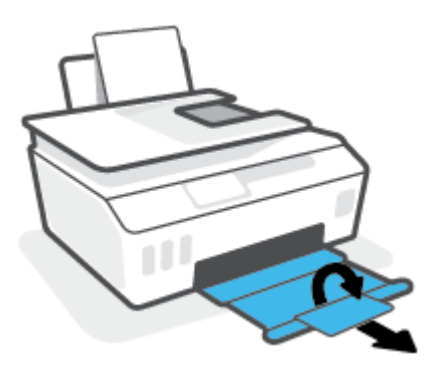

### **Untuk membersihkan area kontak kepala cetak**

## **CATATAN:**

● Buka selot kepala cetak dan bersihkan kontak kepala cetak hanya jika perlu; misalnya, jika kepala cetak tidak terdeteksi.

Petunjuk di sini hanya berlaku di bagian ini. Setelah Anda mengatur printer, jangan buka selot kepala cetak kecuali jika diperintahkan untuk membukanya.

- Prosedur pembersihan hanya berlangsung beberapa menit. Pastikan kepala cetak segera dipasang kembali pada printer. Anda tidak dianjurkan membiarkan kepala cetak berada di luar printer lebih dari 30 menit. Hal ini dapat merusak kepala cetak.
- **1.** Pastikan printer telah dihidupkan.
- **2.** Tutup perpanjangan baki keluaran, lalu tutup baki keluaran.

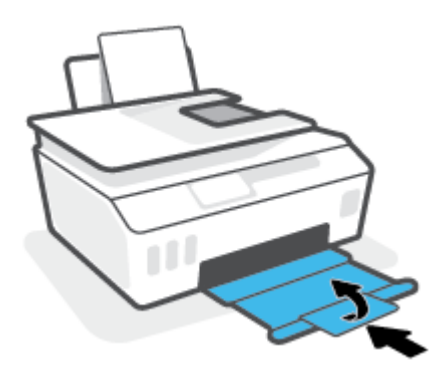

**3.** Buka pintu depan printer.

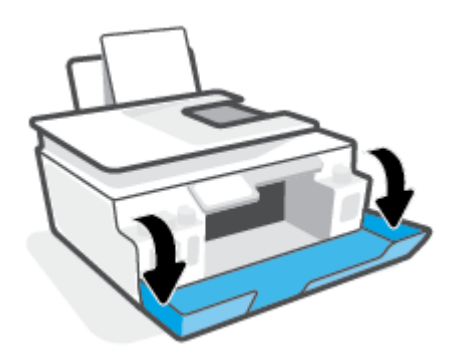

- **4.** Buka pintu akses kepala cetak.
- **EY** CATATAN: Setelah Anda mengatur printer, jangan buka selot kepala cetak kecuali jika diperintahkan untuk membukanya.

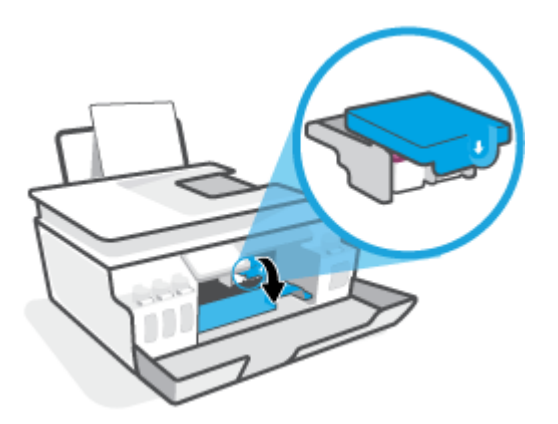

**5.** Tekan ke bawah untuk membuka selot kepala cetak.

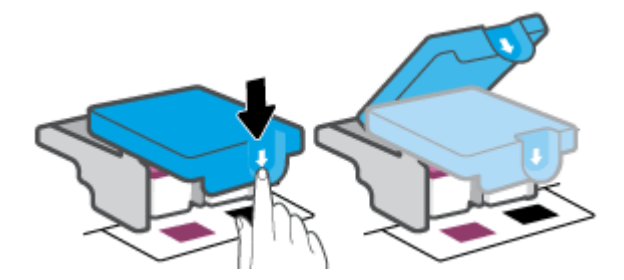

**6.** Keluarkan kepala cetak yang terindikasi dalam pesan kesalahan.

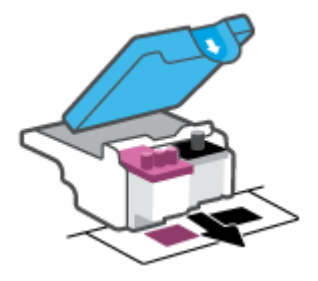

- **7.** Bersihkan area kontak kepala cetak dan printer.
	- **a.** Pegang kepala cetak pada sisinya dan cari kontak listrik pada kepala cetak.

Area kontak listrik tersebut berbentuk bidang dengan titik-titik kecil berwarna emas pada kepala cetak.

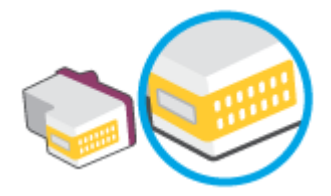

- **b.** Usap area kontak hanya dengan kain kering atau kain tak berbulu.
	- **EY** CATATAN: Hati-hati agar bagian area kontak saja yang di-lap, jangan kotori bagian lain kepala cetak dengan tinta atau kotoran lain.
- **c.** Di bagian dalam printer, kenali bidang kontak pada kepala cetak.

Area kontak printer adalah sekumpulan tonjolan berwarna emas yang diposisikan bertemu dengan area kontak pada kepala cetak.

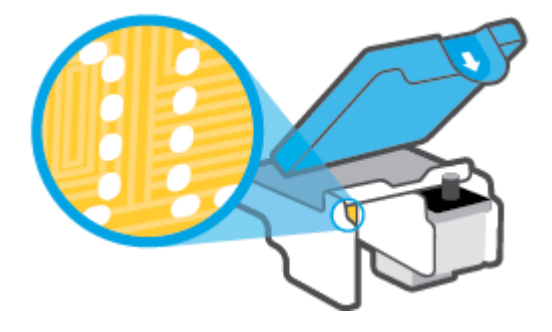

- **d.** Gunakan kain kering atau kain tak berbulu untuk mengusap kontak.
- **8.** Pasang kembali kepala cetak.

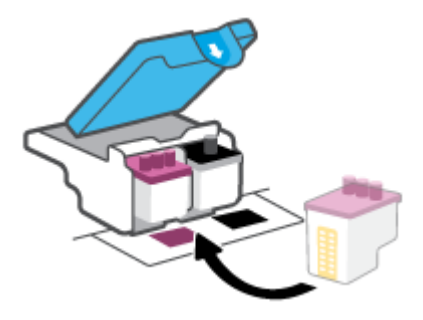

**9.** Tutup selot kepala cetak. Pastikan selot kepala cetak sudah ditutup dengan benar untuk menghindari masalah seperti kereta cetak macet.

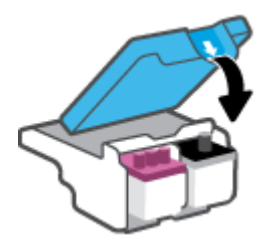

- **10.** Tutup pintu depan printer.
- **11.** Periksa apakah pesan kesalahan telah hilang. Jika Anda masih menerima pesan kesalahan, matikan printer, lalu hidupkan kembali.

# **Masalah pencetakan**

# **Perbaiki masalah dengan halaman yang tidak tercetak (tidak dapat dicetak)**

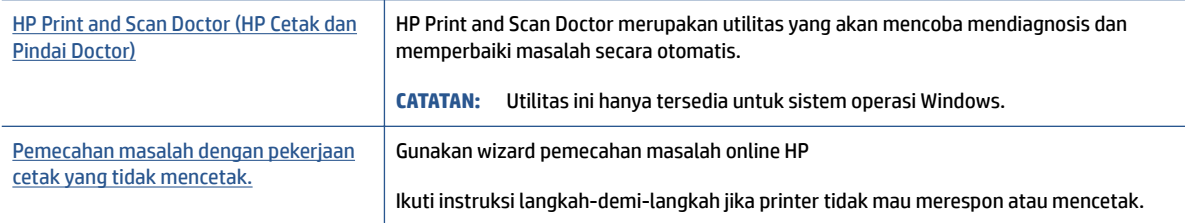

### **EX** CATATAN: HP Print and Scan Doctor dan wizard pemecahan masalah online HP mungkin tidak tersedia dalam semua bahasa.

### **Baca petunjuk umum dalam Bantuan untuk masalah tidak dapat mencetak**

### **Untuk mengatasi masalah cetak (Windows)**

Pastikan printer sudah dihidupkan dan tersedia kertas dalam baki. Jika Anda masih tidak dapat mencetak, cobalah langkah berikut sesuai urutan:

- **1.** Periksa pesan eror pada perangkat lunak printer dan atasi masalahnya dengan mengikuti petunjuk pada layar.
- **2.** Jika komputer Anda terhubung ke printer melalui kabel USB, putuskan dan hubungkan kembali kabel USB. Jika komputer Anda terhubung ke printer dengan koneksi nirkabel, pastikan koneksi tersebut berfungsi.
- **3.** Pastikan printer tidak dihentikan sementara atau dalam keadaan tidak tersambung.

### **Untuk memastikan printer tidak dihentikan sementara atau dalam keadaan tidak tersambung**

- **a.** Bergantung jenis sistem operasi Anda, lakukan salah-satu langkah berikut:
	- **Windows 10**: Dari menu **Start** (Mulai) Windows, pilih **Windows System** (Sistem Windows) dari daftar aplikasi, pilih **Control Panel** (Panel Kontrol), lalu klik **View devices and printers** (Lihat perangkat dan printer) di **Hardware and Sound** (Perangkat Keras dan Suara).
	- **Windows 8.1** dan **Windows 8**: Tunjuk atau ketuk sudut kanan atas layar untuk membuka bilah Charm, klik ikon **Settings** (Pengaturan), klik atau ketuk **Control Panel** (Panel Kontrol), kemudian klik atau ketuk **View devices and printers** (Lihat perangkat dan printer).
	- **Windows 7**: Dari menu **Start** (Mulai) Windows, klik **Devices and Printers** (Perangkat dan Printer).
- **b.** Klik dua kali atau klik kanan ikon printer Anda, lalu pilih **See what's printing** (Lihat yang sedang dicetak) untuk membuka antrean cetak.
- **c.** Pada menu **Printer**, pastikan tidak ada tanda centang di sebelah **Pause Printing** (Jedakan Pencetakan) atau Use Printer Offline (Gunakan Printer secara Luring).
- **d.** Jika Anda telah membuat perubahan, coba cetak kembali.
- **4.** Pastikan printer telah diset sebagai printer standar.

#### **Untuk memastikan apakah printer telah diset sebagai printer standar**

- **a.** Bergantung jenis sistem operasi Anda, lakukan salah-satu langkah berikut:
	- **Windows 10**: Dari menu **Start** (Mulai) Windows, pilih **Windows System** (Sistem Windows) dari daftar aplikasi, pilih **Control Panel** (Panel Kontrol), lalu klik **View devices and printers** (Lihat perangkat dan printer) di **Hardware and Sound** (Perangkat Keras dan Suara).
	- **Windows 8.1** dan **Windows 8**: Tunjuk atau ketuk sudut kanan atas layar untuk membuka bilah Charm, klik ikon **Settings** (Pengaturan), klik atau ketuk **Control Panel** (Panel Kontrol), kemudian klik atau ketuk **View devices and printers** (Lihat perangkat dan printer).
	- **Windows 7**: Dari menu **Start** (Mulai) Windows, klik **Devices and Printers** (Perangkat dan Printer).
- **b.** Pastikan printer yang benar telah diset sebagai printer standar.

Printer standar memiliki tanda centang dalam lingkaran hitam atau hijau di sebelahnya.

- **c.** Jika printer yang salah telah diset sebagai printer standar, klik-kanan printer yang benar lalu pilih **Set as Default Printer** (Set sebagai Printer Standar).
- **d.** Cobalah gunakan kembali printer Anda.
- **5.** Nyalakan ulang spooler cetak.

### **Untuk menyalakan ulang spooler cetak**

- **a.** Bergantung jenis sistem operasi Anda, lakukan salah-satu langkah berikut:
	- **Windows 10** : Dari menu **Mulai** Windows, klik **Sistem Windows**, lalu klik **Panel Kontrol**.
	- **Windows 8.1 dan Windows 8** :
	- **i.** Tunjuk atau ketuk sudut kanan atas layar untuk membuka bilah Charm, kemudian klik ikon **Pengaturan**.
	- **ii.** Klik atau ketuk **Panel Kontrol**.
	- **Windows 7**: Dari menu **Mulai** Windows, klik **Panel Kontrol**.
- **b.** Klik **Sistem dan Keamanan**, lalu klik **Alat Administratif**.
- **c.** Klik dua kali **Layanan**.
- **d.** Klik kanan **Spooler Cetak**, kemudian klik **Properti**.
- **e.** Pada tab **Umum**, pastikan **Otomatis** dipilih dari daftar gulung **tipe Startup**.
- **f.** Pada **status Layanan**, periksa status.
	- Jika layanan tidak berjalan, klik **Mulai**.
	- Jika layanan berjalan, klik **Berhenti**, lalu klik **Mulai** untuk memulai ulang layanan. Kemudian klik **OK**.
- **6.** Nyalakan ulang komputer.
- **7.** Hapus antrean cetak.

#### **Untuk menghapus antrean cetak**

- **a.** Bergantung jenis sistem operasi Anda, lakukan salah-satu langkah berikut:
	- **Windows 10**: Dari menu **Mulai** Windows, klik **Sistem Windows**, lalu klik **Panel Kontrol**. Di bagian **Perangkat Keras dan Suara**, klik **Lihat perangkat dan printer**.
	- **Windows 8.1** dan **Windows 8**: Tunjuk atau ketuk sudut kanan atas layar untuk membuka bilah Charm, klik ikon **Pengaturan**, klik atau ketuk **Panel Kontrol**, kemudian klik atau ketuk **Lihat perangkat dan printer**.
	- **Windows 7**: Dari menu **Mulai** Windows, klik **Perangkat dan Printer**.
- **b.** Klik kanan printer, lalu pilih opsi untuk melihat apa yang sedang dicetak.
- **c.** Pada menu **Printer**, klik **Cancel all documents** (Batalkan semua dokumen) atau **Purge Print Document** (Buang Dokumen Cetak), kemudian klik **Yes** (Ya) untuk mengkonfirmasi.
- **d.** Jika masih ada dokumen dalam antrean, nyalakan ulang komputer dan coba cetak kembali setelah komputer dinyalakan ulang.
- **e.** Periksa kembali antrean cetak untuk memastikan antrean telah bersih, kemudian coba cetak kembali.

#### **Untuk mengatasi masalah cetak (OS X dan macOS)**

- **1.** Periksa pesan kesalahan dan atasi.
- **2.** Lepas dan sambungkan kembali kabel USB.
- **3.** Pastikan produk tidak dihentikan sementara atau dalam keadaan tidak tersambung.

**Untuk memastikan produk tidak dihentikan sementara atau dalam keadaan tidak tersambung**

- **a.** Dalam **Preferensi Sistem**, klik **Printer & Pemindai**
- **b.** Klik tombol **Buka Antrean Cetak**.
- **c.** Klik pekerjaan cetak untuk memilihnya.

Gunakan tombol berikut untuk mengatur pekerjaan cetak:

- **Hapus**: Membatalkan pekerjaan cetak yang dipilih.
- **Tahan**: Menghentikan sementara pekerjaan cetak yang dipilih.
- **Lanjutkan**: Melanjutkan pekerjaan cetak yang dihentikan.
- **Hentikan Printer**: Menghentikan sementara semua pekerjaan cetak dalam antrean cetak.
- **d.** Jika Anda telah membuat perubahan, coba cetak kembali.
- **4.** Nyalakan ulang komputer.

### **Perbaiki masalah kualitas cetak**

[Instruksi langkah-demi-langkah untuk mengatasi masalah kualitas cetak pada umumnya.](https://www.hp.com/embed/sfs/doc?client=IWS-eLP&lc=en&cc=us&ProductSeriesOID=18695943&TapasOnline=TSHOOT_PRINT_QUALITY) Pecahkan masalah kualitas cetak online

### **Baca petunjuk umum dalam Bantuan untuk mengatasi masalah kualitas cetak**

**EY** CATATAN: Untuk menghindari masalah pada kualitas cetak, gunakan tombol Daya setiapkali hendak mematikan printer, lalu tunggu sampai lampu tombol Daya mati sebelum mencabut atau mematikan terminal daya. Dengan begitu printer akan menggerakkan kepala cetak ke posisi tertutup agar kartrid tidak mengering.

Cara meningkatkan kualitas cetak, lihat [Meningkatkan kualitas cetak pada hal. 110](#page-115-0).

# **Masalah Salin**

Untuk informasi lebih lanjut, lihat [Kiat untuk memindai dan memfotokopi dengan berhasil pada hal. 55.](#page-60-0)

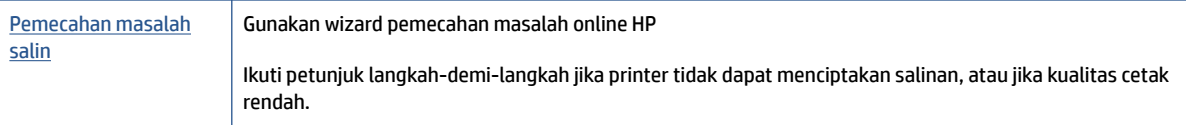

**ETATAN:** Wizard pemecahan masalah online HP mungkin tidak tersedia dalam semua bahasa.

# **Masalah pindai**

Untuk informasi lebih lanjut, lihat [Kiat untuk memindai dan memfotokopi dengan berhasil pada hal. 55.](#page-60-0)

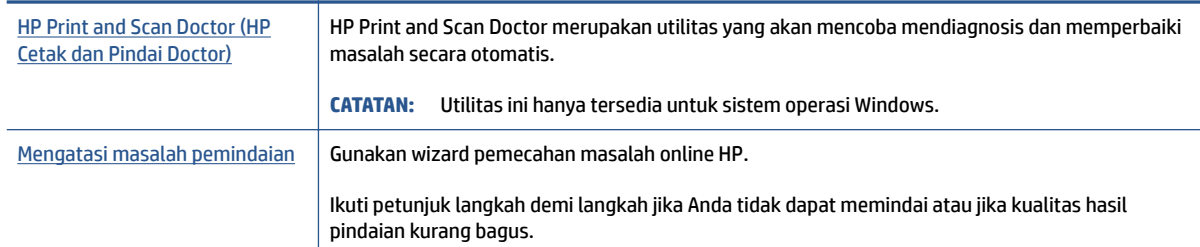

**CATATAN:** HP Print and Scan Doctor dan wizard pemecahan masalah online HP mungkin tidak tersedia dalam semua bahasa.

# **Masalah faks**

Jalankan laporan pengujian faks terlebih dahulu untuk melihat jika terdapat masalah dengan persiapan faks Anda. Jika pengetesan ini berhasil dan Anda masih mengalami masalah fungsi faks, periksa pengaturan faks yang tercantum dalam laporan untuk memastikan bahwa pengaturannya sudah benar.

## **Jalankan pengujian faks**

Anda dapat mengetes pengesetan faks untuk mengecek status printer dan untuk memastikan apakah pengesetan fungsi faks sudah benar. Lakukan pengujian ini hanya setelah Anda menyelesaikan persiapan faks pada printer. Langkah-langkah pengetesan meliputi:

- Mengetes perangkat keras faks
- Periksa jenis kabel telepon yang benar sudah terhubung ke printer
- Memeriksa apakah kabel telepon sudah dipasang ke rongga yang benar
- Memeriksa nada sambung
- Mengetes status sambungan kabel telepon
- Memeriksa saluran telepon yang aktif

### **Untuk mengetes pengesetan faks melalui panel kontrol printer**

- **1.** Set printer untuk fungsi faks sesuai dengan petunjuk pengesetan khusus untuk di rumah atau kantor.
- **2.** Pastikan kepala cetak sudah terpasang dan kertas ukuran penuh sudah dimasukkan ke dalam baki masukan sebelum memulai pengujian.
- **3.** Pada layar **Fax** (Faks), sentuh **Setup** , sentuh **Setup Wizard** (Wizard Penyiapan), kemudian ikuti petunjuk pada layar.

Printer akan menampilkan status pengujian pada tampilan dan mencetak laporan.

- **4.** Periksa kembali laporan.
	- Jika pengujian faks gagal, tinjau solusi di bawah ini.
	- Jika pengujian ini berhasil dan Anda masih mengalami masalah fungsi faks, periksa bahwa pengaturan faks yang tercantum dalam laporan sudah benar. Anda juga dapat menggunakan wizard pemecahan masalah online HP.

# **Apa yang harus dilakukan jika pengujian faks gagal**

Jika Anda telah menjalankan pengetesan faks dan pengetesan tersebut gagal, pelajari hasil laporan untuk mendapatkan informasi dasar tentang galat tersebut. Untuk informasi yang lebih rinci, periksa laporan untuk mengetahui pengetesan mana yang gagal, lalu carilah topik yang tepat di bagian ini untuk mendapatkan solusi yang dapat Anda coba:

### **"Fax Hardware Test (Pengetesan Perangkat Keras Faks)" gagal**

- Matikan printer dengan menekan tombol (!) (Daya) yang terletak pada panel kontrol printer kemudian cabut kabel daya dari bagian belakang printer. Setelah beberapa detik, hubungkan kembali kabel daya, kemudian hidupkan. Jalankan kembali pengetesan. Jika pengetesan gagal lagi, teruskan pelajari informasi pemecahan masalah di bagian ini.
- Cobalah untuk mengirim atau menerima faks percobaan. Jika Anda berhasil mengirim atau menerima faks, mungkin tidak ada masalah.
- Jika Anda menjalankan pengujian dari **Wizard Penyetelan Faks** (Windows), pastikan printer tidak sedang sibuk menyelesaikan tugas lainnya, seperti menerima faks atau memfotokopi. Periksa pesan pada tampilan yang menunjukkan bahwa printer sedang sibuk. Jika sedang sibuk, tunggu sampai selesai dan masuk ke mode diam sebelum menjalankan pengetesan.
- Jika Anda menggunakan pembagi saluran telepon, masalah fungsi faks mungkin akan terjadi. (Pembagi adalah konektor dua-kabel yang disambungkan ke soket telepon.) Coba lepaskan pembagi saluran, lalu sambungkan printer langsung ke soket telepon.

Setelah berhasil mengatasi masalah yang ada, jalankan kembali pengetesan faks untuk memastikannya lulus dan printer siap menjalankan fungsi faks. Jika **Fax Hardware Test (Tes Perangkat Keras Faks)** terus-menerus gagal dan Anda mengalami masalah penggunaan faks, hubungi dukungan HP. Kunjungi [www.support.hp.com](https://h20180.www2.hp.com/apps/Nav?h_pagetype=s-001&h_product=18695942&h_client&s-h-e002-1&h_lang=en&h_cc=us) . Situs web ini menyediakan informasi dan utilitas yang dapat membantu Anda mengatasi berbagai masalah umum pada printer. Jika diminta, pilih negara/wilayah Anda, kemudian klik **All HP Contacts (Semua Kontak HP)** (Hubungi HP) untuk informasi tentang cara menghubungi dukungan teknis.

### **Tes "Fax Connected to Active Telephone Wall Jack" (Faks yang Terhubung ke Soket Telepon Aktif) telah gagal**

- Periksa sambungan antara soket dinding telepon dan printer untuk memastikan bahwa kabel telepon telah tersambung dengan benar.
- Pastikan Anda telah menghubungkan printer ke soket telepon dengan benar. Sambungkan salah satu ujung kabel telepon ke soket telepon, lalu sambungkan ujung lainnya ke port  $\Box$  pada printer.
- Jika Anda menggunakan pembagi saluran telepon, masalah fungsi faks mungkin akan terjadi. (Pembagi adalah konektor dua-kabel yang disambungkan ke soket telepon.) Coba lepaskan pembagi saluran, lalu sambungkan printer langsung ke soket telepon.
- Coba sambungkan telepon dan kabel telepon yang berfungsi ke soket dinding telepon yang Anda gunakan untuk printer, lalu periksa nada panggil. Jika tidak mendengar nada panggil, hubungi perusahaan telepon Anda dan minta agar saluran diperiksa.
- Cobalah untuk mengirim atau menerima faks percobaan. Jika Anda berhasil mengirim atau menerima faks, mungkin tidak ada masalah.

Setelah berhasil mengatasi masalah yang ada, jalankan kembali pengetesan faks untuk memastikannya lolos dan printer siap menjalankan fungsi faks.

### **Pengetesan "Phone Cord Connected to Correct Port on Fax (Kabel Telepon Dihubungkan ke Rongga yang Sesuai pada Faks)" gagal**

Jika Anda menggunakan pembagi saluran telepon, masalah fungsi faks mungkin akan terjadi. (Pembagi adalah konektor dua-kabel yang disambungkan ke soket telepon.) Coba lepaskan pembagi saluran, lalu sambungkan printer langsung ke soket telepon.

#### **Hubungkan kabel telepon ke rongga yang benar.**

**1.** Sambungkan salah satu ujung kabel telepon ke soket telepon, lalu sambungkan ujung lainnya ke port  $\boxed{\triangle}$  pada printer.

**Gambar 8-1** Tampilan belakang printer

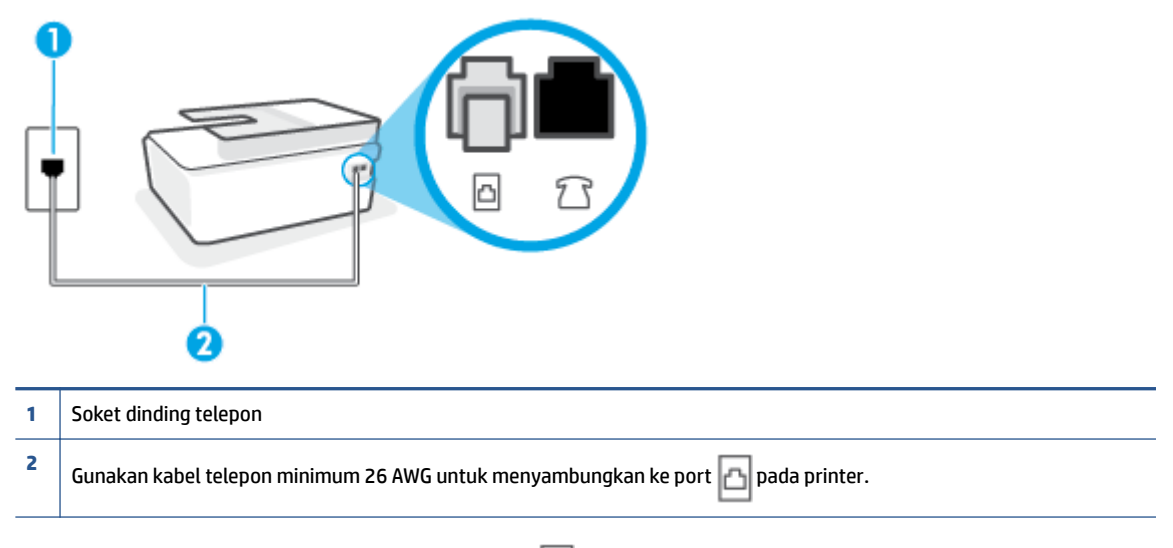

- **2.** Setelah menyambungkan kabel telepon ke port  $\boxed{c}$ , jalankan kembali pengujian faks untuk memastikannya lolos dan printer siap menjalankan fungsi faks.
- **3.** Cobalah untuk mengirim atau menerima faks percobaan.

**Pengetesan "Using Correct Type of Phone Cord with Fax (Menggunakan Jenis Kabel Telepon yang Sesuai untuk Faks)" gagal**

Salah satu ujung kabel telepon harus disambungkan ke port **pada printer**, dan ujung lainnya ke soket telepon seperti ditunjukkan pada gambar.

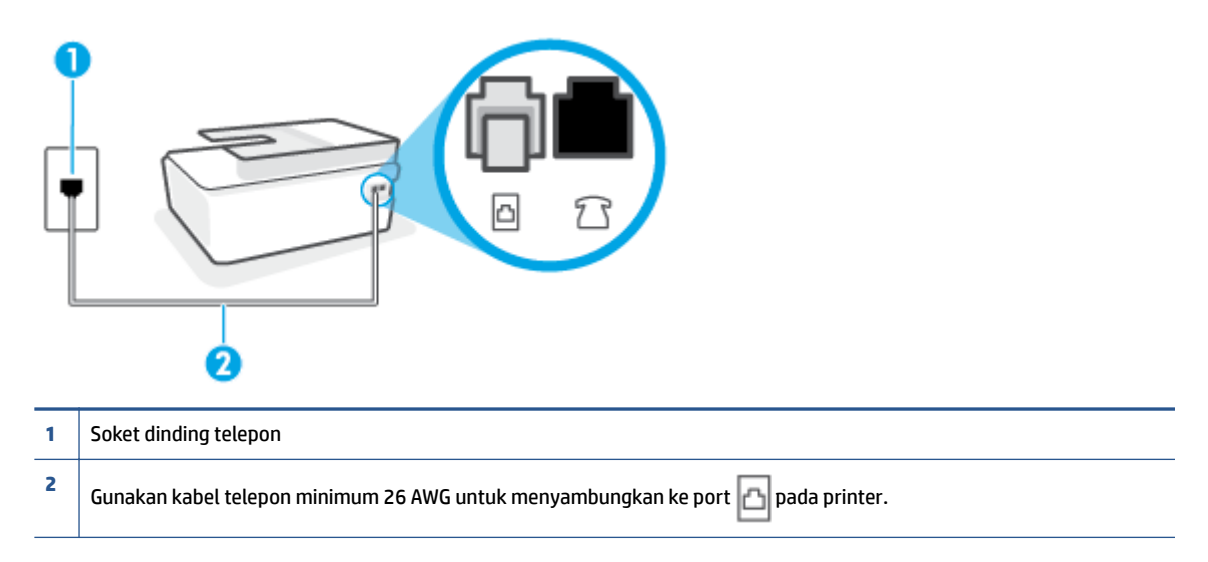

Gunakan kabel telepon panjang jika diperlukan. Anda dapat membeli kabel telepon dari toko elektronik yang menjual aksesori telepon.

- Periksa sambungan antara soket dinding telepon dan printer untuk memastikan bahwa kabel telepon telah tersambung dengan benar.
- Jika Anda menggunakan pembagi saluran telepon, masalah fungsi faks mungkin akan terjadi. (Pembagi adalah konektor dua-kabel yang disambungkan ke soket telepon.) Coba lepaskan pembagi saluran, lalu sambungkan printer langsung ke soket telepon.

### **Pengetesan "Dial Tone Detection (Deteksi Nada Panggil)" gagal**

- Perangkat lain yang menggunakan saluran telepon sama seperti printer mungkin merupakan penyebab kegagalan pengetesan. Untuk mengetahui apakah perangkat lain merupakan penyebab masalah, lepaskan semua perangkat dari saluran telepon, lalu jalankan kembali pengetesan. Jika **Dial Tone Detection Test (Tes Deteksi Nada Panggil)** lolos tanpa perangkat lain, maka satu atau beberapa perangkat tersebut merupakan penyebabnya; coba hubungkan perangkat satu per satu, lalu jalankan pengetesan setiap kali usai menghubungkan hingga Anda mengetahui perangkat mana yang merupakan penyebab masalahnya.
- Coba sambungkan telepon dan kabel telepon yang berfungsi ke soket dinding telepon yang Anda gunakan untuk printer, lalu periksa nada panggil. Jika tidak mendengar nada panggil, hubungi perusahaan telepon Anda dan minta agar saluran diperiksa.
- Pastikan Anda telah menghubungkan printer ke soket telepon dengan benar. Sambungkan salah satu ujung kabel telepon ke soket telepon, lalu sambungkan ujung lainnya ke port  $\log$  pada printer.
- Jika Anda menggunakan pembagi saluran telepon, masalah fungsi faks mungkin akan terjadi. (Pembagi adalah konektor dua-kabel yang disambungkan ke soket telepon.) Coba lepaskan pembagi saluran, lalu sambungkan printer langsung ke soket telepon.
- Jika sistem telepon Anda tidak menggunakan nada panggil standar, seperti terdapat pada sejumlah sistem PBX, maka pengetesannya bisa gagal. Namun hal ini tidak akan menyebabkan masalah pengiriman maupun penerimaan faks. Cobalah kirim atau terima faks pengetesan.
- Pastikan pengaturan negara/wilayah sudah sesuai untuk negara/wilayah Anda. Jika pengaturan negara/ wilayah tidak ditetapkan atau ditetapkan secara salah, pengetesan bisa gagal dan Anda akan mengalami masalah dalam mengirim dan menerima faks.
- Pastikan printer telah disambungkan ke saluran telepon analog. Jika tidak, Anda tidak dapat mengirim atau menerima faks. Untuk memeriksa apakah saluran telepon Anda digital, sambungkan telepon analog biasa ke saluran tersebut, lalu dengarkan nada panggil. Jika Anda tidak mendengar nada panggil normal, saluran telepon mungkin telah diset ke digital. Sambungkan printer ke saluran telepon analog, lalu coba kirim atau terima faks.

Setelah berhasil mengatasi masalah yang ada, jalankan kembali pengetesan faks untuk memastikannya lolos dan printer siap menjalankan fungsi faks. Jika pengetesan **Dial Tone Detection** (Deteksi Nada Panggil) tetap gagal, hubungi perusahaan telepon dan minta agar saluran telepon diperiksa.

### **Pengetesan "Fax Line Condition (Kondisi Saluran Faks)" gagal**

- Pastikan printer telah disambungkan ke saluran telepon analog. Jika tidak, Anda tidak dapat mengirim atau menerima faks. Untuk memeriksa apakah saluran telepon Anda digital, sambungkan telepon analog biasa ke saluran tersebut, lalu dengarkan nada panggil. Jika Anda tidak mendengar nada panggil normal, saluran telepon mungkin telah diset ke digital. Sambungkan printer ke saluran telepon analog, lalu coba kirim atau terima faks.
- Periksa sambungan antara soket dinding telepon dan printer untuk memastikan bahwa kabel telepon telah tersambung dengan benar.
- Pastikan Anda telah menghubungkan printer ke soket telepon dengan benar. Sambungkan salah satu ujung kabel telepon ke soket telepon, lalu sambungkan ujung lainnya ke port  $\Box$  pada printer.
- Perangkat lain yang menggunakan saluran telepon sama seperti printer mungkin merupakan penyebab kegagalan pengetesan. Untuk mengetahui apakah perangkat lain merupakan penyebab masalah, lepaskan semua perangkat dari saluran telepon, lalu jalankan kembali pengetesan.
	- Jika **Fax Line Condition Test (Tes Kondisi Saluran Faks)** lolos tanpa perangkat lain, maka satu atau beberapa perangkat yang menjadi penyebabnya; coba tambahkan satu per satu dan jalankan pengetesan setiap kali usai menambahkan sampai Anda mengenali peralatan mana yang menjadi penyebab.
	- Jika **Fax Line Condition Test (Tes Kondisi Saluran Faks)** gagal tanpa perangkat lain, sambungkan printer ke saluran telepon yang berfungsi, lalu lihat informasi tentang cara mengatasi masalah dalam bagian ini.
- Jika Anda menggunakan pembagi saluran telepon, masalah fungsi faks mungkin akan terjadi. (Pembagi adalah konektor dua-kabel yang disambungkan ke soket telepon.) Coba lepaskan pembagi saluran, lalu sambungkan printer langsung ke soket telepon.

Setelah berhasil mengatasi masalah yang ada, jalankan kembali pengetesan faks untuk memastikannya lolos dan printer siap menjalankan fungsi faks. Jika pengetesan **Fax Line Condition** (Kondisi Saluran Faks) tetap gagal dan Anda mengalami masalah fungsi faks, hubungi perusahaan telepon Anda dan minta agar saluran telepon diperiksa.

## **Pemecahan masalah faks.**

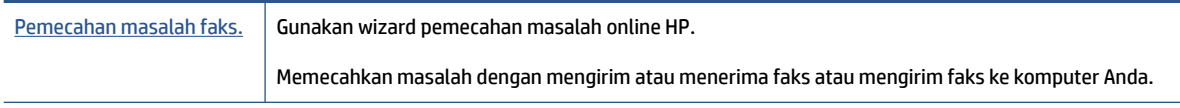

**EX** CATATAN: Wizard pemecahan masalah online HP mungkin tidak tersedia dalam semua bahasa.

## **Baca petunjuk umum dalam Bantuan untuk masalah faks tertentu**

Jenis masalah faks apa yang Anda miliki?

### **Layar selalu menampilkan Phone 2ff Hook (Telepon Diangkat)**

- Gunakan kabel telepon panjang jika diperlukan. Anda dapat membeli kabel telepon dari toko elektronik yang menjual aksesori telepon.
- Perangkat lain yang menggunakan saluran telepon sama seperti printer mungkin sedang digunakan. Pastikan ekstensi telepon (telepon pada saluran telepon yang sama, namun tidak tersambung ke printer) atau perangkat lain tidak sedang digunakan atau dalam kondisi telepon diangkat. Misalnya, Anda tidak dapat menggunakan printer untuk menjalankan fungsi faks jika telepon ekstensi sedang diangkat atau jika menggunakan modem dial-up komputer untuk mengirim email atau mengakses Internet.

### **Printer mengalami masalah pengiriman dan penerimaan faks**

Pastikan printer telah dihidupkan. Perhatikan tampilan pada layar printer. Jika tampilan kosong dan lampu tombol Daya tidak menyala, printer dalam keadaan dimatikan. Pastikan kabel daya dihubungkan erat ke printer dan ditancapkan ke stopkontak listrik. Tekan tombol (Daya) untuk menghidupkan printer.

Setelah menghidupkan printer, HP menyarankan Anda untuk menunggu lima menit sebelum mengirim atau menerima faks. Printer tidak dapat mengirim atau menerima faks sewaktu melakukan inisialisasi setelah dihidupkan.

Salah satu ujung kabel telepon harus disambungkan ke port | | | pada printer, dan ujung lainnya ke soket telepon seperti ditunjukkan pada gambar.

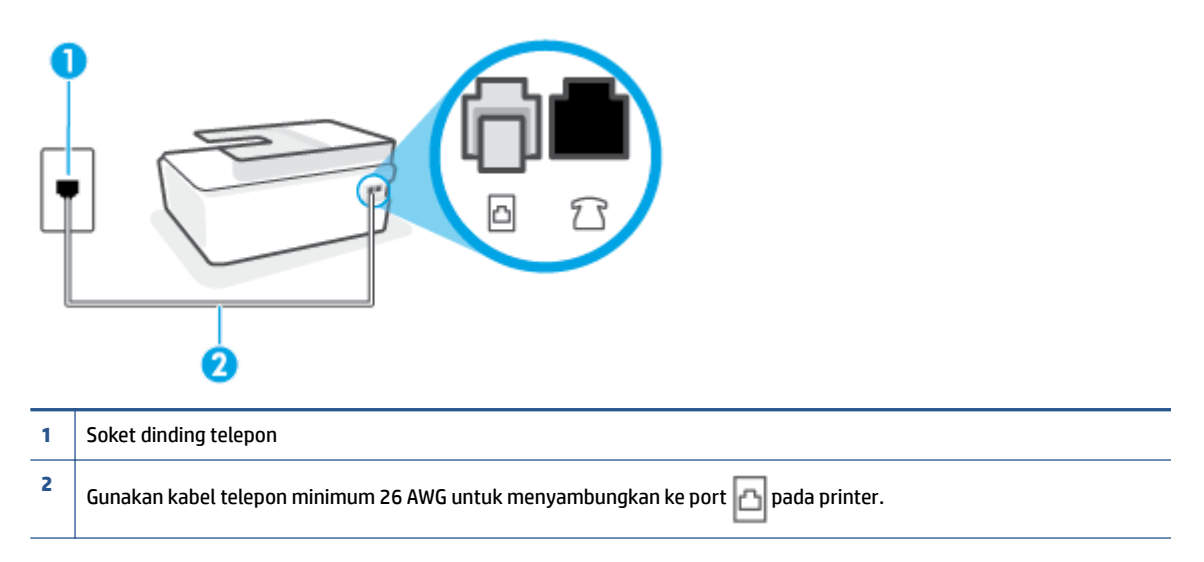

Gunakan kabel telepon panjang jika diperlukan. Anda dapat membeli kabel telepon dari toko elektronik yang menjual aksesori telepon.

- Coba hubungkan telepon dan kabel telepon yang berfungsi ke soket dinding telepon yang Anda gunakan untuk printer, lalu periksa nada panggil. Jika Anda tidak mendengar nada panggil, hubungi perusahaan telepon setempat untuk layanan.
- Perangkat lain yang menggunakan saluran telepon sama seperti printer mungkin sedang digunakan. Misalnya, Anda tidak dapat menggunakan printer untuk menjalankan fungsi faks jika telepon ekstensi sedang diangkat atau jika menggunakan modem dial-up komputer untuk mengirim email atau mengakses Internet.
- Periksa apakah proses lain merupakan penyebab terjadinya kesalahan. Periksa pesan kesalahan di layar atau komputer yang memberikan informasi tentang masalah tersebut dan cara mengatasinya. Jika terjadi kesalahan, printer tidak dapat mengirim atau menerima faks hingga masalah tersebut diatasi.
- Sambungan saluran telepon mungkin berisik. Saluran telepon dengan kualitas suara yang buruk (derau) dapat menyebabkan masalah faks. Periksa kualitas suara saluran telepon dengan menghubungkan telepon ke konektor telepon dan dengarkan nada bising statis atau nada lainnya. Jika Anda mendengar suara berisik, matikan **Error Correction Mode** (Mode Koreksi Kesalahan) (ECM) dan coba faks lagi. Untuk informasi tentang cara mengubah ECM, lihat [Mengirim faks dalam Mode Koreksi Kesalahan pada hal. 60.](#page-65-0) Jika masih bermasalah, hubungi perusahaan telepon Anda.
- Jika Anda menggunakan layanan saluran pelanggan digital (DSL), pastikan filter DSL telah terhubung atau Anda tidak akan berhasil menggunakan faks.
- Pastikan printer tidak dihubungkan ke soket dinding telepon yang diset untuk telepon digital. Untuk memeriksa apakah saluran telepon Anda digital, sambungkan telepon analog biasa ke saluran tersebut, lalu dengarkan nada panggil. Jika Anda tidak mendengar nada panggil normal, saluran telepon mungkin telah diset ke digital.
- Jika Anda menggunakan konvertor/adaptor terminal pertukaran cabang privat (PBX) atau jaringan digital layanan terintegrasi (ISDN), pastikan printer dihubungkan ke rongga yang benar dan bila memungkinkan, adaptor terminal diset ke switch yang sesuai untuk negara/wilayah Anda.
- Jika printer menggunakan saluran telepon sama seperti layanan DSL, modem DSL mungkin tidak diarde dengan benar. Jika tidak diarde dengan benar, modem DSL dapat menimbulkan gangguan suara pada saluran telepon. Saluran telepon berkualitas suara buruk (terdapat gangguan suara) dapat mengakibatkan masalah fungsi faks. Anda dapat memeriksa kualitas suara saluran telepon dengan menyambungkan kabel telepon ke soket dinding telepon, lalu mendengarkan gangguan suara statis atau gangguan suara lainnya. Jika Anda mendengar gangguan suara, matikan modem DSL, lalu lepaskan sepenuhnya kabel daya minimal selama 15 menit. Hidupkan kembali modem DSL, lalu dengarkan kembali nada panggil.
- **T CATATAN:** Anda mungkin akan kembali mendengar gangguan suara statis pada saluran telepon tersebut di lain waktu. Jika printer berhenti mengirim dan menerima faks, ulangi proses ini.

Jika saluran telepon masih berisik, hubungi perusahaan telepon Anda. Untuk mendapatkan informasi tentang cara mematikan modem DSL, hubungi penjual DSL Anda untuk mendapatkan dukungan teknis.

● Jika Anda menggunakan pembagi saluran telepon, masalah fungsi faks mungkin akan terjadi. (Pembagi adalah konektor dua-kabel yang disambungkan ke soket telepon.) Coba lepaskan pembagi saluran, lalu sambungkan printer langsung ke soket telepon.

### **Printer tidak dapat menerima faks, namun dapat mengirim faks**

- Jika Anda tidak menggunakan layanan dering berbeda, periksa untuk memastikan fitur **Distinctive Ring**  (Dering Berbeda) pada printer telah diset ke **All Rings** (Semua Dering). Untuk informasi lebih lanjut, lihat [Mengubah pola dering jawab ke dering berbeda pada hal. 71](#page-76-0).
- Jika **Auto Answer** (Jawab Otomatis) diset ke **2ff (Nonaktif)** , Anda harus menerima faks secara manual; bila tidak, printer tidak akan menerima faks. Untuk informasi tentang penerimaan faks secara manual, lihat [Menerima faks secara manual pada hal. 62.](#page-67-0)
- Jika Anda memiliki layanan pesan suara pada nomor telepon yang sama yang Anda gunakan untuk panggilan faks, tentunya Anda akan menerima faks secara manual bukan otomatis. Ini berarti Anda sendiri harus selalu siaga untuk menjawab panggilan faks masuk.
- Jika Anda memiliki modem dial-up komputer pada saluran telepon yang sama seperti printer, pastikan perangkat lunak yang diberikan bersama modem tersebut tidak diset untuk menerima faks secara otomatis. Modem yang diset untuk menerima faks secara otomatis akan mengambil alih saluran telepon untuk menerima semua faks masuk sehingga printer tidak dapat menerima panggilan faks.
- Jika memiliki mesin penjawab pada saluran telepon yang sama seperti printer, Anda mungkin mengalami salah satu masalah berikut:
	- Mesin penjawab mungkin tidak diset dengan benar pada printer.
	- Pesan keluar mungkin terlalu panjang atau terlalu keras sehingga printer dapat mendeteksi nada faks dan sambungan mesin faks pengirim mungkin terputus.
	- Mesin penjawab mungkin tidak memiliki cukup waktu jeda setelah pesan keluar agar printer dapat mendeteksi nada faks. Masalah ini sering terjadi pada mesin penjawab digital.

Tindakan di bawah ini dapat membantu mengatasi masalah:

- Jika Anda menggunakan mesin penjawab pada saluran telepon yang sama dengan yang Anda gunakan untuk panggilan faks, coba hubungkan mesin penjawab secara langsung ke printer.
- Pastikan printer telah diset untuk menerima faks secara otomatis. Untuk informasi tentang cara mengeset printer agar dapat menerima faks secara otomatis, lihat [Menerima faks pada hal. 62](#page-67-0).
- Pastikan pengaturan **Rings to Answer** (Dering sebelum Menjawab) diset ke jumlah dering maksimal yang melebihi dering pada mesin penjawab. Untuk mendapatkan informasi lebih lanjut, lihat [Mengeset jumlah dering sebelum menjawab pada hal. 71.](#page-76-0)
- Cabut mesin penjawab telepon, lalu coba menerima faks. Jika pengiriman faks berhasil dilakukan tanpa mesin penjawab, mesin penjawab telepon mungkin penyebab masalahnya.
- Sambungkan kembali mesin penjawab telepon dan rekam pesan keluar Anda sekali lagi. Rekam sebuah pesan sepanjang kurang lebih 10 detik. Bicaralah secara perlahan dan pelan saat merekam pesan Anda. Beri jeda paling tidak selama 5 detik di bagian akhir pesan suara. Jangan sampai ada suara saat merekam jeda tersebut. Coba menerima faks lagi.

**T CATATAN:** Beberapa mesin penjawab digital mungkin tidak menyimpan bagian tak bersuara di akhir pesan keluar Anda. Putar pesan keluar Anda untuk memeriksanya.

Jika printer menggunakan saluran telepon yang sama seperti jenis perangkat telepon lain, misalnya mesin penjawab, modem dial-up komputer, atau kotak saklar multi-rongga, tingkat sinyal faks mungkin berkurang. Tingkat sinyal juga dapat berkurang jika Anda menggunakan pembagi saluran atau menyambungkan kabel ekstra untuk memperpanjang kabel telepon. Sinyal faks yang berkurang dapat menyebabkan masalah selama penerimaan faks.

Untuk mengetahui apakah perangkat lain merupakan penyebab masalah, lepaskan semua perangkat selain printer dari saluran telepon, lalu coba terima faks. Jika Anda berhasil menerima faks tanpa perangkat lain, satu atau beberapa perangkat lain tersebut merupakan penyebab masalah; coba sambungkan perangkat satu per satu, lalu jalankan pengetesan setiap kali usai menghubungkan hingga Anda mengenali perangkat yang merupakan penyebab masalahnya.

● Jika Anda memiliki pola dering khusus untuk nomor telepon faks (menggunakan layanan dering berbeda melalui perusahaan telepon), pastikan fitur **Distinctive Ring** (Dering Berbeda) pada printer telah diset agar sesuai. Untuk informasi lebih lanjut, lihat [Mengubah pola dering jawab ke dering](#page-76-0)  [berbeda pada hal. 71](#page-76-0).

### **Printer tidak dapat mengirim faks, namun dapat menerima faks**

● Printer mungkin terlalu cepat atau terlalu dini memutar nomor. Anda perlu memberi sedikit jeda saat mengisikan serangkaian angka. Misalnya, jika Anda harus mengakses saluran keluar sebelum menekan nomor telepon yang diinginkan, berikan jeda setelah menekan nomor akses. Jika nomor yang akan dipanggil adalah 95555555, dan angka 9 untuk mengakses saluran keluar, Anda dapat memberi jeda seperti berikut: 9-555-5555. Untuk menyisipkan jeda pada nomor faks yang Anda ketik, sentuh **\***  berulang kali, sampai muncul tanda pisah (**-**) pada layar.

Anda juga dapat mengirim faks dengan menggunakan panggilan monitor. Ini memungkinkan Anda mendengarkan saluran telepon yang Anda panggil. Anda dapat mengeset urutan panggil dan merespons perintah panggilan. Untuk informasi lebih lanjut, lihat [Mengirim faks menggunakan](#page-63-0) [panggilan monitor pada hal. 58](#page-63-0).

● Nomor yang Anda masukkan pada saat mengirim faks bukalah format yang baik atau mesin penerima faks sedang bermasalah. Untuk memeriksa hal ini, coba panggil nomor faks dari telepon dan dengarkan nada faks. Jika Anda tidak mendengar nada faks, faks penerima mungkin tidak dinyalakan atau tidak tersambung, atau layanan voice mail mungkin mengganggu sambungan telepon penerima. Anda juga bisa menanyakan kepada penerima untuk memeriksa mesin faks penerima akan adanya masalah.

# <span id="page-171-0"></span>**Masalah jaringan dan koneksi**

# **Mengatasi masalah sambungan jaringan**

Pilih satu dari pilihan pemecahan masalah berikut ini.

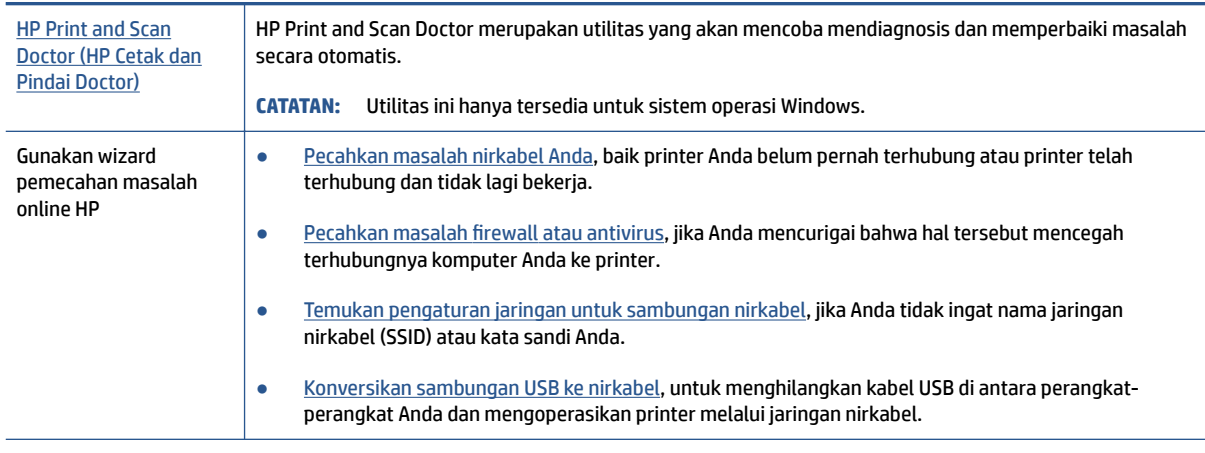

### **The CATATAN:** HP Print and Scan Doctor dan wizard pemecahan masalah online HP mungkin tidak tersedia dalam semua bahasa.

#### **Baca petunjuk umum dalam Bantuan untuk pemecahan masalah nirkabel**

▲ Cetak halaman laporan tes jaringan dan halaman konfigurasi jaringan. Untuk informasi lebih lanjut, lihat [Mengubah pengaturan nirkabel pada hal. 125](#page-130-0).

## **Cari pengaturan jaringan untuk koneksi nirkabel**

Pilih satu dari pilihan pemecahan masalah berikut ini.

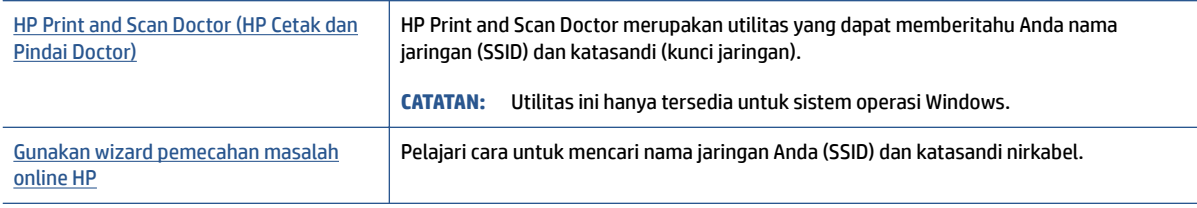

**The CATATAN:** HP Print and Scan Doctor dan wizard pemecahan masalah online HP mungkin tidak tersedia dalam semua bahasa.

## **Perbaiki koneksi Wi-Fi Direct**

Untuk informasi selengkapnya tentang Wi-Fi Direct, lihat [Sambungkan printer secara nirkabel tanpa router](#page-126-0)  [\(Wi-Fi Direct\) pada hal. 121](#page-126-0).

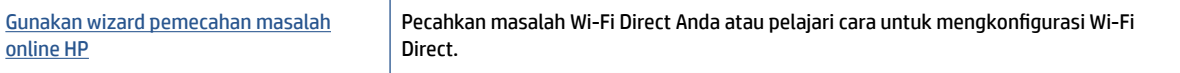

### *CATATAN:* Wizard pemecahan masalah online HP mungkin tidak tersedia dalam semua bahasa.

#### **Baca petunjuk umum dalam Bantuan untuk Wi-Fi Direct pemecahan masalah**

- 1. Pastikan ikon Wi-Fi Direct pada layar printer menyala. Untuk menyalakan Wi-Fi Direct, lihat [Sambungkan](#page-126-0) [printer secara nirkabel tanpa router \(Wi-Fi Direct\) pada hal. 121.](#page-126-0)
- **2.** Dari komputer nirkabel atau perangkat mobile, aktifkan sambungan nirkabel (Wi-Fi), kemudian telusuri dan sambungkan ke nama Wi-Fi Direct printer Anda.

**CATATAN:** Untuk menemukan nama atau kata sandi Wi-Fi Direct, sentuh (Wi-Fi Direct) dari layar Depan pada tampilan panel kontrol printer.

- **3.** Masukkan kata sandi Wi-Fi Direct ketika diminta.
- **4.** Jika Anda menggunakan perangkat mobile, pastikan Anda telah menginstalkan aplikasi pencetakan yang kompatibel. Untuk informasi lebih lanjut tentang pencetakan mobile, kunjungi [www.hp.com/](http://www.hp.com/global/us/en/eprint/mobile_printing_apps.html) [global/us/en/eprint/mobile\\_printing\\_apps.html.](http://www.hp.com/global/us/en/eprint/mobile_printing_apps.html)

### **Ubah koneksi USB ke nirkabel**

Untuk mengubah jenis koneksi, lihat [Mengubah koneksi dari USB ke jaringan nirkabel pada hal. 127.](#page-132-0)

Pilih satu dari pilihan pemecahan masalah berikut ini.

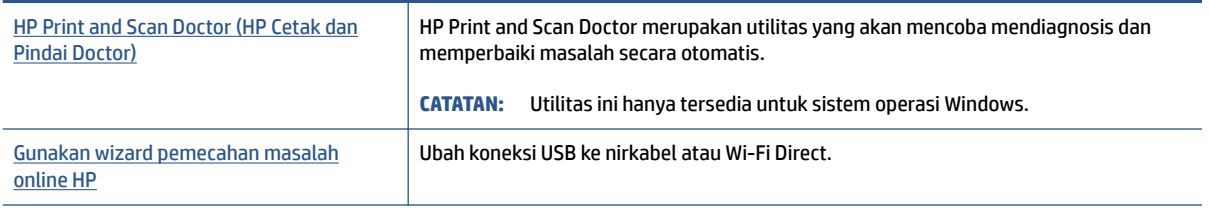

**The CATATAN:** HP Print and Scan Doctor dan wizard pemecahan masalah online HP mungkin tidak tersedia dalam semua bahasa.

# **Masalah perangkat keras printer**

### **Menutup pintu printer**

● Pastikan pintu akses kepala cetak dan pintu depan tertutup rapat.

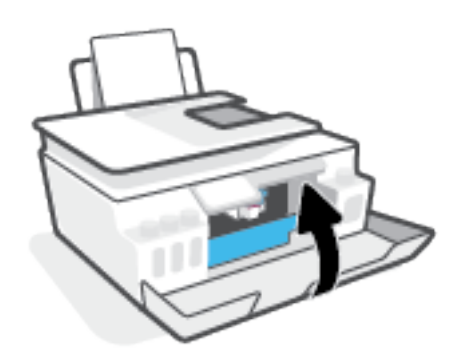

### **Printer tiba-tiba mati**

- Periksa daya dan sambungan daya.
- Pastikan kabel daya tersambung dengan benar ke stopkontak listrik yang berfungsi.
- **TATATAN:** Jika Auto-Off (Mati Otomatis) diaktifkan, printer secara otomatis akan mati setelah 2 jam tidak aktif untuk membantu mengurangi pemakaian energi. Untuk informasi lebih lanjut, lihat Mati Otomatis [pada hal. 17](#page-22-0).

### **Mengatasi gangguan fungsi pada printer**

● Matikan printer, kemudian hidupkan. Jika masalah tersebut belum teratasi, hubungi HP.

# **Mengatasi masalah menggunakan Layanan Web**

Jika Anda mengalami masalah dalam menggunakan Layanan Web, seperti HP ePrint, periksa kondisi berikut:

- Pastikan printer terhubung ke Internet melalui koneksi nirkabel.
- Pastikan pembaruan produk terkini telah terinstal pada printer.
- Pastikan Layanan Web telah diaktifkan di printer. Untuk informasi lebih lanjut, lihat Mengonfigurasi [Layanan Web pada hal. 39](#page-44-0).
- Pastikan hub, switch, atau perute jaringan dihidupkan dan dapat berfungsi.
- Jika Anda menyambungkan printer melalui sambungan nirkabel, pastikan jaringan nirkabel berfungsi dengan baik. Untuk informasi lebih lanjut, lihat [Masalah jaringan dan koneksi pada hal. 166](#page-171-0).
- Jika Anda menggunakan HP ePrint, periksa kondisi berikut:
	- Pastikan alamat email printer sudah benar.
	- Pastikan hanya ada satu alamat email printer yang tercantum pada baris "To" (Ke) pesan email. Jika alamat email lainnya dicantumkan pada baris "To" (Ke), lampiran yang Anda kirim tidak akan dicetak.
	- Pastikan Anda mengirim dokumen yang sesuai dengan persyaratan HP ePrint. Untuk informasi lebih lanjut, kunjungi [www.hpconnected.com](https://www.hpconnected.com) (mungkin tidak tersedia di semua negara/wilayah).
- Jika jaringan Anda menggunakan pengaturan proxy saat menyambung ke Internet, pastikan pengaturan proxy yang Anda masukkan benar:
	- Periksa pengaturan yang akan digunakan browser web yang sedang Anda gunakan (seperti Internet Explorer, Firefox, atau Safari).
	- Konsultasikan dengan administrator atau orang TI yang bertanggung jawab menyiapkan firewall.

Jika pengaturan proksi yang digunakan firewall Anda telah berubah, Anda harus memperbarui pengaturannya dalam panel kontrol printer atau server web tertanam. Jika pengaturan ini tidak diperbarui, Anda tidak akan dapat menggunakan Layanan Web.

Untuk informasi lebih lanjut, lihat Mengonfigurasi Layanan Web pada hal. 39.

 $\hat{X}$  TIPS: Untuk informasi lebih lanjut tentang cara menyiapkan dan menggunakan Layanan Web, kunjungi [www.hpconnected.com](https://www.hpconnected.com) . (mungkin tidak tersedia di semua negara/wilayah).

# **Mengembalikan default dan pengaturan pabrik asal**

- Jika Anda telah melakukan perubahan pada pengaturan printer atau jaringan, Anda dapat memulihkan printer ke pengaturan awal pabrik atau pengaturan jaringan.
- Jika sudah lebih dari dua jam sejak Anda pertama kali menghidupkan printer dan Anda belum mengatur printer secara nirkabel, gunakan mode pengaturan jaringan dengan memulihkan pengaturan jaringan printer. Mode pengaturan akan berlangsung selama dua jam.
- Anda juga dapat memecahkan masalah koneksi jaringan dengan memulihkan pengaturan jaringan printer.

**PERHATIAN:** Jika Anda memulihkan pengaturan jaringan printer, Anda harus menyambungkan kembali printer ke jaringan.

### **Untuk mengembalikan printer ke pengaturan standar pabrik**

- **1.** Dari layar Depan pada tampilan panel kontrol printer, geser ke kiri dan sentuh  $\{\hat{\otimes}\}$  (Setup).
- **2.** Sentuh **Tools (Alat)** , sentuh **Restore Factory Defaults** (Pulihkan Pengaturan Default Pabrik), lalu ikuti petunjuk pada layar.

### **Untuk memulihkan pengaturan jaringan printer dari panel kontrol printer**

- **1.** Dari layar Depan, sentuh (( $\psi$ ) (Nirkabel), lalu sentuh  $\sum$  (Pengaturan).
- **2.** Sentuh **Restore Network Settings** (Pulihkan Pengaturan Jaringan), lalu ikuti petunjuk pada layar.
- **3.** Cetak halaman pengaturan jaringan dan verifikasi bahwa pengaturan jaringan telah diset ulang.
- **T** CATATAN: Saat Anda mengatur ulang pengaturan jaringan printer, pengaturan nirkabel yang dikonfigurasi sebelumnya (seperti kecepatan tautan atau alamat IP) akan dihapus. Alamat IP diset kembali ke mode Automatic (Otomatis).
- **TIPS:** Anda dapat mengunjungi [www.support.hp.com](https://h20180.www2.hp.com/apps/Nav?h_pagetype=s-001&h_product=18695942&h_client&s-h-e002-1&h_lang=en&h_cc=us) untuk mendapatkan informasi dan utilitas yang dapat membantu Anda mengatasi berbagai masalah umum pada printer.

(Windows) Jalankan [HP Print and Scan Doctor](https://h20180.www2.hp.com/apps/Nav?h_pagetype=s-924&h_keyword=lp70044-win&h_client=s-h-e004-01&h_lang=en&h_cc=us) (HP Cetak dan Pindai Doctor) untuk mendiagnosis dan memperbaiki secara otomatis masalah pencetakan, pemindaian, dan penyalinan. Aplikasi ini hanya tersedia dalam beberapa bahasa.

# **Memeliharan printer**

- Membersihkan kaca pemindai
- [Membersihkan bagian luar](#page-177-0)
- [Membersihkan pengumpan dokumen](#page-177-0)

## **Membersihkan kaca pemindai**

Debu atau kotoran pada kaca, bagian dalam sungkup, atau bingkai pemindai dapat memperlambat kinerja, menurunkan kualitas pemindaian, dan memengaruhi tingkat akurasi fitur-fitur khusus, seperti penyesuaian salinan ke ukuran halaman tertentu.

### **Untuk membersihkan kaca pemindai**

**A PERINGATAN!** Sebelum membersihkan printer, matikan printer dengan menekan (b) (tombol Daya) dan mencabut kabel daya dari stopkontak listrik.

**1.** Angkat penutup pemindai.

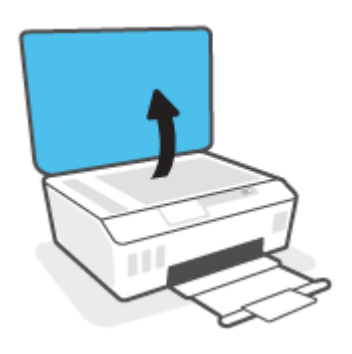

<span id="page-177-0"></span>**2.** Bersihkan kaca dan bagian dalam sungkup menggunakan kain yang lembut, tidak berbulu dan telah disemprot dengan cairan pembersih kaca berdaya pembersih ringan.

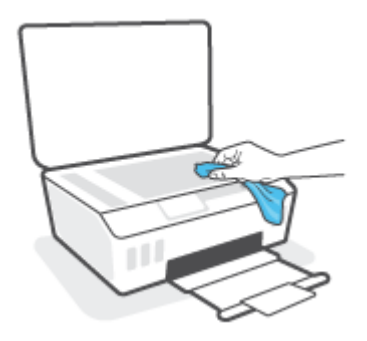

**A PERHATIAN:** Gunakan hanya bahan pembersih kaca untuk membersihkan kaca pemindai. Jangan gunakan bahan pembersih yang mengandung bahan kasar, aseton, benzena, dan karbon tetraklorida, karena semua bahan ini bisa merusak pemindai. Hindari alkohol isopropil karena dapat menggores kaca.

**PERHATIAN:** Jangan menyemprotkan pembersih kaca langsung pada kaca pemindai. Jika pembersih kaca terlalu banyak disemprotkan, bahan pembersih tersebut dapat merembes ke bawah kaca dan merusak pemindai.

**3.** Tutup penutup pemindai, lalu hidupkan printer.

## **Membersihkan bagian luar**

**A PERINGATAN!** Sebelum membersihkan printer, matikan printer dengan menekan tombol daya (*b*) (tombol Daya) dan cabut kabel daya dari stopkontak listrik.

Gunakan kain yang lembut, lembab, dan tidak berbulu untuk menyeka debu, noda, dan kotoran pada kotak mesin (casing) printer. Jauhkan cairan dari bagian dalam dan panel kontrol printer.

### **Membersihkan pengumpan dokumen**

Jika pengumpan dokumen mengambil beberapa kertas sekaligus atau malah tidak mau mengambil kertas polos, Anda harus membersikan unit rol dan bantal separasi.

### **Untuk membersihkan penggulung atau bantalan pemisah**

**A PERINGATAN!** Sebelum membersihkan printer, matikan printer dengan menekan (b) (tombol Daya) dan mencabut kabel daya dari stopkontak listrik.

**1.** Pindahkan semua dokumen asli dari baki pemasok dokumen.

**2.** Angkat tutup pengumpan dokumen.

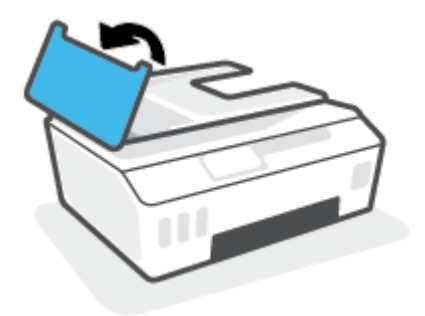

Dengan begitu Anda bisa dengan mudah mengakses rol (1) dan bantal separasi (2).

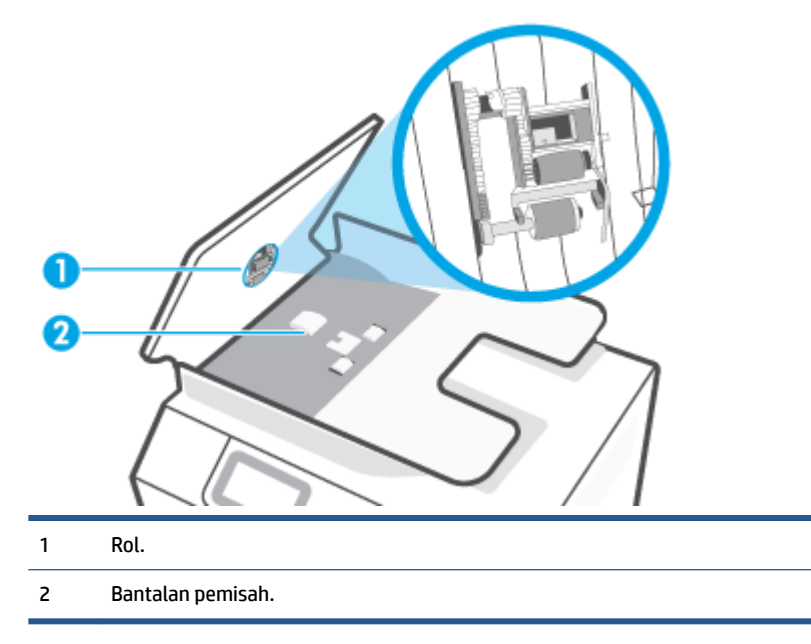

- **3.** Basahi sedikit kain bersih yang tidak berbulu dengan air suling, lalu peras air dari kain tersebut.
- **4.** Gunakan kain basah untuk menyeka residu dari penggulung atau bantalan pemisah.
- **CATATAN:** Jika residu tidak hilang dengan menggunakan air suling, coba gunakan alkohol (gosok) isopropil.
- **5.** Tutup penutup pengumpan dokumen.

# **Dukungan HP**

Untuk mendapatkan informasi terbaru terkait dukungan dan pembaruan produk, kunjungi [www.support.hp.com.](https://www.hp.com/embed/sfs/doc?client=IWS-eLP&lc=en&cc=us&ProductSeriesOID=26342881&TapasOnline=PRODUCT_SPECS) Dukungan online HP menyediakan berbagai pilihan bantuan untuk printer Anda:

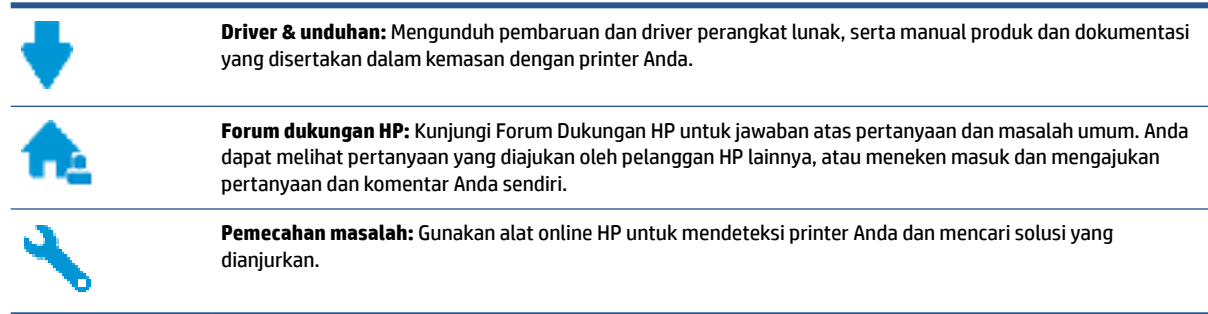

**CATATAN:** Anda juga dapat menggunakan aplikasi HP Smart untuk memeriksa kesalahan printer dan mendapatkan bantuan pemecahan masalah. Untuk informasi tentang aplikasi ini, lihat [Gunakan aplikasi HP](#page-18-0) [Smart untuk mencetak, memindai, dan memecahkan masalah pada hal. 13.](#page-18-0)

# **Hubungi HP**

Jika Anda membutuhkan bantuan dari perwakilan dukungan teknis HP, kunjungi [Contact Support website](https://h20180.www2.hp.com/apps/Nav?h_pagetype=s-017&h_product=18695942&h_client&s-h-e002-1&h_lang=en&h_cc=us). Pilihan kontak berikut tersedia dengan bebas biaya untuk pelanggan dalam masa jaminan yang berlaku (Agen HP- bantuan dukungan untuk pelanggan di luar masa jaminan yang berlaku akan dikenakan biaya):

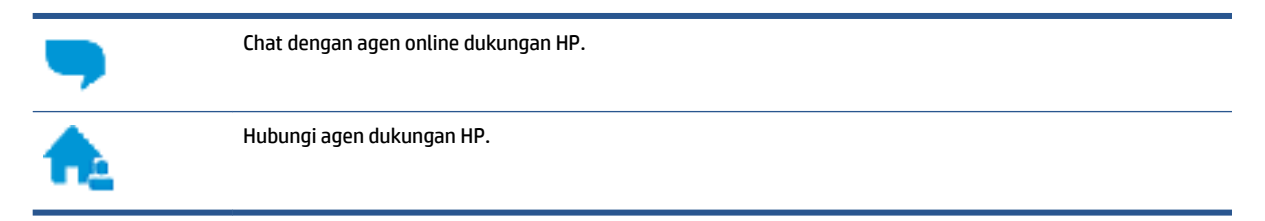

Saat menghubungi dukungan HP, persiapkan informasi berikut ini:

- Nama produk (tertera pada printer)
- Nomor produk (tertera di bagian dalam pintu depan)

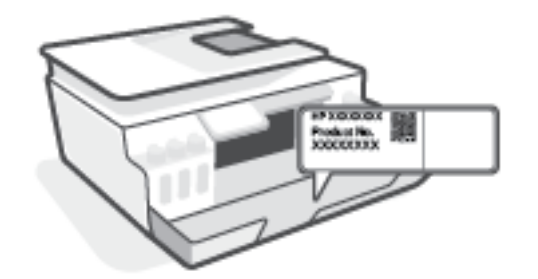

● Nomor seri (tertera di bagian belakang atau dasar printer)
### <span id="page-180-0"></span>**Daftarkan printer**

Hanya dengan beberapa menit untuk mendaftar, Anda dapat menikmati layanan yang lebih cepat, dukungan yang lebih efisien, dan pesan peringatan dukungan produk. Jika Anda tidak mendaftarkan printer sewaktu menginstal perangkat lunak, Anda dapat mendaftarkannya sekarang di [http://www.register.hp.com.](http://www.register.hp.com)

### **Pilihan jaminan lainnya**

Program perluasan layanan tersedia untuk printer dengan biaya tambahan. Kunjungi [www.support.hp.com](https://h20180.www2.hp.com/apps/Nav?h_pagetype=s-001&h_product=18695942&h_client&s-h-e002-1&h_lang=en&h_cc=us) , pilih negara/kawasan dan bahasa Anda, lalu telusuri pilihan garansi yang diperpanjang yang tersedia untuk printer Anda.

# **A Informasi teknis**

Bagian ini menampilkan informasi regulasi dan lingkungan untuk printer, serta maklumat HP Company. Informasi yang terdapat dalam dokumen ini dapat berubah tanpa pemberitahuan.

Kunjungi [www.support.hp.com](https://h20180.www2.hp.com/apps/Nav?h_pagetype=s-001&h_product=18695942&h_client&s-h-e002-1&h_lang=en&h_cc=us) untuk mendapatkan panduan pengguna, bantuan pemecahan masalah, dan dukungan produk.

- Untuk menemukan informasi tentang lingkungan dan regulasi (termasuk European Union Regulatory Notice (Maklumat Pengaturan Uni Eropa), North America EMC (EMC Amerika Utara), Wireless and Telecom statements (Pernyataan Nirkabel dan Telekomunikasi), dan pernyataan kepatuhan lainnya), lihat bagian "Informasi teknis" pada Panduan Pengguna.
- Untuk mengatasi masalah umum pada printer, lihat bagian "Mengatasi masalah" pada Panduan Pengguna.

Bagian ini berisi topik berikut:

- Spesifikasi
- [Maklumat pengaturan](#page-184-0)
- [Program penanganan produk ramah lingkungan](#page-191-0)

## <span id="page-182-0"></span>**Spesifikasi**

Untuk informasi lebih lanjut, kunjungi [www.support.hp.com](https://h20180.www2.hp.com/apps/Nav?h_pagetype=s-001&h_product=18695942&h_client&s-h-e002-1&h_lang=en&h_cc=us) .

#### **Persyaratan sistem**

● Untuk informasi tentang rilis dan dukungan sistem operasi di masa mendatang, kunjungi [www.support.hp.com](https://h20180.www2.hp.com/apps/Nav?h_pagetype=s-001&h_product=18695942&h_client&s-h-e002-1&h_lang=en&h_cc=us) .

#### **Spesifikasi lingkungan**

- Rentang suhu pengoperasian yang direkomendasikan: 15℃ s.d. 30℃ (59℉ s.d. 86℉)
- Rentang suhu pengoperasian: 5°C hingga 40°C (41°F hingga 104°F)
- Rekomendasi Rentang Kelembaban Pengoperasian: 20% sampai 80% RH non-kondensasi
- Rentang Kelembaban Pengoperasian: 15% sampai 80% RH non-kondensasi
- Rentang suhu selain pengoperasian (Penyimpanan): -40℃ hingga 60℃ (-40℉ hingga 140℉)
- Jika terdapat medan elektromagnetik yang tinggi, hasil dari printer mungkin akan sedikit terganggu
- HP menganjurkan Anda untuk menggunakan kabel USB yang kurang dari atau sepanjang 3 m guna meminimalkan gangguan yang disebabkan oleh potensi medan elektromagnetik tinggi

#### **Kapasitas baki masukan**

- Lembar kertas polos (75 g/m2 [20lb]): Hingga 100
- Amplop: Hingga 10
- Kartu indeks: Hingga 30
- Lembar kertas foto: Hingga 30

#### **Kapasitas baki keluaran**

- Lembar kertas polos (75 g/m2 [20lb]): Hingga 30
- Amplop: Hingga 10
- Kartu indeks: Hingga 30
- Lembar kertas foto: Hingga 30

#### **Jenis dan ukuran kertas**

Untuk daftar lengkap media yang didukung, lihat perangkat lunak printer atau Embedded Web Server (EWS). Untuk membuka EWS, lihat [Membuka server web tertanam pada hal. 128.](#page-133-0)

#### **Berat kertas**

- Kertas Polos: 60 sampai 90 g/m² (16 sampai 24 pon)
- Amplop: 75 s.d 90  $q/m^2$  (20 s.d 24 pon)
- <span id="page-183-0"></span>● Kartu: Hingga 200 g/m² (110-pon indeks maksimum)
- Kertas Foto: Hingga 300 g/m² (80 pon)

#### **Spesifikasi cetak**

- Kecepatan cetak bervariasi sesuai kompleksitas dokumen
- Metode: tinta sembur (inkjet) termal menetes sesuai permintaan
- Bahasa: PCL3 GUI

#### **Spesifikasi penyalinan**

- Resolusi: hingga 600 dpi
- Pemrosesan gambar digital
- Kecepatan salin bervariasi bergantung pada kompleksitas dokumen dan model

#### **Spesifikasi pindai**

● Resolusi: hingga 1200 x 1200 ppi optik

Untuk informasi lebih lanjut mengenai resolusi ppi, lihat perangkat lunak pemindai.

- Warna: 24-bit warna, 8-bit skala abu-abu (256 level abu-abu)
- Ukuran pindai maksimum dari kaca: 21,6 x 29,7 cm

#### **Resolusi cetak**

● Untuk resolusi cetak yang didukung, kunjungi [www.support.hp.com](https://h20180.www2.hp.com/apps/Nav?h_pagetype=s-001&h_product=18695942&h_client&s-h-e002-1&h_lang=en&h_cc=us).

#### **Informasi akustik**

**• Jika Anda memiliki akses Internet, Anda dapat mengakses informasi akustik dari** *[HP website](https://www.hp.com/embed/sfs/doc?client=IWS-eLP&lc=en&cc=us&ProductSeriesOID=26342881&TapasOnline=PRODUCT_SPECS)***.** 

### <span id="page-184-0"></span>**Maklumat pengaturan**

Printer ini memenuhi persyaratan produk dari lembaga pengatur di negara/wilayah Anda.

Bagian ini berisi topik berikut:

- Nomor model regulasi
- Pernyataan FCC
- [Petunjuk kabel listrik](#page-185-0)
- [Maklumat tempat penayangan visual untuk di Jerman](#page-185-0)
- [Pernyataan emisi gangguan suara untuk di Jerman](#page-185-0)
- [Maklumat Pengaturan Uni Eropa](#page-185-0)
- [Deklarasi kesesuaian](#page-186-0)
- [Pernyataan regulasi nirkabel dan berkabel](#page-186-0)

### **Nomor model regulasi**

Untuk tujuan identifikasi regulasi, produk Anda memiliki Nomor Model Regulasi. Nomor model regulasi ini tidak boleh tertukar dengan nama pemasaran atau nomor produk.

### **Pernyataan FCC**

The United States Federal Communications Commission (in 47 CFR 15.105) has specified that the following notice be brought to the attention of users of this product.

This equipment has been tested and found to comply with the limits for a Class B digital device, pursuant to Part 15 of the FCC Rules. These limits are designed to provide reasonable protection against harmful interference in a residential installation. This equipment generates, uses and can radiate radio frequency energy and, if not installed and used in accordance with the instructions, may cause harmful interference to radio communications. However, there is no guarantee that interference will not occur in a particular installation. If this equipment does cause harmful interference to radio or television reception, which can be determined by turning the equipment off and on, the user is encouraged to try to correct the interference by one or more of the following measures:

- Reorient or relocate the receiving antenna.
- Increase the separation between the equipment and the receiver.
- Connect the equipment into an outlet on a circuit different from that to which the receiver is connected.
- Consult the dealer or an experienced radio/TV technician for help.

**NOTE:** If the product has an Ethernet / LAN port with metallic casing then use of a shielded interface cable is required to comply with the Class B limits of Part 15 of FCC rules.

Modifications (part 15.21)

Any changes or modifications made to this device that are not expressly approved by HP may void the user's authority to operate the equipment.

<span id="page-185-0"></span>For further information, contact: Manager of Corporate Product Regulations, HP Inc. 1501 Page Mill Road, Palo Alto, CA 94304, U.S.A.

This device complies with Part 15 of the FCC Rules. Operation is subject to the following two conditions: (1) this device may not cause harmful interference, and (2) this device must accept any interference received, including interference that may cause undesired operation.

### **Petunjuk kabel listrik**

Pastikan catu daya telah memadai untuk tingkat tegangan produk. Tingkat tegangan tertera pada produk. Produk ini menggunakan 100-240 Vac atau 200-240 Vac dan 50/60 Hz.

**PERHATIAN:** Untuk mencegah kerusakan pada produk, gunakan hanya kabel daya yang disediakan bersama produk.

### **Maklumat tempat penayangan visual untuk di Jerman**

#### **GS-Erklärung (Deutschland)**

Das Gerät ist nicht für die Benutzung im unmittelbaren Gesichtsfeld am Bildschirmarbeitsplatz vorgesehen. Um störende Reflexionen am Bildschirmarbeitsplatz zu vermeiden, darf dieses Produkt nicht im unmittelbaren Gesichtsfeld platziert werden.

### **Pernyataan emisi gangguan suara untuk di Jerman**

Geräuschemission

LpA < 70 dB am Arbeitsplatz im Normalbetrieb nach DIN 45635 T. 19

### **Maklumat Pengaturan Uni Eropa**

 $\epsilon$ 

Produk yang bertanda CE mematuhi Peraturan UE dan Standar Terpadu (Harmonised Standard) Eropa terkait yang berlaku. Deklarasi Kesesuaian dapat ditemukan secara lengkap di situs web berikut:

www.hp.eu/certificates (Cari dengan nama model produk atau Nomor Model Peraturan (Regulatory Model Numbe/RMN), yang tertera pada label peraturan.)

Pusat kontak untuk urusan peraturan adalah HP Deutschland GmbH, HQ-TRE, 71025, Boeblingen, Jerman.

#### **Produk-produk dengan fungsionalitas nirkabel**

#### **EMF**

● Produk ini memenuhi pedoman internasional (ICNIRP) untuk paparan terhadap radiasi frekuensi radio.

Jika produk dilengkapi dengan unit pemancar dan penerima frekuensi radio, maka jarak 20 cm dari perangkat saat penggunaan normal dipastikan memenuhi tingkat paparan frekuensi radio yang sesuai dengan persyaratan UE.

#### <span id="page-186-0"></span>**Fungsionalitas nirkabel di Eropa**

- Untuk produk dengan radio 802.11 b/g/n atau Bluetooth:
	- Produk ini dioperasikan dengan frekuensi radio antara 2400 MHz dan 2483,5 MHz, dengan daya pancar sebesar 20 dBm (100 mW) atau kurang.
- Untuk produk dengan radio 802.11 a/b/g/n:
	- Produk ini dioperasikan dengan frekuensi radio antara 2400 MHz dan 2483,5 MHz, dan antara 5170 MHz dan 5710 MHz, dengan daya pancar sebesar 20 dBm (100 mW) atau kurang.

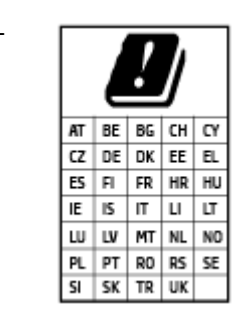

– **PERHATIAN**: LAN nirkabel IEEE 802.11x dengan band frekuensi 5,15-5,35 GHz terbatas untuk **digunakan di dalam ruangan saja** untuk semua negara yang ditunjukkan pada matriks. Jika aplikasi WLAN ini digunakan di luar ruangan, maka dapat mengganggu layanan radio yang ada.

### **Deklarasi kesesuaian**

Pernyataan kepatuhan dapat ditemukan di www.hp.eu/certificates.

### **Pernyataan regulasi nirkabel dan berkabel**

Bagian ini berisi informasi tentang regulasi yang berhubungan dengan produk nirkabel dan berkabel:

- Maklumat bagi pengguna di Kanada
- [Maklumat bagi pengguna di Kanada \(5 GHz\)](#page-187-0)
- [Maklumat bagi pengguna di Serbia \(5 GHz\)](#page-187-0)
- [Maklumat bagi pengguna jaringan telepon di Jerman](#page-187-0)
- [Maklumat bagi pengguna jaringan telepon di Amerika Serikat: Ketentuan FCC](#page-188-0)
- [Maklumat bagi pengguna jaringan telepon di Kanada](#page-189-0)
- [Pernyataan faks kabel di Australia](#page-189-0)
- [Pernyataan Telekomunikasi Selandia Baru](#page-190-0)

#### **Maklumat bagi pengguna di Kanada**

Under Innovation, Science and Economic Development Canada regulations, this radio transmitter may only operate using an antenna of a type and maximum (or lesser) gain approved for the transmitter by Innovation, Science and Economic Development Canada. To reduce potential radio interference to other users, the antenna type and its gain should be so chosen that the equivalent isotropically radiated power (e.i.r.p.) is not more than that necessary for successful communication.

This device complies with Innovation, Science and Economic Development Canada licence-exempt RSS standard(s). Operation is subject to the following two conditions: (1) this device may not cause interference, and (2) this device must accept any interference, including interference that may cause undesired operation of the device.

<span id="page-187-0"></span>WARNING! Exposure to Radio Frequency Radiation. The radiated output power of this device is below the Innovation, Science and Economic Development Canada radio frequency exposure limits. Nevertheless, the device should be used in such a manner that the potential for human contact is minimized during normal operation.

To avoid the possibility of exceeding the Innovation, Science and Economic Development Canada radio frequency exposure limits, human proximity to the antennas should not be less than 20 cm (8 inches).

Conformément au Règlement d'Innovation, Science et Développement Economique Canada, cet émetteur radioélectrique ne peut fonctionner qu'avec une antenne d'un type et d'un gain maximum (ou moindre) approuvé par Innovation, Science et Développement Economique Canada. \$fin de réduire le brouillage radioélectrique potentiel pour d'autres utilisateurs, le type d'antenne et son gain doivent être choisis de manière à ce que la puissance isotrope rayonnée équivalente (p.i.r.e.) ne dépasse pas celle nécessaire à une communication réussie.

Cet appareil est conforme aux normes RSS exemptes de licence d'Innovation, Science et Développement Economique Canada. Son fonctionnement dépend des deux conditions suivantes : (1) cet appareil ne doit pas provoquer d'interférences nuisibles et (2) doit accepter toutes les interférences reçues, y compris des interférences pouvant provoquer un fonctionnement non souhaité de l'appareil.

AVERTISSEMENT relatif à l'exposition aux radiofréquences. La puissance de rayonnement de cet appareil se trouve sous les limites d'exposition de radiofréquences d'Innovation, Science et Développement Economique Canada. Néanmoins, cet appareil doit être utilisé de telle sorte qu'il doive être mis en contact le moins possible avec le corps humain.

Afin d'éviter le dépassement éventuel des limites d'exposition aux radiofréquences d'Innovation, Science et Développement Economique Canada, il est recommandé de maintenir une distance de plus de 20 cm entre les antennes et l'utilisateur.

#### **Maklumat bagi pengguna di Kanada (5 GHz)**

**A CAUTION:** When using IEEE 802.11a wireless LAN, this product is restricted to indoor use, due to its operation in the 5.15- to 5.25-GHz frequency range. The Innovation, Science and Economic Development Canada requires this product to be used indoors for the frequency range of 5.15 GHz to 5.25 GHz to reduce the potential for harmful interference to co-channel mobile satellite systems. High-power radar is allocated as the primary user of the 5.25- to 5.35-GHz and 5.65- to 5.85-GHz bands. These radar stations can cause interference with and/or damage to this device.

**A ATTENTION:** Lors de l'utilisation du réseau local sans fil IEEE 802.11a, ce produit se limite à une utilisation en intérieur à cause de son fonctionnement sur la plage de fréquences de 5,15 à 5,25 GHz. Innovation, Science et Développement Economique Canada stipule que ce produit doit être utilisé en intérieur dans la plage de fréquences de 5,15 à 5,25 GHz afin de réduire le risque d'interférences éventuellement dangereuses avec les systèmes mobiles par satellite via un canal adjacent. Le radar à haute puissance est alloué pour une utilisation principale dans une plage de fréquences de 5,25 à 5,35 GHz et de 5,65 à 5,85 GHz. Ces stations radar peuvent provoquer des interférences avec cet appareil et l'endommager.

#### **Maklumat bagi pengguna di Serbia (5 GHz)**

Upotreba ovog uredjaja je ogranicna na zatvorene prostore u slucajevima koriscenja na frekvencijama od 5150-5350 MHz.

#### **Maklumat bagi pengguna jaringan telepon di Jerman**

#### **Hinweis für Benutzer des deutschen Telefonnetzwerks**

<span id="page-188-0"></span>Dieses HP-Fax ist nur für den Anschluss eines analogen Public Switched Telephone Network (PSTN) gedacht. Schließen Sie den TAE N-Telefonstecker, der im Lieferumfang des HP All-in-One enthalten ist, an die Wandsteckdose (TAE 6) Code N an. Dieses HP-Fax kann als einzelnes Gerät und/oder in Verbindung (mit seriellem Anschluss) mit anderen zugelassenen Endgeräten verwendet werden.

#### **Maklumat bagi pengguna jaringan telepon di Amerika Serikat: Ketentuan FCC**

This equipment complies with Part 68 of the FCC rules and the requirements adopted by the ACTA. On the rear (or bottom) of this equipment is a label that contains, among other information, a product identifier in the format US:AAAEQ##TXXXX. If requested, this number must be provided to the telephone company.

Applicable connector jack Universal Service Order Codes ("USOC") for the Equipment is: RJ-11C.

A telephone cord, plug and jack used to connect this equipment to the premises wiring and telephone network must comply with the applicable FCC Part 68 rules and requirements adopted by the ACTA. HP recommends a compliant plug, jack and 2-wire telephone cord to connect this product to the premises wiring and telephone network. See installation instructions for details.

The REN is used to determine the quantity of devices, which may be connected to the telephone line. Excessive RENs on the telephone line may result in the devices not ringing in response to an incoming call. In most, but not all, areas, the sum of the RENs should not exceed five (5.0). To be certain of the number of devices that may be connected to the line, as determined by the total RENs, contact the telephone company to determine the maximum REN for the calling area. For products approved after July 23, 2001, the REN for this product is part of the product identifier that has the format US-AAAEQ##TXXXX. The digits represented by ##are the REN without a decimal point (e.g., 01 is a REN of 0.1).

If this equipment causes harm to the telephone network, the telephone company will notify you in advance that temporary discontinuance of service may be required. If advance notice is not practical, the telephone company will notify the customer as soon as possible. Also, you will be advised of your right to file a complaint with the FCC if you believe it is necessary.

The telephone company may make changes in its facilities, equipment, operations, or procedures that could affect the operation of the equipment. If this happens, the telephone company will provide advance notice in order for you to make the necessary modifications in order to maintain uninterrupted service.

If trouble is experienced with this equipment, please contact the manufacturer, or look elsewhere in this manual, for repair and (or) warranty information. If the equipment is causing harm to the telephone network, the telephone company may request that you disconnect the equipment from the network until the problem is resolved.

Connection to Party Line Service is subject to state tariffs. Contact the state public utility commission, public service commission, or corporation commission for information.

**PERHATIAN:** If your home has specially wired alarm equipment connected to the telephone line, ensure the installation of this equipment does not disable your alarm equipment. If you have questions about what will disable alarm equipment, consult your telephone company or a qualified installer.

WHEN PROGRAMMING EMERGENCY NUMBERS AND (OR) MAKING TEST CALLS TO EMERGENCY NUMBERS:

- **1.** Remain on the line and briefly explain to the dispatcher the reason for the call.
- **2.** Perform such activities in the off-peak hours, such as early morning or late evening.
- **The FCC hearty and compatibility rules for telephones are not applicable to this equipment.**

The Telephone Consumer Protection Act of 1991 makes it unlawful for any person to use a computer or other electronic devices, including FAX machines, to send any message unless such message clearly contains in a

<span id="page-189-0"></span>margin at the top or bottom of each transmitted page or on the first page of the transmission, the date and time it is sent and an identification of the business or other entity, or other individual sending the message and the telephone number of the sending machine or such business, other entity, or individual. (The telephone number provided may not be a 900 number or any other number for which charges exceed local or long-distance transmission charges.)

In order to program this information into your FAX machine, you should complete the steps described in the software.

#### **Maklumat bagi pengguna jaringan telepon di Kanada**

Cet appareil est conforme aux spécifications techniques des équipements terminaux d'Innovation, Science et Développement Economique Canada. Le numéro d'enregistrement atteste de la conformité de l'appareil. L'abréviation ISED qui précède le numéro d'enregistrement indique que l'enregistrement a été effectué dans le cadre d'une Déclaration de conformité stipulant que les spécifications techniques d'Innovation, Science et Développement Economique Canada ont été respectées. Néanmoins, cette abréviation ne signifie en aucun cas que l'appareil a été validé par Innovation, Science et Développement Economique Canada.

Pour leur propre sécurité, les utilisateurs doivent s'assurer que les prises électriques reliées à la terre de la source d'alimentation, des lignes téléphoniques et du circuit métallique d'alimentation en eau sont, le cas échéant, branchées les unes aux autres. Cette précaution est particulièrement importante dans les zones rurales.

**REMARQUE:** Le numéro REN (Ringer Equivalence Number) attribué à chaque appareil terminal fournit une indication sur le nombre maximal de terminaux qui peuvent être connectés à une interface téléphonique. La terminaison d'une interface peut se composer de n'importe quelle combinaison d'appareils, à condition que le total des numéros REN ne dépasse pas 5.

Basé sur les résultats de tests FCC Partie 68, le numéro REN de ce produit est 0.1.

This equipment meets the applicable Innovation, Science and Economic Development Canada Terminal Equipment Technical Specifications. This is confirmed by the registration number. The abbreviation ISED before the registration number signifies that registration was performed based on a Declaration of Conformity indicating that Innovation, Science and Economic Development Canada technical specifications were met. It does not imply that Innovation, Science and Economic Development Canada approved the equipment.

Users should ensure for their own protection that the electrical ground connections of the power utility, telephone lines and internal metallic water pipe system, if present, are connected together. This precaution might be particularly important in rural areas.

**NOTE:** The Ringer Equivalence Number (REN) assigned to each terminal device provides an indication of the maximum number of terminals allowed to be connected to a telephone interface. The termination on an interface might consist of any combination of devices subject only to the requirement that the sum of the Ringer Equivalence Numbers of all the devices does not exceed 5.

The REN for this product is 0.1, based on FCC Part 68 test results.

#### **Pernyataan faks kabel di Australia**

In Australia, the HP device must be connected to Telecommunication Network through a line cord which meets the requirements of the Technical Standard AS/ACIF S008.

#### <span id="page-190-0"></span>**Pernyataan Telekomunikasi Selandia Baru**

The grant of a Telepermit for any item of terminal equipment indicates only that Telecom has accepted that the item complies with minimum conditions for connection to its network. It indicates no endorsement of the product by Telecom, nor does it provide any sort of warranty. Above all, it provides no assurance that any item will work correctly in all respects with another item of Telepermitted equipment of a different make or model, nor does it imply that any product is compatible with all of Telecom's network services.

This equipment shall not be set up to make automatic calls to the Telecom "111" Emergency Service.

## <span id="page-191-0"></span>**Program penanganan produk ramah lingkungan**

HP berkomitmen menyediakan produk berkualitas dengan cara yang ramah lingkungan. Produk ini dirancang untuk dapat didaur ulang. Jumlah material dijaga seminimum mungkin sekaligus dipastikan memiliki fungsionalitas dan keandalan yang sesuai. Material yang tidak sama dirancang agar dapat dipisahkan dengan mudah. Pengencang dan sambungan mudah ditemukan, dijangkau, dan dilepas menggunakan perkakas biasa. Suku cadang penting dirancang agar mudah dijangkau untuk kebutuhan pembongkaran dan perbaikan yang efisien.

Untuk informasi lebih lanjut, kunjungi situs web Komitmen HP terhadap Lingkungan, di:

[www8.hp.com/us/en/hp-information/global-citizenship/index.html.](https://www8.hp.com/us/en/hp-information/global-citizenship/index.html)

- [Tips Ramah Lingkungan](#page-192-0)
- [Peraturan Dewan Uni Eropa 1275/2008](#page-192-0)
- [Kertas](#page-192-0)
- [Plastik](#page-192-0)
- [Lembar data keselamatan](#page-192-0)
- [Program daur-ulang](#page-192-0)
- [Program daur-ulang sediaan tinta sembur HP](#page-192-0)
- [Pemakaian daya](#page-192-0)
- [Penanganan perangkat buangan oleh pengguna](#page-193-0)
- [Pembuangan limbah untuk Brasil](#page-193-0)
- [Bahan kimia](#page-193-0)
- [Tabel Substansi/Elemen Berbahaya dan Kontennya \(Cina\)](#page-193-0)
- [Pernyataan tentang Kondisi Adanya Penandaan Zat Terlarang \(Taiwan\)](#page-195-0)
- [Pembatasan bahan berbahaya \(India\)](#page-196-0)
- [Peraturan tentang Pengendalian Limbah Peralatan Listrik dan Elektronik \(Turki\)](#page-196-0)
- **[EPEAT](#page-196-0)**
- **[SEPA Ecolabel User Information \(Cina\)](#page-196-0)**
- [Label Energi Cina untuk Printer, Mesin Faks, dan Mesin Fotokopi](#page-196-0)
- [Pembuangan baterai di Taiwan](#page-197-0)
- [Petunjuk Baterai di Uni Eropa](#page-197-0)
- [Maklumat Baterai untuk Brazil](#page-197-0)
- [Maklumat Bahan Perklorat di Kalifornia](#page-197-0)

### <span id="page-192-0"></span>**Tips Ramah Lingkungan**

HP berkomitmen untuk membantu pelanggannya mengurangi dampak penggunaan produk HP oleh mereka terhadap lingkungan. Silakan kunjungi situs web HP Eco Solutions untuk informasi selengkapnya tentang inisiatif lingkungan HP.

[www.hp.com/sustainableimpact](http://www.hp.com/sustainableimpact)

### **Peraturan Dewan Uni Eropa 1275/2008**

Untuk data daya produk, termasuk pemakaian daya produk saat berstatus siaga dalam jaringan jika semua port jaringan berkabel tersambung dan semua port jaringan nirkabel diaktifkan, lihat bagian P15 'Informasi Tambahan' pada Pernyataan ECO TI produk di [www.hp.com/hpinfo/globalcitizenship/environment/](http://www.hp.com/hpinfo/globalcitizenship/environment/productdata/itecodesktop-pc.html) [productdata/itecodesktop-pc.html.](http://www.hp.com/hpinfo/globalcitizenship/environment/productdata/itecodesktop-pc.html)

### **Kertas**

Produk ini telah sesuai untuk penggunaan kertas daurulang berdasarkan DIN 19309 dan EN 12281:2002.

### **Plastik**

Komponen berbahan plastik di atas 25 gram diberi tanda sesuai standar internasional yang meningkatkan kemampuan mengidentifikasi plastik untuk tujuan daurulang di akhir masa pakai produk.

### **Lembar data keselamatan**

Informasi mengenai Lembar Data Keselamatan, keamanan produk, dan lingkungan tersedia di [www.hp.com/go/ecodata](http://www.hp.com/go/ecodata) atau atas permintaan.

### **Program daur-ulang**

HP menawarkan semakin banyak program pengembalian produk dan daurulang di banyak negara/wilayah dan juga bermitra dengan beberapa pusat daurulang elektronik terbesar di seluruh dunia. HP menghemat sumber daya dengan menjual kembali beberapa produknya yang paling populer. Untuk informasi lebih lanjut mengenai pendaur-ulangan produk HP, silakan kunjungi:

[www.hp.com/recycle](http://www.hp.com/recycle)

### **Program daur-ulang sediaan tinta sembur HP**

HP berkomitmen menjaga kelestarian lingkungan. Program Daur Ulang Bahan Suplai HP Inkjet tersedia di banyak negara/wilayah dan memungkinkan Anda mendaurulang kartrid tinta dan kartrid cetak bekas tanpa biaya. Untuk informasi lebih lanjut, kunjungi situs web berikut:

[www.hp.com/recycle](http://www.hp.com/recycle)

### **Pemakaian daya**

Peralatan pencetakan dan olahcitra HP yang ditandai dengan logo ENERGY STAR® disertifikasi oleh Badan Perlindungan Lingkungan AS. Tanda berikut ini akan muncul pada produk olahcitra yang telah disertifikasi oleh ENERGY STAR:

<span id="page-193-0"></span>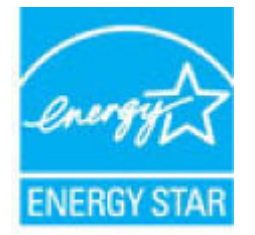

Informasi lainnya mengenai produk olahcitra yang telah disertifikasi ENERGY STAR dapat diakses melalui: [www.hp.com/go/energystar](http://www.hp.com/go/energystar)

### **Penanganan perangkat buangan oleh pengguna**

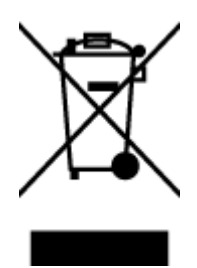

Simbol ini menunjukkan larangan membuang produk bersama limbah rumahtangga. Sebaliknya, Anda harus melindungi kesehatan manusia dan lingkungan dengan menyerahkan perangkat limbah ke dinas penampungan yang ditunjuk untuk daurulang limbah perangkat listrik dan elektronik. Untuk informasi lebih lanjut, silakan hubungi dinas pembuangan limbah rumahtangga, atau kunjungi [http://www.hp.com/recycle.](http://www.hp.com/recycle)

### **Pembuangan limbah untuk Brasil**

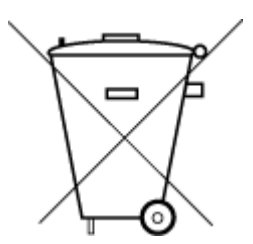

lixo comum

Não descarte o produto eletronico em

Este produto eletrônico e seus componentes não devem ser descartados no lixo comum, pois embora estejam em conformidade com padrões mundiais de restrição a substâncias nocivas, podem conter, ainda que em quantidades mínimas, substâncias impactantes ao meio ambiente. Ao final da vida útil deste produto, o usuário deverá entregá-lo à HP. A não observância dessa orientação sujeitará o infrator às sanções previstas em lei.

Após o uso, as pilhas e/ou baterias dos produtos HP deverão ser entregues ao estabelecimento comercial ou rede de assistência técnica autorizada pela HP.

Para maiores informações, inclusive sobre os pontos de recebimento, acesse:

[www.hp.com.br/reciclar](http://www.hp.com.br/reciclar)

### **Bahan kimia**

HP berkomitmen menyampaikan kepada pelanggannya, informasi mengenai bahan-bahan kimia yang terkandung dalam produk-produk HP dalam rangka memenuhi ketentuan hukum, seperti REACH - Restriction of Chemicals *(Regulasi Dewan dan Parlemen Eropa EC No 1907/2006)*. Laporan informasi bahan kimia untuk produk ini dapat ditemukan di: [www.hp.com/go/reach.](http://www.hp.com/go/reach)

### **Tabel Substansi/Elemen Berbahaya dan Kontennya (Cina)**

#### 产品中有害物质或元素的名称及含量

根据中国《电器电子产品有害物质限制使用管理办法》

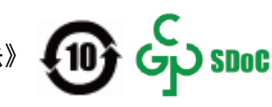

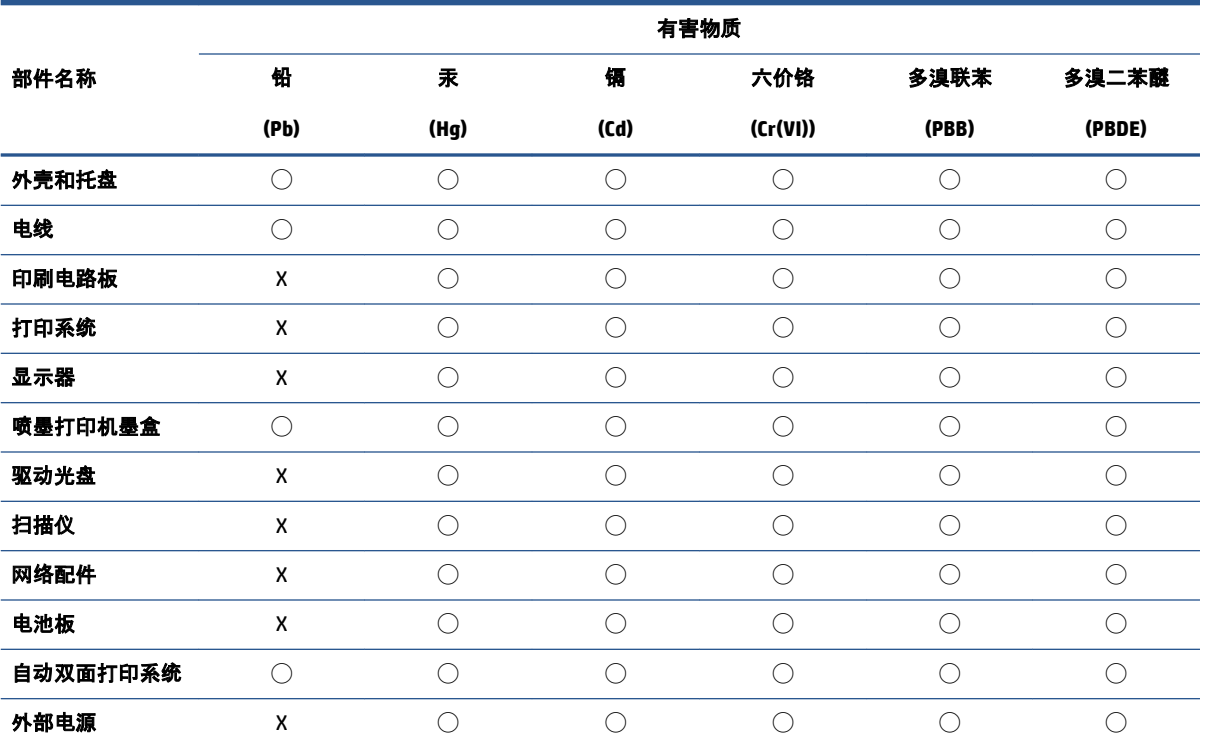

本表格依据 SJ/T 11364 的规定编制。

◯:表示该有害物质在该部件所有均质材料中的含量均在 GB/T 26572 规定的限量要求以下。

X:表示该有害物质至少在该部件的某一均质材料中的含量超出 GB/T 26572 规定的限量要求。

此表中所有名称中含 "X" 的部件均符合中国 RoHS 达标管理目录限用物质应用例外清单的豁免。

此表中所有名称中含 "X" 的部件均符合欧盟 RoHS 立法。

注:环保使用期限的参考标识取决于产品正常工作的温度和湿度等条件。

### <span id="page-195-0"></span>**Pernyataan tentang Kondisi Adanya Penandaan Zat Terlarang (Taiwan)**

#### 台灣 限用物質含有情況標示聲明書

**Taiwan Declaration of the Presence Condition of the Restricted Substances Marking**

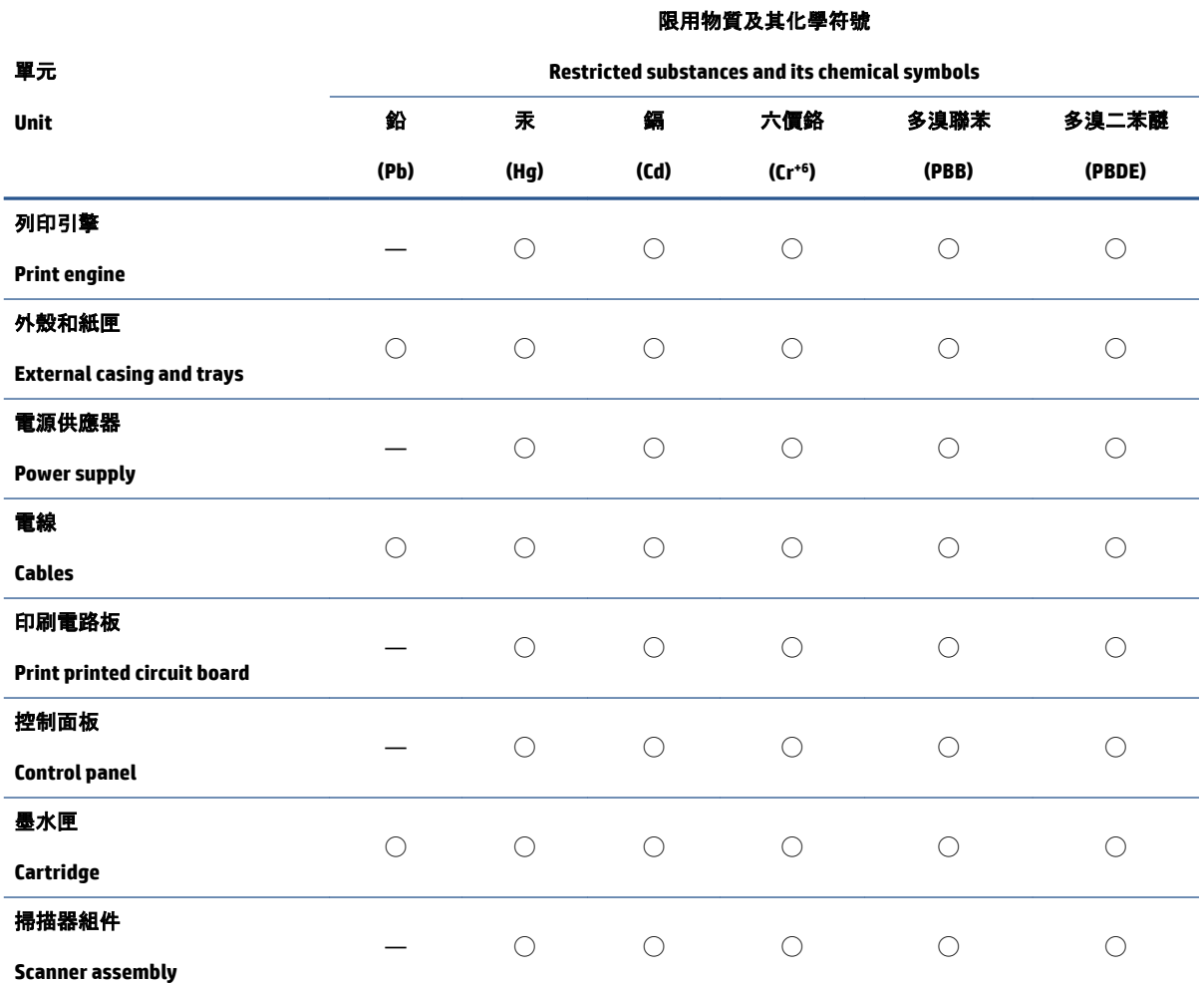

備考 1.〝超出 0.1 wt %〞及〝超出 0.01 wt %〞係指限用物質之百分比含量超出百分比含量基準值。

Note 1: "Exceeding 0.1 wt %" and "exceeding 0.01 wt %" indicate that the percentage content of the restricted substance exceeds the reference percentage value of presence condition.

備考 2. "○"係指該項限用物質之百分比含量未超出百分比含量基準值。

Note 2: "◯" indicates that the percentage content of the restricted substance does not exceed the percentage of reference value of presence.

備考 3.〝—〞係指該項限用物質為排除項目。

Note 3: "—" indicates that the restricted substance corresponds to the exemption.

若要存取產品的最新使用指南或手冊,請前往 [www.support.hp.com](http://www.support.hp.com)。選取搜尋您的產品, 然後依照 畫 面上的指示繼續執行。

To access the latest user guides or manuals for your product, go to [www.support.hp.com.](http://www.support.hp.com) Select **Find your product**, and then follow the onscreen instructions.

### <span id="page-196-0"></span>**Pembatasan bahan berbahaya (India)**

This product, as well as its related consumables and spares, complies with the reduction in hazardous substances provisions of the "India E-waste Rule 2016." It does not contain lead, mercury, hexavalent chromium, polybrominated biphenyls or polybrominated diphenyl ethers in concentrations exceeding 0.1 weight % and 0.01 weight % for cadmium, except where allowed pursuant to the exemptions set in Schedule 2 of the Rule.

### **Peraturan tentang Pengendalian Limbah Peralatan Listrik dan Elektronik (Turki)**

Türkiye Cumhuriyeti: AEEE Yönetmeliğine uygundur

#### **EPEAT**

Most HP products are designed to meet EPEAT. EPEAT is a comprehensive environmental rating that helps identify greener electronics equipment. For more information on EPEAT go to [www.epeat.net.](http://www.epeat.net) For information on HP's EPEAT registered products go to [www.hp.com/hpinfo/globalcitizenship/environment/pdf/](http://www.hp.com/hpinfo/globalcitizenship/environment/pdf/epeat_printers.pdf) [epeat\\_printers.pdf](http://www.hp.com/hpinfo/globalcitizenship/environment/pdf/epeat_printers.pdf).

### **SEPA Ecolabel User Information (Cina)**

#### 中国环境标识认证产品用户说明

噪声大于 63.0 dB(A) 的办公设备不宜放置于办公室内, 请在独立的隔离区域使用。

如需长时间使用本产品或打印大量文件,请确保在通风良好的房间内使用。

如您需要确认本产品处于零能耗状态,请按下电源关闭按钮,并将插头从电源插座断开。

您可以使用再生纸,以减少资源耗费。

#### **Label Energi Cina untuk Printer, Mesin Faks, dan Mesin Fotokopi**

#### 复印机、打印机和传真机能源效率标识实施规则

依据"复印机、打印机和传真机能源效率标识实施规则",该打印机具有中国能效标识。标识上显示的能 效等级和操作模式值根据"复印机、打印机和传真机能效限定值及能效等级"标准("GB 21521")来确定 和计算。

**1.** 能效等级

产品能效等级分 3 级,其中 1 级能效最高。能效限定值根据产品类型和打印速度由标准确定。能 效等级则根据基本功耗水平以及网络接口和内存等附加组件和功能的功率因子之和来计算。

**2.** 能效信息

喷墨打印机

– 操作模式功率

睡眠状态的能耗按照 GB 21521 的标准来衡量和计算。该数据以瓦特 (W) 表示。

– 待机功率

待机状态是产品连接到电网电源上功率最低的状态。该状态可以延续无限长时间,且使用者 无法改变此状态下产品的功率。对于"成像设备"产品, "待机"状态通常相当于"关闭"状态, 但 也可能相当于"准备"状态或者"睡眠"状态。该数据以瓦特 (W) 表示。

<span id="page-197-0"></span>睡眠状态预设延迟时间

出厂前由制造商设置的时间决定了该产品在完成主功能后进入低耗模式(例如睡眠、自动关 机)的时间。该数据以分钟表示。

– 附加功能功率因子之和

网络接口和内存等附加功能的功率因子之和。该数据以瓦特 (W) 表示。

标识上显示的能耗数据是根据典型配置测量得出的数据,此类配置包含登记备案的打印机依据复印 机、打印机和传真机能源效率标识实施规则所选的所有配置。因此,该特定产品型号的实际能耗可能 与标识上显示的数据有所不同。

要了解规范的更多详情,请参考最新版的 GB 21521 标准。

#### **Pembuangan baterai di Taiwan**

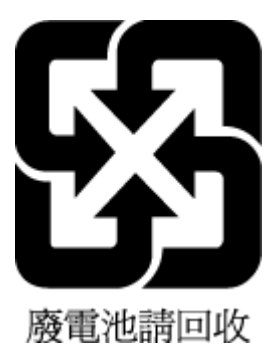

### **Petunjuk Baterai di Uni Eropa**

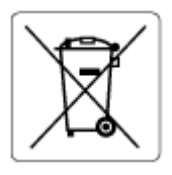

Printer ini berisi baterai yang digunakan untuk mempertahankan integritas data waktu real-time atau pengaturan produk dan dirancang untuk bertahan selama masa pakai printer. Setiap upaya untuk menyervis atau mengganti baterai ini harus dilakukan oleh teknisi servis yang memenuhi syarat.

### **Maklumat Baterai untuk Brazil**

A bateria deste equipamento nao foi projetada para ser removida pelo cliente.

### **Maklumat Bahan Perklorat di Kalifornia**

Perchlorate material - special handling may apply. See: [www.dtsc.ca.gov/hazardouswaste/perchlorate](http://www.dtsc.ca.gov/hazardouswaste/perchlorate)

This product's real-time clock battery or coin cell battery may contain perchlorate and may require special handling when recycled or disposed of in California.

## **Indeks**

### **A**

ADSL, pengesetan faks dengan sistem telepon paralel [84](#page-89-0) atasi masalah uji soket, faks [158](#page-163-0) atur dering tertentu [71](#page-76-0)

### **B**

baki keluarkan kertas macet [136](#page-141-0) memecahkan masalah pengumpanan [141](#page-146-0) bersihkan bagian luar [172](#page-177-0) kaca pemindai [171](#page-176-0) pengumpan dokumen [172](#page-177-0) buku telepon menghapus kontak [69](#page-74-0) mengirim faks [57](#page-62-0) mengubah kontak [68](#page-73-0) mengubah kontak grup [69](#page-74-0) menyiapkan [68](#page-73-0) menyiapkan kontak grup [69](#page-74-0)

### **C**

cetak faks [63](#page-68-0) laporan faks [77](#page-82-0) memecahkan masalah [168](#page-173-0) spesifikasi [178](#page-183-0) cetak ulang faks dari memori [63](#page-68-0)

#### **D**

daur-ulang kartrid tinta [187](#page-192-0) daya mengatasi masalah [168](#page-173-0)

dering khas sistem telepon paralel [86](#page-91-0) dering sebelum menjawab [71](#page-76-0) dering tertentu mengubah [71](#page-76-0)

DSL, pengesetan faks dengan sistem telepon paralel [84](#page-89-0) dukungan pelanggan jaminan [175](#page-180-0)

**E**

ECM. *Lihat* mode koreksi galat

### **F**

faks cetak ulang [63](#page-68-0) dering sebelum mejawab [71](#page-76-0) dering tertentu, mengubah pola [71](#page-76-0) DSL, mengeset (sistem telepon paralel) [84](#page-89-0) faks cadangan [63](#page-68-0) jawab otomatis [71](#page-76-0) jenis panggilan, pengaturan [72](#page-77-0) kecepatan [73](#page-78-0) kepala [70](#page-75-0) kirim [57](#page-62-0) kirim, mengatasi masalah [162](#page-167-0), [165](#page-170-0) laporan [77](#page-82-0) laporan galat [78](#page-83-0) laporan konfirmasi [77](#page-82-0) log, mencetak [78](#page-83-0) log, menghapus [79](#page-84-0) memblokir nomor [65](#page-70-0) memecahkan masalah [157](#page-162-0) mencetak rincian transaksi terakhir [79](#page-84-0) menerima [62](#page-67-0)

menerima manual [62](#page-67-0) mengalihkan [64](#page-69-0) mesin penjawab, memasang (sistem telepon paralel) [94](#page-99-0) mesin penjawab dan modem, digunakan bersama dengan (sistem telepon paralel) [96](#page-101-0) mode jawab [71](#page-76-0) mode koreksi galat [60](#page-65-0) modem dan mesin penjawab, digunakan bersama dengan (sistem telepon paralel) [96](#page-101-0) modem dan pesan suara, digunakan bersama dengan (sistem telepon paralel) [99](#page-104-0) panggilan monitor [58,](#page-63-0) [60](#page-65-0) pengaturan, mengubah [70](#page-75-0) pengecilan [64](#page-69-0) pengesetan dering khas (sistem telepon paralel) [86](#page-91-0) pengesetan saluran telepon bersama (sistem telepon paralel) [87](#page-92-0) pengesetan saluran terpisah (sistem telepon paralel) [83](#page-88-0) pengesetan tes [101](#page-106-0) pengetesan jenis kabel telepon, gagal [160](#page-165-0) pengetesan kondisi saluran, gagal [161](#page-166-0) pengetesan koneksi kabel telepon, gagal [158](#page-163-0) pengetesan nada panggil, gagal [160](#page-165-0) pengujian gagal [157](#page-162-0) pesan suara, memasang (sistem telepon paralel) [88](#page-93-0) pilihan panggil ulang [73](#page-78-0) Protokol Internet, melalui [76](#page-81-0)

saluran ISDN, memasang (sistem telepon paralel) [85](#page-90-0) sistem PBX, memasang (sistem telepon paralel) [85](#page-90-0) terima, mengatasi masalah [162](#page-167-0), [164](#page-169-0) uji soket, faks [158](#page-163-0) volume suara [74](#page-79-0) faks cadangan [63](#page-68-0) faks manual menerima [62](#page-67-0) mengirim [58](#page-63-0)

#### **H**

halaman hitam-putih faks [56](#page-61-0)

#### **I**

ikon status [6](#page-11-0) informasi teknis spesifikasi cetak [178](#page-183-0) spesifikasi lingkungan [177](#page-182-0) spesifikasi penyalinan [178](#page-183-0) spesifikasi pindai [178](#page-183-0)

#### **J**

jaminan [175](#page-180-0) jaringan melihat dan mencetak pengaturan [125](#page-130-0) jenis panggilan, pengaturan [72](#page-77-0)

#### **K**

kabel telepon pengetesan jenis yang benar gagal [160](#page-165-0) pengetesan koneksi ke rongga yang benar gagal [158](#page-163-0) kaca, pemindai bersihkan [171](#page-176-0) kaca pemindai bersihkan [171](#page-176-0) kecepatan baud [73](#page-78-0) kemacetan atasi [136](#page-141-0) kepala, faks [70](#page-75-0) kertas atasi kemacetan [136](#page-141-0) halaman miring [142](#page-147-0)

HP, memesan [11](#page-16-0) memecahkan masalah pengumpanan [141](#page-146-0) kirim faks memori, dari [59](#page-64-0) panggilan monitor [60](#page-65-0) kode identifikasi pelanggan [70](#page-75-0) koneksi jaringan koneksi nirkabel [120](#page-125-0)

#### **L**

lampu, panel kontrol [5](#page-10-0) laporan galat, faks [78](#page-83-0) konfirmasi, faks [77](#page-82-0) pengujian faks gagal [157](#page-162-0) laporan galat, faks [78](#page-83-0) laporan konfirmasi, faks [77](#page-82-0) Layar faks [6](#page-11-0) lingkungan Program penanganan produk ramah lingkungan [186](#page-191-0) spesifikasi lingkungan [177](#page-182-0) log, faks mencetak [78](#page-83-0)

#### **M**

maklumat pengaturan [179](#page-184-0) pernyataan nirkabel [181](#page-186-0) maklumat regulasi nomor identifikasi model regulasi [179](#page-184-0) masalah pengumpanan kertas, memecahkan masalah [141](#page-146-0) melihat pengaturan jaringan [125](#page-130-0) memecahkan masalah beberapa halaman terambil sekaligus [142](#page-147-0) cetak [168](#page-173-0) faks [157](#page-162-0) halaman miring [142](#page-147-0) kertas tidak terambil dari baki [141](#page-146-0) masalah pengumpanan kertas [141](#page-146-0) pengujian faks [157](#page-162-0) sistem bantuan panel kontrol [134](#page-139-0)

memori cetak ulang faks [63](#page-68-0) simpan faks [63](#page-68-0) mencetak log faks [78](#page-83-0) rincian faks terakhir [79](#page-84-0) menerima faks memblokir nomor [65](#page-70-0) mengalihkan [64](#page-69-0) mengatasi masalah [162,](#page-167-0) [164](#page-169-0) secara manual [62](#page-67-0) secara otomatis [62](#page-67-0) mengalihkan faks [64](#page-69-0) mengatasi masalah daya [168](#page-173-0) kirim faks [162,](#page-167-0) [165](#page-170-0) pengetesan jenis kabel telepon gagal [160](#page-165-0) pengetesan koneksi kabel telepon faks gagal [158](#page-163-0) pengetesan nada panggil faks gagal [160](#page-165-0) pengetesan perangkat keras faks gagal [158](#page-163-0) pengetesan saluran faks gagal [161](#page-166-0) terima faks [162,](#page-167-0) [164](#page-169-0) mengefaks manual kirim [58](#page-63-0) menghapus log faks [79](#page-84-0) mengirim faks dari telepon [58](#page-63-0) fax dasar [57](#page-62-0) mengatasi masalah [162,](#page-167-0) [165](#page-170-0) panggilan monitor [58](#page-63-0) mesin penjawab memasang dengan faks (sistem telepon paralel) [94](#page-99-0) memasang dengan faks dan modem [96](#page-101-0) miring, memecahkan masalah cetak [142](#page-147-0) mode faks sampah [65](#page-70-0) mode koreksi galat [60](#page-65-0) modem digunakan bersama dengan (sistem telepon paralel) [89](#page-94-0)

digunakan bersama dengan faks dan mesin penjawab (sistem telepon paralel) [96](#page-101-0) digunakan bersama dengan faks dan pesan suara (sistem telepon paralel) [99](#page-104-0) digunakan bersama dengan saluran faks dan saluran telepon (sistem telepon paralel) [91](#page-96-0) modem dial-up digunakan bersama dengan faks (sistem telepon paralel) [89](#page-94-0) digunakan bersama dengan faks dan mesin penjawab (sistem telepon paralel) [96](#page-101-0) digunakan bersama dengan faks dan pesan suara (sistem telepon paralel) [99](#page-104-0) digunakan bersama dengan saluran faks dan saluran telepon (sistem telepon paralel) [91](#page-96-0) modem faks , digunakan bersama dengan (sistem telepon paralel) [89](#page-94-0) dan saluran telepon, digunakan bersama (sistem telepon paralel) [91](#page-96-0) modem komputer digunakan bersama dengan faks (sistem telepon paralel) [89](#page-94-0) digunakan bersama dengan faks dan mesin penjawab (sistem telepon paralel) [96](#page-101-0) digunakan bersama dengan faks dan pesan suara (sistem telepon paralel) [99](#page-104-0) digunakan bersama dengan saluran faks dan saluran telepon (sistem telepon paralel) [91](#page-96-0)

#### **N**

nomor faks yang diblokir mengeset [65](#page-70-0)

#### **P**

panel kontrol fitur-fitur [5](#page-10-0) ikon status [6](#page-11-0) lampu [5](#page-10-0) tombol [5](#page-10-0)

panel kontrol printer mengirim faks [57](#page-62-0) panggilan monitor [58,](#page-63-0) [60](#page-65-0) panggilan nada [72](#page-77-0) panggilan pulsa [72](#page-77-0) pengaturan kecepatan, faks [73](#page-78-0) volume, faks [74](#page-79-0) pengecilan ukuran faks [64](#page-69-0) pengecilan ukuran faks otomatis [64](#page-69-0) pengesetan dering khas (sistem telepon paralel) [86](#page-91-0) DSL (sistem telepon paralel) [84](#page-89-0) Mengetes faks [101](#page-106-0) mesin penjawab (sistem telepon paralel)sistem telepon [94](#page-99-0) mesin penjawab dan modem (sistem telepon paralel) [96](#page-101-0) modem komputer (sistem telepon paralel) [89](#page-94-0) modem komputer dan mesin penjawab (sistem telepon paralel) [96](#page-101-0) modem komputer dan pesan suara (sistem telepon paralel) [99](#page-104-0) modem komputer dan saluran telepon (sistem telepon paralel) [91](#page-96-0) pesan suara (sistem telepon paralel) [88](#page-93-0) pesan suara dan modem komputer (sistem telepon paralel) [99](#page-104-0) saluran faks terpisah (sistem telepon paralel) [83](#page-88-0) saluran ISDN (sistem telepon paralel) [85](#page-90-0) saluran telepon bersama (sistem telepon paralel) [87](#page-92-0) sistem PBX (sistem telepon paralel) [85](#page-90-0) pengetesan, faks kondisi saluran faks [161](#page-166-0) koneksi rongga, gagal [158](#page-163-0) nada panggil, gagal [160](#page-165-0) pengetesan jenis kabel telepon gagal [160](#page-165-0) perangkat keras, gagal [158](#page-163-0)

pengetesan kondisi saluran, faks [161](#page-166-0) pengetesan nada panggil, gagal [160](#page-165-0) pengetesan rongga yang benar, faks [158](#page-163-0) pengujian, faks gagal [157](#page-162-0) pengumpan dokumen bersihkan [172](#page-177-0) masalah pengumpanan, memecahkan masalah [172](#page-177-0) perangkat keras, pengetesan setup faks [158](#page-163-0) perangkat lunak Webscan [54](#page-59-0) perangkat lunak printer (Windows) membuka [12](#page-17-0) perawatan bersihkan [172](#page-177-0) persyaratan sistem [177](#page-182-0) pesan suara memasang dengan faks (sistem telepon paralel) [88](#page-93-0) pengesetan dengan faks dan modem komputer (sistem telepon paralel) [99](#page-104-0) pilihan panggil ulang, pengaturan [73](#page-78-0) pindai dari Webscan [54](#page-59-0) spesifikasi pindai [178](#page-183-0) pola dering jawab mengubah [71](#page-76-0) sistem telepon paralel [86](#page-91-0) Protokol Internet faks, menggunakan [76](#page-81-0) **S** salinan

spesifikasi [178](#page-183-0) saluran ISDN, memasang dengan faks sistem telepon paralel [85](#page-90-0) saluran telepon, pola dering jawab [71](#page-76-0) server web tertanam membuka [128](#page-133-0) Webscan [54](#page-59-0) siaran faks kirim [60](#page-65-0)

simpan faks dalam memori [63](#page-68-0) sistem operasi yang didukung [177](#page-182-0) sistem PBX, memasang dengan faks sistem telepon paralel [85](#page-90-0) sistem telepon paralel pengesetan dering khas [86](#page-91-0) pengesetan DSL [84](#page-89-0) pengesetan ISDN [85](#page-90-0) pengesetan mesin penjawab [94](#page-99-0) pengesetan modem [89](#page-94-0) pengesetan modem dan mesin penjawab [96](#page-101-0) pengesetan modem dan pesan suara [99](#page-104-0) pengesetan modem digunakan bersama dengan saluran telepon [91](#page-96-0) pengesetan PBX [85](#page-90-0) pengesetan saluran bersama [87](#page-92-0) pengesetan saluran terpisah [83](#page-88-0) soket telepon di dinding, faks [158](#page-163-0) spesifikasi persyaratan sistem [177](#page-182-0)

#### Windows persyaratan sistem [177](#page-182-0)

## **T**

telepon, faks dari kirim [58](#page-63-0) kirim, [58](#page-63-0) menerima [62](#page-67-0) terima faks dering sebelum menjawab [71](#page-76-0) mode jawab otomatis [71](#page-76-0) terumpan banyak, memecahkan masalah [142](#page-147-0) tes, faks pengesetan [101](#page-106-0) soket telepon [158](#page-163-0) tombol, panel kontrol [5](#page-10-0)

#### **U**

uji soket, faks [158](#page-163-0)

#### **V**

VoIP [76](#page-81-0) volume suara faks [74](#page-79-0)

#### **W**

Webscan [54](#page-59-0)

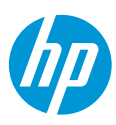